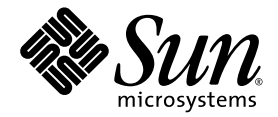

# Sun Fire™ X4100 サーバーおよび Sun Fire X4200 サーバー セットアップおよび保守ガイド

Sun Microsystems, Inc. www.sun.com

部品番号 819-5450-10 2005 年 11 月、改訂 B

本書に関するコメントは、次の宛先にお送りください。http://www.sun.com/hwdocs/feedback

Copyright 2005 Sun Microsystems, Inc., 4150 Network Circle, Santa Clara, California 95054, U.S.A. All rights reserved.

Sun Microsystems, Inc. は、本書に記載されている技術に関連する知的所有権を所有しています。特に、これに限定されず、これらの知的所 有権には、http://www.sun.com/patents に掲載されている1つまたは複数の米国特許、米国ならびに他の国における1つまたは複数の特許ま たは申請中の特許が含まれます。

本書および製品は、その使用、複製、再頒布および逆コンパイルを制限するライセンスに基づいて頒布されます。Sun Microsystems, Inc. ま たはそのライセンス許諾者の書面による事前の許可なくして、本書または製品のいかなる部分もいかなる手段および形式によっても複製す ることを禁じます。

本製品に含まれるサードパーティーソフトウェア(フォントに関するテクノロジーを含む)は、著作権を有する当該各社より Sun 社へライ センス供与されているものです。

本製品の一部は、Berkeley BSD systems に由来し、University of California からライセンスを受けています。UNIX は、X/Open Company, Ltd. の米国ならびに他の国における登録商標で、X/Open Company, Ltd. が所有する独占的ライセンス供与権に基づいて、Sun 社にライセン ス供与されています。

Sun、Sun Microsystems、Sun のロゴマーク、Java、AnswerBook2、docs.sun.com、Solaris、Sun Fire は、Sun Microsystems, Inc. の米国お よびその他の国における商標または登録商標です。

SPARC の商標はすべて、ライセンス契約に基づいて使用されており、SPARC International, Inc. の米国およびその他の国における商標また は登録商標です。SPARC 商標の付いた製品には、Sun Microsystems, Inc. が開発したアーキテクチャが採用されています。

OPEN LOOK および Sun™ グラフィカルユーザーインターフェイスは、Sun Microsystems, Inc. がユーザーおよびライセンス被許諾者のため に開発したものです。Sun 社は、ビジュアルまたはグラフィカルユーザーインターフェイスの概念を先駆的に研究、開発し、コンピュータ 業界に貢献した Xerox 社の努力を高く評価いたします。Sun 社は、Xerox グラフィカルユーザーインターフェイスに対する非独占的ライセ ンスを Xerox 社から受けています。このライセンスは、OPEN LOOK GUI を採用する Sun 社のライセンス被許諾者に対しても適用されま す。また適用されない場合でも、それらライセンス被許諾者は Sun 社のライセンス契約文書に遵守することとなります。

米国政府の権利―商用。政府関連のユーザーは、Sun Microsystems, Inc. の標準ライセンス契約、および FAR とその補足条項に従う必要が あります。

本書は、「現状のまま」の形で提供され、法律により免責が認められない場合を除き、商品性、特定目的への適合性、第三者の権利の非侵害 に関する暗黙の保証を含む、いかなる明示的および暗示的な保証も伴わないものとします。

Copyright 2005 Sun Microsystems, Inc., 4150 Network Circle, Santa Clara, California 95054, U.S.A. All rights reserved.

Sun Microsystems, Inc. has intellectual property rights relating to technology that is described in this document. In particular, and without limitation, these intellectual property rights may include one or more of the U.S. patents listed at http://www.sun.com/patents and one or more additional patents or pending patent applications in the U.S. and in other countries.

This document and the product to which it pertains are distributed under licenses restricting their use, copying, distribution, and decompilation. No part of the product or of this document may be reproduced in any form by any means without prior written authorization of Sun and its licensors, if any.

Third-party software, including font technology, is copyrighted and licensed from Sun suppliers.

Parts of the product may be derived from Berkeley BSD systems, licensed from the University of California. UNIX is a registered trademark in the U.S. and in other countries, exclusively licensed through X/Open Company, Ltd.

Sun, Sun Microsystems, the Sun logo, Java, AnswerBook2, docs.sun.com, Solaris, and Sun Fire are trademarks or registered trademarks of Sun Microsystems, Inc. in the U.S. and in other countries.

All SPARC trademarks are used under license and are trademarks or registered trademarks of SPARC International, Inc. in the U.S. and in other countries. Products bearing SPARC trademarks are based upon an architecture developed by Sun Microsystems, Inc.

The OPEN LOOK and Sun™ Graphical User Interface was developed by Sun Microsystems, Inc. for its users and licensees. Sun acknowledges the pioneering efforts of Xerox in researching and developing the concept of visual or graphical user interfaces for the computer industry. Sun holds a non-exclusive license from Xerox to the Xerox Graphical User Interface, which license also covers Sun's licensees who implement OPEN LOOK GUIs and otherwise comply with Sun's written license agreements.

U.S. Government Rights-Commercial use. Government users are subject to the Sun Microsystems, Inc. standard license agreement and applicable provisions of the FAR and its supplements.

DOCUMENTATION IS PROVIDED "AS IS" AND ALL EXPRESS OR IMPLIED CONDITIONS, REPRESENTATIONS AND WARRANTIES, INCLUDING ANY IMPLIED WARRANTY OF MERCHANTABILITY, FITNESS FOR A PARTICULAR PURPOSE OR NON-INFRINGEMENT, ARE DISCLAIMED, EXCEPT TO THE EXTENT THAT SUCH DISCLAIMERS ARE HELD TO BE LEGALLY INVALID.

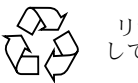

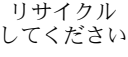

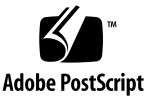

# 目次

### [序章](#page-10-0) **xi**

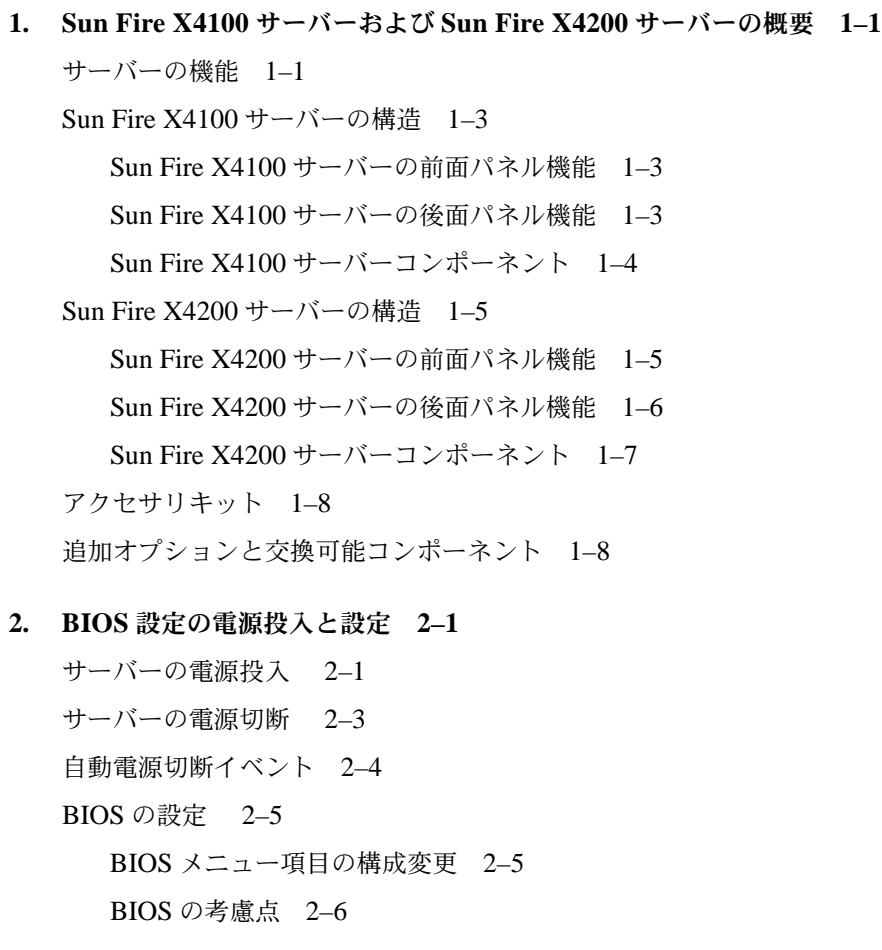

PCI-X [カードスロットの優先度](#page-29-1) 2–6

- BIOS [オプション](#page-29-2) ROM サイズ限度 2–6
- AMD PowerNow! [機能はデフォルトでは無効](#page-29-3) 2–6
- BIOS [セットアップ画面の説明](#page-30-0) 2–7
- BIOS [セットアップメニュー画面](#page-32-0) 2–9
	- BIOS [メインメニュー画面](#page-32-1) 2–9
	- BIOS [Advanced (詳細)] メニューメイン画面 2–9
	- BIOS [Advanced (詳細)] メニューの [CPU Configuration (CPU 構成)] 画面 2–10
	- BIOS [Advanced (詳細)] メニューの [IDE Configuration (IDE 構成)] 画面  $2 - 10$
	- BIOS [Advanced (詳細)] メニューの [[Configure Super IO Chipset](#page-34-0) (SuperIO チップセット構成)]画面 2–11
	- BIOS[Advanced[\(詳細\)\]メニューの\[](#page-34-1)ACPI Settings(ACPI 設定)]画面 2–11
	- BIOS [Advanced (詳細)] メニューの [ACPI Configuration (ACPI 構成)] 画面 2–12
	- BIOS [Advanced (詳細)] メニューの [[Event Logging Details](#page-35-1) (イベントログ 詳細)]画面 2–12
	- BIOS[Advanced(詳細)]メニューの[[HyperTransport Configuration](#page-36-0)(HyperTransport 構成)]画面 2–13
	- BIOS [Advanced (詳細)] メニューの [IPMI Configuration (IPMI 構成)] 画面  $2 - 13$
	- BIOS [Advanced (詳細)] メニューの IPMI、View BMC イベントログ画面 2–14
	- BIOS[Advanced[\(詳細\)\]メニューの\[](#page-37-1)LAN Configuration(LAN 構成)]画面  $2 - 14$
	- BIOS [Advanced (詳細)] メニューの IPMI、PEF 構成画面 2–15
	- BIOS[Advanced[\(詳細\)\]メニューの\[](#page-38-1)MPS Configuration(MPS 構成)]画面  $2 - 15$
	- BIOS [Advanced (詳細)] メニューの [[AMD PowerNow Configuration](#page-39-0) (AMD) PowerNow 構成) 画面 2-16
- BIOS [Advanced (詳細)] メニューの [[Configure Remote Access](#page-39-1) (リモート アクセス構成)]画面 2–16
- BIOS [Advanced (詳細)] メニューの [USB Configuration (USB 構成)] 画面  $2 - 17$
- BIOS[PCI/PnP[\]メニュー](#page-41-0) 2–18
- BIOS [Boot (ブート)] メニューメイン画面 2–19
- BIOS [Boot (ブート)] メニューの [[Boot Settings Configuration](#page-42-1) (ブート設 定構成)]画面 2–19
- BIOS [Boot (ブート)] メニューの [Boot Device Priority (起動デバイス優先 度)]画面 2–20
- BIOS[Boot[\(ブート\)\]メニューの\[](#page-43-1)Hard Disk Drives(ハードディスクドラ イブ)]画面 2–20
- BIOS [Boot (ブート)] メニューの [Removable Drives (取り外し可能デバイ ス)]画面 2–21
- BIOS[Boot(ブート)]メニューの[[ATAPI CDROM Drives](#page-44-1)(ATAPI CDROM ドライブ)]画面 2–21
- BIOS [Security Settings (セキュリティ設定)] メニュー 2–22
- BIOS [Chipset (チップセット)] メニューメイン画面 2–22
- BIOS[Chipset[\(チップセット\)\]メニューの\[](#page-46-0)NorthBridge Configuration (NorthBridge 構成)] 画面 2-23
- BIOS [Chipset (チップセット)] メニューの NorthBridge [Memory Configuration (メモリ構成)]画面 2–23
- BIOS[Chipset[\(チップセット\)\]メニューの](#page-47-0) NorthBridge[ECC Configuration (ECC 構成)]画面 2–24
- BIOS[Chipset[\(チップセット\)\]メニューの](#page-47-1) NorthBridge[IOMMU Mode (IOMMU モード)] 画面 2-24
- BIOS[Chipset[\(チップセット\)\]メニューの\[](#page-48-0)SouthBridge Configuration (SouthBridge 構成)] 画面 2-25
- BIOS[Chipset[\(チップセット\)\]メニューの\[](#page-48-1)PCI-X Configuration(PCI-X 構成)]画面 2–25

BIOS [Exit (終了)] オプションメニュー画面 2–26

ジャンパ P4 を使用した SP および BIOS [パスワードのリセット](#page-50-0) 2–27

[強制回復ジャンパ](#page-53-0) P5 の使用 2–30 クリア CMOS ジャンパ [TP51/TP52](#page-54-0) の使用 2–31 BIOS [のアップデート](#page-55-0) 2–32 [電源投入時の自己診断テスト\(](#page-55-1)POST) 2–32

**[3. Sun Fire X4100](#page-56-0)** サーバーの保守 **3–1**

[必要なツールとサプライ](#page-56-1) 3–1 [サーバーの電源切断とカバーの取り外し](#page-57-0) 3–2 [サーバーの電源切断](#page-57-1) 3–2 [メインカバーの取り外し](#page-58-0) 3–3 [前面ベゼルの取り外し](#page-59-0) 3–4 [前面カバーの取り外し](#page-60-0) 3-5 Sun Fire X4100 [コンポーネントの位置](#page-61-0) 3–6 [交換可能なコンポーネントの交換手順](#page-62-0) 3–7 [バッテリの交換](#page-63-0) 3–8 CPU [とヒートシンクの交換](#page-65-0) 3–10 DVD-ROM [ドライブの交換](#page-71-0) 3–16 [ファンモジュールの交換](#page-74-0) 3–19 [ファンコネクタ基板の交換](#page-76-0) 3–21 [前面パネルインジケータ基板の交換](#page-79-0) 3–24 前面 I/O [ボードの交換](#page-81-0) 3–26 GRASP([Graphics Redirect and Service Processor](#page-86-0))基板の交換 3–31 [ハードディスクドライブの交換](#page-88-0) 3–33 [ハードディスクドライブバックプレーンの交換](#page-90-0) 3–35

[メモリモジュール\(](#page-95-0)DIMM)の交換 3–40

[マザーボードの交換](#page-98-0) 3–43

PCI [カードの交換](#page-107-0) 3–52

[電源の交換](#page-110-0) 3–55

[配電盤の交換](#page-113-0) 3–58

#### **[4. Sun Fire X4200](#page-118-0)** サーバーの保守 **4–1**

[必要なツールとサプライ](#page-118-1) 4–1

[電源切断とカバーの取り外し](#page-119-0) 4-2

[サーバーの電源切断](#page-119-1) 4–2

[メインカバーの取り外し](#page-120-0) 4–3

[前面ベゼルの取り外し](#page-121-0) 4–4

[前面カバーの取り外し](#page-122-0) 4–5

Sun Fire X4200 [コンポーネントの位置](#page-123-0) 4–6

[交換可能なコンポーネントの交換手順](#page-124-0) 4–7

[バッテリの交換](#page-125-0) 4–8

CPU [とヒートシンクの交換](#page-127-0) 4–10

DVD-ROM [ドライブの交換](#page-133-0) 4–16

[ファンモジュールの交換](#page-136-0) 4–19

[ファンコネクタ基板の交換](#page-138-0) 4–21

[前面パネルインジケータ基板の交換](#page-141-0) 4–24

前面 I/O [ボードの交換](#page-143-0) 4–26

GRASP ([Graphics Redirect and Service Processor](#page-148-0)) 基板の交換 4–31

[ハードディスクドライブの交換](#page-150-0) 4–33

[ハードディスクドライブバックプレーンの交換](#page-152-0) 4–35

メモリモジュール (DIMM) の交換 4-40

[マザーボードの交換](#page-160-0) 4–43

PCI [カードの交換](#page-169-0) 4–52

[電源の交換](#page-173-0) 4–56

[配電盤の交換](#page-175-0) 4–58

[後面ファントレイの交換](#page-180-0) 4–63

#### **A.** [システム仕様](#page-182-0) **A–1**

[Sun Fire X4100](#page-182-1) の仕様 A–1

[Sun Fire X4200](#page-184-0) の仕様 A–3

#### **[B. BIOS POST](#page-186-0)** コード **B–1**

[電源投入時の自己診断テスト\(](#page-186-1)POST) B–1 BIOS POST [によるメモリテストの実行手順](#page-186-2) B–1 [コンソール出力をリダイレクトする](#page-187-0) B–2 POST [のオプションの変更](#page-188-0) B–3 POST [コード](#page-189-0) B-4 POST [コードのチェックポイント](#page-191-0) B–6

**C.** [ステータスインジケータ](#page-196-0) **LED C–1**

[外部ステータスインジケータ](#page-196-1) LED C–1 [内部ステータスインジケータ](#page-200-0) LED C–5

**D.** [コネクタのピンアウト](#page-202-0) **D–1**

USB [コネクタ](#page-202-1) D–1 [シリアルコネクタ](#page-203-0) D–2 [10/100BASE-T](#page-204-0) コネクタ D–3 [10/100/1000BASE-T](#page-205-0) コネクタ D–4 VGA [ビデオコネクタ](#page-206-0) D–5 [固定シリアル](#page-207-0) SCSI コネクタ D–6 [フレックスケーブルのマザーボードコネクタ](#page-209-0) D–8 [フレックスケーブル配電盤コネクタ](#page-213-0) D–12 [フレックスケーブル](#page-215-0) DVD-ROM ドライブコネクタ D–14 [マザーボードバスバー電源コネクタ](#page-218-0) D–17 前面 I/O [相互接続ケーブルコネクタ](#page-219-0) D–18 [電源コネクタ](#page-221-0) D–20 [ファンモジュールコネクタ](#page-223-0) D–22

**E.** [電源リセットと初期化シーケンス](#page-224-0) **E–1** [電源オンリセットシーケンス](#page-224-1) E–1 [電源オフシーケンス](#page-227-0) E–4

### **F.** シリアル接続 **SCSI BIOS** [設定ユーティリティ](#page-230-0) **F–1**

[Fusion-MPT SAS BIOS](#page-230-1) の概要 F–1

BIOS ブート仕様 (BBS) による起動初期化 F-2 SAS BIOS [設定ユーティリティの起動](#page-232-0) F–3 Configuration Utility[\(設定ユーティリティ\)画面](#page-233-0) F–4 [ユーザー入力キー](#page-234-0) F–5 Adapter List (アダプタリスト) 画面 F–6 Global Properties [\(グローバルプロパティ\)画面](#page-237-0) F–8 Adapter Properties [\(アダプタのプロパティ\)画面](#page-239-0) F-10 SAS Topology (SAS トポロジー) 画面 F–12 Device Properties [\(デバイスのプロパティ\)画面](#page-246-0) F–17 Device Verify (デバイス確認) 画面 F-19 Advanced Adapter Properties[\(詳細アダプタのプロパティ\)画面](#page-250-0) F–21 Advanced Device Properties [\(詳細デバイスのプロパティ\)画面](#page-253-0) F–24 PHY Properties (PHY のプロパティ) 画面 F–28 [Integrated RAID Configuration and Management](#page-260-0) (統合 RAID の設定および管理) 画面 F–31 Select New Array Type[\(新規アレイの種類を選択\)画面](#page-260-1) F–31 Create New Array[\(新規アレイの作成\)画面](#page-261-0) F–32 View Array [\(アレイの表示\)画面](#page-264-0) F–35 Manage Array (アレイの管理) 画面 F-38 Exit[\(終了\)画面](#page-269-0) F–40 RAID [設定タスクの実行](#page-270-0) F–41 RAID [の実装とサポート](#page-270-1) F–41 [データの自動再同期とホットスペア](#page-271-0) F–42 RAID [レベルのサポート](#page-271-1) F–42 RAID [ボリュームのサポート](#page-272-0) F–43 RAID [の組み合わせサポート](#page-272-1) F–43 RAID 0 [ボリュームの作成](#page-273-0) F–44 RAID 1 [ボリュームの作成](#page-274-0) F–45

[ホットスペアの管理](#page-275-0) F–46 2 番目の RAID [ボリュームの作成](#page-275-1) F–46 RAID [ボリュームプロパティの表示](#page-276-0) F–47 [アレイの同期](#page-276-1) F–47 [アレイの有効化](#page-276-2) F–47 [アレイの削除](#page-277-0) F–48 [ディスクドライブの位置特定](#page-277-1) F–48

[索引 索引](#page-278-0) **–1**

<span id="page-10-0"></span>序章

『*Sun Fire X4100*サーバーおよび*Sun Fire X4200*サーバーセットアップおよび保守ガイド』 では、サーバーの保守およびアップグレードについての情報と手順を説明します。

# 本書を読む前に

『*Sun Fire X4100 and Sun Fire X4200 Servers Safety and Compliance Guide*(*Sun Fire X4100* サーバーおよび *Sun Fire X4200* サーバー安全の手引き)』(819-1161)の安全ガイ ドラインを確認してください。

# UNIX コマンドの使い方

本書には、基本的な UNIX® コマンドや、システムのシャットダウンや起動、デバイスの設 定などの手順に関する情報は含まれていないことがあります。詳細については、次のマニュ アルを参照してください。

- システムに付属のソフトウェアマニュアル
- 『Solaris™ Operating System documentation (Solaris™ オペレーティングシステムマニュ アル)』

http://docs.sun.com

# <span id="page-11-0"></span>関連ドキュメント

Sun Fire X4100 サーバーの最新情報は、次のウェブサイトを参照してください。

http://www.sun.com/products-n-solutions/hardware/docs/Servers/ Workgroup\_Servers/x4100/index.html

Sun Fire X4200 サーバーの最新情報は、次のウェブサイトを参照してください。

http://www.sun.com/products-n-solutions/hardware/docs/Servers/ Workgroup\_Servers/x4200/index.html

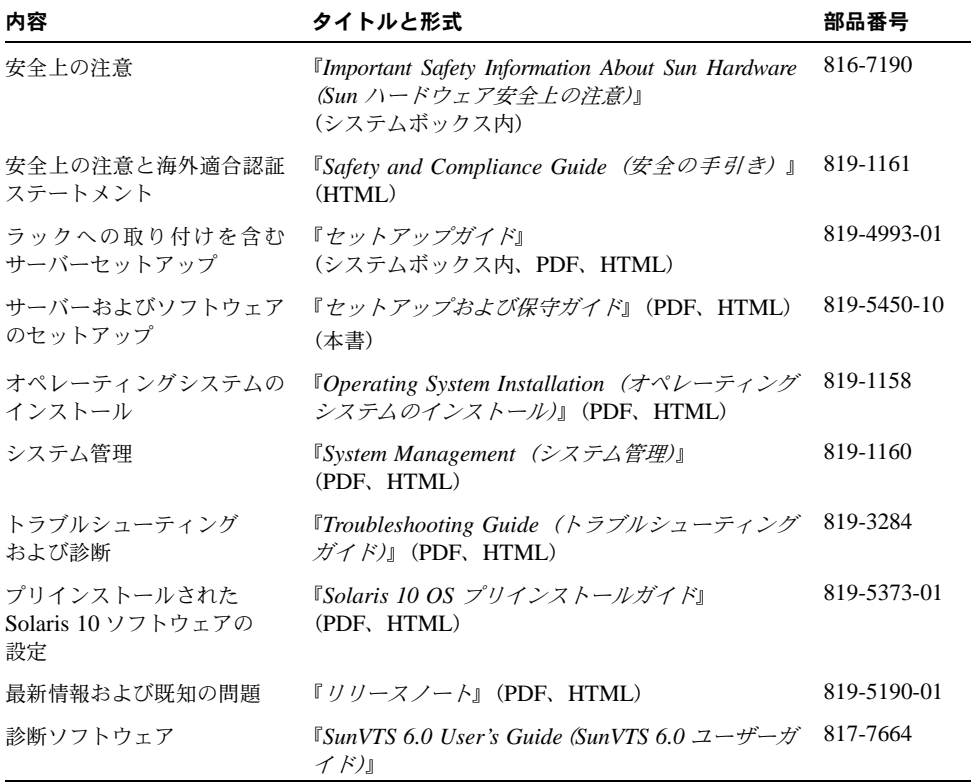

これらのドキュメントの一部については、上記に記載されたウェブサイトでフランス語、簡 体字中国語、繁体字中国語、韓国語、日本語、ドイツ語の翻訳版が入手可能です。

英語版は頻繁に改訂されており、翻訳版よりも最新の情報が掲載されています。

表記

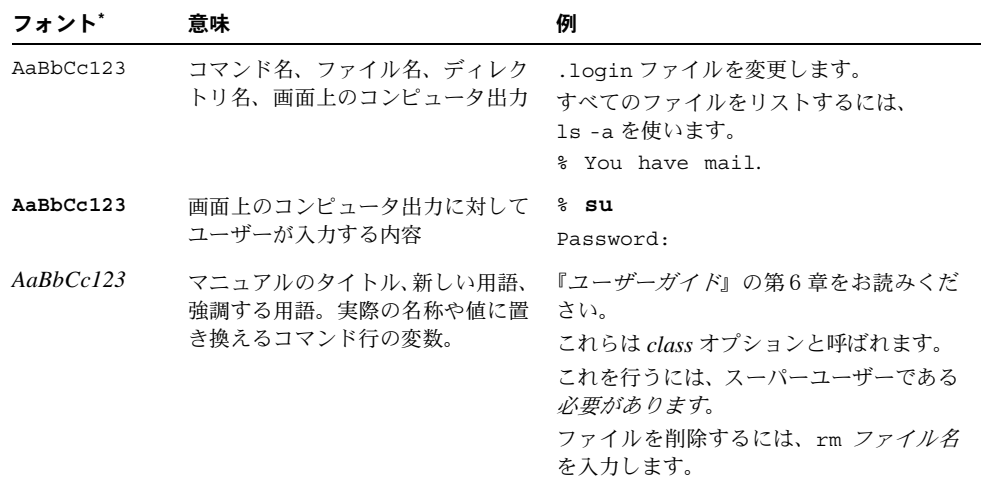

\* ご使用のブラウザの設定によっては、表示内容が多少異なる場合もあります。

# サードパーティーのウェブサイト

Sun 社は、本書で挙げているサードパーティーのウェブサイトの利用について責任を負いま せん。また、当該サイトまたはリソースから入手可能なコンテンツや広告、製品またはその 他の素材を推奨したり、責任あるいは法的義務を負うものではありません。さらに、他社の ウェブサイトやリソースに掲載されているコンテンツ、製品、サービスなどの使用や依存に より生じた実際のまたは嫌疑的な損害や損失についても責任を負いません。

# コメントをお寄せください

Sun 社は、ドキュメントの改善を常に心掛けており、皆様のコメントや提案を歓迎いたしま す。コメントは次のサイトを通してお送りください。

http://www.sun.com/hwdocs/feedback

フィードバックには、本書のタイトルと部品番号の記載をお願いいたします。

*Sun Fire X4100* および *Sun Fire X4200* サーバーセットアップおよび保守ガイド、部品番 号 819-5450-10

CHAPTER **1**

# <span id="page-14-0"></span>Sun Fire X4100 サーバーおよび Sun Fire X4200 サーバーの概要

本章では、Sun Fire™ X4100 サーバーおよび Sun Fire X4200 サーバーの機能と注文可能な コンポーネントを含む、サーバーの概要を説明します。

## <span id="page-14-1"></span>1.1 サーバーの機能

Sun Fire X4100 サーバーおよび Sun Fire X4200 サーバーは、AMD Opteron™ プロセッサ の強力なパワーとパフォーマンスを最大限活用できるように設計されています。

サーバーには、信頼性、可用性、および保守性(RAS)の機能を含むセットがあります。 サーバーには、リモート起動やリモートでのソフトウェアアップグレードなど、リモート ILOM (integrated lights-out management) サービスプロセッサ機能もあります。

表 [1-1](#page-15-0) は、Sun Fire X4100 サーバーおよび Sun Fire X4200 サーバー機能の概要を示します。

#### <span id="page-15-0"></span>表 **1-1** 機能の比較概要

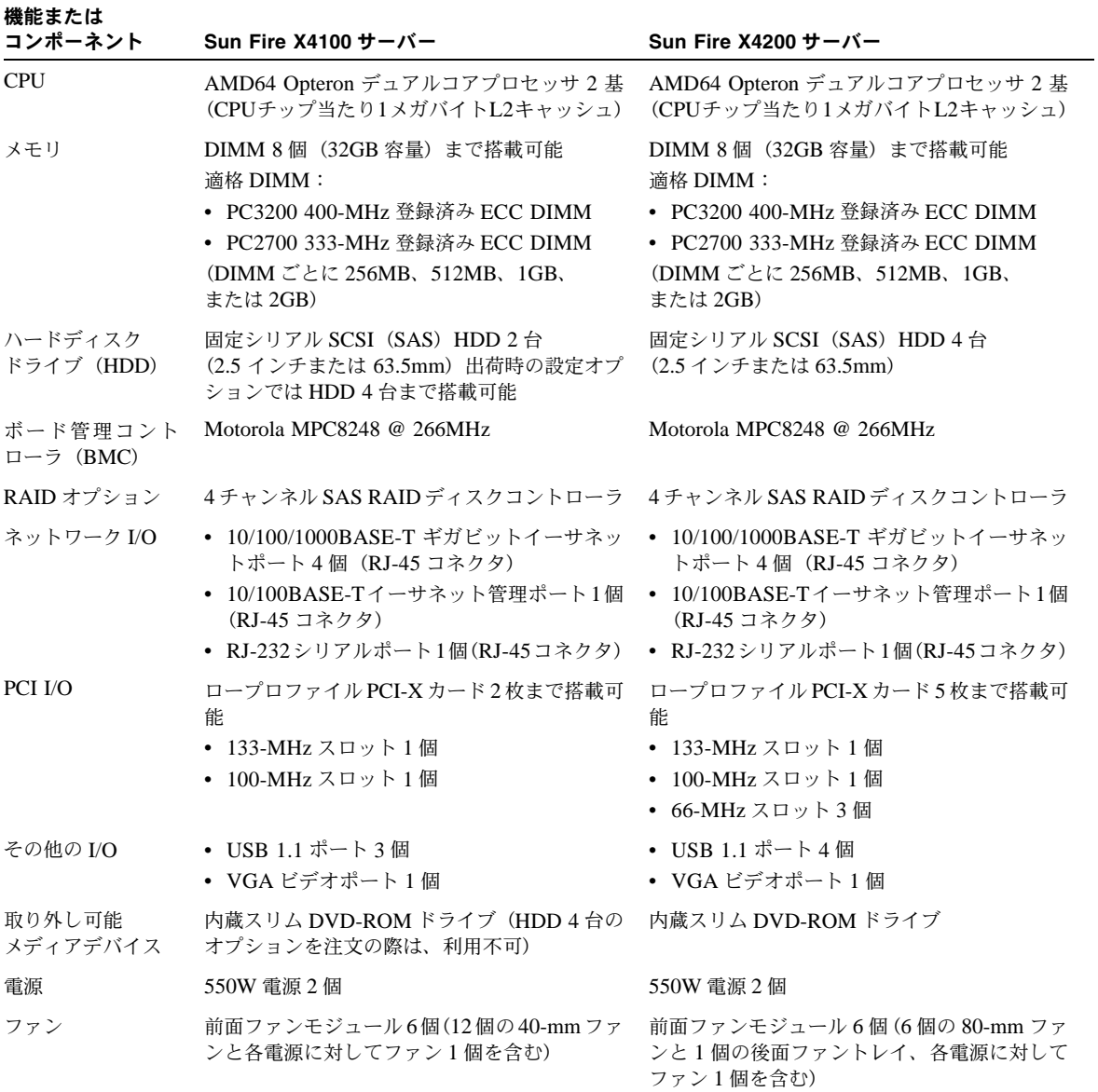

# <span id="page-16-0"></span>1.2 Sun Fire X4100 サーバーの構造

このセクションでは、Sun Fire X4100 サーバーのコンポーネントを理解するための図が描 かれています。

## <span id="page-16-1"></span>1.2.1 Sun Fire X4100 サーバーの前面パネル機能

電源/ OK LED 電源ボタン しゅうしょう しゅうしゃ ロンク・コン ののあい ロンクライブ  $\overline{OA}$   $\overline{OA}$   $\overline{OA}$   $\overline{OA}$   $\overline{OA}$   $\overline{OA}$  $\overline{\mathbb{O}}$   $\circledcirc$ ŌÓ **Sun**  $\frac{1}{100}$ USB ポート いちょう しゅうしゅう しゅうしゅう しゅうしゅん しゅうしょく ハードディスクドライブ (2 台)

図[1-1](#page-16-3) では、前面パネルの機能を示します。

<span id="page-16-3"></span>図 **1-1** Sun Fire X4100 サーバーの前面パネル

## <span id="page-16-2"></span>1.2.2 Sun Fire X4100 サーバーの後面パネル機能

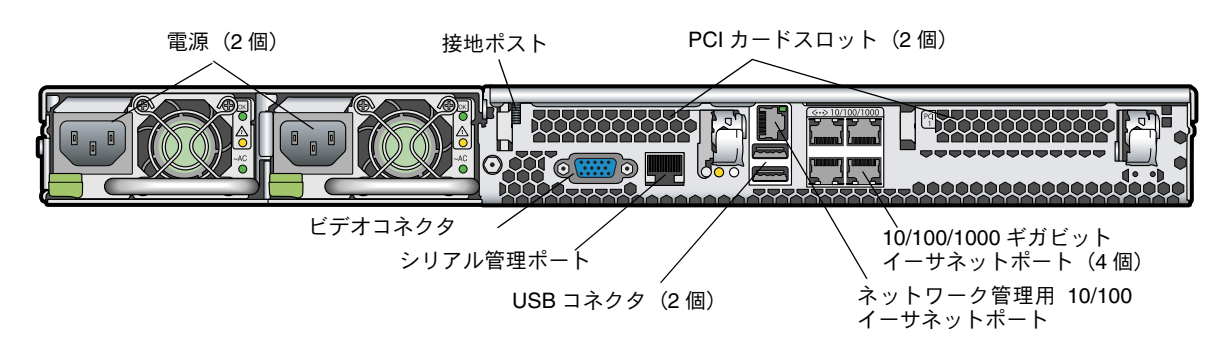

図 [1-2](#page-16-4) では、後面パネルの機能を示します。

<span id="page-16-4"></span>図 **1-2** Sun Fire X4100 サーバーの後面パネル

## <span id="page-17-0"></span>1.2.3 Sun Fire X4100 サーバーコンポーネント

図 [1-3](#page-17-1) では、上部カバーを取り外した状態で、Sun Fire X4100 サーバーの交換可能コンポー ネントの位置を示します。

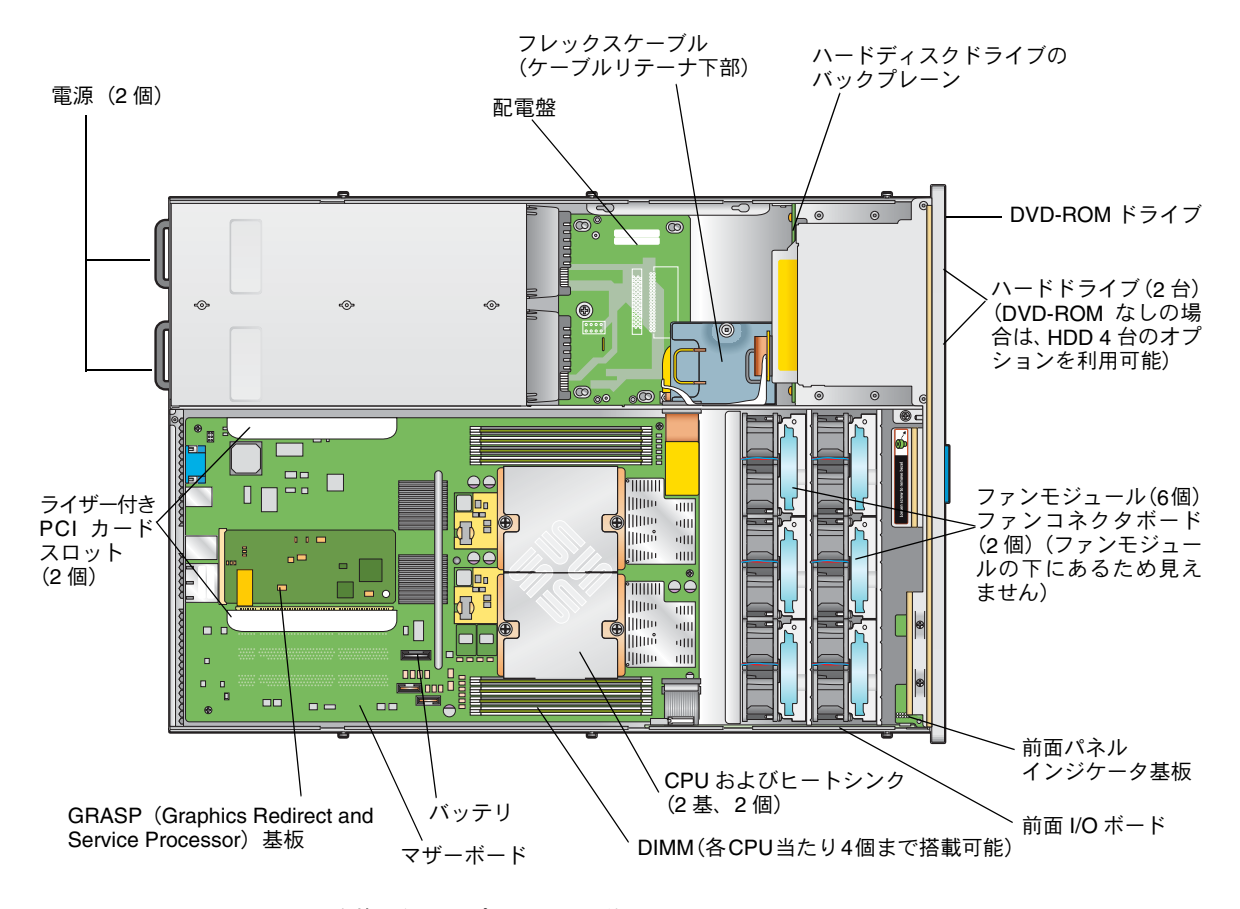

<span id="page-17-1"></span>図 **1-3** Sun Fire X4100 交換可能コンポーネントの位置

# <span id="page-18-0"></span>1.3 Sun Fire X4200 サーバーの構造

このセクションでは、Sun Fire X4200 サーバーのコンポーネントを理解するための図が含 まれています。

## <span id="page-18-1"></span>1.3.1 Sun Fire X4200 サーバーの前面パネル機能

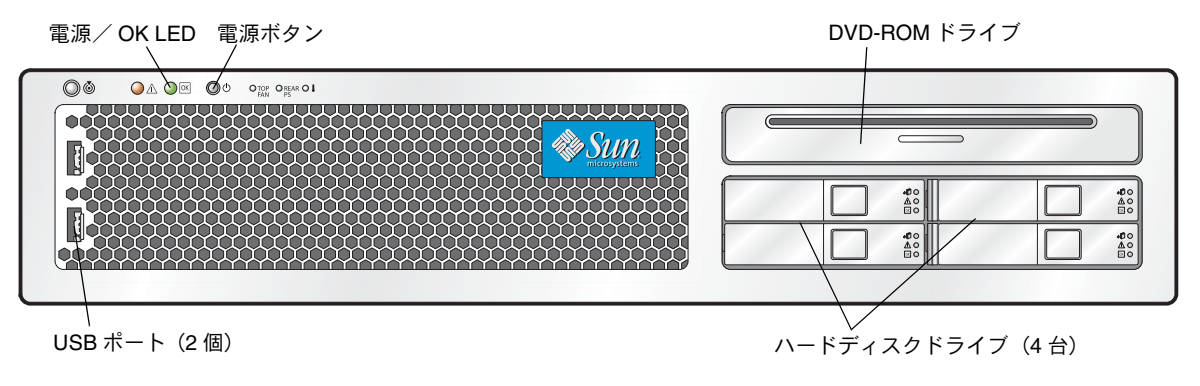

図 [1-4](#page-18-2) では、前面パネルの機能を示します。

<span id="page-18-2"></span>図 **1-4** Sun Fire X4200 サーバーの前面パネル

## <span id="page-19-0"></span>1.3.2 Sun Fire X4200 サーバーの後面パネル機能

後面ファントレイ <sub>接地ポスト</sub> PCIカードスロット (5個) 186888  $\odot$ ◠◠◠ ∩ ∩  $\Omega$ NET MGT ं ० ० ⊙ ビデオコネクタ 10/100/1000 ギガビット イーサネットポート (4個) 電源(2 個) シリアル管理ポート ネットワーク管理用 10/100 USB コネクタ (2個) イーサネットポート

図 [1-5](#page-19-1) では、後面パネルの機能を示します。

<span id="page-19-1"></span>図 **1-5** Sun Fire X4200 サーバーの後面パネル

## <span id="page-20-0"></span>1.3.3 Sun Fire X4200 サーバーコンポーネント

図 [1-6](#page-17-1) では、上部カバーを取り外した状態で、Sun Fire X4200 サーバーの交換可能コンポー ネントの位置を示します。

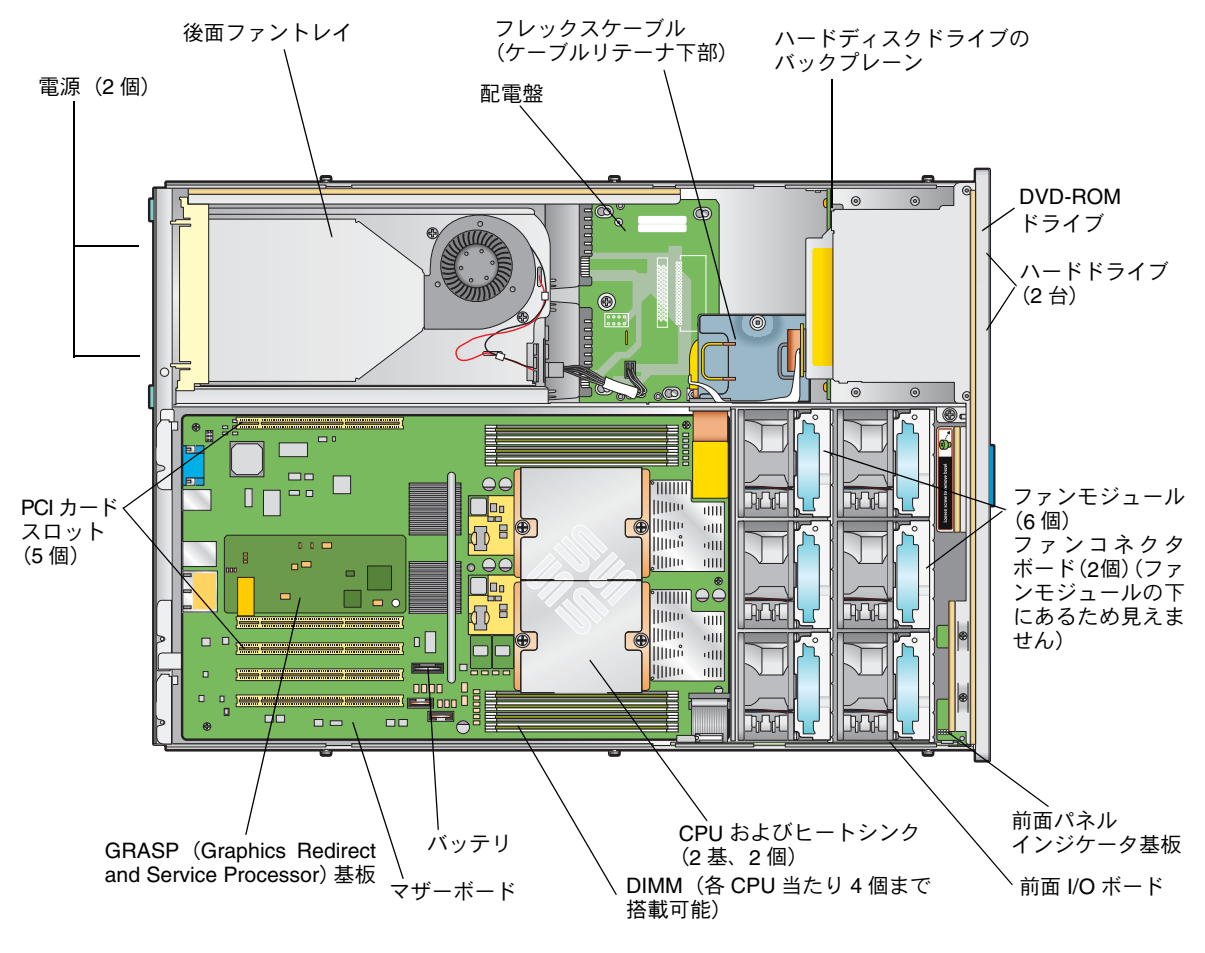

図 **1-6** Sun Fire X4200 交換可能コンポーネントの位置

# <span id="page-21-2"></span><span id="page-21-0"></span>1.4 アクセサリキット

表 [1-2](#page-21-2) では、Sun Fire X4100 サーバーおよび Sun Fire X4200 サーバー付属のアクセサリキッ トの内容を示します。

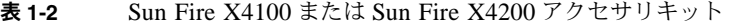

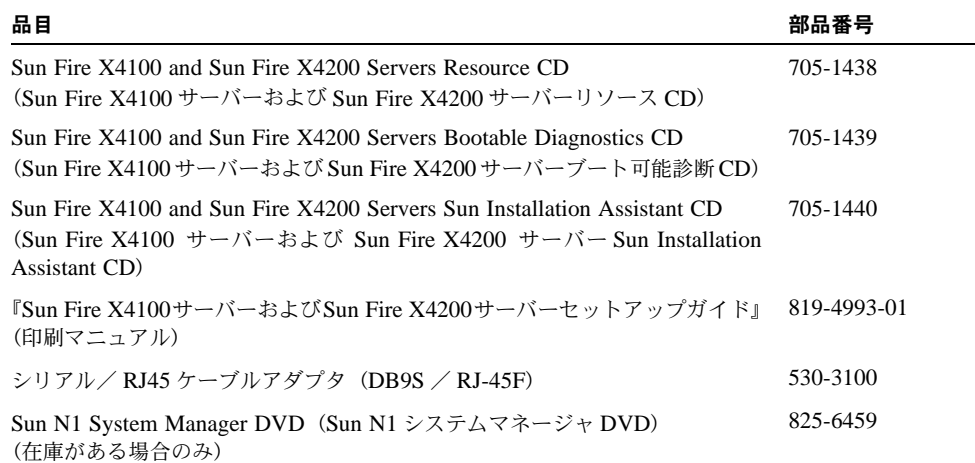

# <span id="page-21-1"></span>1.5 追加オプションと交換可能コンポーネント

表 [1-3](#page-22-0) では、Sun Fire X4100 サーバーおよび Sun Fire X4200 サーバーの出荷後のオプショ ンと交換可能なコンポーネントを示します。一方のサーバーにのみ固有な品目は、表の最初 の 2 つの欄に明記されています。品目が、ユーザーが交換可能なユニット (CRU)または フィールド交換可能なユニット(FRU)であるかどうかは、表の最後の欄に記載されてい ます。

ご参考: サポートされるコンポーネントや部品番号は、時間の経過により変更されること があります。交換可能なコンポーネント、製品アップデート、およびダウンロードの最新情 報については、次の URL を参照してください。 http://www.sun.com/servers/entry/x4100/index.html http://www.sun.com/servers/entry/x4200/index.html

| X4100       | Sun Fire Sun Fire<br>X4200 | コンポーネント                                                       | 部品番号     | <b>CRU</b><br>または FRU |
|-------------|----------------------------|---------------------------------------------------------------|----------|-----------------------|
|             |                            | <b>CPU</b>                                                    |          |                       |
| X           | X                          | AMD 248 (2.2 GHz) Opteron シングルコア CPU                          | 370-7711 | <b>FRU</b>            |
| X           | X                          | AMD 252 (2.6GHz) Opteron シングルコア CPU                           | 370-7272 | <b>FRU</b>            |
| X           | X                          | AMD 254 (2.8GHz) Opteron シングルコア CPU                           | 370-7962 | <b>FRU</b>            |
| X           | X                          | AMD 270 (2.0GHz) Opteron デュアルコア CPU                           | 370-7799 | <b>FRU</b>            |
| X           | X                          | AMD 275 (2.2GHz) Opteron デュアルコア CPU                           | 370-7800 | FRU                   |
| $\mathbf X$ | X                          | AMD 280 (2.4GHz) Opteron デュアルコア CPU                           | 370-7938 | <b>FRU</b>            |
|             |                            | メモリ                                                           |          |                       |
| X           | X                          | 1GB $(2 \times 512MB)$ DDR1/400 DIMM $\langle \gamma \rangle$ | 540-6454 | <b>CRU</b>            |
| X           | X                          | 2GB $(2 \times 1$ GB DDR1/400 DIMM $\langle \gamma \rangle$   | 540-6453 | <b>CRU</b>            |
|             |                            | ハードディスクドライブおよび光ドライブ                                           |          |                       |
| X           | X                          | 36GB 10K RPM 2.5 インチ SAS ドライブ                                 | 540-6358 | <b>CRU</b>            |
| $\mathbf X$ | X                          | 73GB 10K RPM 2.5 インチ SAS ドライブ                                 | 541-0323 | <b>CRU</b>            |
| X           | X                          | スリムスロット DVD-ROM ドライブ                                          | 540-6368 | <b>FRU</b>            |
|             |                            | PCI カード                                                       |          |                       |
| X           | X                          | Qlogic デュアルポート Fibre チャンネル 2.0 カード                            | 375-3108 |                       |
| X           | X                          | Sanmina-MX シングルポート Fibre チャンネル 2.0 カード                        | 370-6697 |                       |
| X           | X                          | QLogic 2GB シングルポート x86 HBA                                    | 594-0622 | <b>CRU</b>            |
| X           | X                          | Emulex 2GB シングルポート Fibre チャンネル PCI-X カード                      | 594-1456 | <b>CRU</b>            |
| X           | X                          | Emulex 2GB デュアルポート Fibre チャンネル PCI-X カード                      | 594-1457 |                       |
| X           | X                          | LSI シングルポート U320 SCSI HBA                                     | 594-0623 |                       |
| X           | X                          | Intel シングルポート PCI-X カード                                       | 370-6685 |                       |
| X           | X                          | Intel デュアルポート PCI-X カード                                       | 370-6687 |                       |
| X           | X                          | Solectron 10GB イーサネット PCI-X カード                               | 594-1118 |                       |
| X           | X                          | Solectron デュアルギガビットイーサネットトランシーバ<br>PCI-X カード                  | 375-3301 | <b>CRU</b>            |

<span id="page-22-0"></span>表 **1-3** Sun Fire X4100 サーバーおよび Sun Fire X4200 サーバーの交換可能コンポーネント

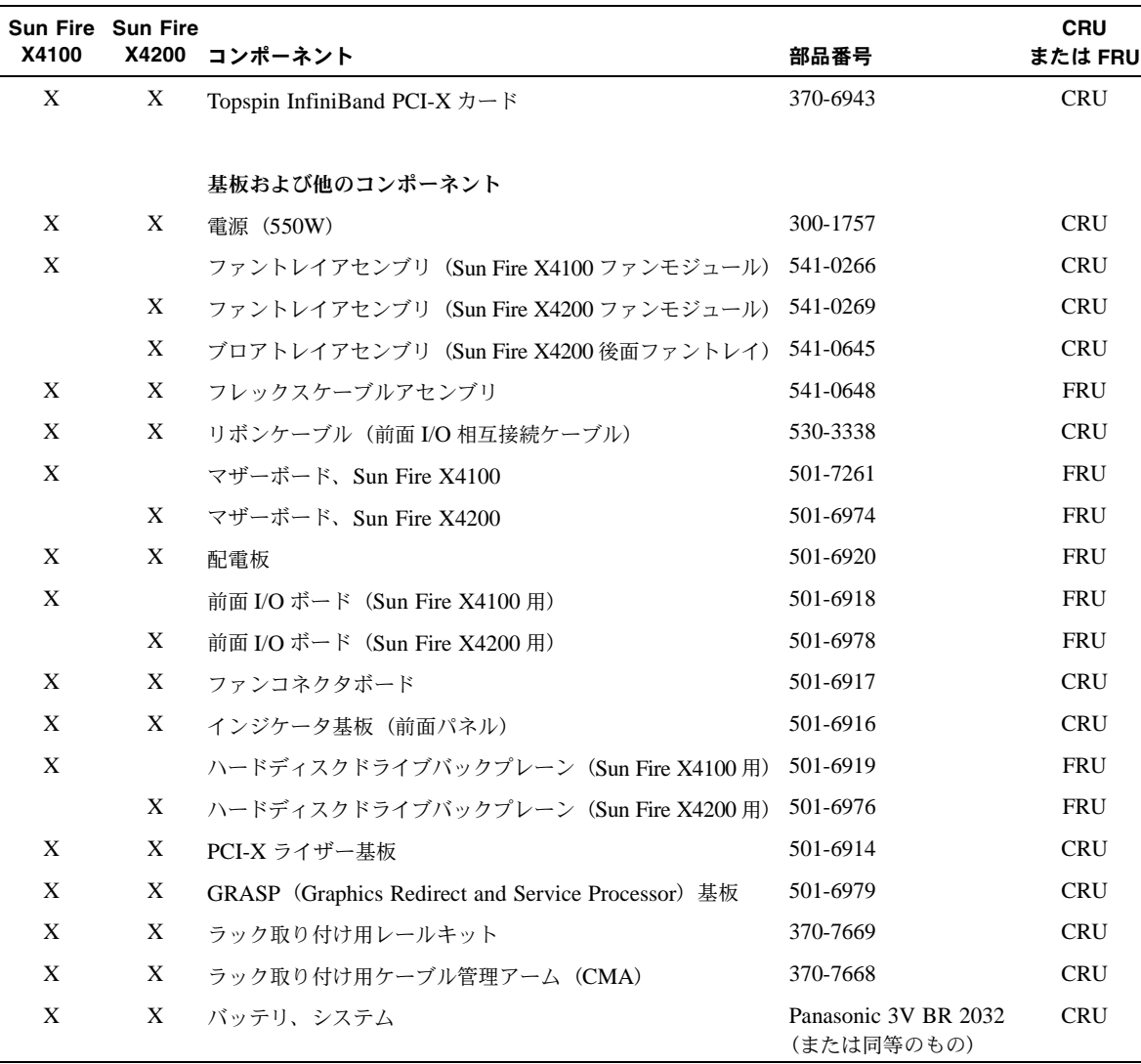

表 **1-3** Sun Fire X4100 サーバーおよび Sun Fire X4200 サーバーの交換可能コンポーネント(続き)

# <span id="page-24-0"></span>BIOS 設定の電源投入と設定

この章には次の手順と情報が含まれています。

- セクション 2.1[、「サーバーの電源投入」\(](#page-24-1)2-1 ページ)
- セクション 2.2、「サーバーの電源切断」 (2-3 ページ)
- セクション 2.3、「自動電源切断イベント」 (2-4 ページ)
- [セクション](#page-28-0) 2.4, 「BIOS の設定」 (2-5 ページ)
- セクション 2.5、「ジャンパ P4 を使用した SP および BIOS パスワードのリセット」 (2-27 [ページ\)](#page-50-0)
- セクション 2.6[、「強制回復ジャンパ](#page-53-0) P5 の使用」 (2-30 ページ)
- セクション 2.7、「クリア CMOS ジャンパ [TP51/TP52](#page-54-0) の使用」 (2-31 ページ)
- セクション 2.8、「BIOS のアップデート」 (2-32 ページ)

# <span id="page-24-1"></span>2.1 サーバーの電源投入

ご参考: 初めてサーバーに電源投入する際は、電源をオンにする前に『*Sun Fire X4100* サーバーおよび *Sun Fire X4200* サーバーセットアップガイド』を参照してください。この セットアップガイドはシステムに付属しているほか[、「関連ドキュメント」\(](#page-11-0)xii ページ)に 記載されている URL からオンラインでもご利用いただけます。

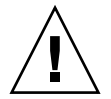

**ご注意:** すべてのファン、コンポーネントヒートシンク、エアバッフル、カバーが取り付 けられていない場合は、本サーバーを操作しないでください。適切な冷却メカニズムがない 状態で操作すると、サーバーのコンポーネントに深刻な損傷が生じます。

#### **1. AC** 電源コードがサーバーの電源に接続され、スタンバイ電源が供給されていることを確認 します。

スタンバイ電源モードのときは、前面パネルの電源/ OK LED が点滅し、サービスプロセッ サが動作中であること、システムが主電源モードに切り替わる準備ができたことを示しま す。LED の位置については図 [2-1](#page-25-0) または図 [2-2](#page-25-1) を参照してください。

**2.** 前面パネルにある、へこんだ電源ボタンをボールペンなどの先の尖ったもので押します。電 源ボタンの位置については図 [2-1](#page-25-0) または図 [2-2](#page-25-1) を参照してください。

主電源がサーバー全体に供給されると、電源ボタンのとなりにある電源/ OK LED が点灯 し続けます。

電源/ OK LED 電源ボタン

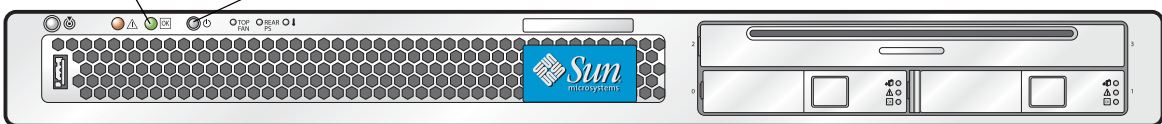

<span id="page-25-0"></span>図 **2-1** Sun Fire X4100 サーバーの前面パネル

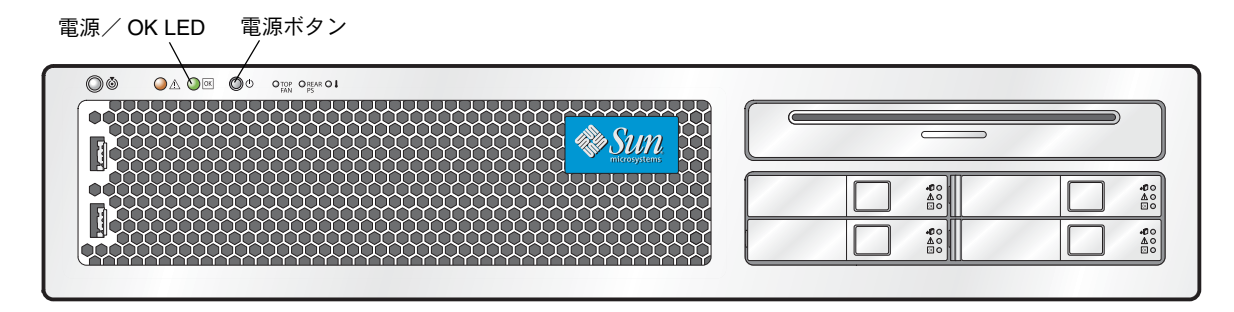

<span id="page-25-1"></span>図 **2-2** Sun Fire X4200 サーバーの前面パネル

## <span id="page-26-0"></span>2.2 サーバーの電源切断

- **1.** サーバーを主電源モードからスタンバイ電源モードにシャットダウンする方法を選択し ます。
	- 適切な順序でのシャットダウン:前面パネルにある電源ボタンを、ボールペンなどの先 の尖ったもので押します。ACPI (Advanced Configuration and Power Interface) によっ て有効になったオペレーティングシステムでは、適切な順序でシャットダウンが実行さ れます。オペレーティングシステムの有効設定に ACPI を用いていないサーバーの場合 は、直ちにスタンバイ電源モードに切り替わります。
	- 緊急シャットダウン:電源ボタンを4秒間押し続けて主電源を強制的に切断し、スタンバ イ電源モードに切り替えます。

主電源が切断されると前面パネルの電源/ OK LED が点滅を開始し、サーバーがスタンバ イ電源モードに入ったことを示します。

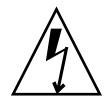

ご注意: 電源ボタンを使ってスタンバイ電源モードに入った場合は、GRASP (Graphics Redirect and Service Processor)基板および電源ファンへの電源供給は続けられ、電源/ OK LED が点滅してそのことを知らせます。サーバーの電源を完全に切断するには、サーバー の後面パネルから AC 電源コードを抜く必要があります。

# <span id="page-27-0"></span>2.3 自動電源切断イベント

電源切断シーケンスは、ボード管理コントローラ(BMC)からのリクエストまたは障害 状態によって開始されます。サーバーがシャットダウンしてスタンバイ電源モードになり ます。

BMC がシャットダウンリクエストを発信する原因となる状態は以下の通りです。

- 2 秒以上の過熱状態
- 複数のファンの故障

シャットダウンを開始する故障は以下の通りです。

- すべての電源が故障するか取り外された場合
- 電源が仕様から逸脱した状態が 100 ミリ秒以上続いた場合
- ホットスワップ回路が故障した場合
- 過熱状態が発生した場合

ご参考: 電源が仕様から逸脱するとリセットが実行されますが、シャットダウンが実行さ れるのは電源の仕様逸脱状態が 100 ミリ秒を越えて継続する場合だけです。

ご参考: メインカバーまたは前面カバーを取り外した場合、前面 I/O ボードにある侵入ス イッチによってシステムは自動的にシャットダウンされスタンバイ電源モードに切り替わ ります。

電源切断シーケンスおよびそのタイミングパラメータの図については[、セクション](#page-227-1) E.2、「電 [源オフシーケンス」\(](#page-227-1)E-4 ページ)を参照してください。

## <span id="page-28-0"></span>2.4 BIOS の設定

このセクションでは、BIOS 設定の表示/修正方法について説明します。

BIOS (Basic Input/Output System) 用のセットアップユーティリティが BIOS フラッシュ メモリに保存されています。セットアップユーティリティはシステム情報をレポートするほ か、BIOS の設定にも使用できます。設定済みデータには説明や注意を記載したヘルプが添 付され、バッテリバックアップの付いた CMOS RAM に保存されます。CMOS RAM に保 存された設定内容が無効な場合、BIOS 設定は工場出荷時のデフォルト設定に戻ります。

最初の BIOS セットアップメニュー画面が表示されます。BIOS セットアップユーティリ ティには 7 種類のメニュー画面があり、以下の順序で表示されます。メインメニュー、 [Advanced(詳細)]メニュー、[PCI/PnP]メニュー、[Boot(ブート)]メニュー、[Security (セキュリティ)]メニュー、[Chipset(チップセット)]メニュー、[Exit(終了)]メニュー。

左右の矢印キーを使用して、この 7 種類の画面を順次表示します。再設定が可能なフィール ドはカラーで表示されます。それ以外のフィールドは設定不可能です。キーボード上の上下 の矢印を使用して画面のメニューをスクロールします。タブキーを使用して、欄から欄へ移 動します。

## <span id="page-28-1"></span>2.4.1 BIOS メニュー項目の構成変更

BIOS 設定は複数のインターフェイスで変更できます。

- USB キーボードやマウスのほか、サーバーに直接接続された VGA モニタを使用できます。
- ILOMサービスプロセッサのリモートビデオコンソールを使用し、サーバーのコンソール 出力をリダイレクトします。セクション B.1.2[、「コンソール出力をリダイレクトする」](#page-187-1) (B-2 [ページ\)](#page-187-1)を参照してください。
- サーバーの後面パネルにあるシリアルポートに接続したターミナル (またはコンピュー タに接続したターミナルエミュレータ)を使用します。
- **1.** システムのパラメータを変更するには、電源投入時の自己診断テスト(**POST**)実行中に **F2** キーを押して、**BIOS** セットアップユーティリティを起動します。

POST テストが実行中であることは、前面と後面パネルにある電源/ OK LED が低速点滅 モードに入ることで知らせます。

- **2.** 矢印キーとタブキーを使用して、修正するフィールドをハイライトします。
- **3. Enter** を押してフィールドを選択します。

ダイアログボックスが表示されます。ダイアログボックスには、選択したセットアップ フィールドで使用できるオプションが表示されます

**4.** セットアップフィールドを修正し、画面を閉じます。

- **5.** 他のセットアップパラメータを修正する場合は、矢印キーとタブキーを使用して希望の画面 およびメニュー項目を表示し、上記ステップ **1** から **3** を実行します。他のセットアップパラ メータを修正しない場合は、ステップ **5** へ進んでください。
- **6.**[**Exit**(終了)]メニュー画面が表示されるまで、右矢印キーを押す動作を繰り返します。
- **7.**[**Exit**(終了)]メニュー画面の説明に従って変更内容を保存し、セットアップユーティリ ティを終了します。

### <span id="page-29-0"></span>2.4.2 BIOS の考慮点

このセクションではシステム BIOS に関する特別な考慮点について説明します。

#### <span id="page-29-1"></span>2.4.2.1 PCI-X カードスロットの優先度

PCI-X カードのスロットは、セットアップの間に、BIOS によって以下の順序で検出され ます。

- Sun Fire X4100 : スロット 0、スロット 1
- Sun Fire X4200:スロット 0、スロット 2、スロット 3、スロット 4、スロット 1

PCI スロットの位置について Sun Fire X4100 サーバーの場合[はセクション](#page-107-1) 3.4.13、「PCI [カードの交換」\(](#page-107-1)3-52 ページ)を、Sun Fire X4200 サーバーの場合は[セクション](#page-169-1) 4.4.13、 「PCI [カードの交換」\(](#page-169-1)4-52 ページ)を参照してください。

### <span id="page-29-2"></span>2.4.2.2 BIOS オプション ROM サイズ限度

BIOS オプション ROM は 128KB です。128KB 中、約 80KB は VGA コントローラ、LSI コントローラ、ネットワークインターフェイスカードに使用されます。約 48KB がオプショ ン ROM 用です。

#### <span id="page-29-3"></span>2.4.2.3 AMD PowerNow! 機能はデフォルトでは無効

BIOS セットアップユーティリティ「Advanced (詳細)] メニューからアクセスする AMD PowerNow! 機能は、Sun Fire X4100 サーバーおよび Sun Fire X4200 サーバーのデフォル ト設定では無効になっています。特定のオペレーティングシステムでこの機能を使用した場 合、問題が発生することが確認されています。この機能を有効にする場合は、最初に、お使 いのオペレーティングシステムに関する未解決の既知の問題について、『*Sun Fire X4100* サーバーおよび *Sun Fire X4200* サーバーリリースノート』(819-5190-01)を確認してくだ さい。

## <span id="page-30-1"></span><span id="page-30-0"></span>2.4.3 BIOS セットアップ画面の説明

表 [2-1](#page-30-1) は、7 種類の重要な BIOS セットアップ画面の説明をまとめたものです。

表 **2-1** BIOS セットアップ画面のサマリー

| 画面                          | 説明                                                                                                    |  |  |  |  |
|-----------------------------|----------------------------------------------------------------------------------------------------|--|--|--|--|
| [Main $(\times \times \)$ ] | 一般的システム情報                                                                                                    |  |  |  |  |
| [Advanced (詳細)]             | CPU、 IDE、 SuperIO、 ACPI、 イベントログ、 HyperTransport、 IPMI、 MPS、<br>リモートアクセス、USB の設定情報。[Advanced (詳細)] メニューから、<br>さらに12種類の追加画面にアクセスできます。 |  |  |  |  |
| [PC I/ P n P]               | プラグ & プレイ (PnP) デバイスは、BIOS (デフォルト)、またはオペ<br>レーティングシステム(該当する場合)によって設定できます。                                                           |  |  |  |  |
| $[Root(7-k)]$               | ブートデバイス(ハードディスクドライブおよび ATAPI DVD-ROM ドラ<br>イブ)の優先度を設定します。                                                                           |  |  |  |  |
|                             | [Security(セキュリティ)] ユーザーパスワード、スーパーバイザパスワードのインストールと変更を<br>実行します。                                                                      |  |  |  |  |
|                             | [Chipset (チップセット)] NorthBridge、SouthBridge、PCI-X の各デバイスの設定オプション。<br>「Chipset(チップセット)]メニューから、さらに 6 種類の画面にアクセ<br>スできます。               |  |  |  |  |
|                             | 「メモリチップキル」オプションはデフォルトで有効になっている点に注<br>意してください。チップキルを有効にすることでシステムの信頼性は高ま<br>りますが、特定のアプリケーションに関してはシステムパフォーマンスが<br>下がります。               |  |  |  |  |
| [Exit (終了)]                 | 変更の保存または削除。                                                                                                    |  |  |  |  |

図 [2-3](#page-31-0) は BIOS メニューツリーの内容をまとめたものです。これらの画面の例については、 セクション 2.4.4, 「BIOS [セットアップメニュー画面」\(](#page-32-0)2-9 ページ) を参照してください。

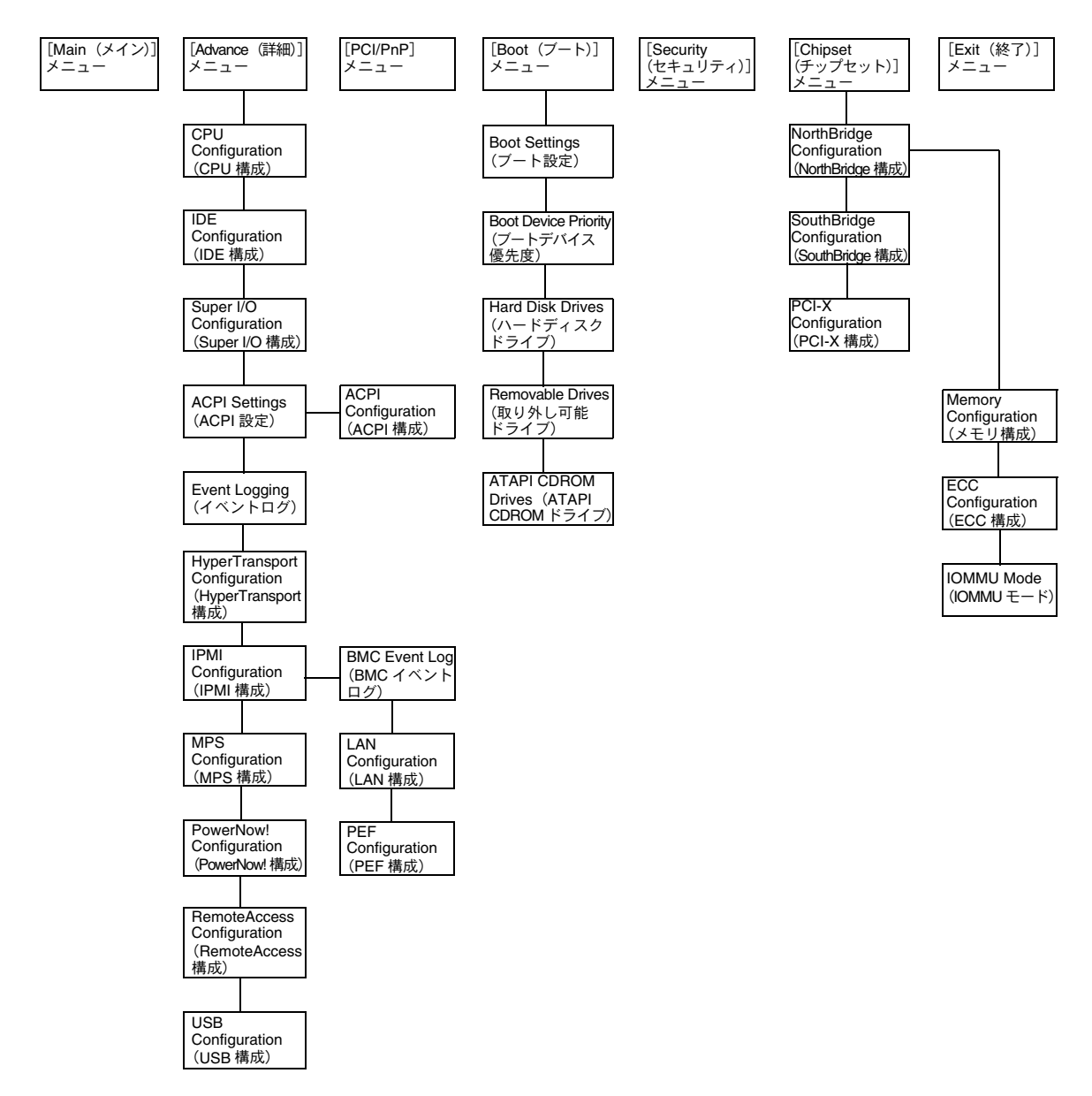

<span id="page-31-0"></span>図 **2-3** BIOS メニューツリー

## <span id="page-32-0"></span>2.4.4 BIOS セットアップメニュー画面

次の図は BIOS セットアップメニュー画面の例です。

ご参考: 図に示された画面は参考例です。図に示されたバージョン番号および画面項目、 選択は製品の使用中に変更される場合があります。

### <span id="page-32-1"></span>2.4.4.1 BIOS メインメニュー画面

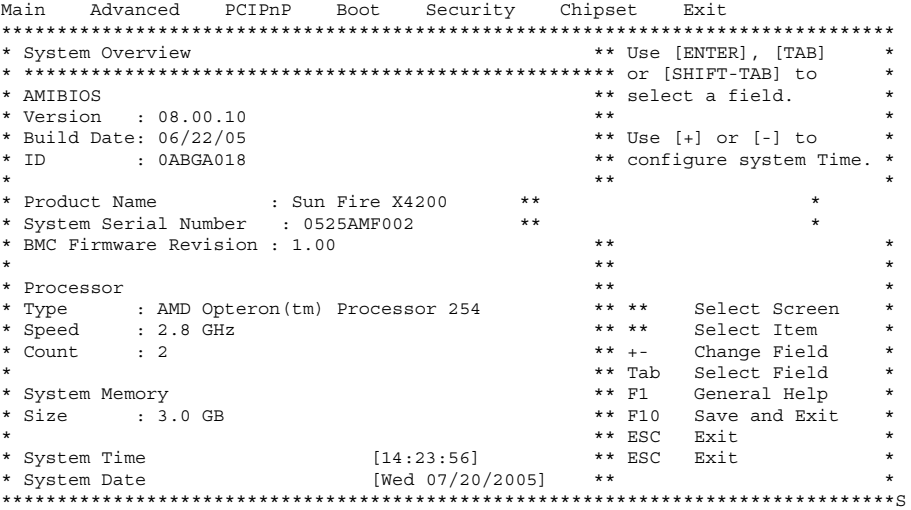

## <span id="page-32-2"></span>2.4.4.2 BIOS [Advanced (詳細)] メニューメイン画面

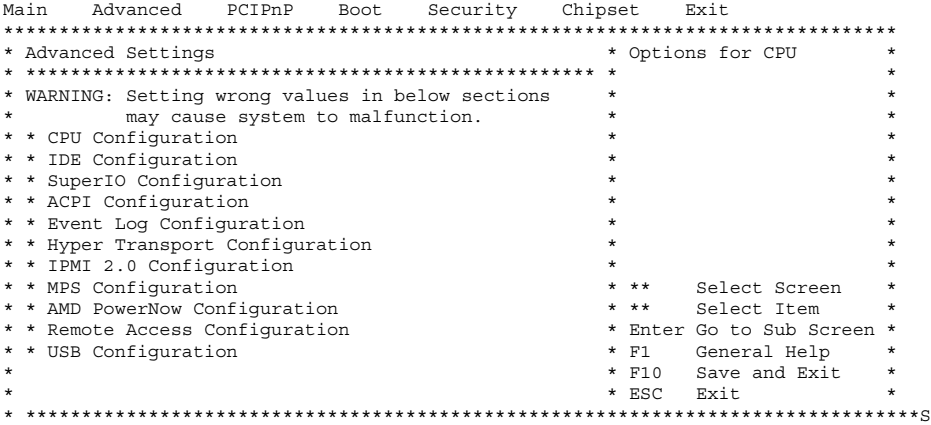

### <span id="page-33-0"></span>2.4.4.3 BIOS [Advanced (詳細)] メニューの [CPU Configuration (CPU 構成)]画面

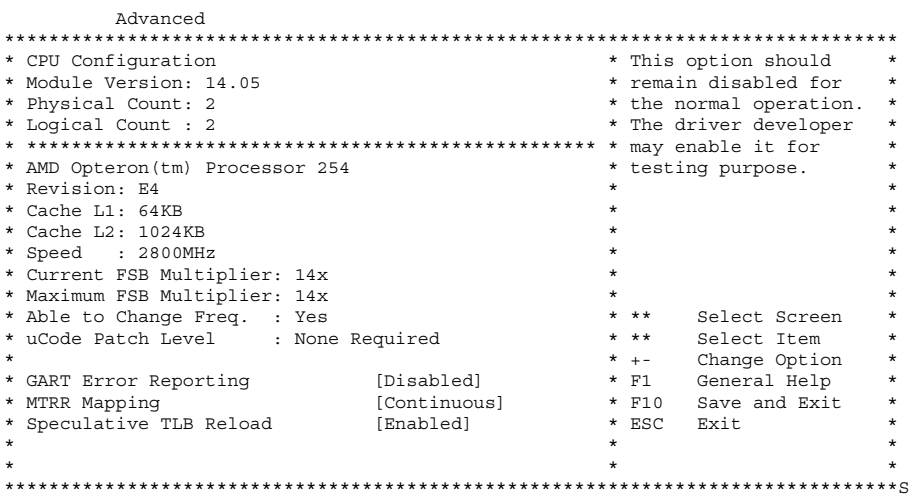

<span id="page-33-1"></span>2.4.4.4 BIOS [Advanced (詳細)] メニューの [IDE Configuration (IDE 構成)]画面

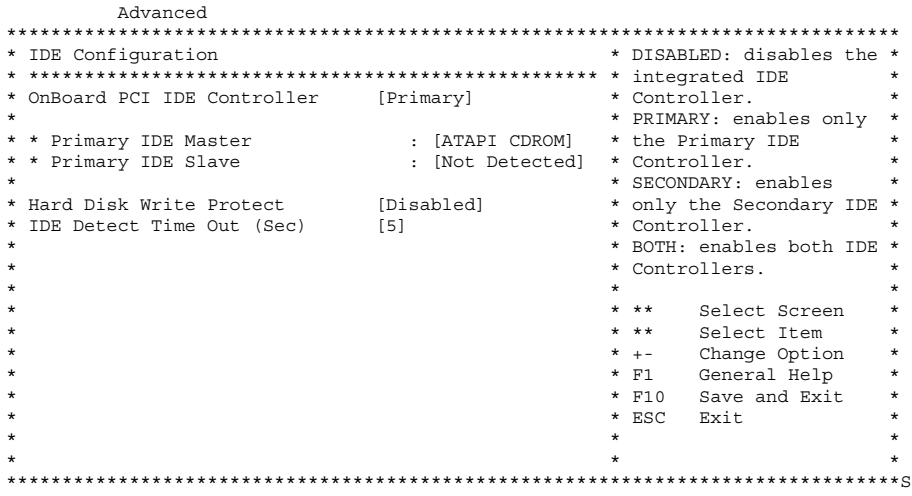

<span id="page-34-0"></span>2.4.4.5 BIOS [Advanced (詳細)] メニューの [Configure Super IO Chipset (SuperIO チップセット構成)] 画面

| Advanced                            |            |         |                         |                         |          |  |  |  |  |  |  |
|-------------------------------------|------------|---------|-------------------------|-------------------------|----------|--|--|--|--|--|--|
|                                     |            |         |                         |                         |          |  |  |  |  |  |  |
| * Configure Smc27X Super IO Chipset |            |         |                         | * Allows BIOS to Select | $\star$  |  |  |  |  |  |  |
|                                     |            |         |                         | $\star$                 |          |  |  |  |  |  |  |
| * Serial Port1 Address              | [3F8/IR04] |         | * Addresses.            |                         | $\star$  |  |  |  |  |  |  |
| $\star$                             |            | ÷       |                         |                         | $^\star$ |  |  |  |  |  |  |
| $\star$                             |            |         |                         |                         | $\star$  |  |  |  |  |  |  |
| $\star$                             |            | ÷       |                         |                         | $^\star$ |  |  |  |  |  |  |
| $\star$                             |            | $\star$ |                         |                         | $\star$  |  |  |  |  |  |  |
| $\star$                             |            | $\star$ |                         |                         | $\star$  |  |  |  |  |  |  |
| $\star$                             |            | $\star$ |                         |                         | $^\star$ |  |  |  |  |  |  |
| $^\star$                            |            |         |                         |                         | $^\star$ |  |  |  |  |  |  |
| $\star$                             |            | $\star$ |                         |                         | $\star$  |  |  |  |  |  |  |
| $\star$                             |            | $\star$ |                         |                         | $\star$  |  |  |  |  |  |  |
| $\star$                             |            |         | $\star$ $\star$ $\star$ | Select Screen           | $\star$  |  |  |  |  |  |  |
| $\star$                             |            |         | $\star$ $\star$ $\star$ | Select Item             | $^\star$ |  |  |  |  |  |  |
| $\star$                             |            |         |                         | * +- Change Option      | $\star$  |  |  |  |  |  |  |
| $\star$                             |            |         |                         | * F1 General Help       | $^\star$ |  |  |  |  |  |  |
| $\star$                             |            |         |                         | * F10 Save and Exit     | $^\star$ |  |  |  |  |  |  |
| $\star$                             |            |         | * ESC Exit              |                         | $\star$  |  |  |  |  |  |  |
| $\star$                             |            | $\star$ |                         |                         | $^\star$ |  |  |  |  |  |  |
| $\star$                             |            | $\star$ |                         |                         | ÷        |  |  |  |  |  |  |
|                                     |            |         |                         |                         |          |  |  |  |  |  |  |

<span id="page-34-1"></span>2.4.4.6 BIOS [Advanced (詳細)] メニューの [ACPI Settings (ACPI 設 定)]画面

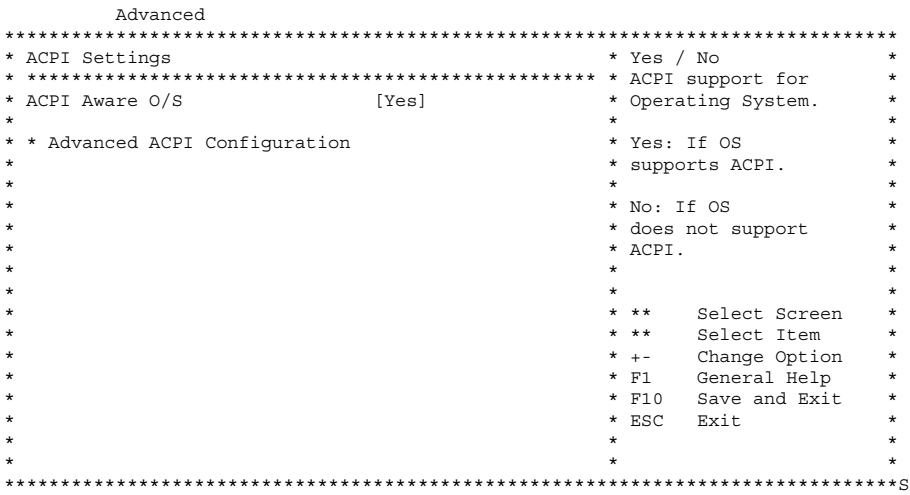

### <span id="page-35-0"></span>2.4.4.7 BIOS [Advanced (詳細)] メニューの [ACPI Configuration (ACPI 構成)]画面

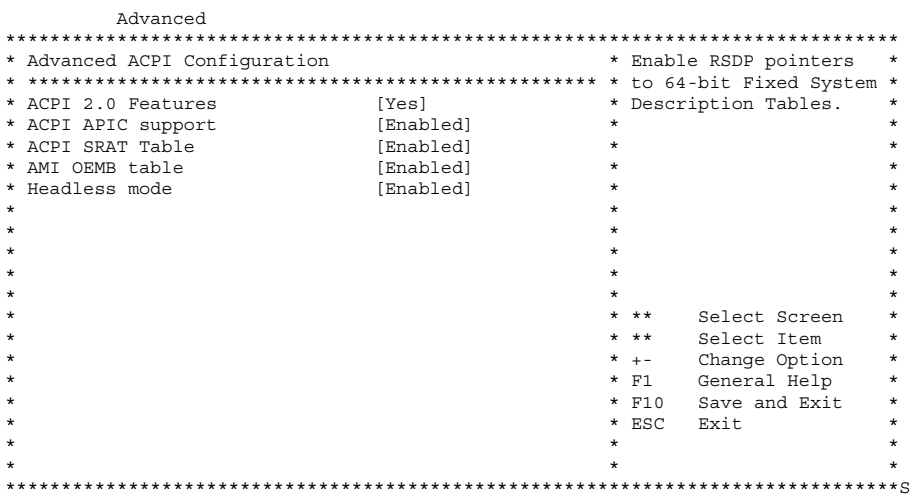

### <span id="page-35-1"></span>2.4.4.8 BIOS [Advanced (詳細)] メニューの [Event Logging Details (イベントログ詳細)]画面

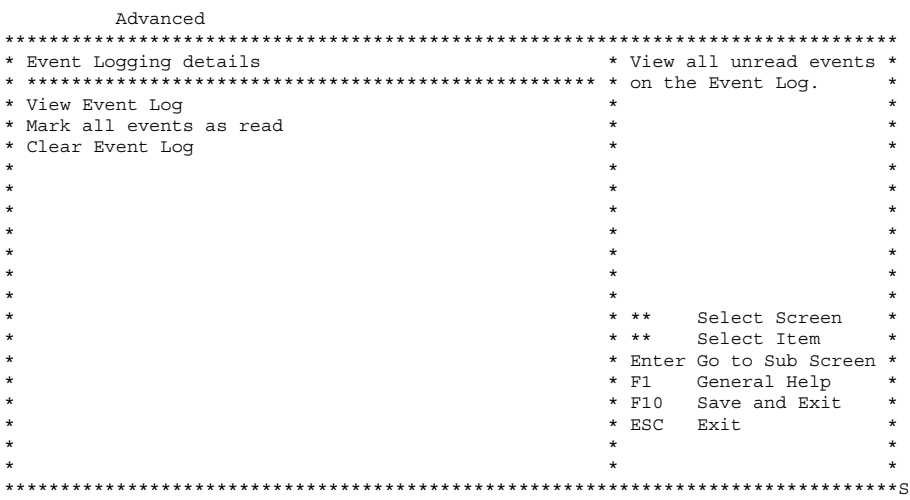
2.4.4.9 BIOS [Advanced (詳細)] メニューの [HyperTransport Configuration (HyperTransport 構成)] 画面

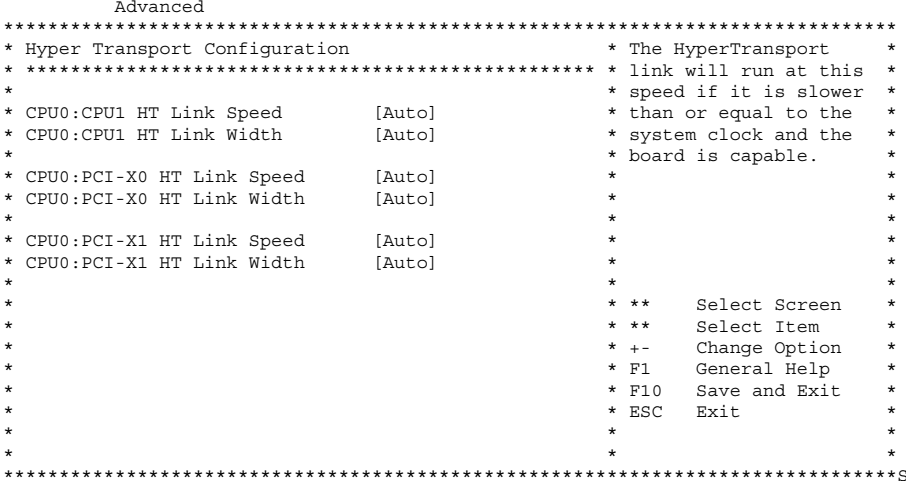

BIOS [Advanced (詳細)] メニューの [IPMI Configuration  $2.4.4.10$ (IPMI 構成)] 画面

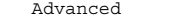

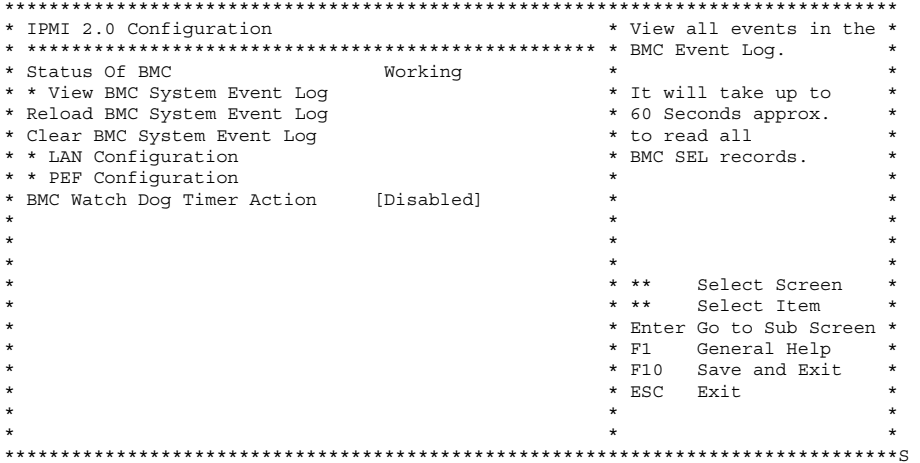

#### $2.4.4.11$ BIOS [Advanced (詳細)] メニューの IPMI、View BMC イベン トログ画面

Advanced \* Total Number Of Entries: 36 \* Use +/- to traverse \*  $00$  FF FF \* Event Data: \* \*\* Select Screen \* \*\* Select Item<br>\* +- Change Option<br>\* F1 General Help  $\star$  $\star$ \* F10 Save and Exit  $\star$ \* ESC Exit  $\star$  $\star$ 

### 2.4.4.12 BIOS [Advanced (詳細)] メニューの [LAN Configuration (LAN 構成)] 画面

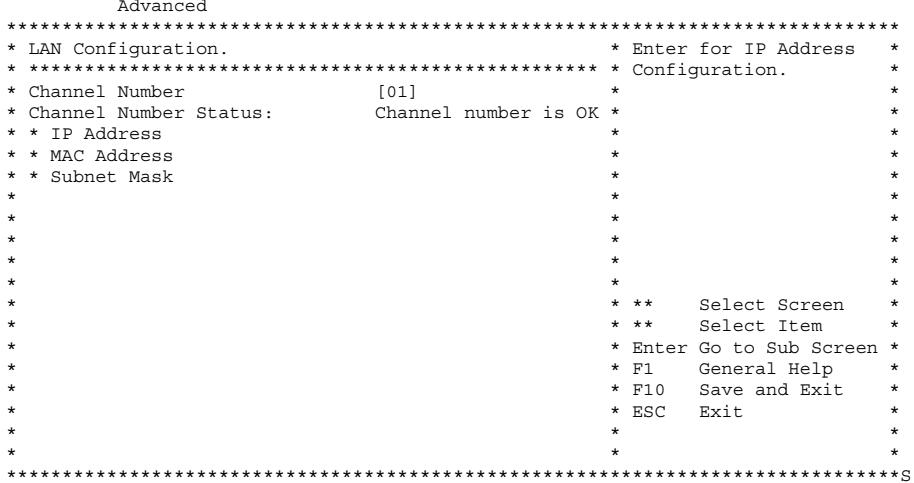

### 2.4.4.13 BIOS [Advanced (詳細)] メニューの IPMI、PEF 構成画面

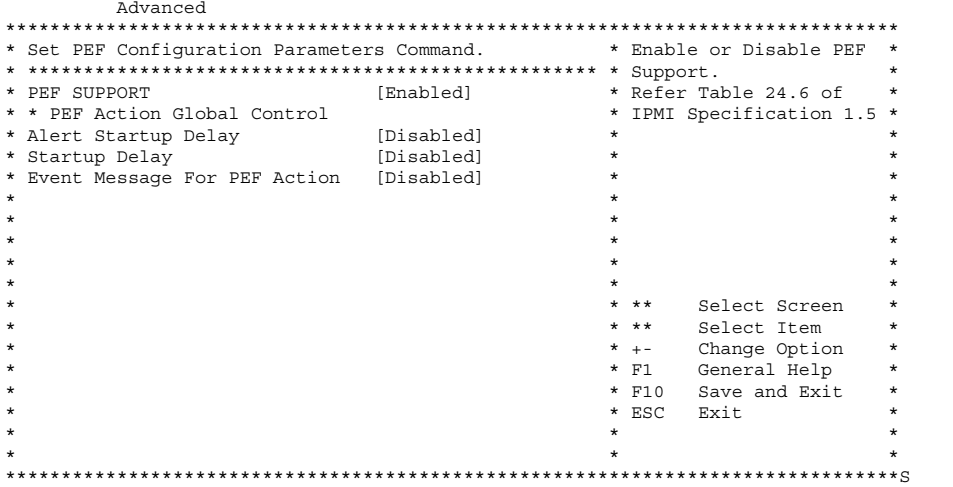

BIOS [Advanced (詳細)] メニューの [MPS Configuration 2.4.4.14 (MPS 構成)] 画面

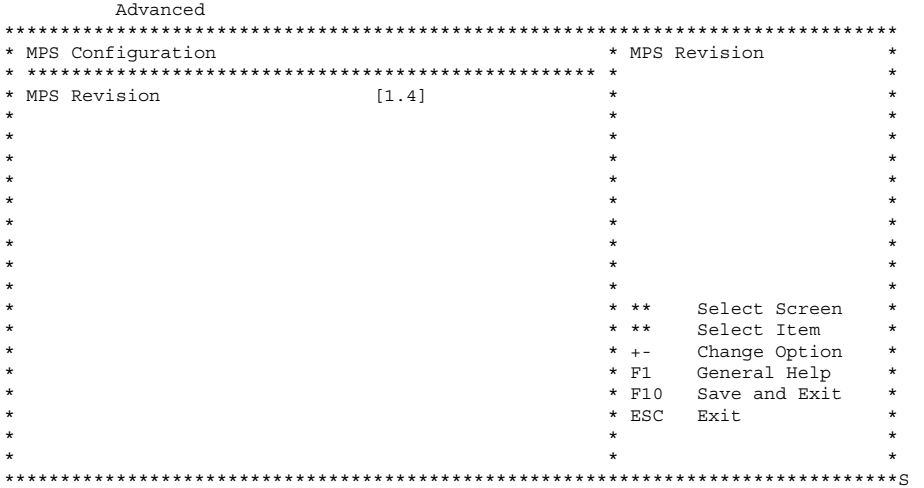

#### 2.4.4.15 BIOS [Advanced (詳細)] メニューの [AMD PowerNow Configuration (AMD PowerNow 構成)] 画面

ご参考: AMD PowerNow! 機能は、Sun Fire X4100 サーバーおよび Sun Fire X4200 サーバー のデフォルト設定では無効になっています。特定のオペレーティングシステムでこの機能を使 用した場合、問題が発生することが確認されています。この機能を有効にする場合は、最初に、 お使いのオペレーティングシステムに関する現時点で既知の問題について、『Sun Fire X4100 サーバーおよびSun Fire X4200 サーバーリリースノート』(819-5190-01) を参照してください。

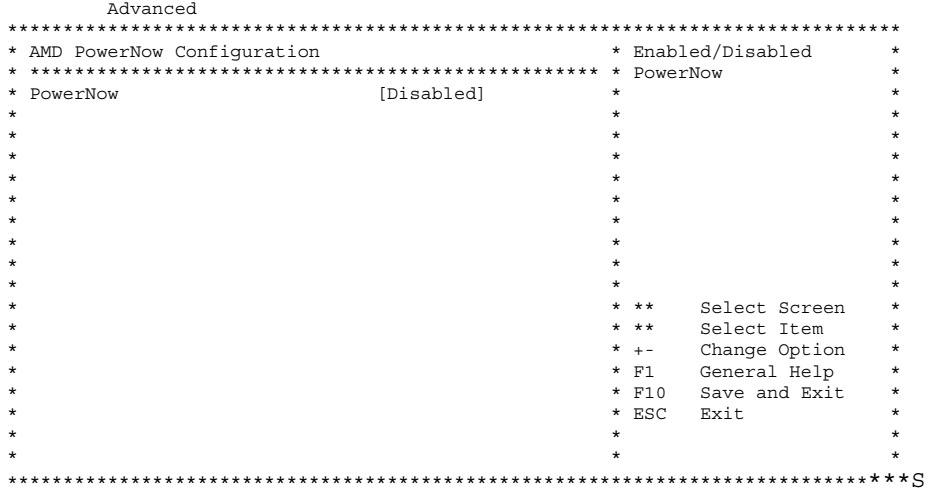

### $2.4.4.16$

### BIOS [Advanced (詳細)] メニューの [Configure Remote Access (リモートアクセス構成)] 画面

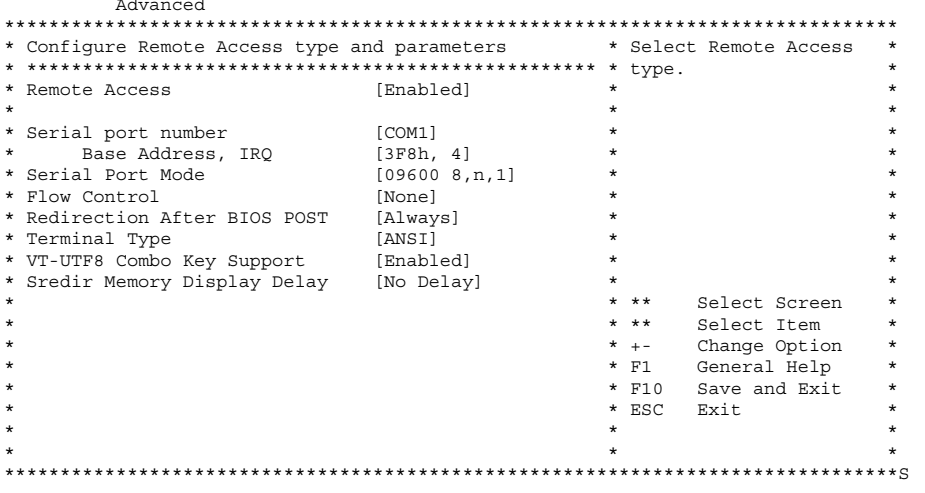

2-16 Sun Fire X4100 および Sun Fire X4200 サーバーセットアップおよび保守ガイド • 2005 年 11 月

### 2.4.4.17 BIOS [Advanced (詳細)] メニューの [USB Configuration (USB 構成)] 画面

Advanced

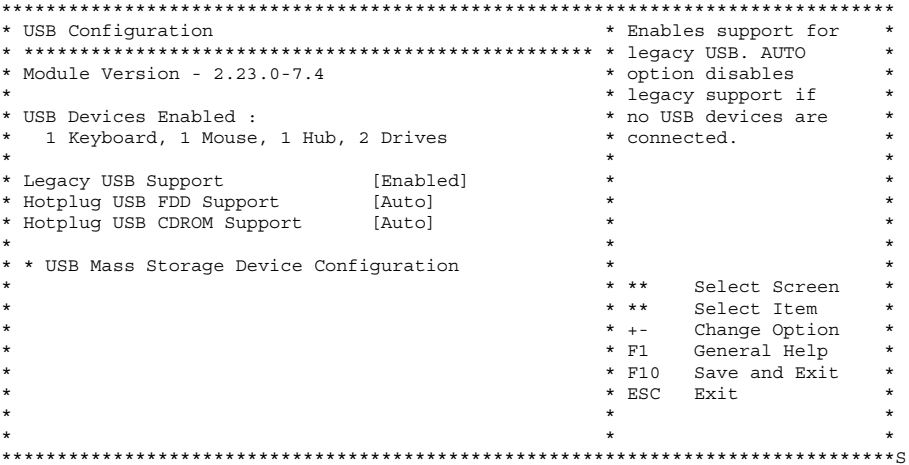

## 2.4.4.18 BIOS [PCI/PnP] メニュー

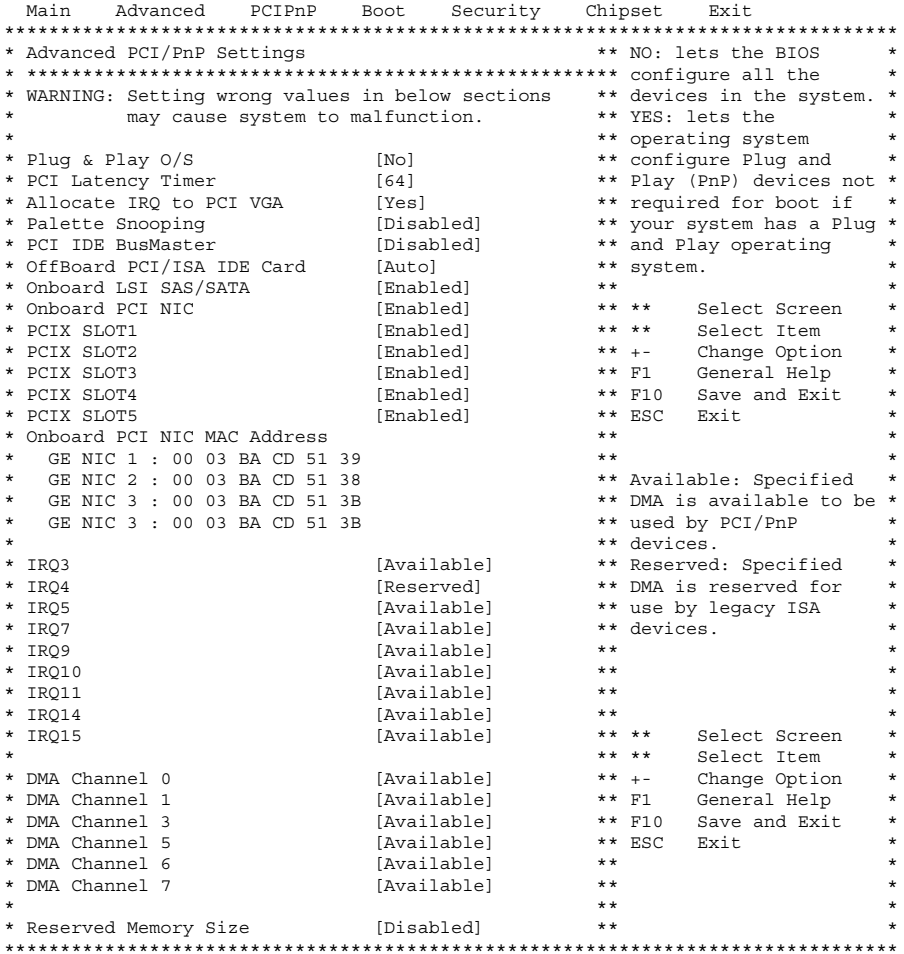

## 2.4.4.19 BIOS [Boot (ブート)] メニューメイン画面

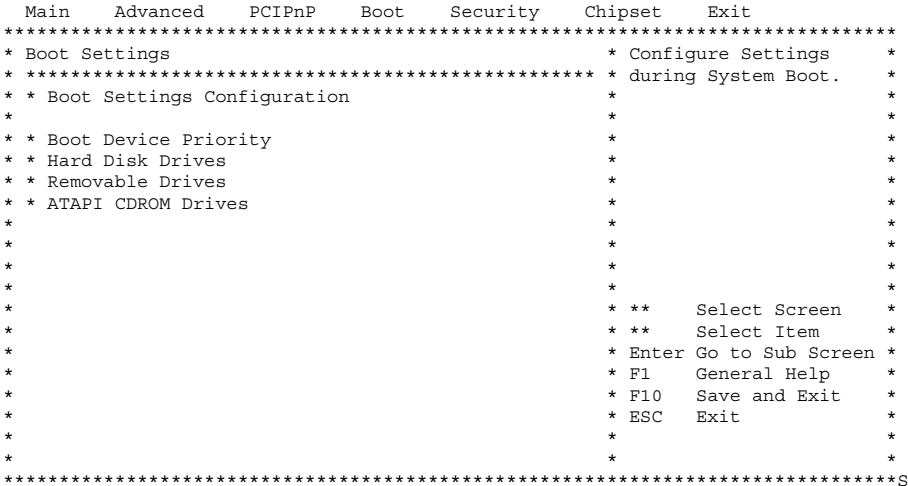

BIOS [Boot (ブート)] メニューの [Boot Settings Configuration 2.4.4.20 (ブート設定構成)] 画面

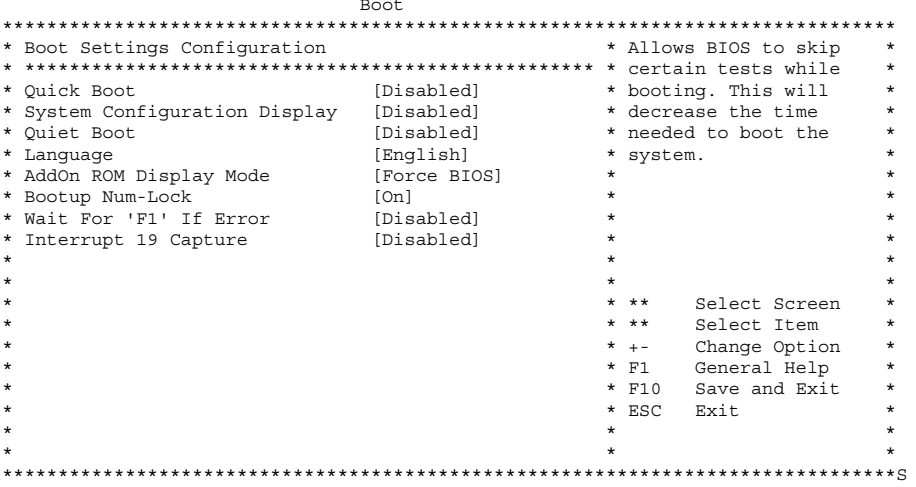

2.4.4.21 BIOS [Boot (ブート)] メニューの [Boot Device Priority (起動 デバイス優先度)] 画面

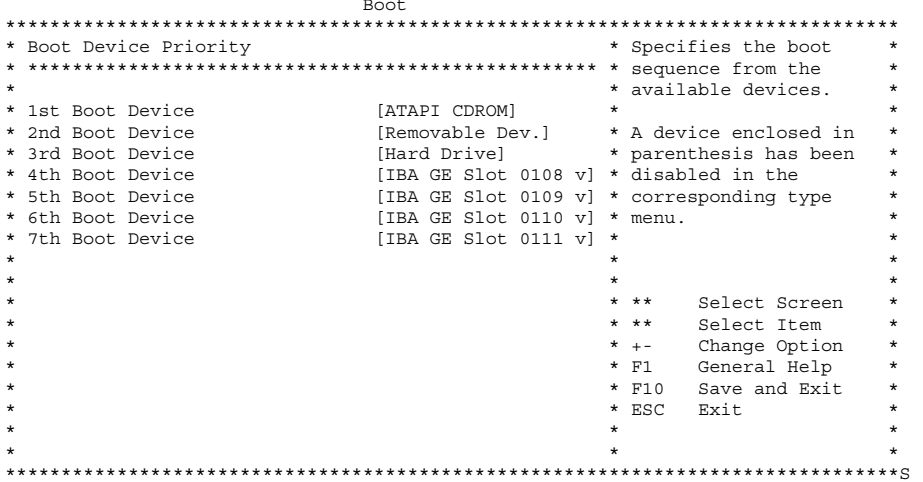

2.4.4.22 BIOS [Boot  $(7-h)$ ]  $\lambda = 1 - \Omega$  [Hard Disk Drives  $(1) - K$ ディスクドライブ)] 画面

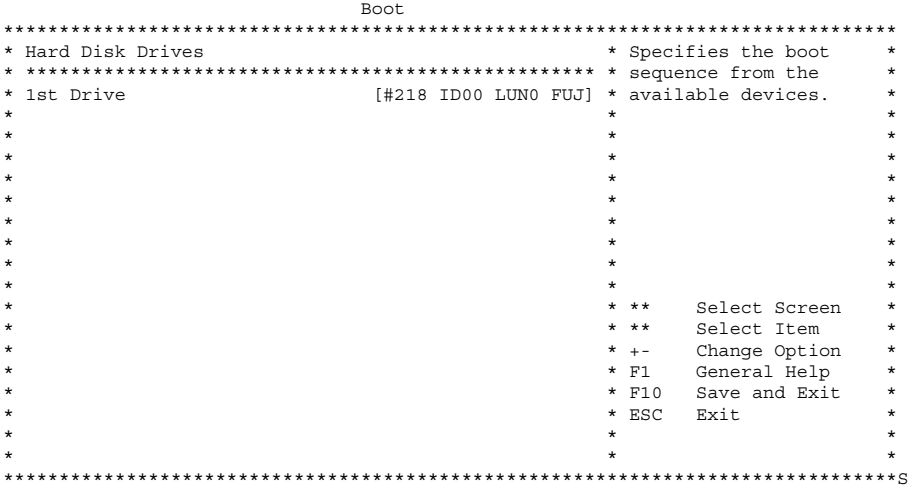

2.4.4.23 BIOS [Boot (ブート)] メニューの [Removable Drives (取り外 し可能デバイス)] 画面

|                      | Boot                                      |         |                         |                      |          |  |  |
|----------------------|-------------------------------------------|---------|-------------------------|----------------------|----------|--|--|
| ******************** |                                           |         |                         |                      |          |  |  |
| * Removable Drives   |                                           |         |                         | * Specifies the boot | $^\star$ |  |  |
|                      |                                           |         |                         |                      | $\star$  |  |  |
| * 1st Drive          | [AMI Virtual Floppy] * available devices. |         |                         |                      |          |  |  |
| $\star$              |                                           | ÷       |                         |                      | $\star$  |  |  |
| $\star$              |                                           |         |                         |                      |          |  |  |
| $\star$              |                                           |         |                         |                      |          |  |  |
| $\star$              |                                           |         |                         |                      |          |  |  |
| $\star$              |                                           |         |                         |                      |          |  |  |
| $\star$              |                                           |         |                         |                      |          |  |  |
| $\star$              |                                           |         |                         |                      |          |  |  |
| $\star$              |                                           |         |                         |                      |          |  |  |
| $\star$              |                                           | $\star$ |                         |                      |          |  |  |
| $\star$              |                                           |         | $\star$ $\star$ $\star$ | Select Screen        |          |  |  |
| $\star$              |                                           |         | $\star$ $\star$ $\star$ | Select Item          | $\star$  |  |  |
| $\star$              |                                           |         | $*$ + -                 | Change Option        | $^\star$ |  |  |
| $\star$              |                                           |         | $*$ F1                  | General Help         | $^\star$ |  |  |
| $\star$              |                                           |         | $*$ F10                 | Save and Exit        |          |  |  |
| $\star$              |                                           |         | $*$ ESC                 | Exit                 |          |  |  |
| $\star$              |                                           |         |                         |                      |          |  |  |
| $\star$              |                                           | $\star$ |                         |                      |          |  |  |
|                      |                                           |         |                         |                      |          |  |  |

2.4.4.24 BIOS [Boot (ブート)] メニューの [ATAPI CDROM Drives (ATAPI CDROM ドライブ)] 画面

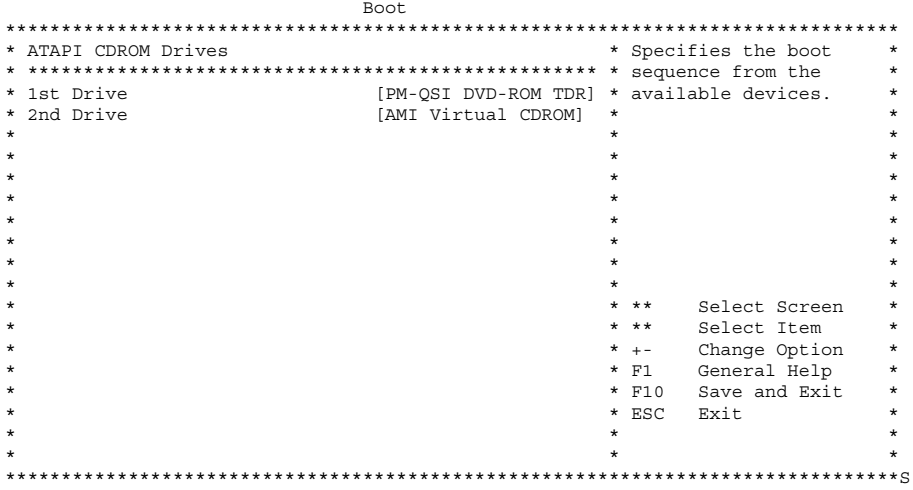

#### 2.4.4.25 BIOS [Security Settings (セキュリティ設定)] メニュー

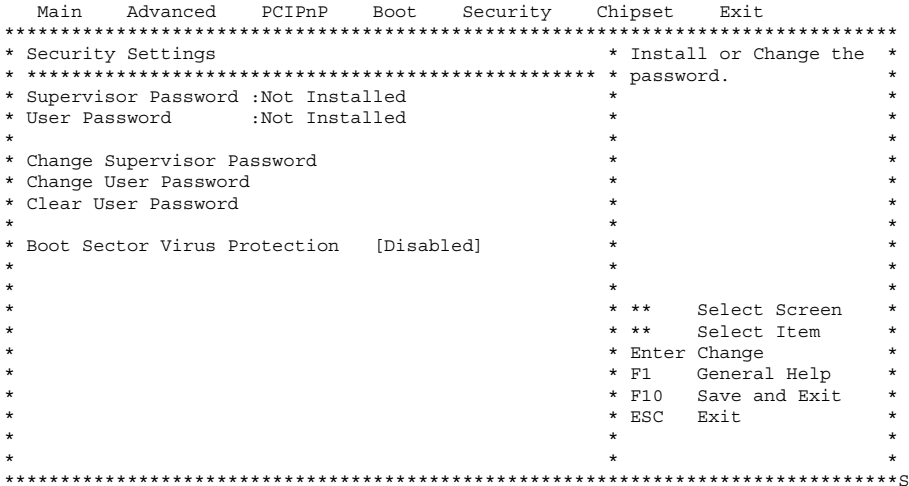

#### BIOS [Chipset (チップセット)] メニューメイン画面 2.4.4.26

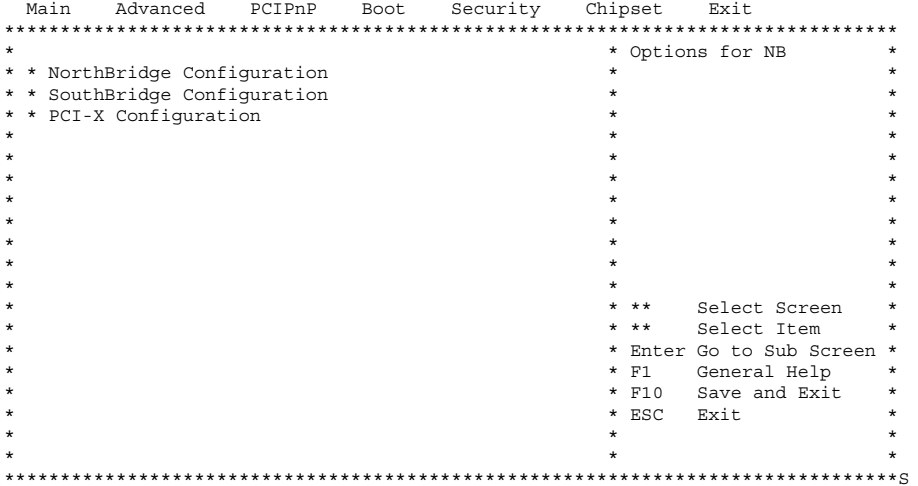

#### BIOS [Chipset (チップセット)] メニューの [NorthBridge 2.4.4.27 Configuration (NorthBridge 構成)] 画面

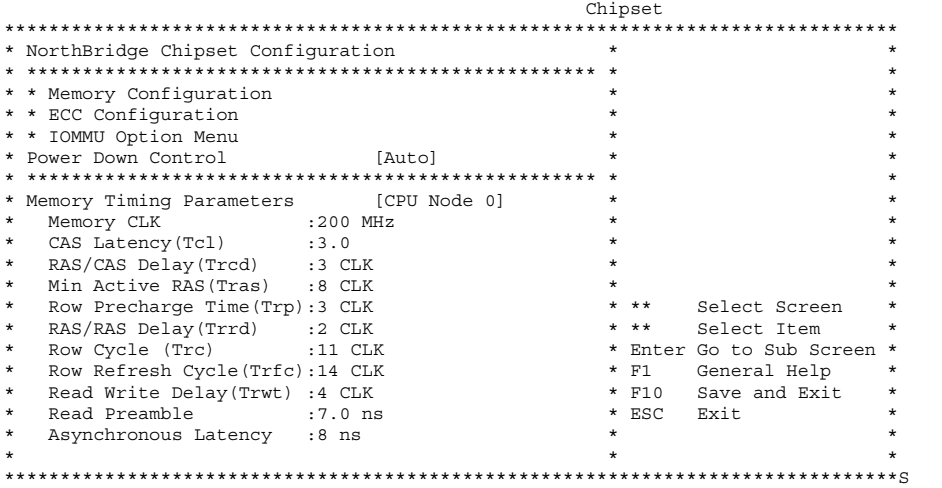

### BIOS [Chipset (チップセット)] メニューの NorthBridge 2.4.4.28 [Memory Configuration (メモリ構成)] 画面

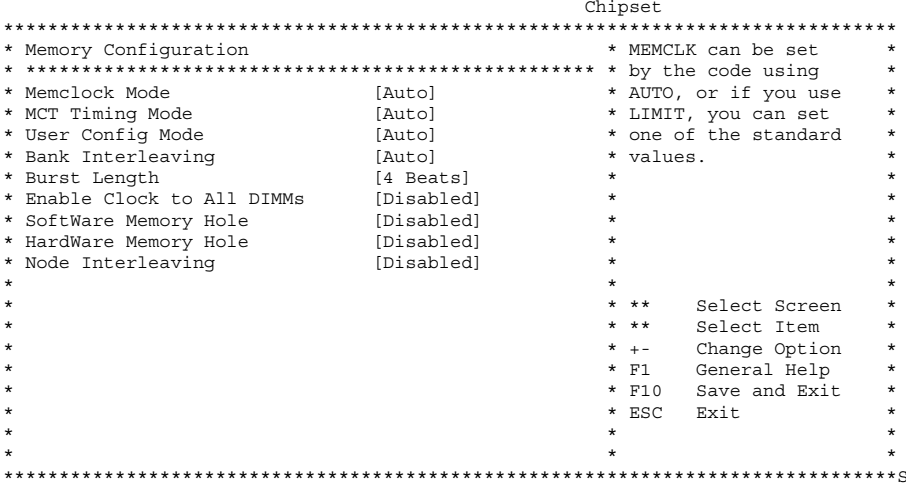

BIOS [Chipset (チップセット)] メニューの NorthBridge [ECC 2.4.4.29 Configuration (ECC 構成)] 画面

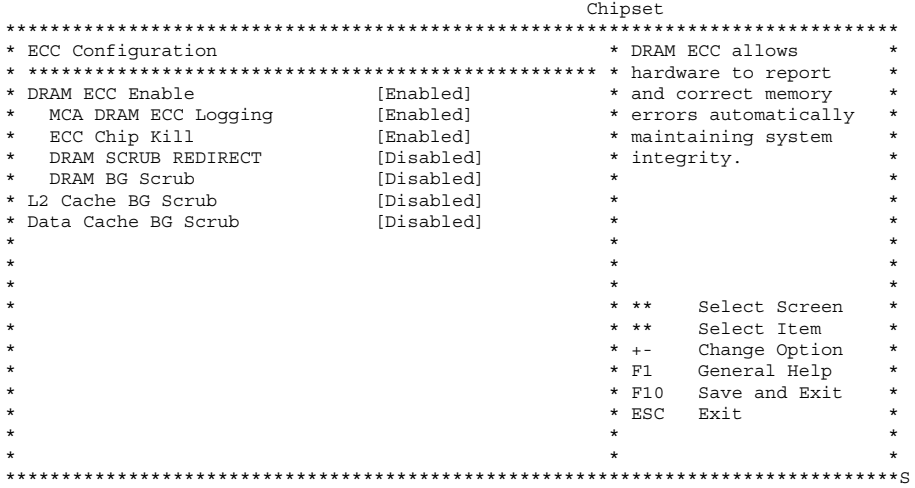

#### BIOS [Chipset (チップセット)] メニューの NorthBridge 2.4.4.30 [IOMMU Mode (IOMMU モード)] 画面

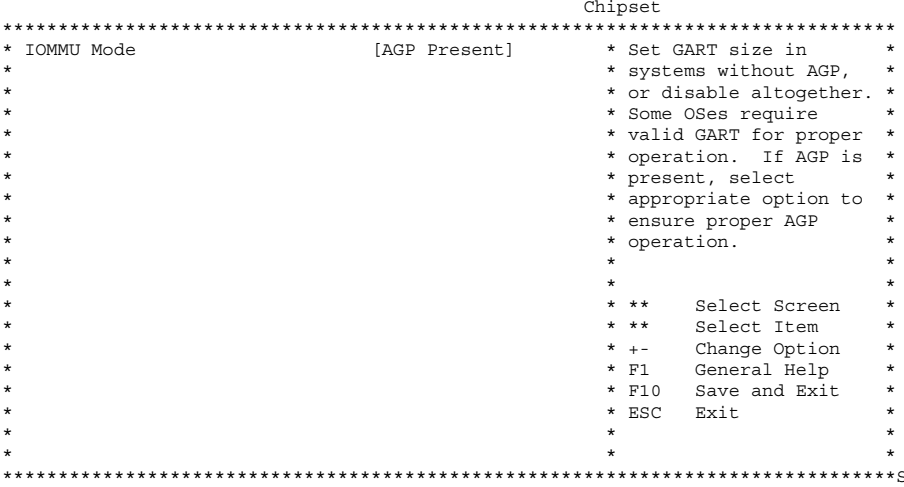

### BIOS [Chipset (チップセット)] メニューの [SouthBridge 2.4.4.31 Configuration (SouthBridge 構成)] 画面

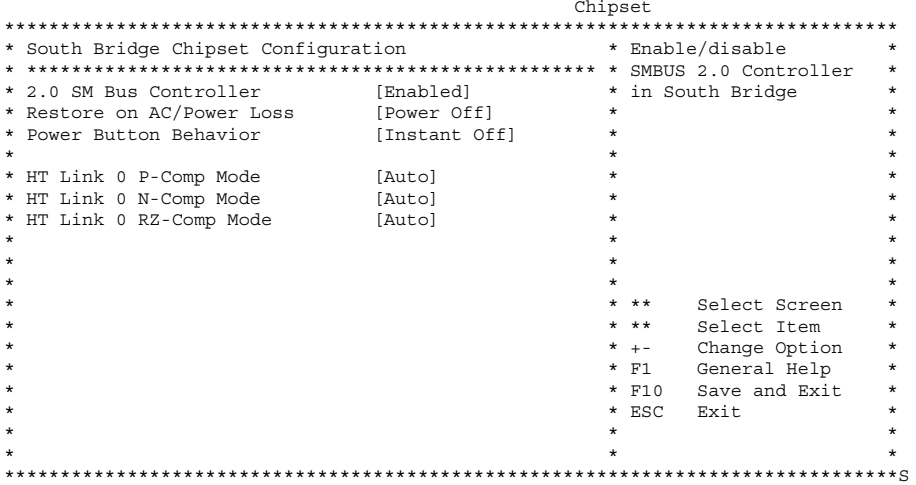

### BIOS [Chipset (チップセット)] メニューの [PCI-X 2.4.4.32 Configuration (PCI-X 構成)] 画面

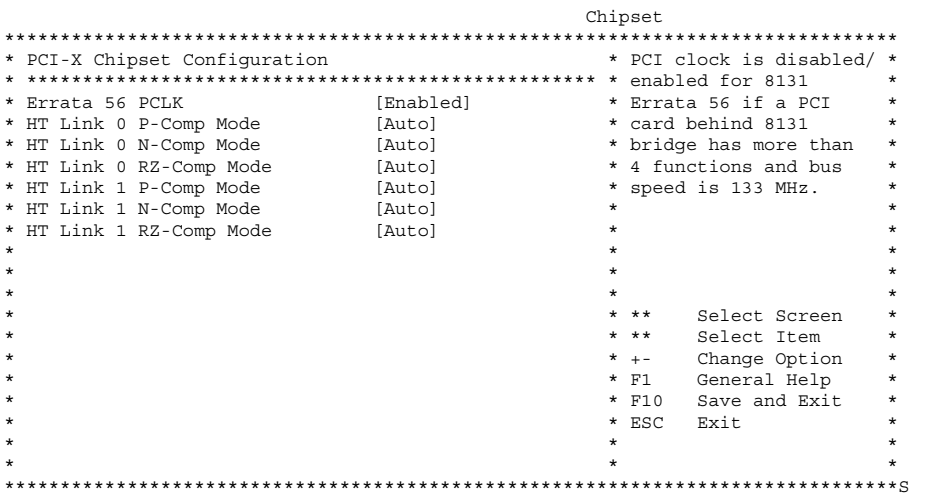

## 2.4.4.33 BIOS [Exit (終了)] オプションメニュー画面

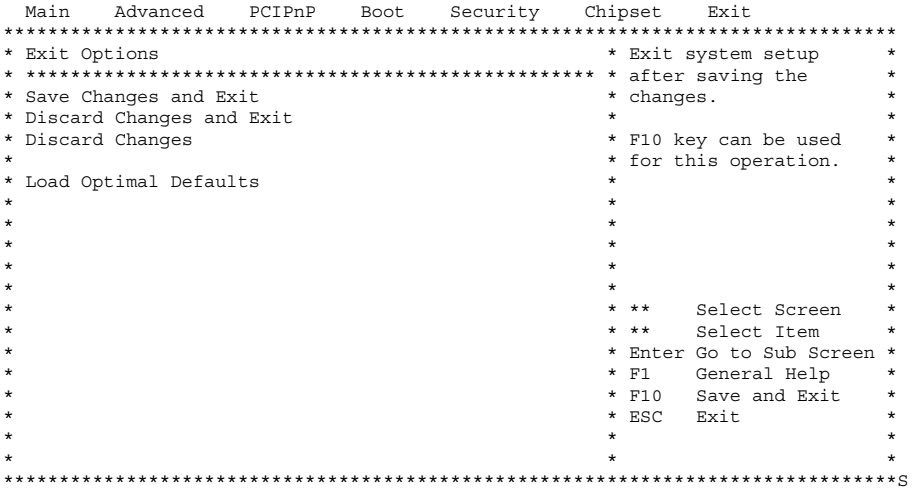

## 2.5 ジャンパ P4 を使用した SP および BIOS パスワードのリセット

この手順は、ILOM サービスプロセッサの管理パスワード(ルートパスワード)を、初期 セットアップで設定した後に再びデフォルトにリセットする方法を説明したものです。

ご参考: この手順を実行すると、設定されているすべての BIOS パスワードが同時に削除 されます。

**1.** 前面パネルにある、へこんだ電源ボタンをボールペンなどの先の尖ったもので押して、サー バーをシャットダウンしてスタンバイ電源モードにします。

セクション 2.2[、「サーバーの電源切断」\(](#page-26-0)2-3 ページ)を参照してください。

**2.** サーバーの **AC** 電源コードを抜きます。

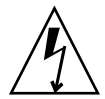

**ご注意:** コンポーネントに触れる前に、シャーシ後部に組み込まれている接地ポストに ESD リストストラップを取り付けます(接地ポストの位置については図 [1-2](#page-16-0) または図 [1-5](#page-19-0) を 参照してください)。本システムのプリント基板とハードディスクドライブには、静電気の 影響を受けやすいコンポーネントが含まれています。

- **3.** サーバーをラックに設置してある場合は、メインカバーを取り外せる位置までラックから引 き出します。安全な状態でマザーボードを視認し、アクセスすることができない場合は、 サーバーをラックから取り出します。
- **4.** サーバからメインカバーを取り外します。

セクション 3.2.2[、「メインカバーの取り外し」\(](#page-58-0)3-3 ページ)または[セクション](#page-120-0) 4.2.2、「メイ [ンカバーの取り外し」\(](#page-120-0)4-3 ページ)を参照してください。

**5.** 短絡用ジャンパを **P4** ヘッダピン同士をつなぐように取り付けます。

P4 ジャンパの位置については図 [2-4](#page-52-0) を参照してください。P4 ジャンパは、ILOM SP パス ワードをクリアする機能を果たします。

- **6.** サーバーにメインカバーを取り付けます。
- **7.** サーバーに **AC** 電源コードを再接続します。

サーバーの電源が入り、スタンバイ電源モードになると、前面パネルの電源/ OK LED が 点灯して知らせます。

**8.** 前面パネルにある、へこんだ電源ボタンをボールペンなどの先の尖ったもので押して、サー バーを主電源モードに戻します。

リセットを実行する場合は、サーバーを主電源モードにする必要があります。これは、ホ スト CPU が動作している状態でないと、P4 ジャンパの状態を判定することができないた めです。ILOM SP パスワードがデフォルトの changeme にリセットされます。

ご参考: BIOS パスワードも、P4 ジャンパの存在を検出したときに BIOS が実行する別 の動作によってリセットされます。BIOS パスワードは changeme にはリセットされませ ん。このパスワードはすでに削除されており、設定済みの BIOS パスワードが存在しないた めです。設定済みの BIOS パスワードがある場合、登録を促すメッセージは表示されません。

**9.** ユーザー名に **root** を、パスワードに **changeme** を使用して、**ILOM Web GUI** にログイ ンします。

『*Sun Fire X4100 and Sun Fire X4200 Servers System Management Guide*(*Sun Fire X4100* サーバーおよび *Sun Fire X4200* サーバーシステム管理ガイド)』、または同じ URL にある 「Sun Fire X4100 サーバーおよび Sun Fire X4200 サーバーヘルプの「システム管理」の項 目を参照してください。

- **10.** デフォルトパスワードを希望するパスワードに変更します。
- **11.** ステップ **1** から **8** を実行して、**P4** ジャンパを取り外します。(ステップ **5** では挿入ではな く、取り外し作業を行います。)

ご参考: P4 ジャンパを取り外さなかった場合、サーバーの電源切断再投入を実行するた びに ILOM SP パスワードと BIOS パスワードがリセットされます。

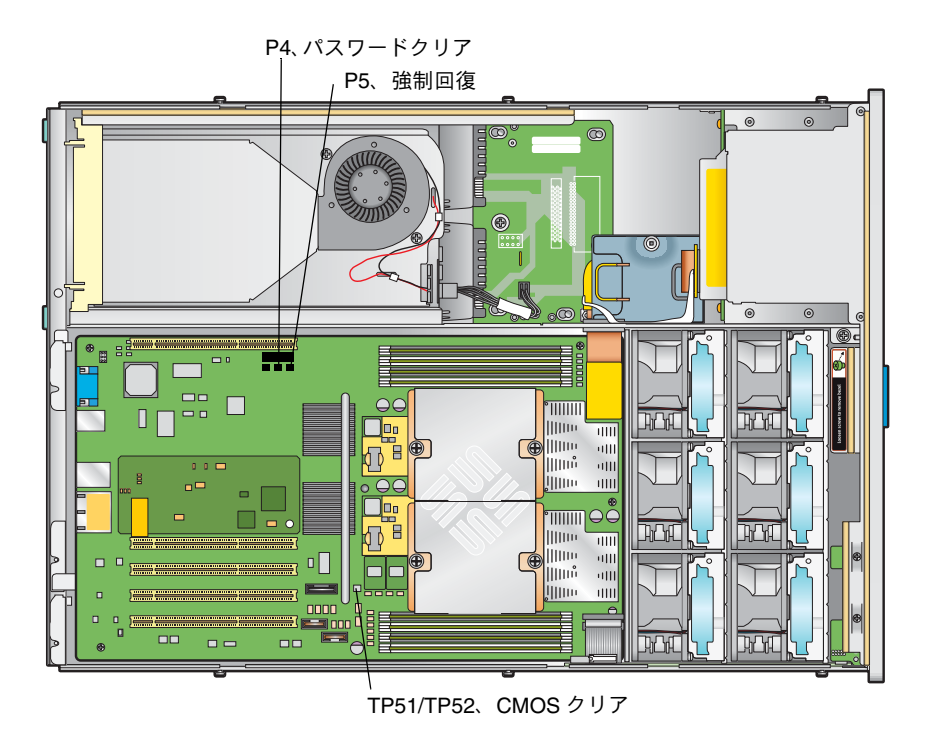

<span id="page-52-0"></span>図 **2-4** マザーボード上のジャンパの位置

## 2.6 強制回復ジャンパ P5 の使用

システム停止時に、このジャンパを使用してサーバーに新しい BIOS をフラッシュさせるこ とができます。例えば、ILOM SP ファームウェア/ BIOS アップデート後にシステムが停 止した場合、この手順を使ってサーバーに新しい BIOS の検索を実行させます。

- **1.** 前面パネルにある、へこんだ電源ボタンをボールペンなどの先の尖ったもので押して、サー バーをシャットダウンしてスタンバイ電源モードにします。セクション **2.2**[、「サーバーの電](#page-26-0) [源切断」\(](#page-26-0)**2-3** ページ)を参照してください。
- **2.** サーバーの **AC** 電源コードを抜きます。

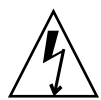

ご注意: コンポーネントに触れる前に、シャーシ後部に組み込まれている接地ポストに ESD リストストラップを取り付けます(接地ポストの位置については図 [1-2](#page-16-0) または図 [1-5](#page-19-0) を 参照してください)。本システムのプリント基板とハードディスクドライブには、静電気の 影響を受けやすいコンポーネントが含まれています。

- **3.** サーバーをラックに設置してある場合は、メインカバーを取り外せる位置までラックから引 き出します。安全な状態でマザーボードを視認し、アクセスすることができない場合は、 サーバーをラックから取り出します。
- **4.** サーバからメインカバーを取り外します。

セクション 3.2.2[、「メインカバーの取り外し」\(](#page-58-0)3-3 ページ)または[セクション](#page-120-0) 4.2.2、「メイ [ンカバーの取り外し」\(](#page-120-0)4-3 ページ)を参照してください。

**5. P5** ヘッダピン同士をつなぐように短絡用ジャンパを取り付けます。

P5 ジャンパの位置については図 [2-4](#page-52-0) を参照してください。P5 ジャンパは、システムに対し て、最新のBIOSをシステムリブート時に強制的に回復するよう指示する機能を果たします。

- **6.** サーバーにメインカバーを取り付けます。
- **7.** サーバーに **AC** 電源コードを再接続します。

サーバーの電源が入り、スタンバイ電源モードになると、前面パネルの電源/ OK LED が 点灯して知らせます。

**8.** 前面パネルにある、へこんだ電源ボタンをボールペンなどの先の尖ったもので押して、サー バーを主電源モードに戻します。

リセットを実行する場合は、サーバーを主電源モードにする必要があります。これは、ホ スト CPU が動作している状態でないと、P5 ジャンパの状態を判定することができないた めです。

**9.** ステップ **1** から **8** を実行して、**P5** ジャンパを取り外します。(ステップ **5** では挿入ではな く、取り外し作業を行います。)

ご参考: P5 ジャンパを取り外さなかった場合、サーバーの電源切断再投入を実行するた びに新しい BIOS の強制回復が実行されます。

2.7 クリア CMOS ジャンパ TP51/TP52 の使用

システム停止時に、このジャンパを使用してサーバーの CMOS をクリアすることができま す。例えば、設定が不正であったためにサーバーが停止し、ブートしなくなった場合、ジャ ンパを使って設定を無効にし、デフォルト設定でリブートします。

**1.** 前面パネルにある、へこんだ電源ボタンをボールペンなどの先の尖ったもので押して、サー バーをシャットダウンしてスタンバイ電源モードにします。

セクション 2.2[、「サーバーの電源切断」\(](#page-26-0)2-3 ページ)を参照してください。

**2.** サーバーの **AC** 電源コードを抜きます。

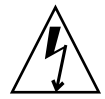

**ご注意:** コンポーネントに触れる前に、シャーシ後部に組み込まれている接地ポストに ESD リストストラップを取り付けます(接地ポストの位置については図 [1-2](#page-16-0) または図 [1-5](#page-19-0) を 参照してください)。本システムのプリント基板とハードディスクドライブには、静電気の 影響を受けやすいコンポーネントが含まれています。

- **3.** サーバーをラックに設置してある場合は、メインカバーを取り外せる位置までラックから引 き出します。安全な状態でマザーボードを視認し、アクセスすることができない場合は、 サーバーをラックから取り出します。
- **4.** サーバーからメインカバーを取り外します。

セクション 3.2.2[、「メインカバーの取り外し」\(](#page-58-0)3-3 ページ)または[セクション](#page-120-0) 4.2.2、「メイ [ンカバーの取り外し」\(](#page-120-0)4-3 ページ)を参照してください。

**5. TP51/TP52** ヘッダピン同士をつなぐように短絡用ジャンパを取り付けます。

TP51/TP52 ジャンパの位置については図 [2-4](#page-52-0) を参照してください。TP51/TP52 ジャンパは、 システムに対して、現在の CMOS 設定をシステムリブート時にクリアするよう指示する機 能を果たします。

- **6.** サーバーにメインカバーを取り付けます。
- **7.** サーバーに **AC** 電源コードを再接続します。

サーバーの電源が入り、スタンバイ電源モードになると、前面パネルの電源/ OK LED が 点灯して知らせます。

**8.** 前面パネルにある、へこんだ電源ボタンをボールペンなどの先の尖ったもので押して、サー バーを主電源モードに戻します。

システムがリブートされると、CMOS 設定がクリアされます。

ご参考: TP51/TP52 ジャンパを取り外さなかった場合、CMOS 設定は、将来システムが リブート時に保持され*ません*。このジャンパを取り外すと、ユーザーが行った CMOS 設定 が将来のリブート時にも保持されることになります。

**9.**(オプション)ステップ **1** から **8** を実行して、**TP51/TP52** ジャンパを取り外します。(ステッ プ **5** では挿入ではなく、取り外し作業を行います。)

## 2.8 BIOS のアップデート

ILOM サービスプロセッサファームウェアがアップデートされると、BIOS も自動的にアッ プデートされます。本ファームウェアのアップデートに関しては、『*Sun Fire X4100 and Sun Fire X4200 Servers System Management Guide*(*Sun Fire X4100* サーバーおよび *Sun Fire X4200* サーバーシステム管理ガイド)』(819-1160)または同じ URL にある「Sun Fire X4100 サーバーおよび Sun Fire X4200 サーバーヘルプ」の「システム管理」の項目を参照してく ださい。

この項目は次のパスにあります。「システム管理]>「サービスプロセッサ初期セットアッ プ > [ILOM ファームウェアをアップデートする方法]

## 2.9 電源投入時の自己診断テスト(POST)

BIOS POST テスト、POST コード、POST コードチェックポイント、コンソールリダイレ クションについては[、付録](#page-186-0) B, 「[BIOS POST](#page-186-1) コード」(B-1 ページ)を参照してください。

# Sun Fire X4100 サーバーの保守

本章では、Sun Fire X4100 サーバーハードウェアの保守について内容と手順を説明します。 コンポーネントの取り外しや取り付け手順についても扱います。

## 3.1 必要なツールとサプライ

Sun Fire X4100 サーバーは、次の道具を使用して保守できます。

- No.2 のプラスドライバー
- 帯電防止用リストストラップ
- ボールペンなど先の尖ったもの (電源ボタンを押すため)
- 8mm のナットドライバー (マザーボードの交換で使用)
- シンノーズプライヤー (オプションで、GRASP (Graphics Redirect and Service Processor) 基板の取り外しに使用)

## 3.2 サーバーの電源切断とカバーの取り外し

取り外しおよび取り付け手順の中で準備手続きが必要な場合、このセクションで説明する手 順で行います。

### <span id="page-57-1"></span>3.2.1 サーバーの電源切断

- **1.** サーバーを、主電源モードからスタンバイ電源モードにシャットダウンする方法を選びま す。図 [3-1](#page-57-0) を参照してください。
	- 適切な順序でシャットダウン:前面パネルにある電源ボタンを、ボールペンなどの先の 尖ったもので押します。ACPI (Advanced Configuration and Power Interface) が有効な OS では、これで適切な順序での OS シャットダウンが実行されます。ACPI が有効な OS を稼働していないサーバーでは、即座にスタンバイ電源モードにシャットダウンされます。
	- 緊急シャットダウン:電源ボタンを4秒間押し続けると、主電源がオフになりスタンバイ 電源モードになります。

主電源がオフになると前面パネルにある電源/ OK LED が点滅を始め、サーバーがスタン バイ電源モードにあることを示します。

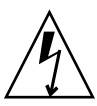

ご注意: 電源ボタンを使用してスタンバイ電源モードにした場合、GRASP 基板と電源の ファンにはまだ電力が供給されており、電源/ OK LED の点滅がこれを示します。サーバー の電源を完全に切るには、サーバー背面から出ているAC電源コードを抜く必要があります。

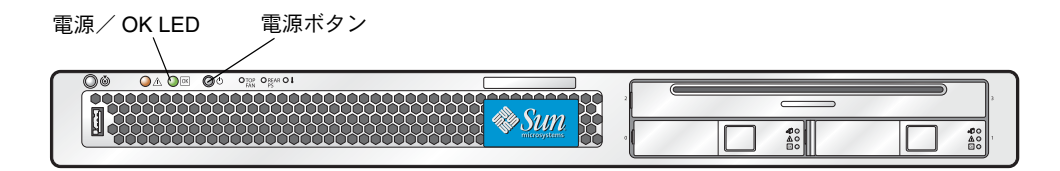

- 図 **3-1** 電源ボタンと電源/ OK LED の位置
- <span id="page-57-0"></span>**2.** サーバーの電源コードをどちらもサーバーの電源から引き抜きます。
- **3.** システムに接続されている周辺機器をすべてオフにします。
- **4.** 特定のコンポーネントの取り外しまたは取り付けのため外す必要のある周辺機器や通信回 線のケーブルすべてに、ラベルを付けます。

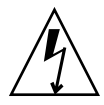

ご注意: コンポーネントを取り扱う前に、シャーシの背面に組み込まれた接地ポストに静 電放電(ESD)リストストラップを装着してください(位置については[、図](#page-16-0) 1-2 を参照して ください)。本システムのプリント基板とハードディスクドライブには、静電気に非常に敏 感なコンポーネントが含まれています。

## <span id="page-58-2"></span>3.2.2 メインカバーの取り外し

- <span id="page-58-0"></span>**1.** カバーリリースボタンを押し、できた隙間を利用して、シャーシの背面に向かって約 **0.5** イ ンチ(**12mm**)メインカバーをスライドさせます。図 [3-2](#page-58-1) を参照してください。
- **2.** カバーの後端をつかみ、シャーシから真上に持ち上げます。

ご参考: カバーをどれか取り外すと、前面 I/O ボードにある侵入スイッチによりシステム の電源が自動的に切断され、スタンバイ電源モードになります。

<span id="page-58-1"></span>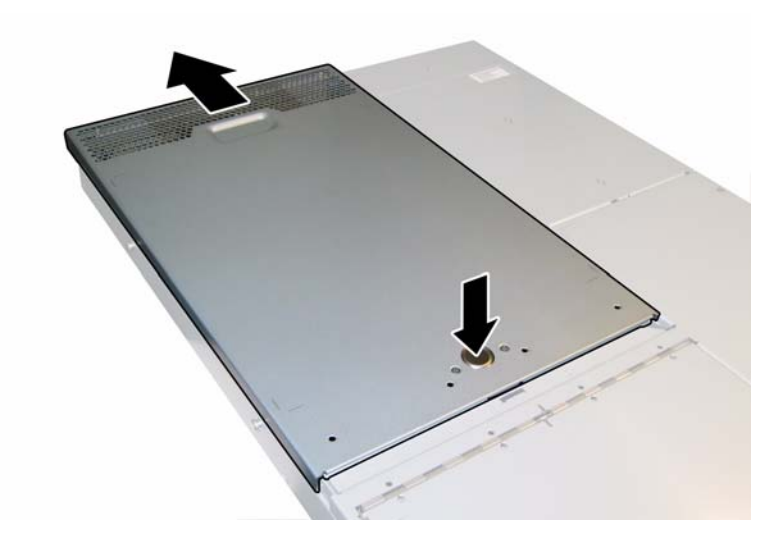

図 **3-2** メインカバーの取り外し

## <span id="page-59-1"></span>3.2.3 前面ベゼルの取り外し

シャーシ前面からベゼルを取り外すには、次の手順を行います。

- **1.** ファンベイのドアを開き、ベゼルを固定している固定ネジを **No.2** のプラスドライバーで外 します。図 [3-3](#page-59-0) を参照してください。
- **2.** ベゼルをシャーシから引き抜きます。

ご参考: ベゼルを曲げないように気をつけて、真ん中と両端のソケットを同時に緩めます。

<span id="page-59-0"></span>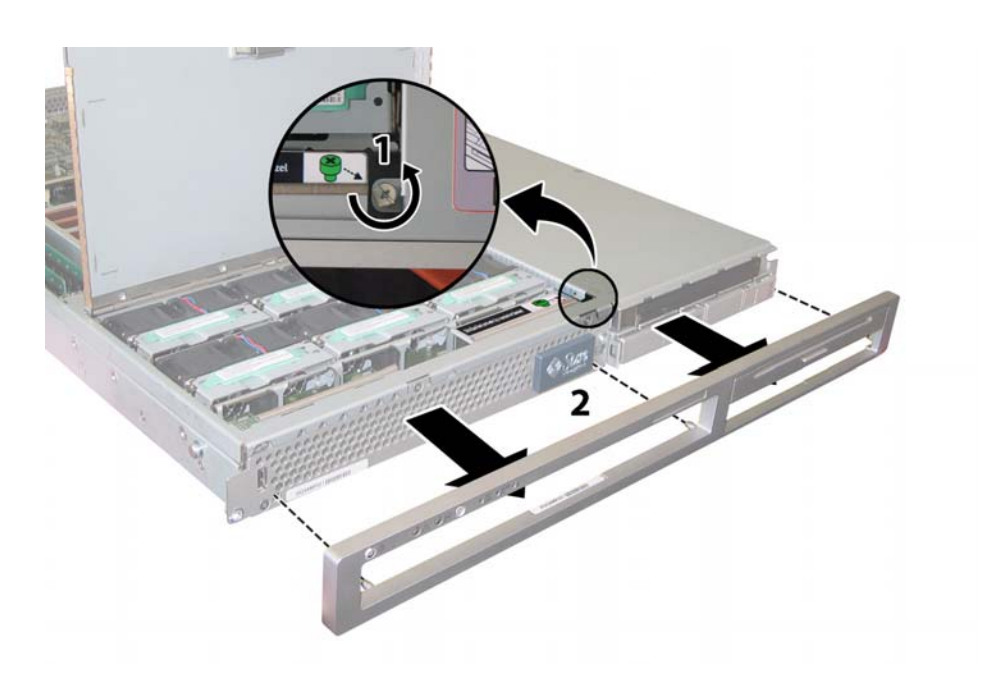

図 **3-3** 前面ベゼル固定ネジの取り外し

## <span id="page-60-1"></span>3.2.4 前面カバーの取り外し

- **1.** ファンベイのドアを開きます。図 [3-4](#page-60-0) を参照してください。
- **2.** ファンベイのドアを開いた状態で、前面カバーを約 **0.25** インチ(**6mm**)シャーシの前面に スライドさせます。
- **3.** 最初にカバーの後部端を持ち上げ、次にシャーシから持ち上げて外します。

ご参考: カバーをどれか取り外すと、前面 I/O ボードにある侵入スイッチによりシステム の電源が自動的に切断され、スタンバイ電源モードになります。

ご参考: 前面カバーを再度取り付ける時は、前面端をまずシャーシにあて、次にシャーシ の側面にあるキースロットにはめ込んでから、後ろにスライドさせます。

ご参考: 出荷時設定オプションのハードディスクドライブ **4** 台搭載の **Sun Fire X4100** サーバーの場合、前面カバーをシャーシにスライドさせるクリアランスを確保するため、前 面カバーを再度取り付ける前に上の2台のハードディスクドライブを取り外す必要がありま す。前面カバーを取り付けた後、上の 2 台のハードディスクドライブを再度取り付けてくだ さい。

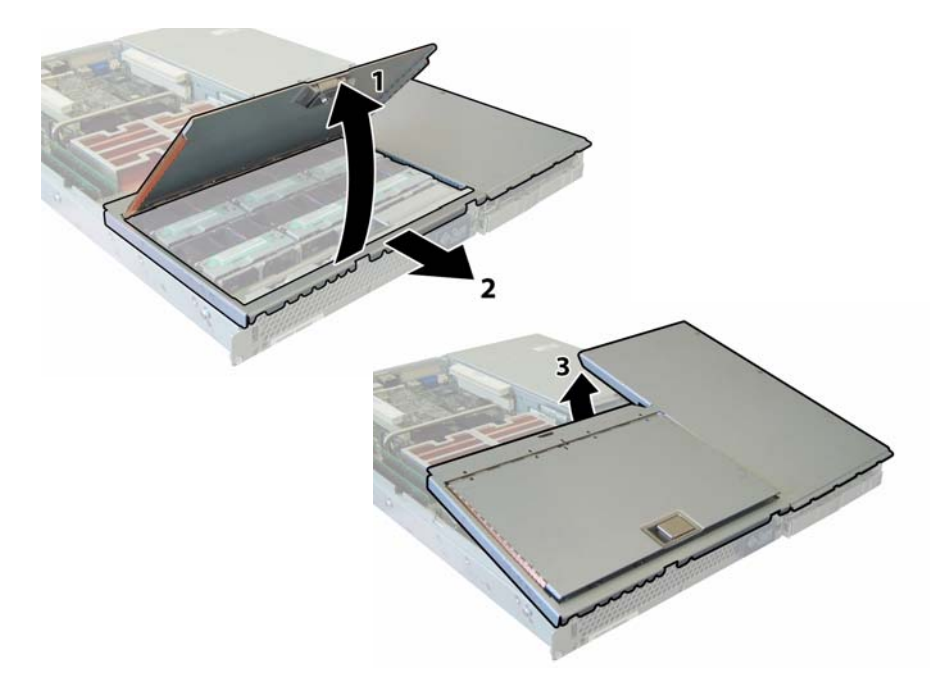

<span id="page-60-0"></span>図 **3-4** 前面カバーの取り外し

# 3.3 Sun Fire X4100 コンポーネントの位置

図 [3-5](#page-61-0) は、本章で扱う Sun Fire X4100 の交換可能なコンポーネントの位置を示します。

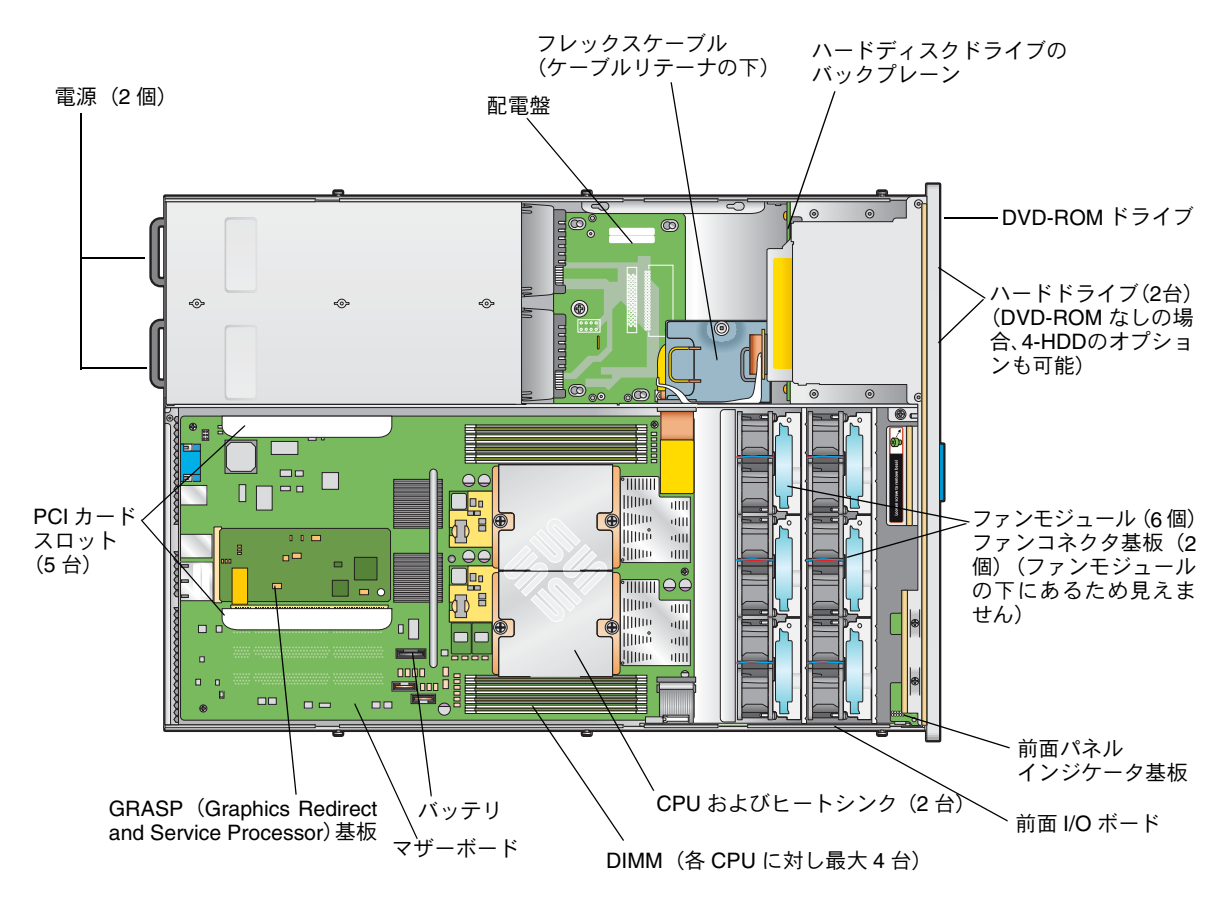

<span id="page-61-0"></span>図 **3-5** Sun Fire X4100 の交換可能なコンポーネントの位置

## 3.4 交換可能なコンポーネントの交換手順

**ご参考:** このセクションで扱う手順は、一部はユーザーが交換可能なユニット (CRU) を 対象にし、一部はフィールド交換可能なユニット(FRU)を対象にしています。その区別は 次の通りで、手順にも注記しています。FRU コンポーネントの交換は、必ず有資格のサー ビス技術者が行います。FRU の交換については、Sun サービス担当者にお問い合わせくだ さい。

このセクションでは、次のコンポーネントの交換手順を説明します。

- セクション 3.4.1[、「バッテリの交換」\(](#page-63-0)3-8 ページ) (CRU)
- セクション 3.4.2、「CPU [とヒートシンクの交換」\(](#page-65-0)3-10 ページ) (FRU)
- セクション 3.4.3、「DVD-ROM [ドライブの交換」\(](#page-71-0)3-16ページ) (FRU)
- セクション 3.4.4[、「ファンモジュールの交換」\(](#page-74-0)3-19 ページ) (CRU)
- セクション 3.4.5[、「ファンコネクタ基板の交換」\(](#page-76-0)3-21 ページ) (CRU)
- セクション 3.4.6[、「前面パネルインジケータ基板の交換」\(](#page-79-0)3-24 ページ) (CRU)
- セクション 3.4.7、「前面 I/O [ボードの交換」\(](#page-81-0)3-26 ページ) (CRU)
- セクション 3.4.8、「GRASP ([Graphics Redirect and Service Processor](#page-86-0)) 基板の交換」 (3-31 [ページ\)\(](#page-86-0)FRU)
- セクション 3.4.9[、「ハードディスクドライブの交換」\(](#page-88-0)3-33 ページ)(CRU)
- セクション 3.4.10[、「ハードディスクドライブバックプレーンの交換」\(](#page-90-0)3-35 ページ) (FRU)
- セクション 3.4.11、「メモリモジュール (DIMM) の交換」(3-40 ページ) (CRU)
- セクション 3.4.12[、「マザーボードの交換」\(](#page-98-0)3-43 ページ) (FRU)
- セクション 3.4.13、「PCI [カードの交換」\(](#page-107-0)3-52 ページ) (CRU)
- セクション 3.4.14[、「電源の交換」\(](#page-110-0)3-55 ページ) (CRU)
- セクション 3.4.15[、「配電盤の交換」\(](#page-113-0)3-58 ページ) (FRU)

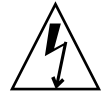

ご注意: コンポーネントを取り扱う前に、シャーシの背面に組み込まれた接地ポストに ESD(静電放電)リストストラップを装着してください(位置については、図 [1-2](#page-16-0) を参照し てください)。本システムのプリント基板とハードディスクドライブには、静電気に非常に 敏感なコンポーネントが含まれています。

## <span id="page-63-0"></span>3.4.1 バッテリの交換

システムバッテリを取り外し、また取り付けるには、次の手順を行います。

**ご参考:** このコンポーネントは CRU で、誰でも交換可能です。

表 [3-1](#page-63-1) に、このコンポーネントの正式な部品番号を示します。これらの部品番号は、時間の 経過により変更されることがあります。交換可能なコンポーネント、製品アップデート、お よびダウンロードの最新情報については、次の URL を参照してください。 http://www.sun.com/servers/entry/x4100/index.html

<span id="page-63-1"></span>表 **3-1** Sun Fire X4100 がサポートするバッテリの部品番号

| コンポーネント   | 部品番号                 |  |  |
|-----------|----------------------|--|--|
| バッテリ、システム | Panasonic 3V BR 2032 |  |  |
|           | (または同等品)             |  |  |

- **1.** セクション **3.2.1**[、「サーバーの電源切断」\(](#page-57-1)**3-2** ページ)の手順に従って、サーバーの電源を 切断します。
- **2.** サーバーがラックに設置されている場合は、メインカバーを取り外せる程度にサーバーを ラックからスライドさせます。コンポーネントを見たり、手をのばして作業する上で安全性 に問題がある場合は、サーバーをラックから取り出します。
- **3.** セクション **3.2.2**[、「メインカバーの取り外し」\(](#page-58-2)**3-3** ページ)の手順に従って、メインカバー を取り外します。

ご参考: バッテリを取り外す前に、ホルダー内でのその方向(極性)に注意してください。 「+」記号で示されたプラスの極性がシャーシの中央を向いていることを確認してください。

**4.** クリップをゆっくりと引いてバッテリケースからバッテリを真上に持ち上げ、バッテリを取 り外します。図 [3-6](#page-64-0) を参照してください。

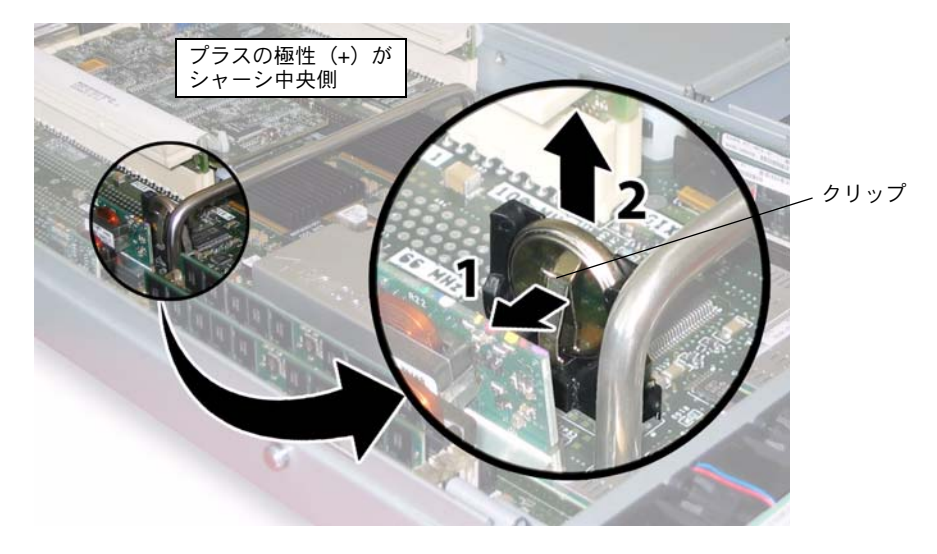

<span id="page-64-0"></span>図 **3-6** バッテリの取り外し

取り付ける場合は、上記手順を逆に行います。

ご参考: 新しいバッテリを、取り外したバッテリと同じ方向(極性)でホルダーに取り付 けます。「+」記号で示されたプラスの極性がシャーシの中央を向いていることを確認してく ださい。

### <span id="page-65-0"></span>3.4.2 CPU とヒートシンクの交換

CPU とそのヒートシンクを取り外し、また取り付けるには、次の手順を行います。

**ご参考:** このコンポーネントは FRU で、*必ず*有資格のサービス技術者が交換します。Sun サービス担当者にお問い合わせください。

表 [3-2](#page-65-1) に、このコンポーネントの正式な部品番号を示します。これらの部品番号は、時間の 経過により変更されることがあります。交換可能なコンポーネント、製品アップデート、お よびダウンロードの最新情報については、次の URL を参照してください。 http://www.sun.com/servers/entry/x4100/index.html

<span id="page-65-1"></span>表 **3-2** Sun Fire X4100 がサポートする CPU の部品番号

| コンポーネント                             | 部品番号     |  |
|-------------------------------------|----------|--|
| AMD 248 (2.2GHZ) Opteron シングルコア CPU | 370-7711 |  |
| AMD 252 (2.6GHZ) Opteron シングルコア CPU | 370-7272 |  |
| AMD 254 (2.8GHZ) Opteron シングルコア CPU | 370-7962 |  |
| AMD 270 (2.0GHZ) Opteron デュアルコア CPU | 370-7799 |  |
| AMD 275 (2.2GHZ) Opteron デュアルコア CPU | 370-7800 |  |
| AMD 280 (2.4GHz) Opteron デュアルコア CPU | 370-7938 |  |

- **1.** セクション **3.2.1**[、「サーバーの電源切断」\(](#page-57-1)**3-2** ページ)の手順に従って、サーバーの電源を 切断します。
- **2.** サーバーがラックに設置されている場合は、メインカバーを取り外せる程度にサーバーを ラックからスライドさせます。コンポーネントを見たり、手をのばして作業する上で安全性 に問題がある場合は、サーバーをラックから取り出します。
- **3.** セクション **3.2.2**[、「メインカバーの取り外し」\(](#page-58-2)**3-3** ページ)の手順に従って、メインカバー を取り外します。
- **4.** 交換する **CPU** とヒートシンクを識別します。

サーバー内にある 2 台の CPU の内部システムソフトウェア構成は、図 [3-7](#page-66-0) に示されていま す。CPU のマザーボードにはそれぞれ障害 LED があります(LED の場所については、 図 [3-8](#page-67-0) を参照してください)。

- LED がオフの場合、CPU には問題ありません。
- LED が点灯している場合(黄色)、CPU は電圧または熱によるエラー状態にあります。

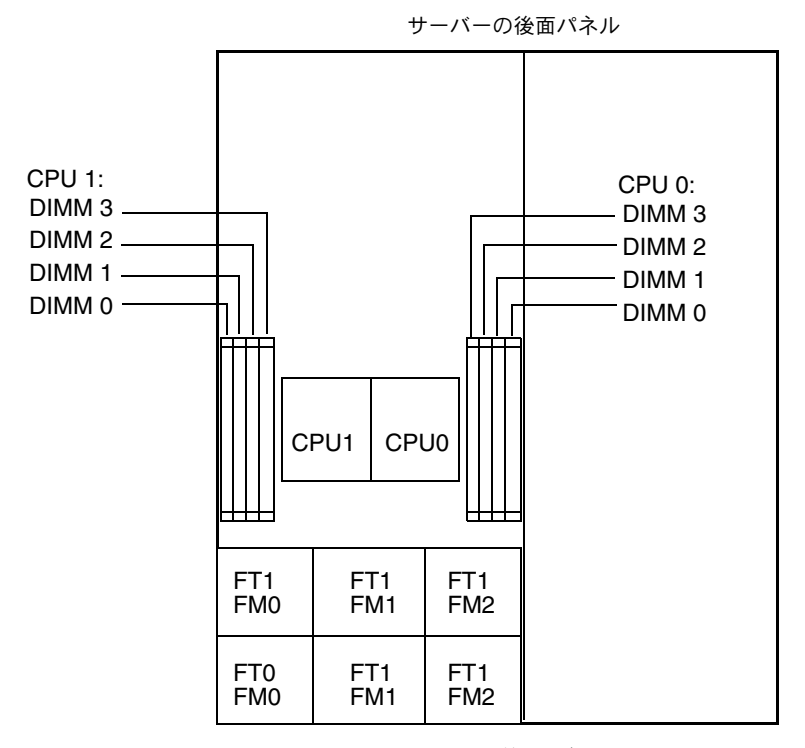

サーバーの前面パネル

図 **3-7** Sun Fire X4100 の CPU 構成

- <span id="page-66-0"></span>**5.** 次の手順で、**CPU** とヒートシンクをマザーボードから取り外します。
	- **a.** ヒートシンクをマザーボードに固定する **2** つのバネ式固定ネジを交互に緩める間にヒー トシンクが不均等に傾かないように、ヒートシンクの上部を押さえます。ネジは一度に **180** 度回転させ、外れたらネジを取り除きます。図 [3-8](#page-67-0) および図 [3-9](#page-67-1) を参照してください。

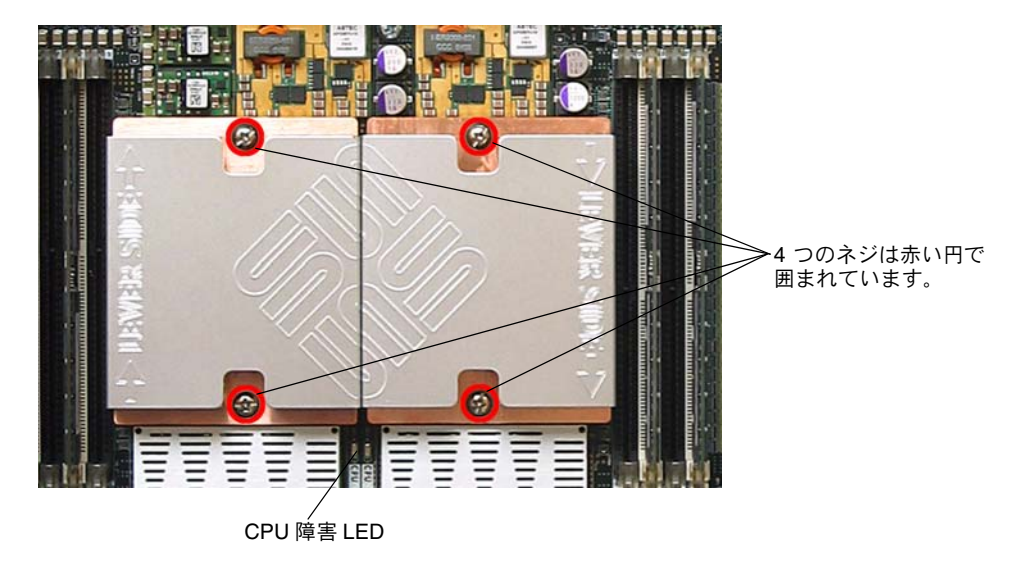

図 **3-8** ヒートシンクのネジと CPU 障害 LED の位置

<span id="page-67-0"></span>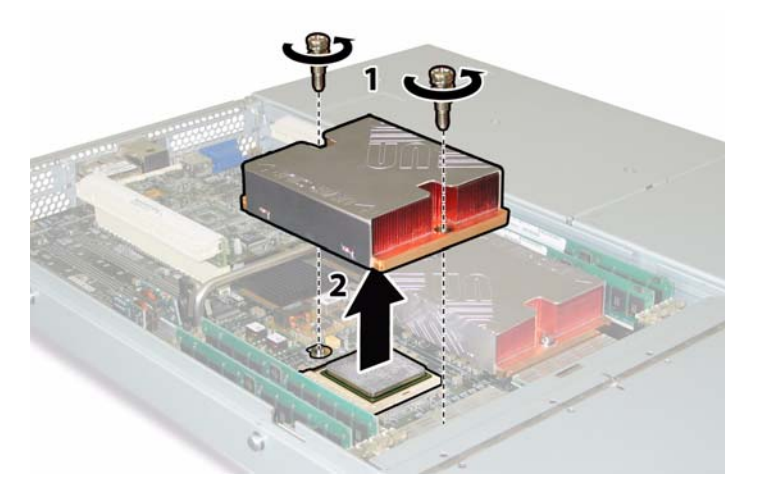

図 **3-9** ヒートシンクの取り外し

<span id="page-67-1"></span>**b.** ヒートシンクを少しねじり、基板から持ち上げます。ヒートシンクを逆さまにして、**2** つ の固定穴にあるバネが手の上に落ちるようにします。

ご参考: 耐熱グリスによってほかのコンポーネントが汚れないように、ヒートシンクを清 潔で平らな台上に逆さまに置きます。

**c. CPU** ソケットレバーをソケットから少し引き抜きます。図 [3-10](#page-68-0) を参照してください。 **d.** レバーを上に回し、完全に開いた垂直な状態にします。

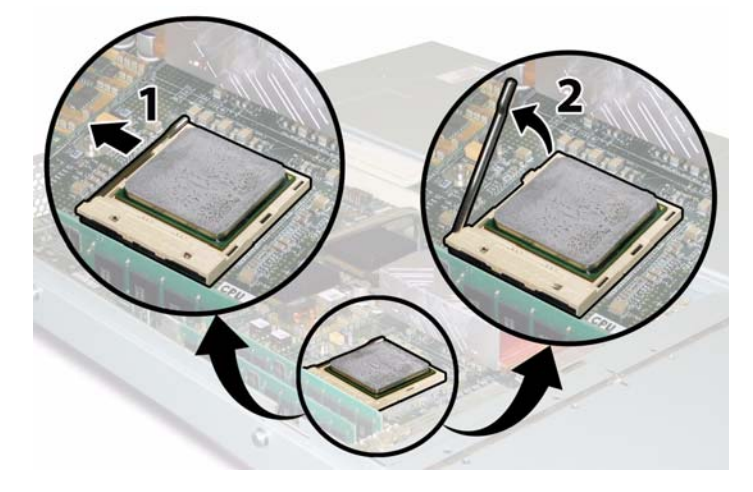

<span id="page-68-0"></span>図 **3-10** CPU ソケットレバーの解除

**e.** レバーを垂直な開位置にしたまま、**CPU** をソケットから持ち上げます。図 [3-11](#page-68-1) を参照 してください。

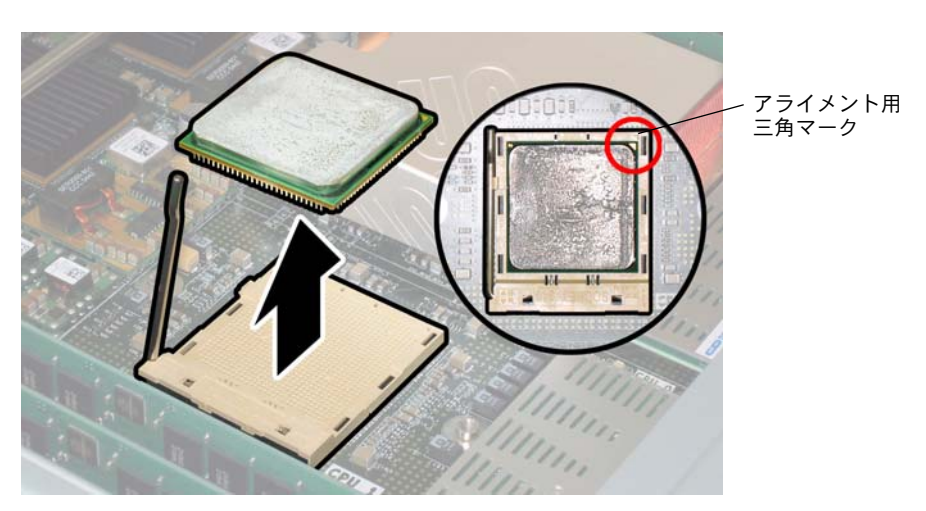

<span id="page-68-1"></span>図 **3-11** CPU のソケットからの取り外し

**6.** 新しい **CPU** とヒートシンクの取り付け:

ご参考: 速度の違う CPU の混合や、デュアルコアおよびシングルコア CPU の混合はサ ポートされていません。サーバーには、2 台の同じ CPU を使用してください。

**a.** 新しい **CPU** とヒートシンクを開梱します。

**b. CPU** ソケットリリースレバーが完全に開き、垂直になっていることを確認します。

**c.** 図 [3-11](#page-68-1) を参照して、**CPU** をソケットに合わせます。

ご参考: 図[3-11](#page-68-1) の赤い丸に示したように、CPU の角にプリントされた三角形を、CPU ソ ケットに刻まれた小さな三角形に合わせます。

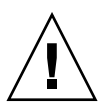

ご注意: CPU 上のピンは非常に壊れやすいため注意してください。CPU が正しく合わさ ると、CPU はほとんど抵抗なくソケットに収まります。少しでも抵抗がある場合は挿入を 中止し、アライメントを再確認してください。正しくアライメントされていない CPU を無 理に CPU ソケットに挿入すると、両方の装置が破損する可能性があります。

**d. CPU** ピンをソケットに丁寧に差し込みます。

- **e. CPU** がソケットに完全に収まったら、開放レバーを下に回して、ソケット側面のロッ ク位置にします。
- **f.** 既存の **CPU** またはヒートシンクを再度取り付ける場合は、アルコールパッドを使って、 コンポーネントの表面から耐熱グリスを拭き取ります。

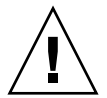

ご注意: CPU に付属しているシリンジにあるグリスが軟らかく、固まっていないことを 確認します。グリス用シリンジが古いと、グリスが固まって、適切に広がらず確実に熱が 伝導しない場合があります。

**g. 1** シリンジ(**1ml**)の耐熱グリスを使って、図 [3-12](#page-70-0)**.** に示す **3** 本の線状のパターンで、**CPU** の上面にグリスを塗布します。

ご参考: 新しい CPU には 2 つの耐熱グリス用シリンジが付属していますが、各 CPU に シリンジを 1 個ずつ使用してください。グリスは、図 [3-12](#page-70-0) に示すパターンで塗布します。

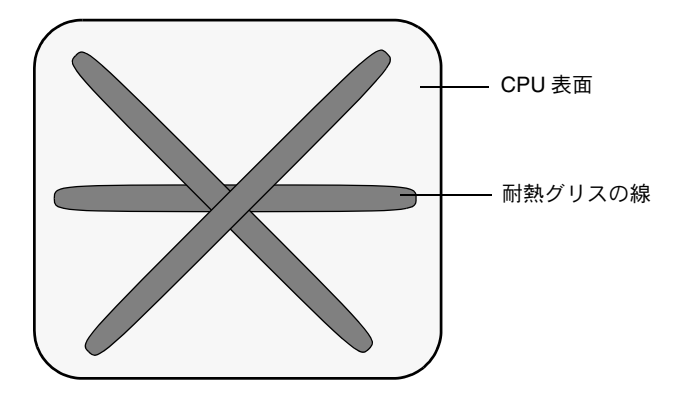

図 **3-12** 耐熱グリスを塗布する際のパターン

**7.** ヒートシンクを垂直にして **2** 本のバネと固定ボルトを再度取り付けます。

<span id="page-70-0"></span>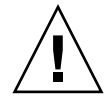

ご注意: ヒートシンクと CPU 上面が接触した後には、ヒートシンクは動かさないように します。ヒートシンクをあまり動かすと耐熱グリスの層が乱れ、コンポーネントの損傷につ ながる場合があります。

**8.** ヒートシンクの位置を、**CPU** に慎重に合わせます。

ご参考: ヒートシンクは左右対称ではないため、CPU の上にのせる前に位置を合わせて おく必要があります。「Lever Side」ラベルとヒートシンク上面に刻まれた矢印が、CPU ソ ケットの開放レバーのある側面を指すようにヒートシンクを回転させます。また、ヒートシ ンクが横のヒートシンクに正しく合わさると、ヒートシンク上面に刻まれた半分の Sun Microsystems ロゴが完全なものになります[。図](#page-67-0) 3-8 を参照してください。

- **9.** ヒートシンクを **CPU** 上に下げ、固定ボルトをマザーボード上のボルト用穴に合わせます。
- **10.** ヒートシンクの **2** つの固定ネジを、両方のバネが完全に縮むまで一度に **180** 度ずつ回転さ せて交互に締めます。

## <span id="page-71-0"></span>3.4.3 DVD-ROM ドライブの交換

DVD-ROM ドライブを取り外し、また取り付けるには、次の手順を行います。

**ご参考:** このコンポーネントは FRU で*、必ず*有資格のサービス技術者が交換する必要が あります。Sun サービス担当者にお問い合わせください。

表 [3-3](#page-71-1) に、このコンポーネントの正式な部品番号を示します。これらの部品番号は、時間の 経過により変更されることがあります。交換可能なコンポーネント、製品アップデート、お よびダウンロードの最新情報については、次の URL を参照してください。 http://www.sun.com/servers/entry/x4100/index.html

<span id="page-71-1"></span>表 **3-3** Sun Fire X4100 がサポートする DVD-ROM ドライブの部品番号

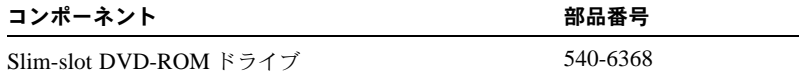

- **1.** セクション **3.2.1**[、「サーバーの電源切断」\(](#page-57-1)**3-2** ページ)の手順に従って、サーバーの電源を 切断します。
- **2.** サーバーがラックに設置されている場合は、メインカバーと前面カバーを取り外せる程度に サーバーをラックからスライドさせます。コンポーネントを見たり、手をのばして作業する 上で安全性に問題がある場合は、サーバーをラックから取り出します。
- **3.** セクション **3.2.2**[、「メインカバーの取り外し」\(](#page-58-2)**3-3** ページ)の手順に従って、メインカバー を取り外します。
- **4.** セクション **3.2.3**[、「前面ベゼルの取り外し」\(](#page-59-1)**3-4** ページ)の手順に従って、前面ベゼルを取 り外します。

ご参考: ベゼルを取り外す前に、必ずベゼルの固定ネジを緩めておきます。

- **5.** セクション **3.2.4**[、「前面カバーの取り外し」\(](#page-60-1)**3-5** ページ)の手順に従って、前面カバーを取 り外します。
- **6.** シャーシ内部から上部のケーブルリテーナを取り外します。図 [3-13](#page-72-0) を参照してください。
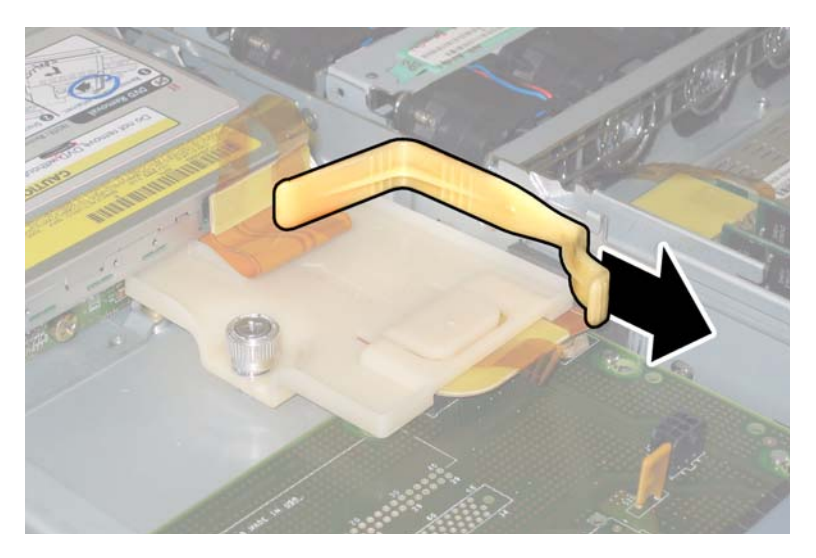

図 **3-13** 上部ケーブルリテーナの取り外し

<span id="page-72-1"></span>**7.** フレックスケーブルのコネクタを、**DVD-ROM** ドライブの背面から引き抜きます。図 [3-14](#page-72-0) を参照してください。

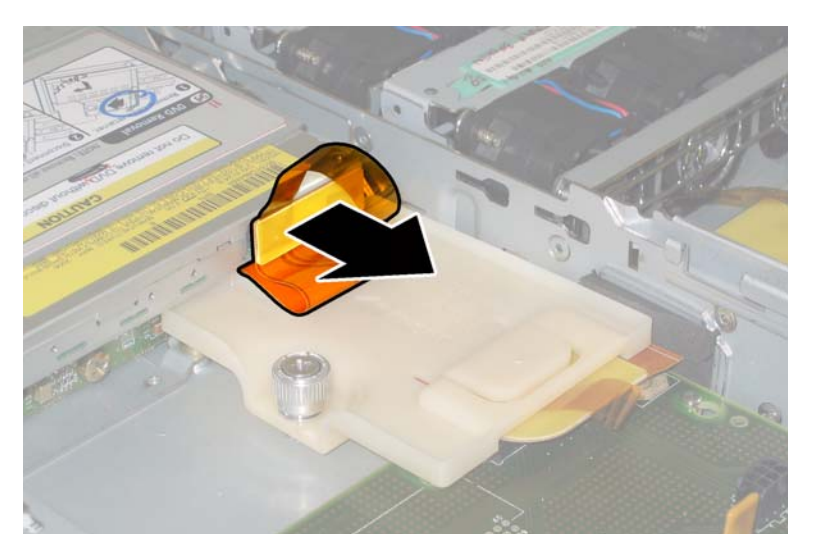

図 **3-14** DVD-ROM ドライブのフレックスケーブルコネクタの取り外し

<span id="page-72-0"></span>**8. DVD-ROM** ドライブの前面にあるスプリングラッチを左に引き、そのまま押さえます。反 対側の手をドライブの後ろにのばして、ドライブをシャーシ前面から押し出します。図 [3-15](#page-73-0) を参照してください。

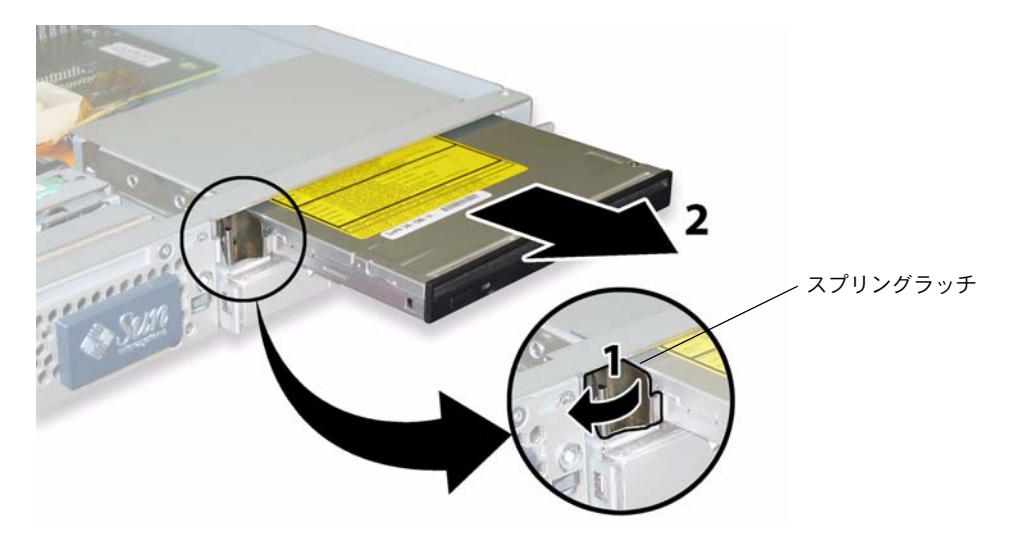

<span id="page-73-0"></span>図 **3-15** DVD-ROM ドライブの取り外し

取り付ける場合は、上記手順を逆に行います。

ご参考: DVD-ROM ドライブ、フレックスケーブル、およびそのケーブルリテーナを交 換する時は、図 [3-13](#page-72-1) に示すようにフレックスケーブルを折り畳んだ状態で再配置します。フ レックスケーブルを DVD-ROM ドライブの後ろにはさまないでください。フレックスケー ブルを傷める場合があります。

## 3.4.4 ファンモジュールの交換

各ファンモジュールを取り外し、また取り付けるには、次の手順を行います。

#### ご参考: このコンポーネントはホットスワップできる CRU で、誰でも交換可能です。

表 [3-4](#page-74-0) に、このコンポーネントの正式な部品番号を示します。これらの部品番号は、時間の 経過により変更されることがあります。交換可能なコンポーネント、製品アップデート、お よびダウンロードの最新情報については、次の URL を参照してください。 http://www.sun.com/servers/entry/x4100/index.html

表 **3-4** Sun Fire X4100 がサポートするファンモジュールの部品番号

<span id="page-74-0"></span>

| コンポーネント                   | 部品番号     |
|---------------------------|----------|
| ファントレイアセンブリ               | 541-0266 |
| (Sun Fire X4100 ファンモジュール) |          |

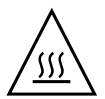

ご注意: ファンはホットスワップでき、システムの稼働中に取り外したり取り付けたり できます。ファンベイのドアは、サーバーのオーバーヒートを避けるため、一度に 60 秒以 上開いたままにしないでください。一回に取り外し、取り付けを行うのは 1 台のファンの みです。

ファンコネクタ基板つまりファントレイ(FT)、およびファンモジュール(FM)の内部シ ステムソフトウェア構造を、図 [3-16](#page-74-1) に示します(サーバーの前から見たところ)。

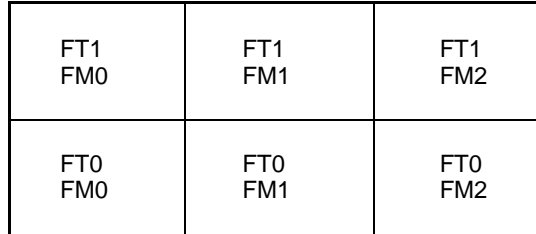

サーバー前面

図 **3-16** ファンコネクタ基板とファンモジュールのシステム構造

<span id="page-74-1"></span>**1.** サーバーがラックに設置されている場合は、ファンベイのドアを開けられる程度にサーバー をラックから引き出します。コンポーネントを見たり、手をのばして作業する上で安全性に 問題がある場合は、サーバーをラックから取り出します。

- **2.** ファンベイへのドアを開き、故障したファンモジュールを識別します。
	- ファンモジュール LED が点灯している場合、ファンモジュールが故障しており、交換が 必要です。
	- ファンモジュール LED が消えている場合、ファンモジュールは正常に作動しています。

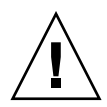

ご注意: ファンベイのドアを開ける時は、一方の手でドアを押さえて、ドアがバネの力で 閉まり指を傷めないように気を付けます。ファンベイのドアは、サーバーのオーバーヒート を避けるため、サーバーの稼働中 60 秒以上開いたままにしないでください。

**3.** ファンベイのドアを開いた状態で、故障したファンモジュールのプラスチック製ストラップ をつかみ、ファンモジュールをファンベイから真上に持ち上げます。図 [3-17](#page-75-0) を参照してくだ さい。

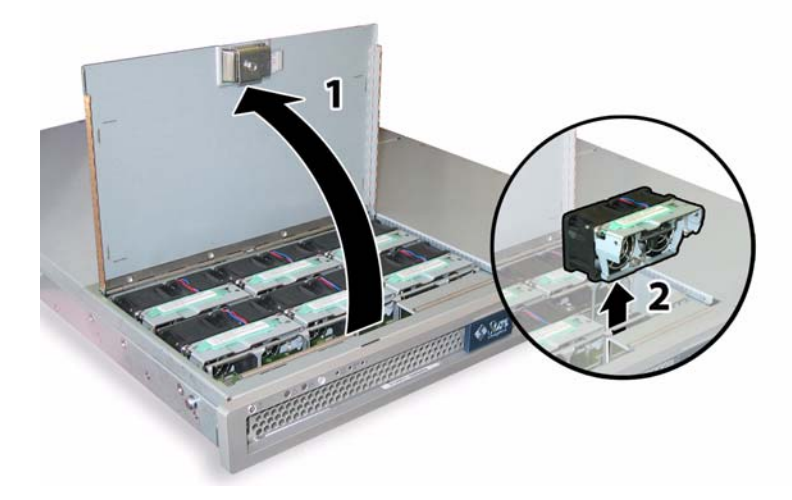

<span id="page-75-0"></span>図 **3-17** ファンベイのドア開放とファンモジュール取り外し

取り付ける場合は、上記手順を逆に行います。

## 3.4.5 ファンコネクタ基板の交換

ファンコネクタ基板を取り外し、また取り付けるには、次の手順を行います。

#### **ご参考:** このコンポーネントは CRU で、誰でも交換可能です。

表 [3-5](#page-76-0) に、このコンポーネントの正式な部品番号を示します。これらの部品番号は、時間の 経過により変更されることがあります。交換可能なコンポーネント、製品アップデート、お よびダウンロードの最新情報については、次の URL を参照してください。 http://www.sun.com/servers/entry/x4100/index.html

<span id="page-76-0"></span>表 **3-5** Sun Fire X4100 がサポートするファンコネクタ基板の部品番号

| コンポーネント   | 部品番号     |
|-----------|----------|
| ファンコネクタ基板 | 501-6917 |

- **1.** セクション **3.2.1**[、「サーバーの電源切断」\(](#page-57-0)**3-2** ページ)の手順に従って、サーバーの電源を 切断します。
- **2.** サーバーがラックに設置されている場合は、ファンベイのドアを開ける程度にサーバーを ラックから引き出します。コンポーネントを見たり、手をのばして作業する上で安全性に問 題がある場合は、サーバーをラックから取り出します。
- **3.** ファンベイのドアを開いて保持します。図 [3-18](#page-77-0) を参照してください。

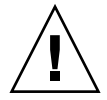

ご注意: ファンベイのドアを開ける時は、一方の手でドアを押さえて、ドアがバネの力で 閉まり指を傷めないように気を付けます。ファンベイのドアは、サーバーのオーバーヒート を避けるため、サーバーの稼働中 60 秒以上開いたままにしないでください。

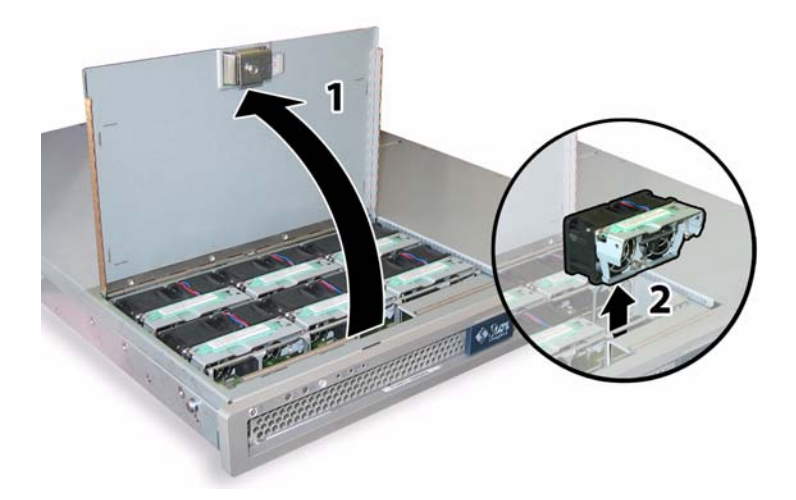

図 **3-18** ファンベイのドア開放とファンモジュール取り外し

- <span id="page-77-0"></span>**4.** 交換するファンコネクタ基板に接続された **3** 台のファンモジュールを取り外します。各ファ ンモジュールのプラスチック製ストラップをつかみ、ファンモジュールをファンベイから真 上に持ち上げます。
- **5.** ファンコネクタ基板をシャーシに固定している **1** 本のネジを外します。図 [3-19](#page-78-0) を参照して ください。

ご参考: 次の図では、中が見えるように、前面カバーを外しすべてのファンを取り除いた 状態のサーバーを後ろから見ています。実際の手順では、カバーは取り外さないでください。

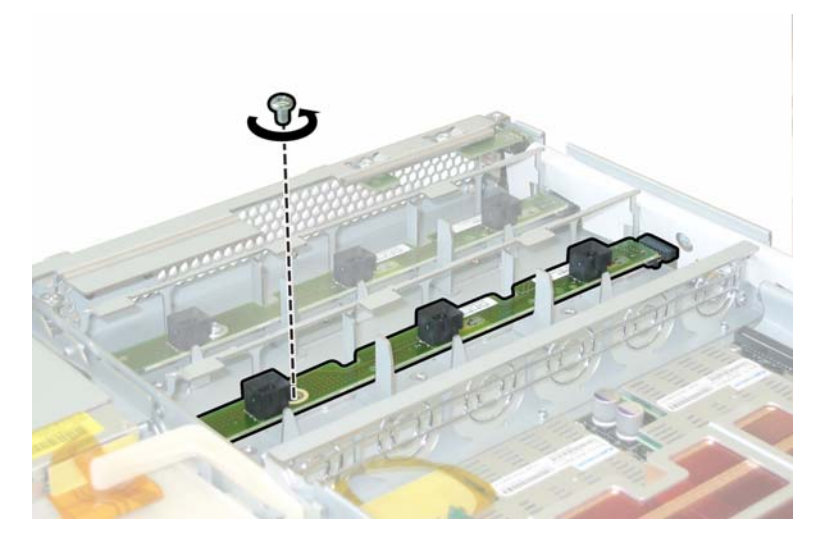

図 **3-19** ファンコネクタ基板の固定ネジの取り外し

- <span id="page-78-0"></span>**6.** ファンコネクタ基板をシャーシの中央に向かってスライドさせ、前面 **I/O** ボードから外し て、シャーシ上の **2** つの位置決めタブからも離します。図 [3-20](#page-78-1) を参照してください。
- **7.** ボードを真上に持ち上げてシステムから取り外します。

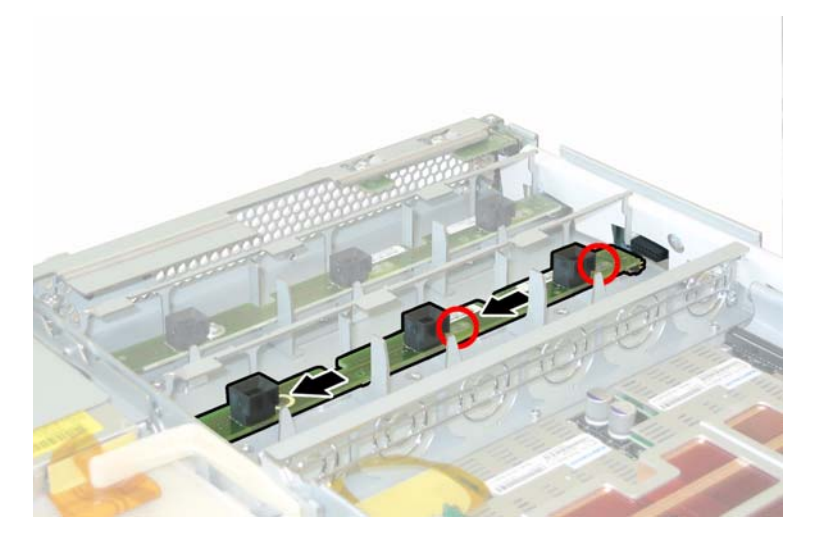

<span id="page-78-1"></span>図 **3-20** ファンコネクタ基板の取り外し

取り付ける場合は、上記手順を逆に行います。

## 3.4.6 前面パネルインジケータ基板の交換

前面パネルインジケータ基板を取り外し、また取り付けるには、次の手順を行います。

#### **ご参考:** このコンポーネントは CRU で、誰でも交換可能です。

表 [3-6](#page-79-0) に、このコンポーネントの正式な部品番号を示します。これらの部品番号は、時間の 経過により変更されることがあります。交換可能なコンポーネント、製品アップデート、お よびダウンロードの最新情報については、次の URL を参照してください。 http://www.sun.com/servers/entry/x4100/index.html

<span id="page-79-0"></span>表 **3-6** Sun Fire X4100 がサポートする前面パネルインジケータ基板の部品番号

| コンポーネント         | 部品番号     |
|-----------------|----------|
| インジケータ基板(前面パネル) | 501-6916 |

- **1.** セクション **3.2.1**[、「サーバーの電源切断」\(](#page-57-0)**3-2** ページ)の手順に従って、サーバーの電源を 切断します。
- **2.** セクション **3.2.2**[、「メインカバーの取り外し」\(](#page-58-0)**3-3** ページ)の手順に従って、メインカバー を取り外します。
- **3.** セクション **3.2.3**[、「前面ベゼルの取り外し」\(](#page-59-0)**3-4** ページ)の手順に従って、前面ベゼルを取 り外します。

**ご参考:** ベゼルを取り外す前に、必ずベゼルの固定ネジを緩めておきます。

- **4.** セクション **3.2.4**[、「前面カバーの取り外し」\(](#page-60-0)**3-5** ページ)の手順に従って、前面カバーを取 り外します。
- **5.** 前面パネルインジケータ基板をシャーシに固定している **2** 本のネジを外します。

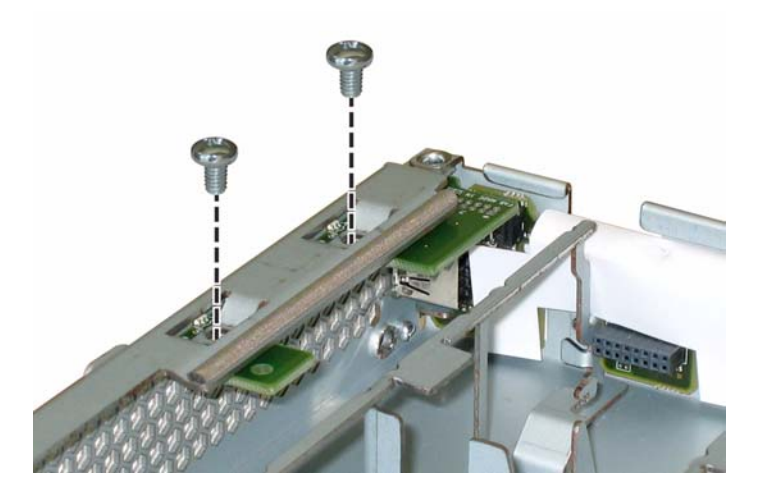

図 **3-21** 前面パネルインジケータ基板ネジの取り外し

**6.** インジケータ基板を右手で支えながら左手で静かにシャーシの中央に向けて押し、基板を前 面 **I/O** ボードから取り外します。図 [3-22](#page-80-0) を参照してください。

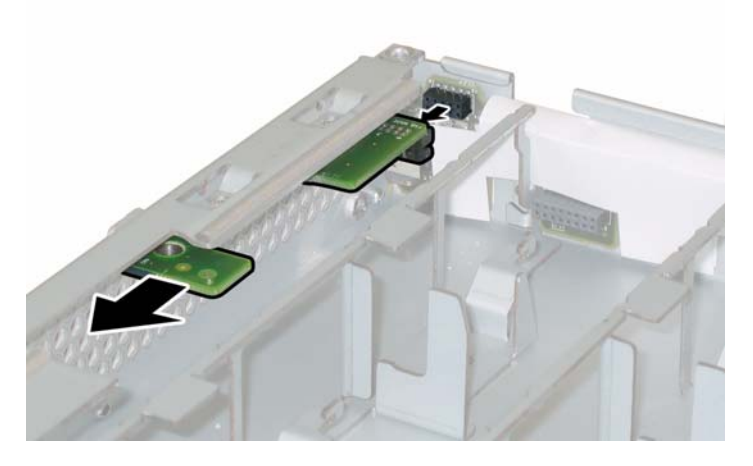

図 **3-22** 前面パネルインジケータ基板の取り外し

<span id="page-80-0"></span>**7.** 前面パネルインジケータ基板をシャーシから持ち上げます。

取り付ける場合は、上記手順を逆に行います。

# 3.4.7 前面 I/O ボードの交換

前面 I/O ボードを取り外し、また取り付けるには、次の手順を行います。

**ご参考:** このコンポーネントは FRU で、*必ず*有資格のサービス技術者が交換します。Sun サービス担当者にお問い合わせください。

表 [3-7](#page-81-0) に、このコンポーネントの正式な部品番号を示します。これらの部品番号は、時間の 経過により変更されることがあります。交換可能なコンポーネント、製品アップデート、お よびダウンロードの最新情報については、次の URL を参照してください。 http://www.sun.com/servers/entry/x4100/index.html

<span id="page-81-0"></span>表 **3-7** Sun Fire X4100 がサポートする前面 I/O ボードの部品番号

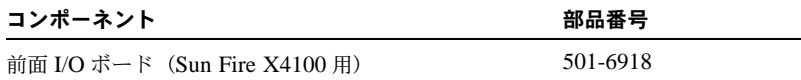

- **1.** セクション **3.2.1**[、「サーバーの電源切断」\(](#page-57-0)**3-2** ページ)の手順に従って、サーバーの電源を 切断します。
- **2.** 前面 **I/O** ボードの **USB** コネクタに外部ケーブルがあれば、これをすべて引き抜きます。
- **3.** サーバーがラックに設置されている場合は、メインカバーと前面カバーを取り外せる程度に サーバーをラックからスライドさせます。コンポーネントを見たり、手をのばして作業する 上で安全性に問題がある場合は、サーバーをラックから取り出します。
- **4.** セクション **3.2.2**[、「メインカバーの取り外し」\(](#page-58-0)**3-3** ページ)の手順に従って、メインカバー を取り外します。
- **5.** セクション **3.2.3**[、「前面ベゼルの取り外し」\(](#page-59-0)**3-4** ページ)の手順に従って、前面ベゼルを取 り外します。

**ご参考:** ベゼルを取り外す前に、必ずベゼルの固定ネジを緩めておきます。

- **6.** セクション **3.2.4**[、「前面カバーの取り外し」\(](#page-60-0)**3-5** ページ)の手順に従って、前面カバーを取 り外します。
- **7. 6** 台のファンモジュールすべてをプラスチック製ストラップで持ち上げて、そのファンコネ クタ基板から取り外します。
- **8.** ファンコネクタ基板を両方とも取り外します。
	- **a.** 各ファンコネクタ基板をシャーシに固定している **1** 本のネジを外します。図 [3-23](#page-82-0) を参照 してください。

ご参考: 次の図では、中が見えるように、前面カバーを外しすべてのファンを取り除いた 状態のサーバーを後ろから見ています。

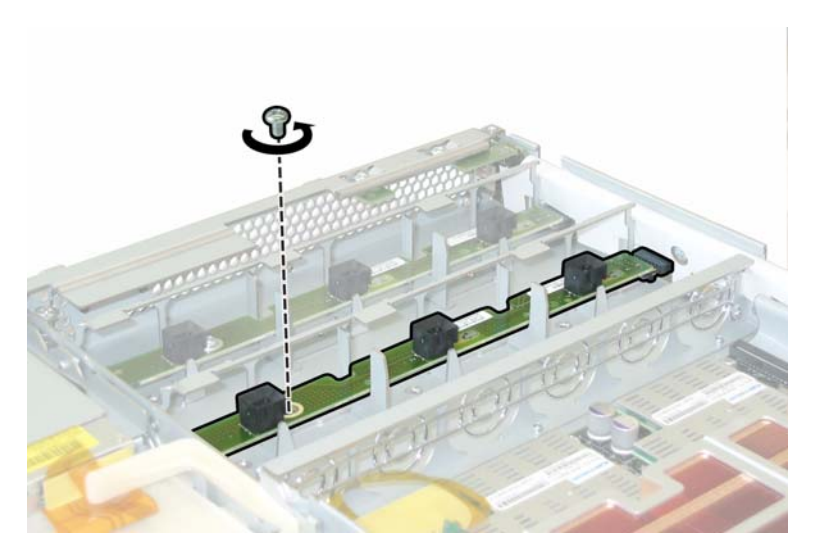

<span id="page-82-0"></span>図 **3-23** ファンコネクタ基板の固定ネジの取り外し

- **b.** 各ファンコネクタ基板をシャーシの中央に向かってスライドさせ、前面 **I/O** ボードから はずしてシャーシ上のそれぞれの固定タブからも離します。図[3-24](#page-83-0)を参照してください。
- **c.** ファンコネクタ基板を真上に持ち上げてシステムから取り外します。

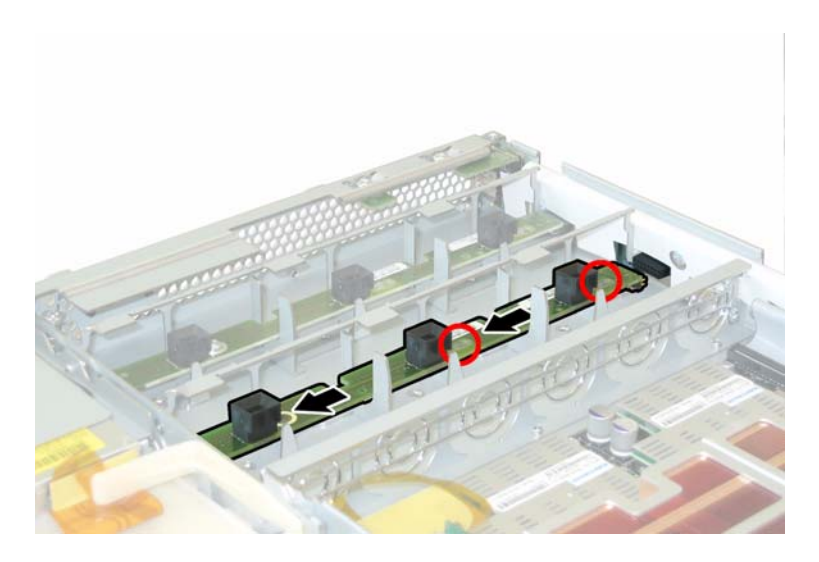

図 **3-24** ファンコネクタ基板の取り外し

- <span id="page-83-0"></span>**9.** 前面パネルインジケータ基板を取り外します。
	- **a.** 前面パネルインジケータ基板をシャーシに固定している **2** 本のネジを外します。図 [3-25](#page-83-1) を参照してください。

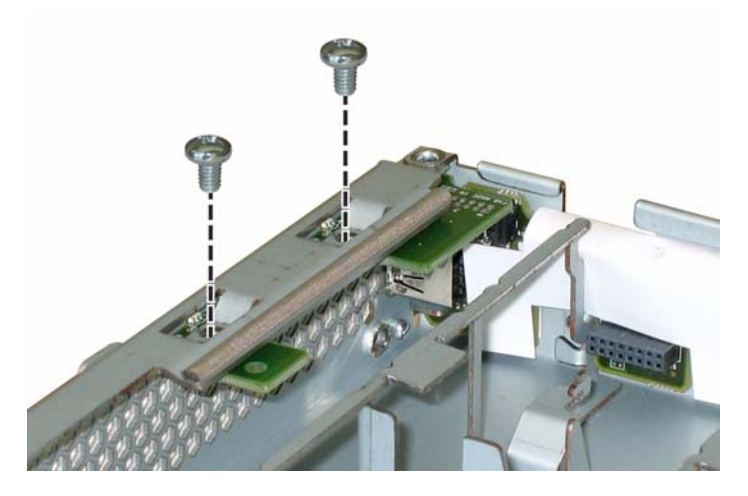

<span id="page-83-1"></span>図 **3-25** 前面パネルインジケータ基板ネジの取り外し

**b.** インジケータ基板を右手で支えながら左手で静かにシャーシの中央に向けて押し、基板 を前面 **I/O** ボードから取り外します。図 [3-26](#page-84-0) を参照してください。

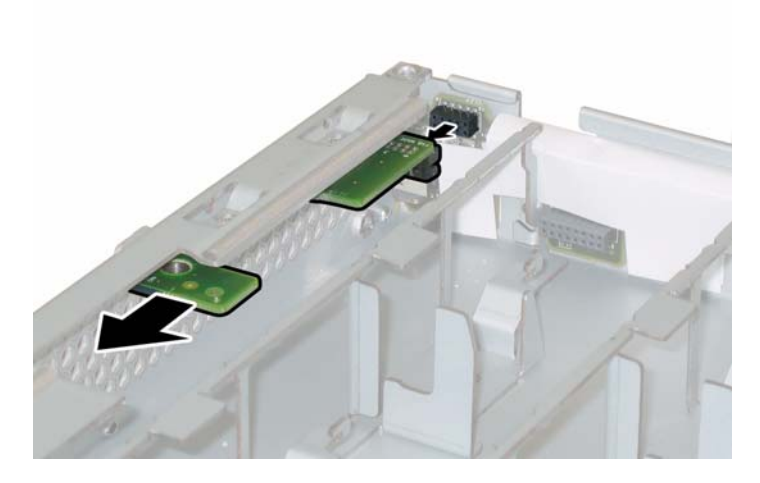

図 **3-26** 前面パネルインジケータ基板の取り外し

- **c.** インジケータ基板をシャーシから取り外します。
- <span id="page-84-0"></span>**10.** 前面 **I/O** ボードとマザーボードを接続する相互接続ケーブルを引き抜きます。図 [3-27](#page-84-1) を参 照してください。

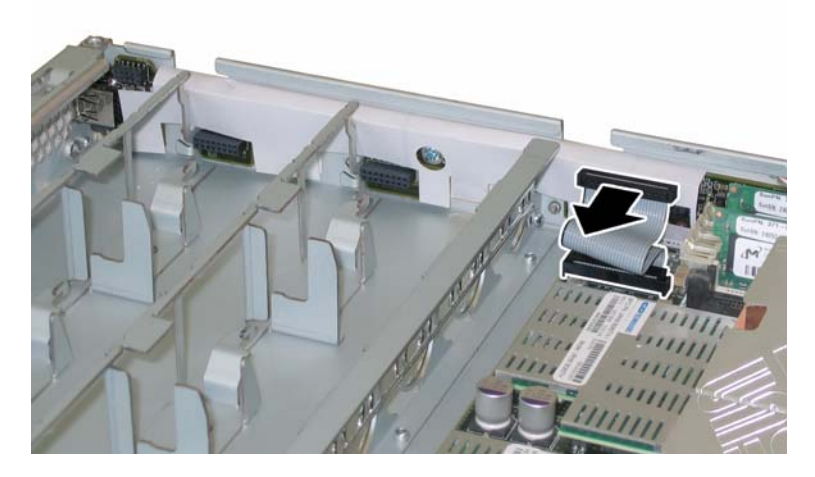

図 **3-27** 前面 I/O ボードからの相互接続ケーブルの取り外し

<span id="page-84-1"></span>**11.** 前面 **I/O** ボードをシャーシに固定しているネジを外します。図 [3-28](#page-85-0) を参照してください。

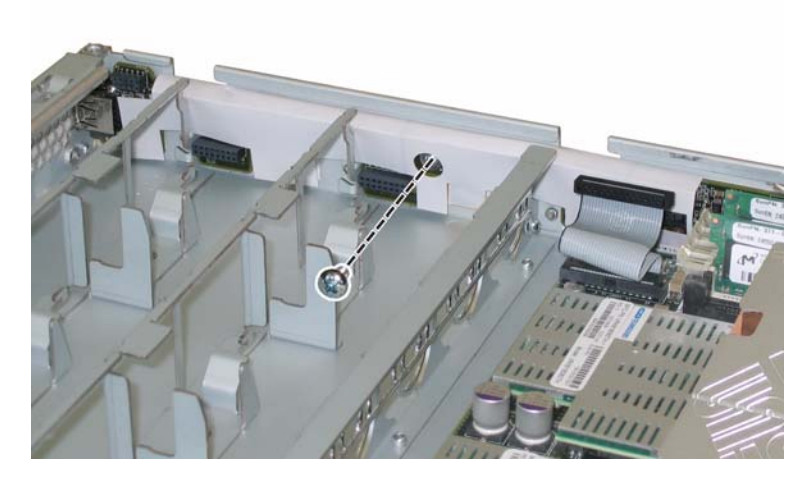

図 **3-28** 前面 I/O ボードのネジのシャーシからの取り外し

<span id="page-85-0"></span>ご参考: 前面 I/O ボードにつけられている白いプラスチック製のシースは絶縁体で、ボー ドのコンポーネントを保護しています。この絶縁用シースは前面 I/O ボードから取り外さな いでください。

**12.** 前面 **I/O** ボードを静かにシャーシの後ろに向けて約 **0.25** インチ(**6mm**)押し、左右の下隅 にある固定タブからボードを離します。図 [3-29](#page-85-1) を参照してください。

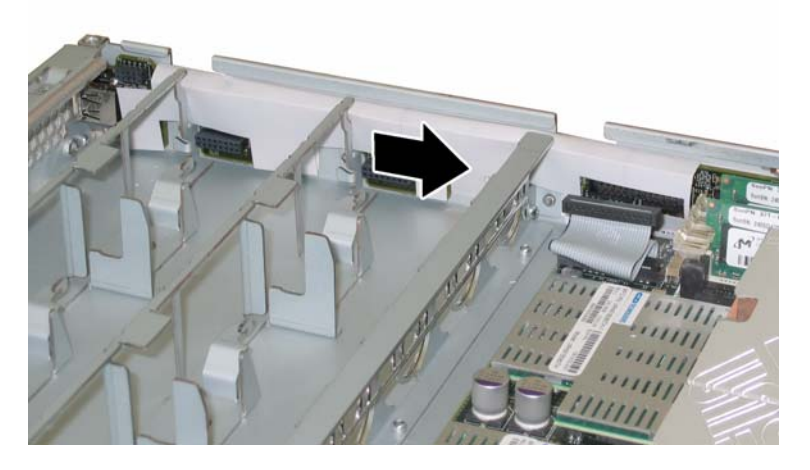

<span id="page-85-1"></span>図 **3-29** 前面 I/O ボードのシャーシ固定タブからの取り外し

### **13.** 前面 **I/O** ボードをシャーシから真上に持ち上げます。

取り付ける場合は、上記手順を逆に行います。

# 3.4.8 GRASP(Graphics Redirect and Service Processor) 基板の交換

GRASP(Graphics Redirect and Service Processor)基板を取り外し、また取り付けるには、 次の手順を行います。

ご参考: このコンポーネントは FRU で、必ず有資格のサービス技術者が交換します。Sun サービス担当者にお問い合わせください。

表 [3-8](#page-86-0) に、このコンポーネントの正式な部品番号を示します。これらの部品番号は、時間の 経過により変更されることがあります。交換可能なコンポーネント、製品アップデート、お よびダウンロードの最新情報については、次の URL を参照してください。 http://www.sun.com/servers/entry/x4100/index.html

表 **3-8** Sun Fire X4100 がサポートする GRASP 基板の部品番号

<span id="page-86-0"></span>

| コンポーネント  | 部品番号     |
|----------|----------|
| GRASP 基板 | 501-6979 |

- **1.** セクション **3.2.1**[、「サーバーの電源切断」\(](#page-57-0)**3-2** ページ)の手順に従って、サーバーの電源を 切断します。
- **2.** サーバーがラックに設置されている場合は、メインカバーを取り外せる程度にサーバーを ラックからスライドさせます。コンポーネントを見たり、手をのばして作業する上で安全性 に問題がある場合は、サーバーをラックから取り出します。
- **3.** セクション **3.2.2**[、「メインカバーの取り外し」\(](#page-58-0)**3-3** ページ)の手順に従って、メインカバー を取り外します。

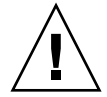

ご注意: GRASP 基板には、3.3V スタンバイ電力が GRASP 基板に届いているかどうか を示す電源状態 LED(CR1)があります。GRASP 基板はホットスワップできず、またこの LED が点灯している間は決して取り外さないでください。

**4. GRASP** 基板を通って突き出ているプラスチック製のスタンドオフをつまんで、スタンドオ フのロックタブを押します。図 [3-30](#page-87-0) を参照してください。

ロックタブを指で押すのがむずかしい場合は、シンノーズプライヤーを使用します。

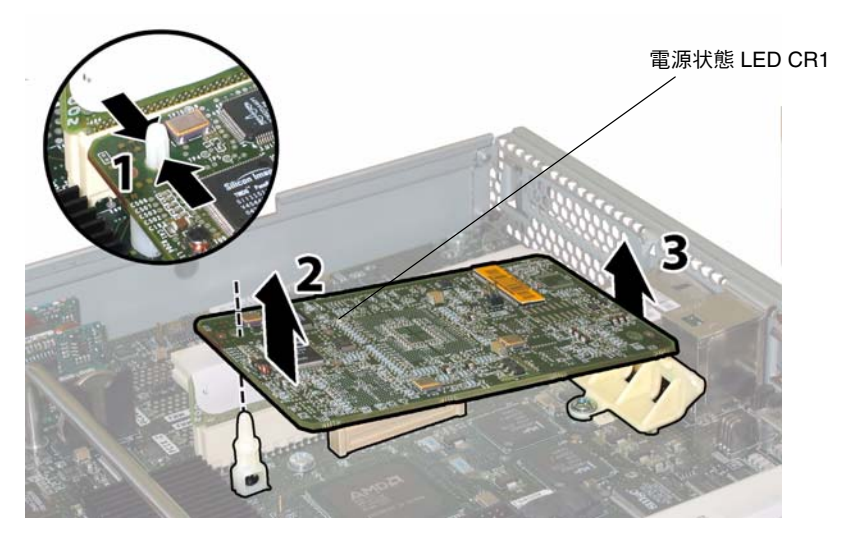

図 **3-30** GRASP 基板の取り外し

- <span id="page-87-0"></span>**5. GRASP** 基板がロックタブを越えるまで、**GRASP** 基板の角を持ち上げます。
- **6. GRASP** 基板の前面端を上に回し、プラスチック製の後面ブラケットから外し、またマザー ボードと接続するコネクタからも外します。

ご参考: GRASP基板の取り外しまたは取り付け中に基板を曲げないように、注意してく ださい。

取り付ける場合は、上記手順を逆に行います。

## 3.4.9 ハードディスクドライブの交換

ハードディスクドライブ(HDD)を取り外し、また取り付けるには、次の手順を行います。

#### ご参考: このコンポーネントはホットスワップできる CRU で、誰でも交換可能です。

HDD の内部システムソフトウェア構造は、図 [3-31](#page-88-0) に示します。HDD 0 および HDD 1 は標 準のシステム構成に含まれます。HDD 2 および HDD 3 はオプションの工場出荷時構成であ るハードドライブ 4 台(DVD-ROM ドライブなし)の場合を示します。

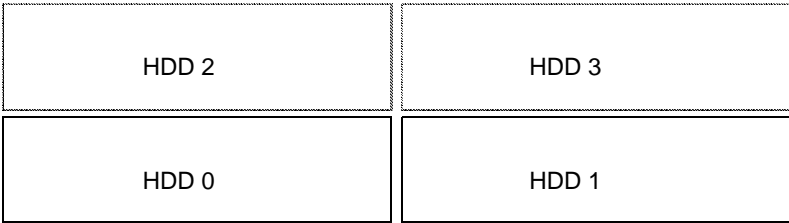

<span id="page-88-0"></span>図 **3-31** Sun Fire X4100 のハードディスクドライブ構成

HDD がミラー化された RAID 1 ボリューム (オプション) として構成されていると、1 台 の HDD に障害が起きても、データの障害にはつながりません。HDD はホットスワップ可 能で、新しい HDD を挿入すると他のアレイから自動的にコンテンツが再構築されるため、 RAID パラメータを再設定する必要はありません。障害の起きた HDD がホットスペアとし て構成されていた場合、新しい HDD は自動的に新しいホットスペアとして設定され、正常 な HDD からのデータをミラー化します。

このサーバーにおける RAID 実装についての情報、および LSI Logic Fusion-MPT Serial Attached SCSI(SAS) BIOS 設定ユーティリティを使用してサーバーに RAID を設定する方 法については、セクションF.4、「RAID[設定タスクの実行」\(](#page-270-0)F-41ページ)を参照してください。

表 [3-9](#page-88-1) に、このコンポーネントの正式な部品番号を示します。これらの部品番号は、時間の 経過により変更されることがあります。交換可能なコンポーネント、製品アップデート、お よびダウンロードの最新情報については、次の URL を参照してください。 http://www.sun.com/servers/entry/x4100/index.html

表 **3-9** Sun Fire X4100 がサポートする HDD の部品番号

<span id="page-88-1"></span>

| コンポーネント                        | 部品番号     |
|--------------------------------|----------|
| 36-GB 10K RPM 2.5 インチ SAS ドライブ | 540-6358 |
| 73-GB 10K RPM 2.5 インチ SAS ドライブ | 541-0323 |

- **1. HDD** 正面にある **LED** を調べて、障害のある **HDD** を識別します。
	- 中央 LED がオン(黄色)の場合、ドライブが故障しており、交換が必要です。
	- 底部 LED がオン(緑色)の場合、ドライブは正常に作動しています。

ご参考: HDDをベイに再度取り付ける場合は、各 HDD を取り外した同じベイに戻す必 要があります。HDD を取り外す時は、シールなどを使用して HDD に一時的にラベルを付 けます。

- **2. HDD** 正面にあるボタンを押して、バネ式の固定ラッチを外します。図 [3-32](#page-89-0) を参照してくだ さい。
- **3.** 固定ラッチをつかみ、**HDD** をドライブベイから取り外します。

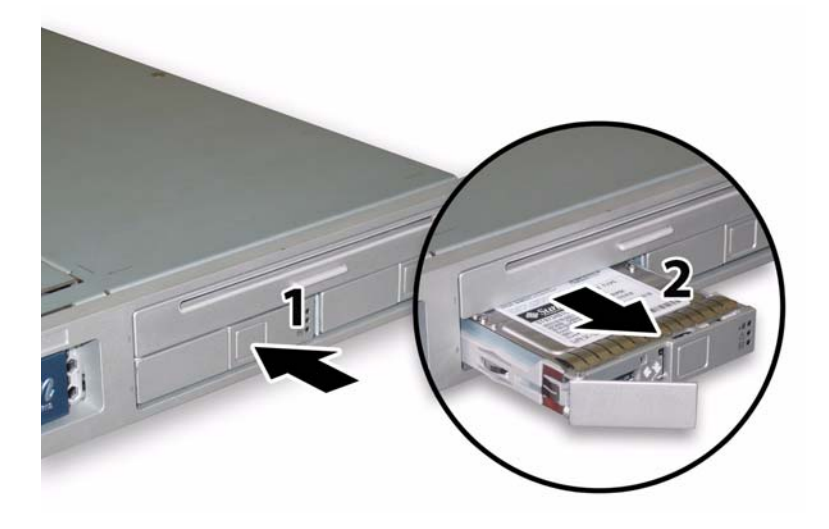

<span id="page-89-0"></span>図 **3-32** ハードディスクドライブラッチの開放

取り付ける場合は、上記手順を逆に行います。

ご参考: HDD が前にミラー化された RAID 1 アレイとして構成されていた場合、自動再 同期機能が働いて他のアレイから自動的にコンテンツが再構築されるため、RAID パラメー タを再設定する必要はありません。障害の起きた HDD がホットスペアとして構成されてい た場合、新しい HDD は自動的に新しいホットスペアとして設定されます。

ご参考: HDDを取り付ける時は、固定ラッチを開いてからドライブをベイに押し込んで ください。HDD が止まるまでベイに押し込み、次に固定ラッチを閉じてコネクタを HDD バックプレーンに完全にセットします。

ご参考: ハードディスクドライブ **4** 台の出荷時設定オプションの **Sun Fire X4100** サー バーの場合、前面カバーをシャーシにスライドさせるクリアランスを確保するため、前面カ バーを再度取り付ける前に上の 2 台のハードディスクを取り外す必要があります。前面カ バーを取り付けた後、上の 2 台のハードディスクドライブを再度取り付けてください。

## 3.4.10 ハードディスクドライブバックプレーンの交換

HDD バックプレーンを取り外し、また取り付けるには、次の手順を行います。

ご参考: このコンポーネントは FRU で、必ず有資格のサービス技術者が交換します。Sun サービス担当者にお問い合わせください。

表 [3-10](#page-90-0) に、このコンポーネントの正式な部品番号を示します。これらの部品番号は、時間 の経過により変更されることがあります。交換可能なコンポーネント、製品アップデート、 およびダウンロードの最新情報については、次の URL を参照してください。 http://www.sun.com/servers/entry/x4100/index.html

<span id="page-90-0"></span>表 **3-10** Sun Fire X4100 がサポートする HDD バックプレーンの部品番号

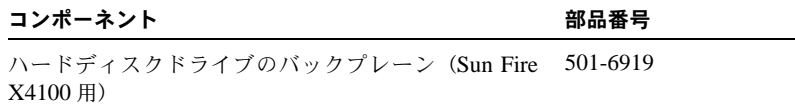

- **1.** セクション **3.2.1**[、「サーバーの電源切断」\(](#page-57-0)**3-2** ページ)の手順に従って、サーバーの電源を 切断します。
- **2.** サーバーがラックに設置されている場合は、メインカバーと前面カバーを取り外せる程度に サーバーをラックからスライドさせます。コンポーネントを見たり、手をのばして作業する 上で安全性に問題がある場合は、サーバーをラックから取り出します。
- **3.** セクション **3.2.2**[、「メインカバーの取り外し」\(](#page-58-0)**3-3** ページ)の手順に従って、メインカバー を取り外します。
- **4.** セクション **3.2.3**[、「前面ベゼルの取り外し」\(](#page-59-0)**3-4** ページ)の手順に従って、前面ベゼルを取 り外します。

ご参考: ベゼルを取り外す前に、必ずベゼルの固定ネジを緩めておきます。

**5.** セクション **3.2.4**[、「前面カバーの取り外し」\(](#page-60-0)**3-5** ページ)の手順に従って、前面カバーを取 り外します。

**6.** 手順の最後で **HDD** を再度取り付ける場所がわかるように、シールなどで **HDD** にラベルを 付けます。

ご参考: HDDをベイに再度取り付ける場合は、各 HDD を取り外した同じベイに戻す必 要があります。HDD を取り外した後、シールなどを使用して HDD に一時的にラベルを付 けます。

- **7.** ドライブベイからすべての **HDD** を取り外します。
	- **a. HDD** 正面にあるボタンを押して、バネ式の固定ラッチを外します。図 [3-33](#page-91-0) を参照して ください。
	- **b.** 固定ラッチをつかみ、**HDD** をドライブベイから取り外します。

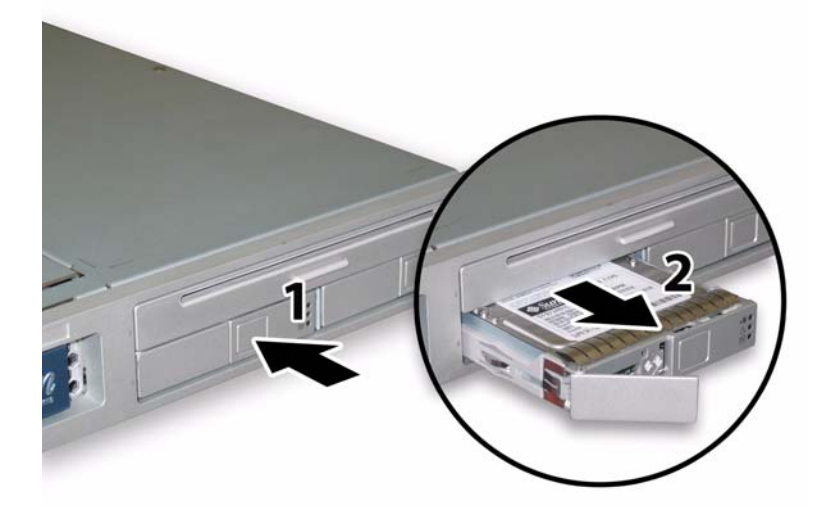

図 **3-33** ハードディスクドライブラッチの開放

<span id="page-91-0"></span>**8.** フレックスケーブルのリテーナを固定するバネ式のチョウネジを緩め、このリテーナを シャーシから取り外します。図 [3-34](#page-92-0) を参照してください。

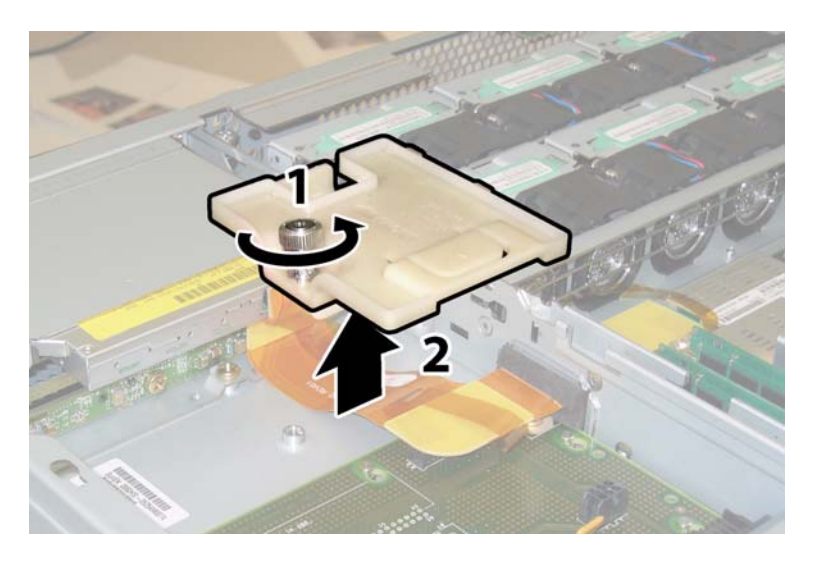

図 **3-34** フレックスケーブルリテーナの取り外し

<span id="page-92-0"></span>**9.** シャーシから上部のケーブルリテーナを取り外します。リテーナをシャーシ後方に押し込 み、シャーシ中央の壁にある開口部から取り外します。図 [3-35](#page-92-1) を参照してください。

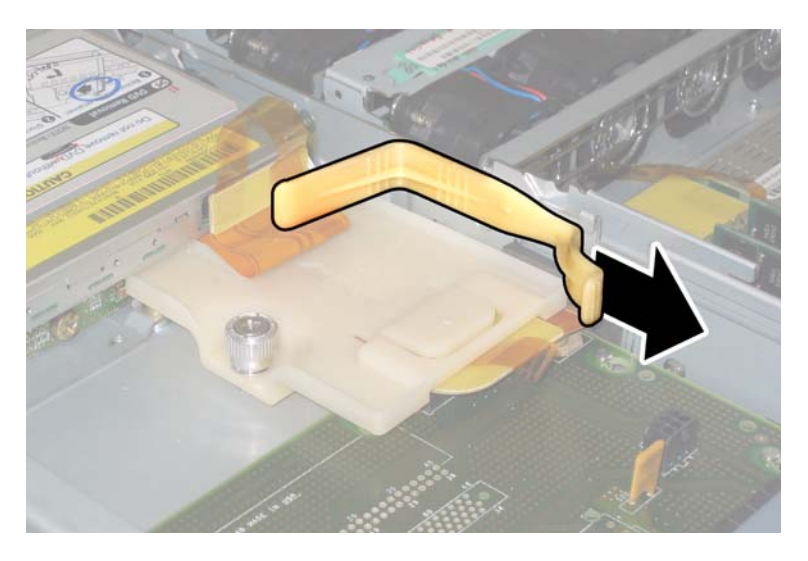

図 **3-35** 上部ケーブルリテーナの取り外し

<span id="page-92-1"></span>**10.** フレックスケーブルのコネクタを、**DVD-ROM** ドライブと **HDD** バックプレーンの背面か ら引き抜きます。図 [3-36](#page-93-0) を参照してください。

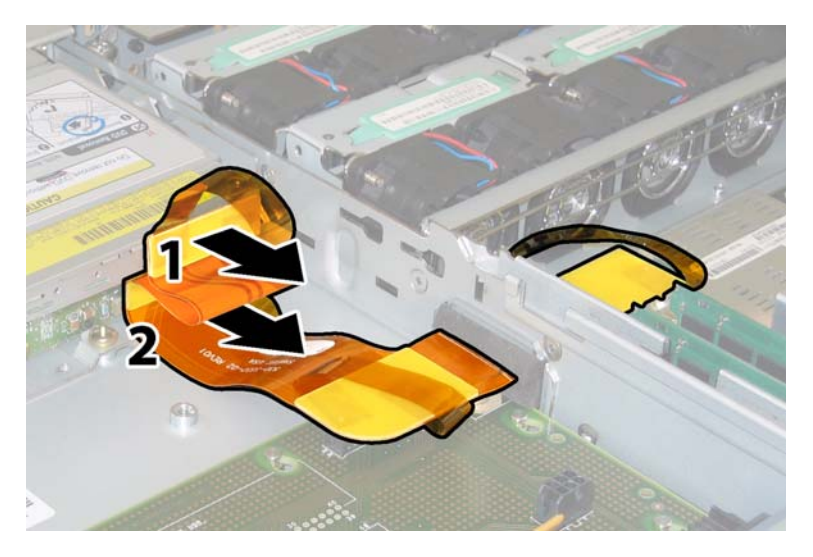

図 **3-36** DVD ドライブおよび HDD バックプレーンからのフレックスケーブルの取り外し

- <span id="page-93-0"></span>**11. DVD-ROM** ドライブの取り外します。
	- **a. DVD-ROM** ドライブの前面にあるスプリングラッチを左に引き、そのまま押さえます。 図 [3-37](#page-93-1) を参照してください。
	- **b.** 反対側の手をドライブの後ろにのばして、ドライブをシャーシの前から押し出します。

<span id="page-93-1"></span>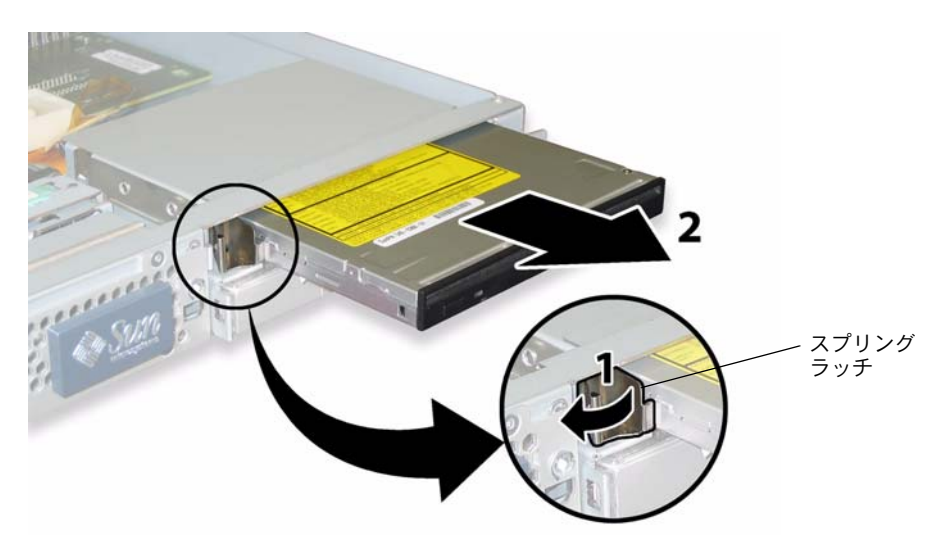

図 **3-37** DVD-ROM ドライブの取り外し

- **12. HDD** バックプレーンをドライブベイの背面に固定するネジを緩めます。図 [3-38](#page-94-0) を参照して ください。
	- Sun Fire X4100サーバーに2台のHDDが搭載されている場合、HDDバックプレーンには 3 本のネジがあります。
	- Sun Fire X4100サーバーに4台のHDDが搭載されている場合、HDDバックプレーンには 5 本のネジがあります。
- **13. HDD** バックプレーンをシャーシから取り外します。

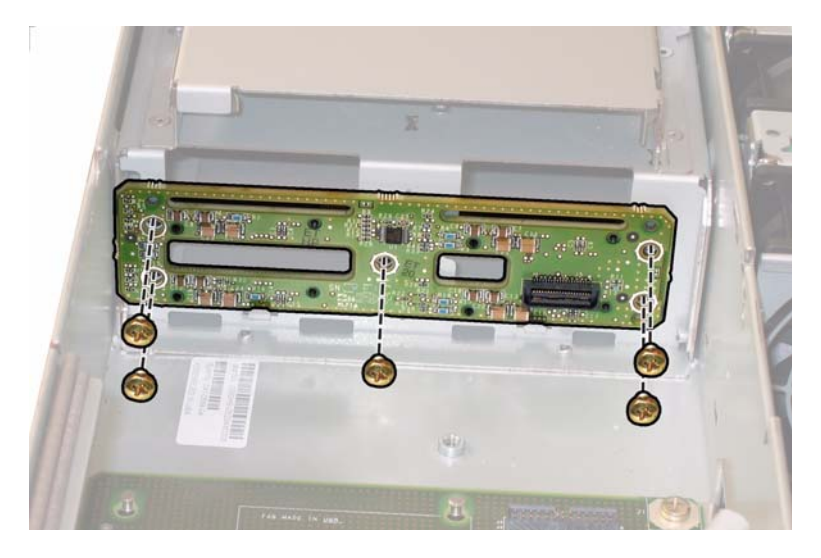

図 **3-38** HDD バックプレーンの取り外し(ネジ 5 本の場合を表示)

<span id="page-94-0"></span>取り付ける場合は、上記手順を逆に行います。

ご参考: HDDをベイに再度取り付ける場合は、各 HDD を取り外した同じベイに戻す必 要があります。HDD が前にミラー化された RAID 1 アレイとして構成されていた場合、自 動再同期機能が働くため、RAID パラメータを再設定する必要はありません。構成にホット スペアが含まれていれば、自動的にホットスペアとして再設定されます。

ご参考: HDDを再度取り付ける時は、固定ラッチを開いてからドライブをベイに押し込 んでください。HDD が止まるまでベイに押し込み、次に固定ラッチを閉じてコネクタを HDD バックプレーンに完全にセットします。

### 3.4.11 メモリモジュール (DIMM) の交換

サーバーのデュアルインラインメモリモジュール(DIMM)を取り外し、また取り付けるに は、次の手順を行います。

ご参考: このコンポーネントは CRU で、誰でも交換可能です。

表 [3-11](#page-95-0) に、このコンポーネントの正式な部品番号を示します。これらの部品番号は、時間 の経過により変更されることがあります。交換可能なコンポーネント、製品アップデート、 およびダウンロードの最新情報については、次の URL を参照してください。 http://www.sun.com/servers/entry/x4100/index.html

<span id="page-95-0"></span>表 **3-11** Sun Fire X4100 がサポートする DIMM の部品番号

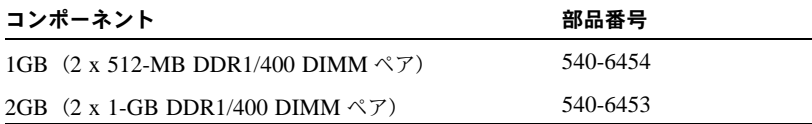

- **1.** セクション **3.2.1**[、「サーバーの電源切断」\(](#page-57-0)**3-2** ページ)の手順に従って、サーバーの電源を 切断します。
- **2.** サーバーがラックに設置されている場合は、メインカバーを取り外せる程度にサーバーを ラックからスライドさせます。コンポーネントを見たり、手をのばして作業する上で安全性 に問題がある場合は、サーバーをラックから取り出します。
- **3.** セクション **3.2.2**[、「メインカバーの取り外し」\(](#page-58-0)**3-3** ページ)の手順に従って、メインカバー を取り外します。
- **4. DIMM** を取り付けまたは交換するマザーボード上の **DIMM** スロット位置を確認します。 DIMM エジェクタレバーには、障害のある DIMM を示すことのできる LED が装備されて います。
	- DIMM エジェクタ LED がオフの場合、DIMM は正常に作動しています。
	- DIMMエジェクタLEDがオン(黄色)の場合、DIMMが故障しており、交換が必要です。

ご参考: DIMM スロットにあるエジェクタレバーの障害 LED を見るには、サーバーを、 AC 電源コードが接続されたスタンバイ電源モードにする必要があります[。セクション](#page-57-0) 3.2.1[、「サーバーの電源切断」\(](#page-57-0)3-2 ページ)を参照してください。

DIMM スロットの内部システムソフトウェア構造は、図 [3-39](#page-96-0) に示します。

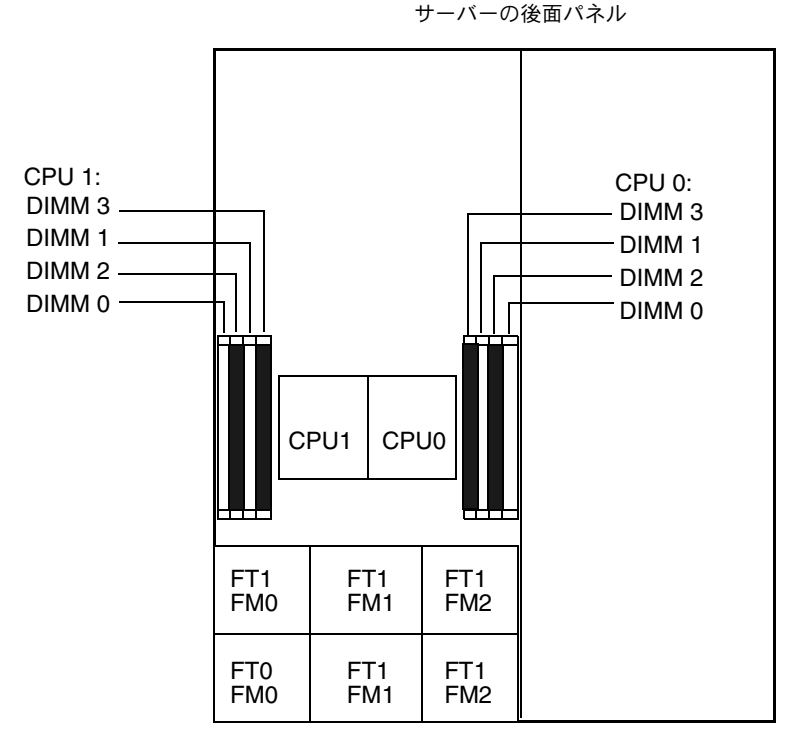

サーバーの前面パネル

図 **3-39** Sun Fire X4100 の DIMM スロット構造

- <span id="page-96-0"></span>**5. DIMM** を取り外し、または取り付ける前には、メモリ設定ガイドラインを示す次のリスト と、表 [3-12](#page-97-0) にリストされているサポートされる **DIMM** 構成を確認します。
	- CPU はそれぞれ、最大4台までの DIMM をサポートできます。
	- DIMM スロットはペアになっており、DIMM は必ずペア(0 と 1、2 と 3) で取り付けます 図 [3-39](#page-96-0) および表 [3-12](#page-97-0) を参照してください。メモリソケットは白と黒に色分けされ、同じ 色のスロット同士がペアになります。
	- DIMMを1ペアしか持たないCPUの場合、DIMMはCPUの白のDIMMスロット(0と1) に取り付けます。図 [3-39](#page-96-0) を参照してください。
	- PC3200 ECC と PC2700 ECC 登録済み DIMM のみサポートされています。
	- 各ペアの DIMM は同様のもの(同じメーカー、大きさ、速さ)を使用してください。

<span id="page-97-0"></span>

| スロット3 | スロット 1         | スロット2 | スロット0          | CPU ごとのメモリ総容量 |
|-------|----------------|-------|----------------|---------------|
| 512MB | $\mathbf{0}$   | 512MB | $\mathbf{0}$   | 1GB           |
| 512MB | 512MB          | 512MB | 512MB          | 2GB           |
| 512MB | 1GB            | 512MB | 1GB            | 3GB           |
| 512MB | 2GB            | 512MB | 2GB            | 5GB           |
| 1GB   | $\overline{0}$ | 1GB   | $\overline{0}$ | 2GB           |
| 1GB   | 512MB          | 1GB   | 512MB          | 3GB           |
| 1GB   | 1GB            | 1GB   | 1GB            | 4GB           |
| 1GB   | 2GB            | 1GB   | 2GB            | 6GB           |
| 2GB   | $\overline{0}$ | 2GB   | $\mathbf{0}$   | 4GB           |
| 2GB   | 512MB          | 2GB   | 512MB          | 5GB           |
| 2GB   | 1GB            | 2GB   | 1GB            | 6GB           |
| 2GB   | 2GB            | 2GB   | 2GB            | 8GB           |

表 **3-12** サポートされている DIMM 構成

- **6. DIMM** を取り外すには、次の操作を行います。
	- **a.** 両方の **DIMM** スロットエジェクタを、外側に回せるだけ回転させます。**DIMM** がソ ケットから一部排出されます。図 [3-40](#page-97-1) を参照してください。
	- **b. DIMM** を丁寧に真上に持ち上げてソケットから取り外します。

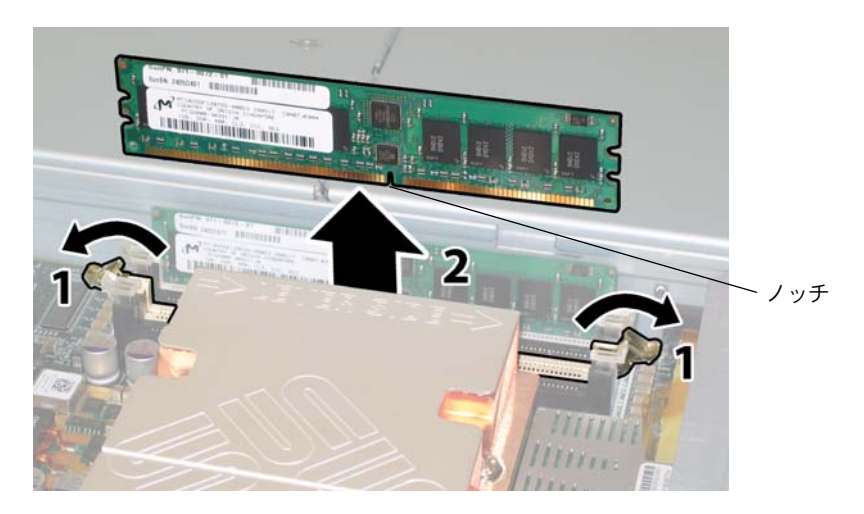

### <span id="page-97-1"></span>図 **3-40** DIMM の取り外し

- **7. DIMM** を取り付けるには、次の操作を行います。
	- **a.** メモリソケット両端の **DIMM** スロットエジェクタが完全に開いて(外側に回転)、新し い **DIMM** を入れられることを確認します。
	- **b. DIMM**下端のノッチを**DIMM**ソケットのキーに合わせます。図[3-40](#page-97-1)を参照してください。
	- **c.** エジェクタが **DIMM** の左右の端にある切り込みにカチッとはまるまで、**DIMM** の両方 の角を上から均等に押し込みます。

### 3.4.12 マザーボードの交換

マザーボードを取り外し、また取り付けるには、次の手順を行います。

ご参考: このコンポーネントは FRU で、必ず 有資格のサービス技術者が交換します。Sun サービス担当者にお問い合わせください。

表 [3-13](#page-98-0) に、このコンポーネントの正式な部品番号を示します。これらの部品番号は、時間 の経過により変更されることがあります。交換可能なコンポーネント、製品アップデート、 およびダウンロードの最新情報については、次の URL を参照してください。 http://www.sun.com/servers/entry/x4100/index.html

<span id="page-98-0"></span>表 **3-13** Sun Fire X4100 がサポートするマザーボードの部品番号

| コンポーネント               | 部品番号     |
|-----------------------|----------|
| Sun Fire X4100 マザーボード | 501-7261 |

- **1.** セクション **3.2.1**[、「サーバーの電源切断」\(](#page-57-0)**3-2** ページ)の手順に従って、サーバーの電源を 切断します。
- **2.** サーバーがラックに設置されている場合、サーバーをラックから取り出します。
- **3.** セクション **3.2.2**[、「メインカバーの取り外し」\(](#page-58-0)**3-3** ページ)の手順に従って、メインカバー を取り外します。
- **4.** セクション **3.2.3**[、「前面ベゼルの取り外し」\(](#page-59-0)**3-4** ページ)の手順に従って、前面ベゼルを取 り外します。

**ご参考:** ベゼルを取り外す前に、必ずベゼルの固定ネジを緩めておきます。

**5.** セクション **3.2.4**[、「前面カバーの取り外し」\(](#page-60-0)**3-5** ページ)の手順に従って、前面カバーを取 り外します。

- **6. PCI** カードをすべて取り外します。
	- **a.** 外部ケーブルがあればすべて **PCI** カードから引き抜きます。
	- **b.** シャーシの後方から、各カードのラッチを上に回して **PCI** カードの背面を外します。 ラッチの位置については図 [3-41](#page-99-0) を参照してください。

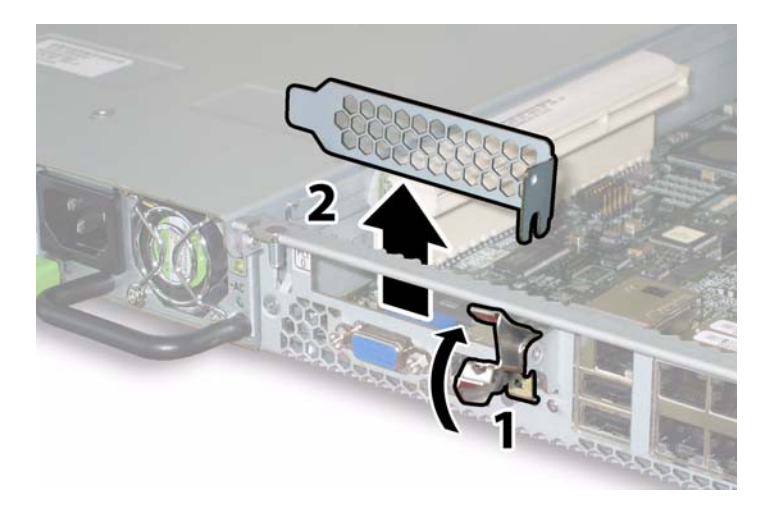

- <span id="page-99-0"></span>図 **3-41** PCI カードラッチの開放
- **c. PCI** カードを **PCI** ライザーから引き出します。**PCI** カードの後面コネクタパネルが シャーシの後面パネルにあるタブから離れていることを確認します。
- **7. GRASP**(**Graphics Redirect and Service Processor**)基板を取り外します。
	- **a.** 外部ケーブルがあればすべて **GRASP** 基板のコネクタから取り外します。
	- **b. GRASP** 基板を通って突き出ているプラスチック製のスタンドオフをつまんで、スタン ドオフのロックタブを押します。図 [3-42](#page-100-0) を参照してください。
		- ロックタブを指で押すのがむずかしい場合は、シンノーズプライヤーを使用します。

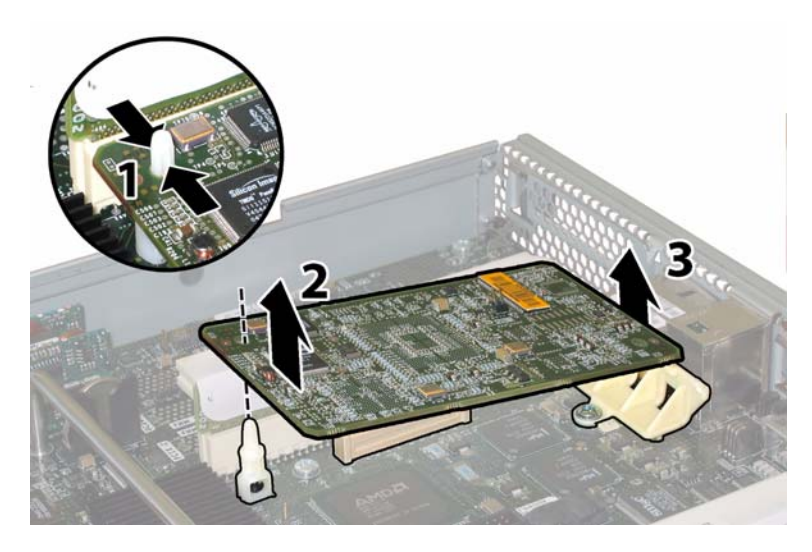

図 **3-42** GRASP 基板の取り外し

- <span id="page-100-0"></span>**c. GRASP** 基板がロックタブを越えるまで、**GRASP** 基板の角を持ち上げます。
- **d. GRASP** 基板の前面端を上に回し、プラスチック製の後面ブラケットから外し、またマ ザーボードと接続するコネクタからも外します。
- **8.** マザーボードからすべての **DIMM** を取り外します。
	- **a.** 両方の **DIMM** スロットエジェクタを、外側に回せるだけ回転させます。**DIMM** がソ ケットから一部排出されます。図 [3-43](#page-101-0) を参照してください。
	- **b. DIMM** を丁寧に真上に持ち上げてソケットから取り外します。

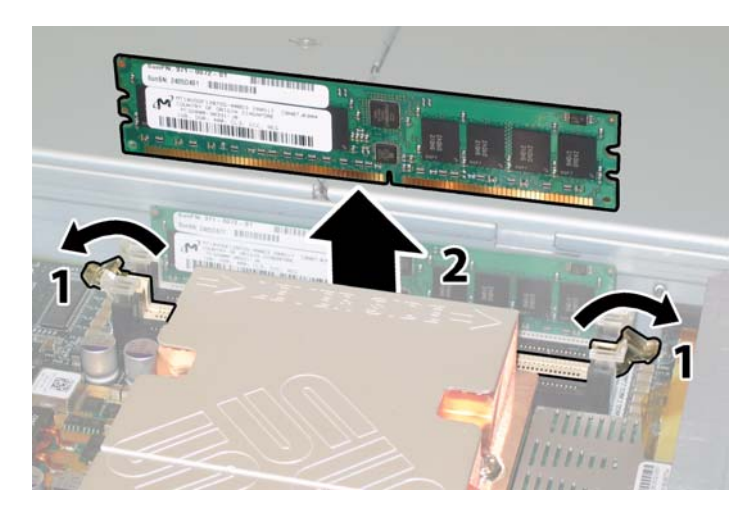

図 **3-43** DIMM の取り外し

- <span id="page-101-0"></span>**9.** マザーボードからすべての **CPU** を取り外します。
	- **a.** ヒートシンクをマザーボードに固定する **2** つのバネ式固定ネジを交互に緩める間にヒー トシンクが不均等に傾かないように、ヒートシンクの上部を押さえます。ネジは一度に **180**度回転させ、外れたらネジを取り除きます。図[3-44](#page-101-1)および図[3-45](#page-102-0)を参照してください。

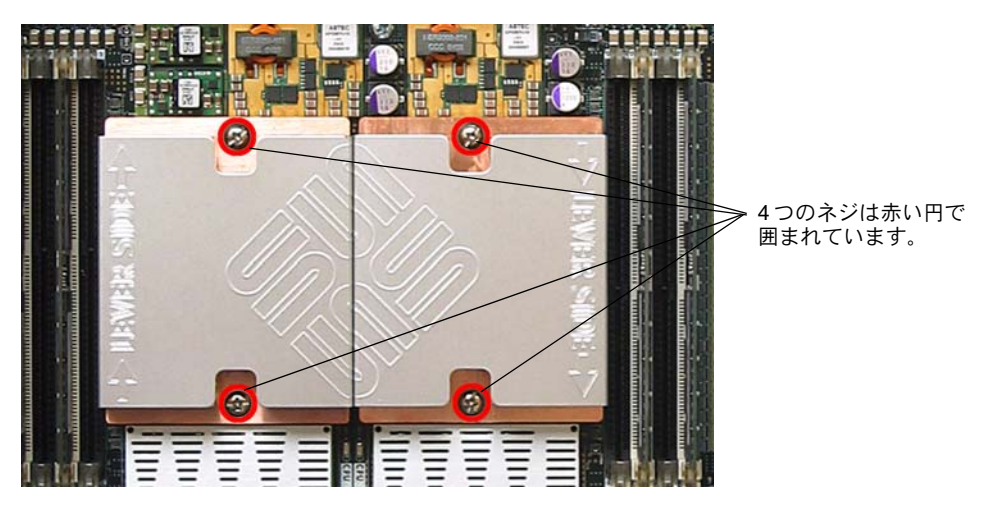

<span id="page-101-1"></span>図 **3-44** ヒートシンクネジの位置

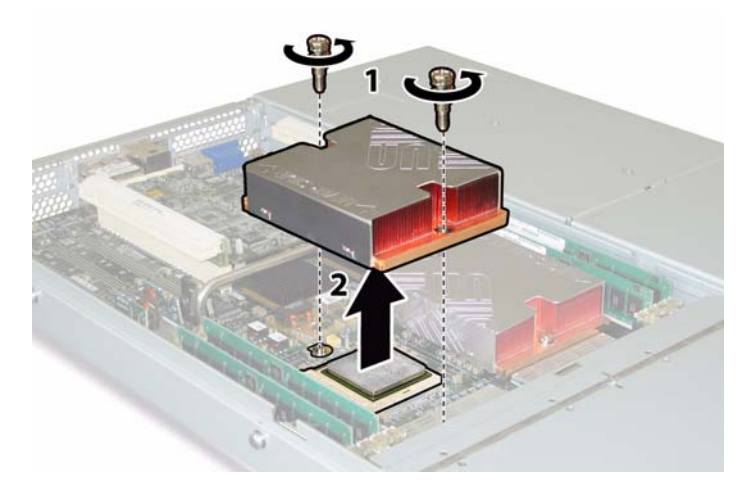

図 **3-45** ヒートシンクの取り外し

<span id="page-102-0"></span>**b.** ヒートシンクを少しねじり、**CPU** から持ち上げます。ヒートシンクを逆さまにして、 **2** つの固定穴にあるバネが手の上に落ちるようにします。

ご参考: 耐熱グリスによってほかのコンポーネントが汚れないように、ヒートシンクを清 潔で平らな台上に逆さまに置きます。

**c.** ソケットレバーをゆっくりとソケットから引き抜きます。図 [3-46](#page-102-1) を参照してください。 **d.** レバーを上に回し、完全に開いた垂直な状態にします。

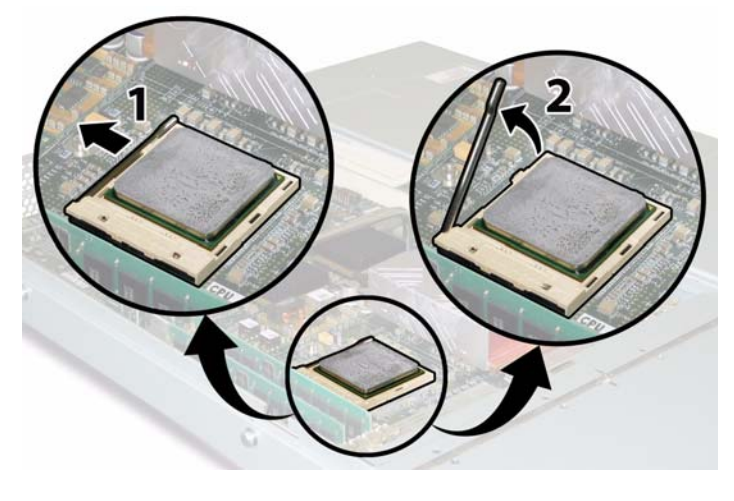

<span id="page-102-1"></span>図 **3-46** CPU ソケットレバーの解除

**e.** レバーを垂直な開位置にしたまま、**CPU** をソケットから持ち上げます。図 [3-47](#page-103-0) を参照 してください。

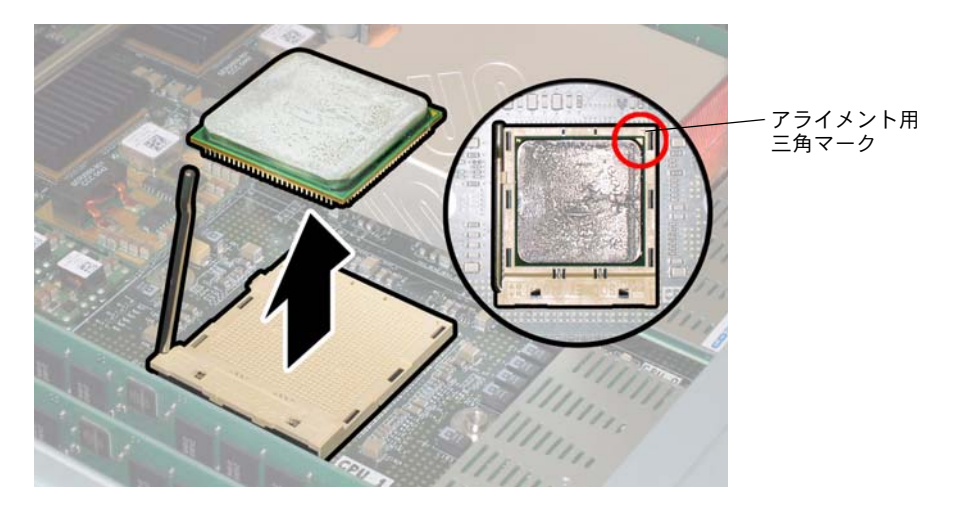

図 **3-47** CPU のソケットからの取り外し

<span id="page-103-0"></span>**10.** マザーボードと前面 **I/O** ボードを接続している前面 **I/O** 相互接続ケーブルを引き抜き、取り 外します。

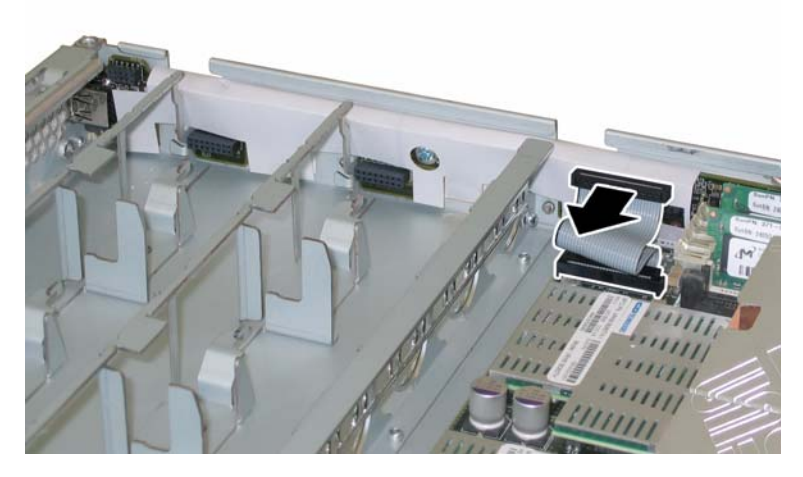

図 **3-48** 前面 I/O 相互接続ケーブルの取り外し

**11.** フレックスケーブルのリテーナを固定するバネ式のチョウネジを緩め、このリテーナを シャーシから取り外します。図 [3-49](#page-104-0) を参照してください。

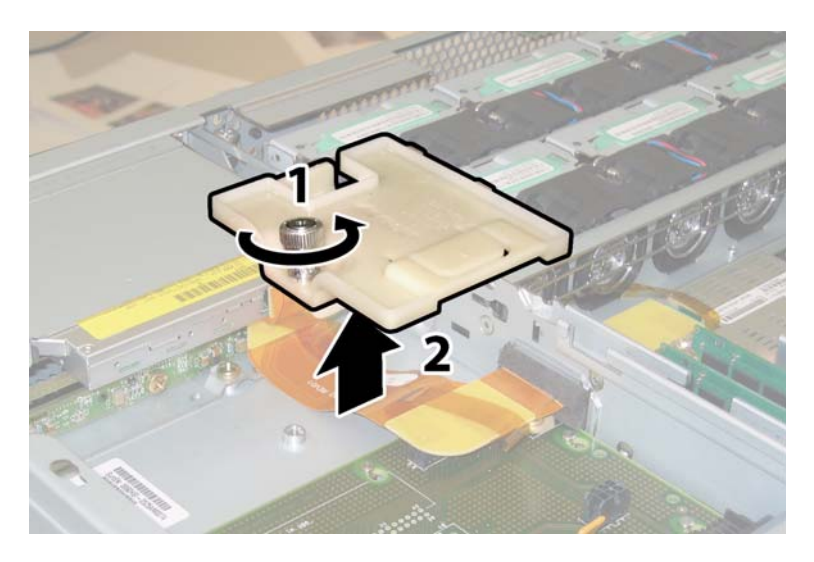

図 **3-49** フレックスケーブルリテーナの取り外し

<span id="page-104-0"></span>**12.** シャーシから上部のケーブルリテーナを取り外します。リテーナをシャーシ後方に押し込 み、シャーシ中央の壁にある開口部から取り外します。図 [3-50](#page-104-1) を参照してください。

<span id="page-104-1"></span>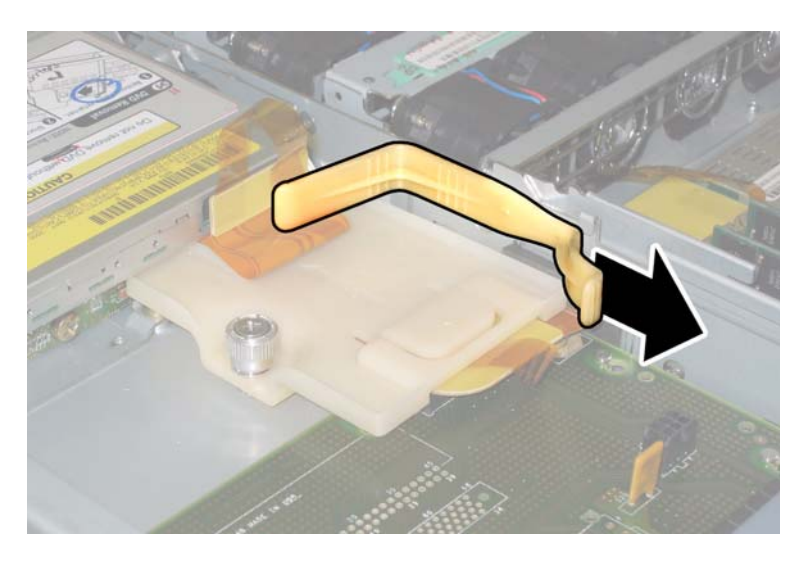

図 **3-50** 上部ケーブルリテーナの取り外し

- **13.** ケーブルの **4** つのコネクタを次の **4** カ所から引き抜いて、フレックスケーブルとそれにつけ られたフォームラバーのガスケットをシャーシ内部から取り外します。図 [3-51](#page-105-0) を参照してく ださい。
	- 1. DVD-ROM ドライブ
	- 2. ハードディスクドライブのバックプレーン
	- 3. 配電盤
	- 4. マザーボード

ご参考: フレックスケーブルを再度取り付ける時は、配電盤(3)へのコネクタを最初に 接続します。次に残りの 3 つのコネクタを、任意の順序で取り付けます。

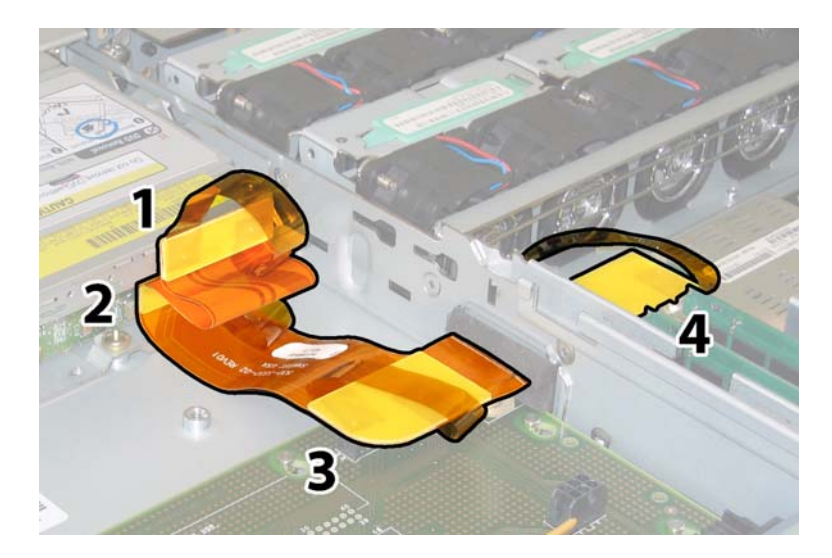

図 **3-51** フレックスケーブルコネクタ 4 個の取り外し

- <span id="page-105-0"></span>**14.** マザーボードをシャーシ底面に固定している **8** 本のネジを緩めて取り外します。**8** 本のネジ の位置については、図 [3-52](#page-106-0) を参照してください。
- **15. 8mm** のナットドライバーを使用して、マザーボードからバスバーのナットを取り外します。 図 [3-52](#page-106-0) を参照してください。

ご参考: この手順の中で、何らかの理由で HDD をサーバーから取り外す場合、各 HDD はもとのベイに戻さなくてはなりません。HDD を取り外した後、シールなどを使用して HDD に一時的にラベルを付けます。

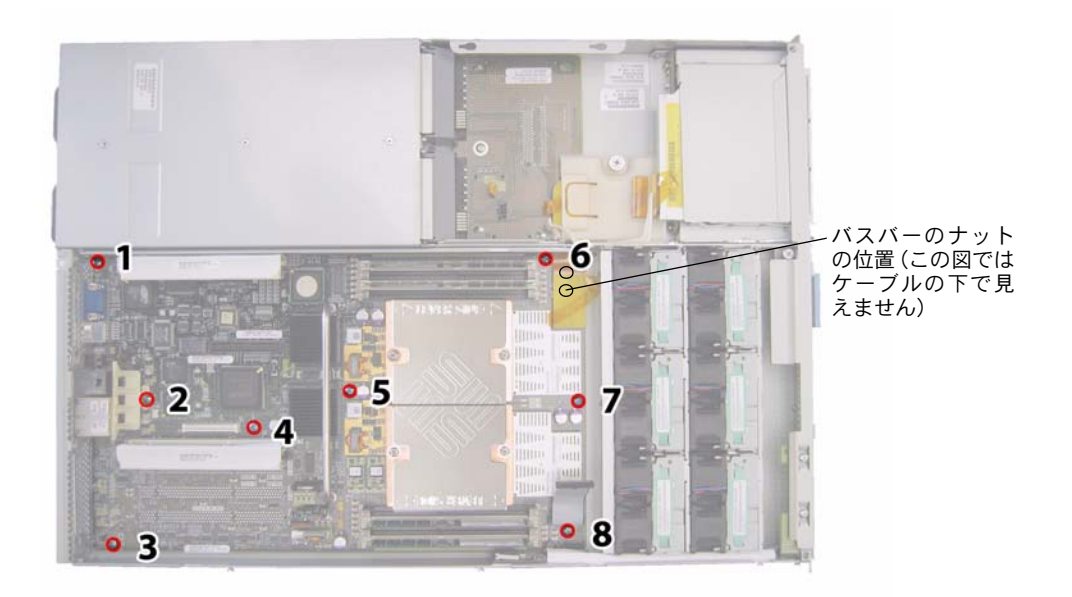

図 **3-52** マザーボード固定ネジとバスバーのナットの位置

**16.** ボードがバスバーのスタッドを越えるまで、持ち上げ用ハンドルを使用してボードの前縁を 持ち上げます。

<span id="page-106-0"></span>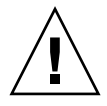

ご注意: ボードを持ち上げる時、マザーボード後端にあるライトパイプやコネクタを損傷 しないように注意してください。

**17.** コネクタやライトパイプがシャーシの後面パネルに引っかからなくなるまで、シャーシの前 面方向にボードをスライドさせます。次にマザーボードを持ち上げて、シャーシから取り外 します。

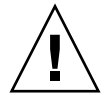

ご注意: CPU とヒートシンクをマザーボードに再度取り付ける場合は[、セクション](#page-65-0) 3.4.2、 「CPU [とヒートシンクの交換」\(](#page-65-0)3-10 ページ)の説明に従います。

取り付ける場合は、上記手順を逆に行います。

ご参考: HDD をサーバーから取り外した場合、HDD をベイに再度取り付ける時は、各 HDD を取り外した同じベイに戻す必要があります。HDD が前にミラー化された RAID 1 ア レイとして構成されていた場合、自動再同期機能が働くため、RAID パラメータを再設定す る必要はありません。構成にホットスペアが含まれていれば、自動的にホットスペアとして 再設定されます。

### 3.4.13 PCI カードの交換

PCI カードを取り外し、また取り付けるには、次の手順を行います。

#### **ご参考:** このコンポーネントは CRU で、誰でも交換可能です。

表 [3-14](#page-107-0) に、このコンポーネントの正式な部品番号を示します。これらの部品番号は、時間 の経過により変更されることがあります。交換可能なコンポーネント、製品アップデート、 およびダウンロードの最新情報については、次の URL を参照してください。 http://www.sun.com/servers/entry/x4100/index.html

表 **3-14** Sun Fire X4100 がサポートする PCI カードの部品番号

<span id="page-107-0"></span>

| コンポーネント                                      | 部品番号     |
|----------------------------------------------|----------|
| OLogic デュアルポート Fibre チャンネル 2.0 カード           | 375-3108 |
| Sanmina-MXシングルポートFibreチャンネル2.0カード            | 370-6697 |
| OLogic 2-GB シングルポート x86 HBA                  | 594-0622 |
| Emulex 2-GB シングルポート Fibre チャンネル PCI-X<br>カード | 594-1456 |
| Emulex 2-GB デュアルポート Fibre チャンネル PCI-X<br>カード | 594-1457 |
| LSI シングルポート U320 SCSI HBA                    | 594-0623 |
| Intel シングルポート PCI-X カード                      | 370-6685 |
| Intel デュアルポート PCI-X カード                      | 370-6687 |
| Solectron 10-GB イーサネット PCI-X カード             | 594-1118 |
| Solectronデュアルギガビットイーサネットトランシーバ<br>PCI-X カード  | 375-3301 |

- **1.** セクション **3.2.1**[、「サーバーの電源切断」\(](#page-57-0)**3-2** ページ)の手順に従って、サーバーの電源を 切断します。
- **2.** サーバーがラックに設置されている場合は、メインカバーを取り外せる程度にサーバーを ラックからスライドさせます。コンポーネントを見たり、手をのばして作業する上で安全性 に問題がある場合は、サーバーをラックから取り出します。
- **3.** セクション **3.2.2**[、「メインカバーの取り外し」\(](#page-58-0)**3-3** ページ)の手順に従って、メインカバー を取り外します。
- **4. PCI** カードを取り付ける **PCI** カードスロットの位置を確認します。

サーバーは、PCI カードソケットに 2 つの PCI ライザーが装着された状態で出荷されてい ます。2台のPCIスロットの内部システムソフトウェア構成とその速度を、図[3-53](#page-108-0)に示します。
PCI-X カード用スロットは、ブートアップ時に次の順番でシステム BIOS により検出されま す。スロット 0、スロット 1

ご参考: カードを取り付ける前に、使用する PCI カードのメーカーのマニュアルで、シ ステム要件およびシステム構成情報を確認してください。

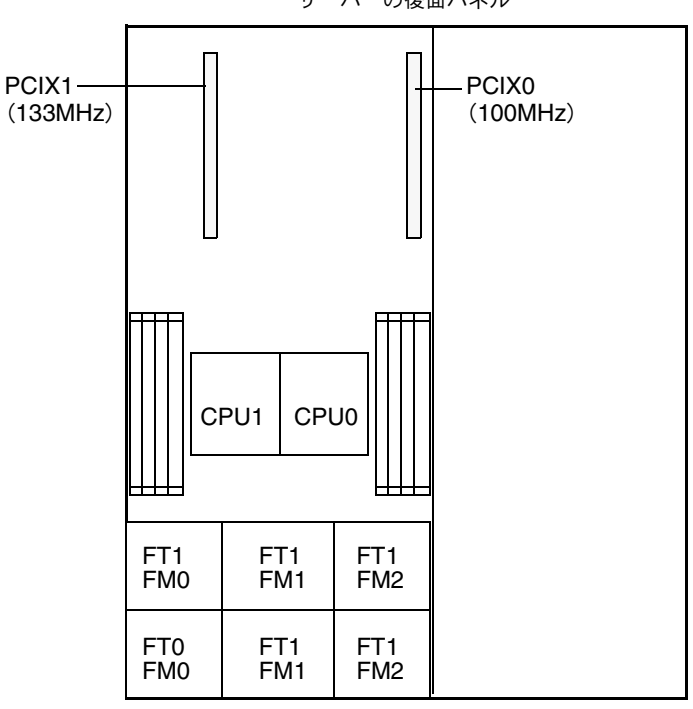

サーバーの後面パネル

サーバーの前面パネル

図 **3-53** Sun Fire X4100 PCI スロットの構成と速度

- **5.** スロットに **PCI** カードがあればこれを取り外します。スロットが空の場合[はステップ](#page-109-0) **6** に 進みます。
	- **a. PCI** カードに接続されている外部ケーブルがあればすべて引き抜きます。
	- **b.** シャーシの背面側から、スロットの **PCI** カードラッチを上に回します。図 [3-54](#page-109-1) を参照 してください。

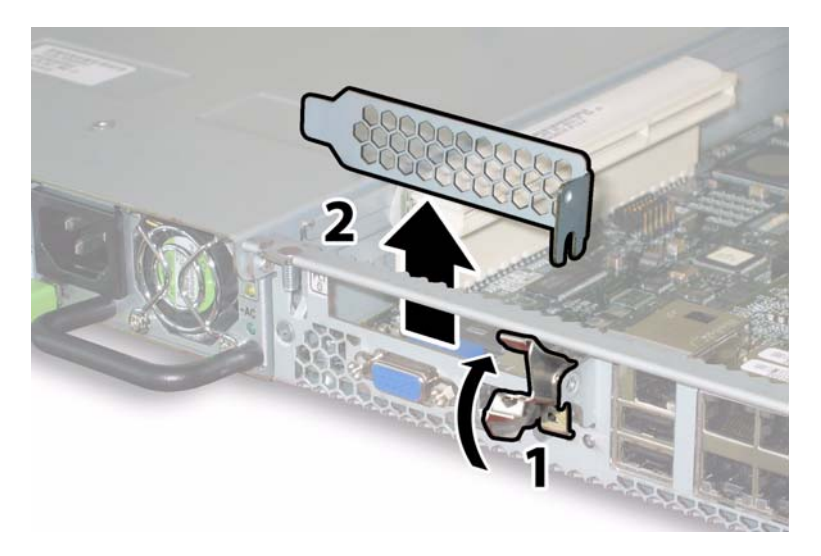

<span id="page-109-1"></span>図 **3-54** PCI カード固定ラッチの取り外し

- **c. PCI** カードを **PCI** ライザーから引き出します。**PCI** カードの後面コネクタパネルが シャーシの後面パネルにあるタブから離れていることを確認します。
- <span id="page-109-0"></span>**6. PCI** カードを取り付けます。
	- **a.** シャーシの背面側から、スロットの **PCI** カードラッチを上に回します。図 [3-54](#page-109-1) を参照 してください。
	- **b. PCI** スロットが空の場合、サーバーの後面パネル開口部からフィラーパネルを取り外し ます。
	- **c. PCI** カードライザーが **PCI** カードスロットに挿入されていることを確認します。 サーバーは、2 台の PCI スロットそれぞれに PCI カードライザーを搭載した状態で出荷 されます。
	- **d. PCI** カードをライザーに挿入します。**PCI** カードの後面コネクタパネルがシャーシの後 面パネルにあるタブにセットされていることを確認します。

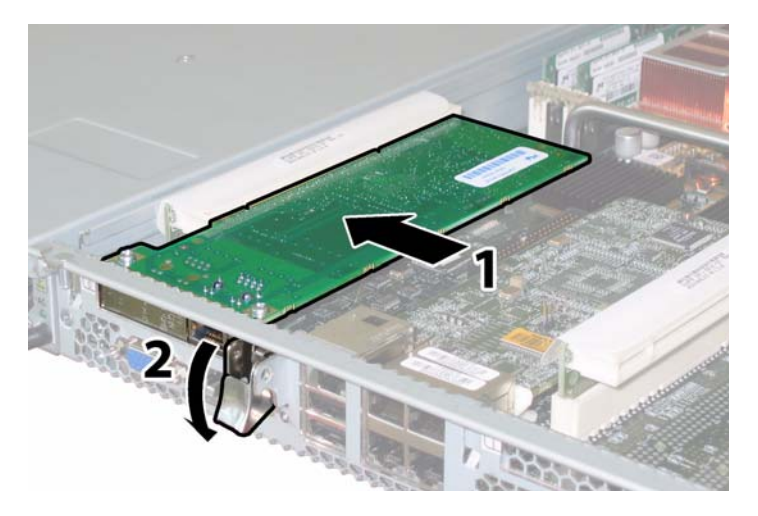

図 **3-55** PCI カードの取り付け

#### **e. PCI** カードラッチを、ロックされるまで下に回します。図 [3-55](#page-110-0) を参照してください。

### <span id="page-110-0"></span>3.4.14 電源の交換

電源を取り外し、また取り付けるには、次の手順を行います。

#### ご参考: このコンポーネントはホットスワップできる CRU で、誰でも交換可能です。

表 [3-15](#page-110-1) に、このコンポーネントの正式な部品番号を示します。これらの部品番号は、時間 の経過により変更されることがあります。交換可能なコンポーネント、製品アップデート、 およびダウンロードの最新情報については、次の URL を参照してください。 http://www.sun.com/servers/entry/x4100/index.html

<span id="page-110-1"></span>表 **3-15** Sun Fire X4100 がサポートする電源の部品番号

| コンポーネント   | 部品番号     |
|-----------|----------|
| 電源 (550W) | 300-1757 |

サーバー内にある2台の電源の内部システムソフトウェア構造は、図[3-56](#page-111-0)に示されています。

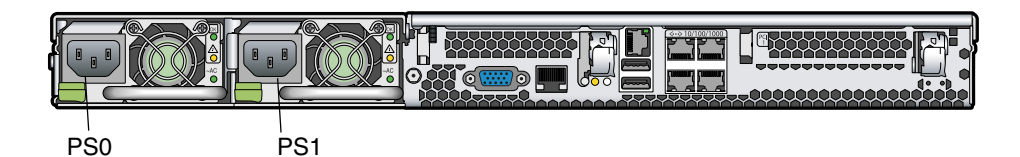

図 **3-56** Sun Fire X4100 の電源構造

- <span id="page-111-0"></span>**1.** 交換する電源を識別します。各電源には **3** つの **LED** があって、サーバーの後ろから見るこ とができます。
	- 一番上の LED がオン(緑色)の場合、電源は正常に作動しています。
	- 中央 LED がオン(黄色)の場合、電源が故障しており、交換が必要です。
	- 底部 LED がオン(緑色)の場合、電源につながる AC 電源は正常に作動しています。
- **2.** 交換する電源から、**AC** 電源コードを引き抜きます。

電源はホットスワップ可能なので、サーバーをシャットダウンしたり、2 台めの電源を切 断する必要はありません。

ご参考: 電源プラグが接続されていないと、前面パネルおよび後面パネルにあるメンテナ ンス作業要求 LED が点滅します。この LED の位置と説明については[、セクション](#page-196-0) C.1、「外 [部ステータスインジケータ](#page-196-0) LED」(C-1 ページ)を参照してください。

- **3.** 電源を取り外します。
	- **a.** 電源のハンドルをつかみ、電源の中央に向けてサムラッチを押します。図 [3-57](#page-112-0) を参照し てください。
	- **b.** ラッチを押しながら、ハンドルを使って電源をシャーシから取り外します。

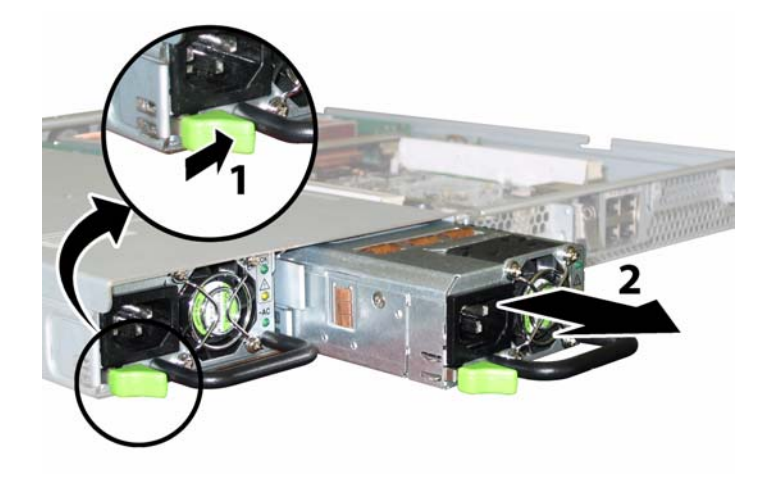

<span id="page-112-0"></span>図 **3-57** 電源の取り外し

取り付ける場合は、上記手順を逆に行います。

ご参考: 新しい電源を取り付ける場合は、サムラッチがカチッといってロックされたこと がわかるまで、ベイの中に押し込みます。

## 3.4.15 配電盤の交換

配電盤を取り外し、また取り付けるには、次の手順を行います。

**ご参考:** このコンポーネントは FRU で、*必ず*有資格のサービス技術者が交換します。Sun サービス担当者にお問い合わせください。

表 [3-16](#page-113-0) に、このコンポーネントの正式な部品番号を示します。これらの部品番号は、時間 の経過により変更されることがあります。交換可能なコンポーネント、製品アップデート、 およびダウンロードの最新情報については、次の URL を参照してください。 http://www.sun.com/servers/entry/x4100/index.html

<span id="page-113-0"></span>表 **3-16** Sun Fire X4100 がサポートする配電盤の部品番号

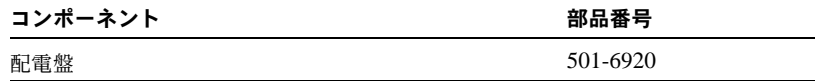

- **1.** セクション **3.2.1**[、「サーバーの電源切断」\(](#page-57-0)**3-2** ページ)の手順に従って、サーバーの電源を 切断します。
- **2.** サーバーがラックに設置されている場合は、メインカバーと前面カバーを取り外せる程度に サーバーをラックからスライドさせます。コンポーネントを見たり、手をのばして作業する 上で安全性に問題がある場合は、サーバーをラックから取り出します。
- **3.** セクション **3.2.2**[、「メインカバーの取り外し」\(](#page-58-0)**3-3** ページ)の手順に従って、メインカバー を取り外します。
- **4.** セクション **3.2.3**[、「前面ベゼルの取り外し」\(](#page-59-0)**3-4** ページ)の手順に従って、前面ベゼルを取 り外します。

ご参考: ベゼルを取り外す前に、必ずベゼルの固定ネジを緩めておきます。

- **5.** セクション **3.2.4**[、「前面カバーの取り外し」\(](#page-60-0)**3-5** ページ)の手順に従って、前面カバーを取 り外します。
- **6.** 両方の電源を取り外します。
	- **a.** 電源のハンドルをつかみ、電源の中央に向けてサムラッチを押します。図 [3-58](#page-114-0) を参照し てください。
	- **b.** ラッチを押しながら、ハンドルを使って電源をシャーシから取り外します。

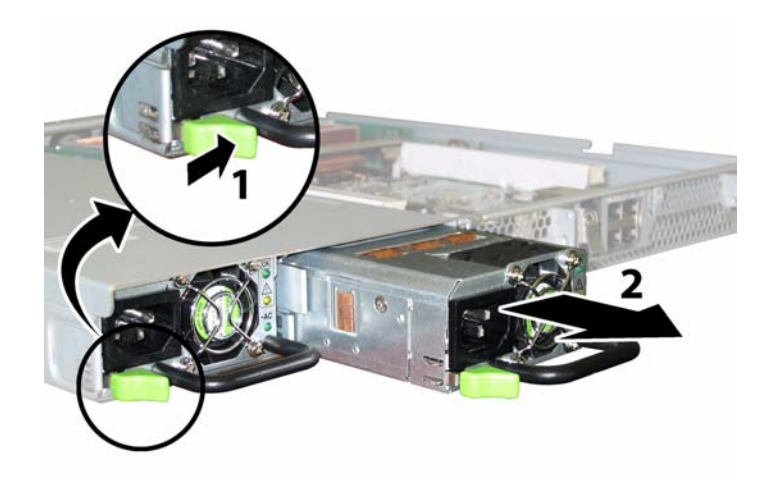

図 **3-58** 電源の取り外し

<span id="page-114-0"></span>**7.** フレックスケーブルのリテーナを固定するバネ式のチョウネジを緩め、このリテーナを シャーシから取り外します。図 [3-59](#page-114-1) を参照してください。

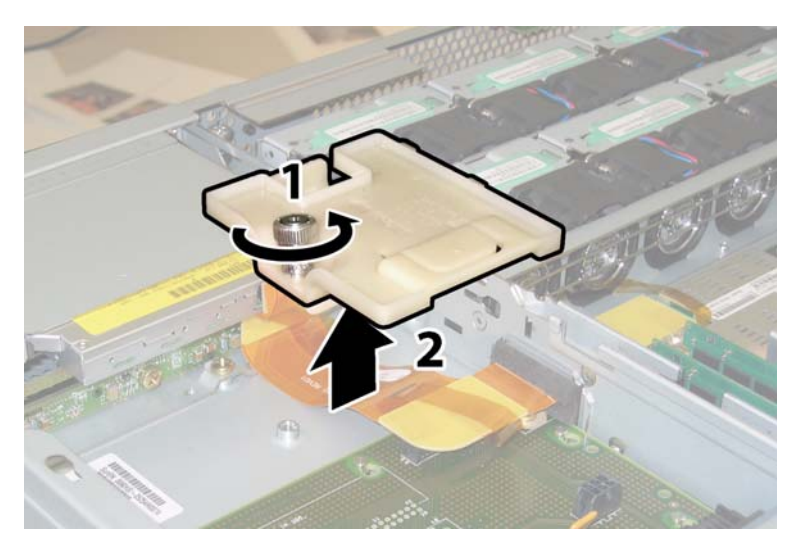

図 **3-59** フレックスケーブルリテーナの取り外し

<span id="page-114-1"></span>**8.** シャーシから上部のケーブルリテーナを取り外します。リテーナをシャーシ後方に押し込 み、シャーシ中央の壁にある開口部から取り外します。図 [3-60](#page-115-0) を参照してください。

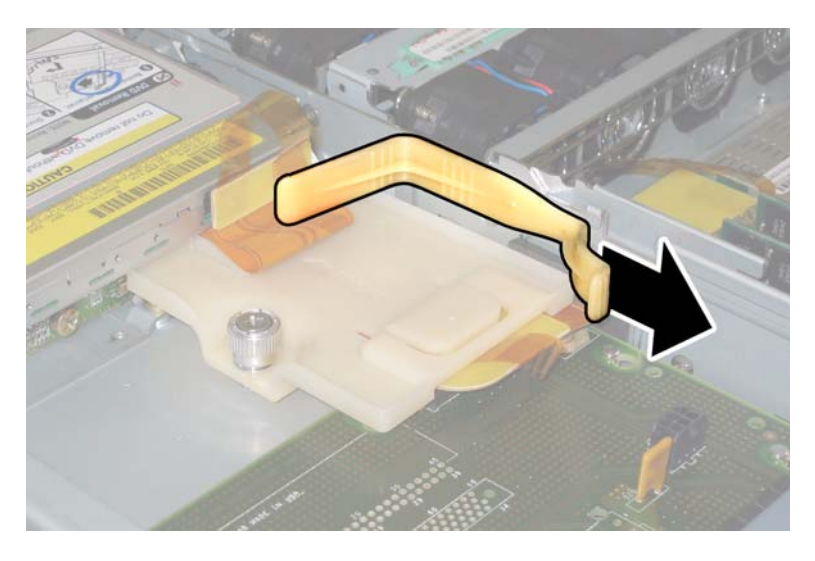

図 **3-60** 上部ケーブルリテーナの取り外し

- <span id="page-115-0"></span>**9.** ケーブルの **4** つのコネクタを次の **4** カ所から引き抜いて、フレックスケーブルとそれにつけ られたフォームラバーのガスケットをシャーシ内部から取り外します。図 [3-61](#page-116-0) を参照してく ださい。
	- 1. DVD-ROM ドライブ
	- 2. ハードディスクドライブのバックプレーン

3. 配電盤

4. マザーボード

ご参考: フレックスケーブルを再度取り付ける時は、配電盤(3)へのコネクタを最初に 接続します。次に残りの 3 つのコネクタを、任意の順序で取り付けます。

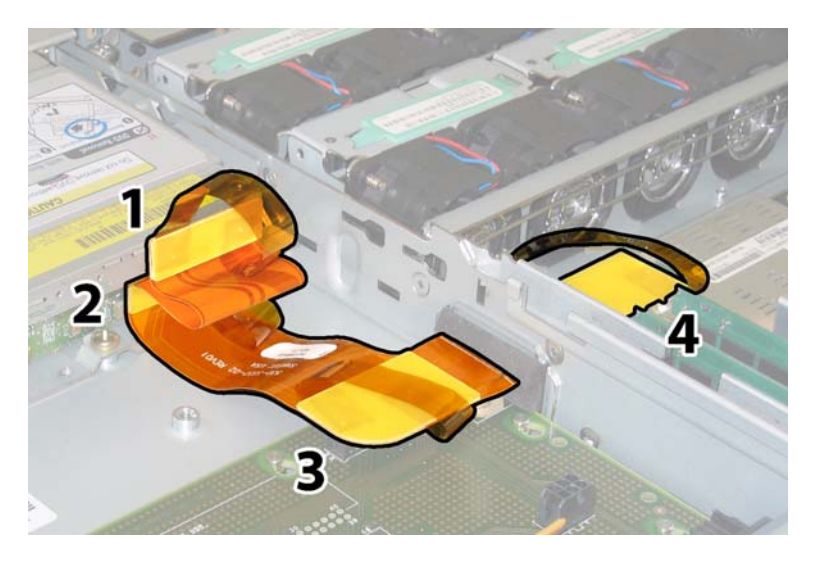

図 **3-61** フレックスケーブルコネクタ 4 個の取り外し

<span id="page-116-0"></span>**10. No.2** のプラスドライバーを使って、配電盤をシャーシとバスバーに固定している **3** 本のネ ジを取り外します。図 [3-62](#page-116-1) を参照してください。

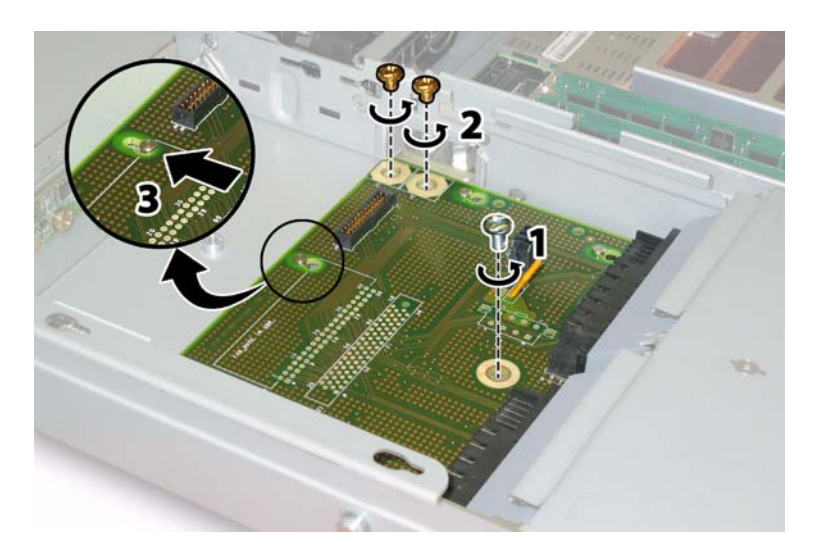

図 **3-62** 配電盤ネジの取り外し

- <span id="page-116-1"></span>**11.** 電源コネクタをカバーするプラスチック製のエアバッフルを、シャーシの上後方に持ち上げ てクリアランスを確保します。
- **12.** 配電盤をシャーシの前方向にスライドさせ、**5** つのシャーシスタンドオフをボードの鍵穴か ら外します。

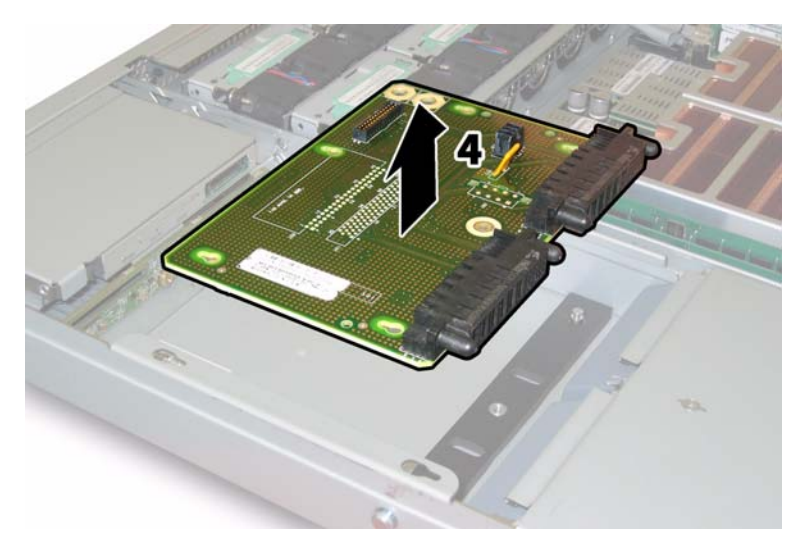

図 **3-63** 配電盤の取り外し

#### **13.** 配電盤をシャーシスタンドオフから持ち上げ、シャーシから取り外します。

取り付ける場合は、上記手順を逆に行います。

ご参考: 配電盤を再度取り付ける場合は、シャーシ上のプラスチック製エアバッフルが完 全に持ち上げられて配電盤の後ろにクリアランスが確保できることを確認します。

# Sun Fire X4200 サーバーの保守

本章では、Sun Fire X4200 サーバーハードウェアの保守について内容と手順を説明します。 コンポーネントの取り外しや取り付け手順についても扱います。

# 4.1 必要なツールとサプライ

Sun Fire X4200 サーバーは、次の道具を使用して保守できます。

- No.2 のプラスドライバー
- 帯電防止用リストストラップ
- ボールペンなどの先の尖ったもの(へこんだ電源ボタンを押すために使用)
- 8 mm のナットドライバー (マザーボードの交換に使用)
- シンノーズプライヤー (オプションで、GRASP (Graphics Redirect and Service Processor) 基板の取り外しに使用)

## 4.2 電源切断とカバーの取り外し

取り外しおよび取り付け手順の中で準備手続きが必要な場合、このセクションで説明する手 順で行います。

### <span id="page-119-1"></span>4.2.1 サーバーの電源切断

- **1.** 主電源モードからスタンバイ電源モードへサーバーをシャットダウンする方法を選択しま す。図 [4-1](#page-119-0) を参照してください。
	- **適切な順序でシャットダウン:**前面パネルにある電源ボタンを、ボールペンなどの先の 尖ったもので押します。ACPI (Advanced Configuration and Power Interface) によって 有効になったオペレーティングシステムでは、適切な手順でシャットダウンが実行され ます。オペレーティングシステムの有効設定に ACPI を用いていないサーバーの場合は、 直ちにスタンバイ電源モード切り替わります。
	- 緊急シャットダウン:電源ボタンを4秒間押し続けると、主電源がオフになりスタンバイ 電源モードになります。

主電源がオフになると前面パネルにある電源/ OK LED が点滅を始め、サーバーがスタン バイ電源モードにあることを示します。

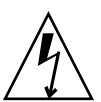

ご注意: 電源ボタンを使用してスタンバイ電源モードになっても、電源はまだ GRASP 基板と電源ファンに供給されており、電源/ OK LED の点滅がこれを示します。サーバー の電源を完全に切るには、サーバーの後面パネルから AC 電源コードを取り外します。

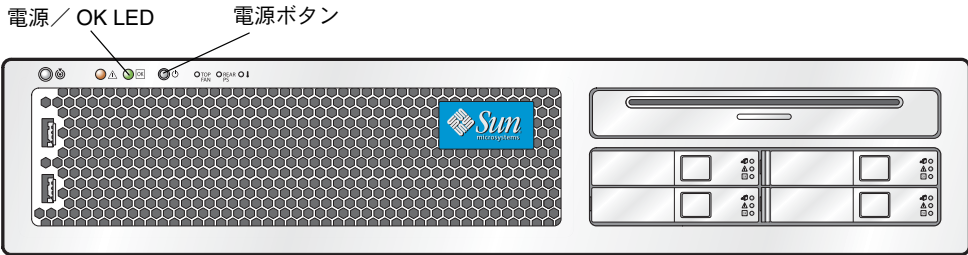

図 **4-1** 電源ボタンと電源/ OK LED の位置

- <span id="page-119-0"></span>**2.** サーバーの電源から電源コードを両方引き抜きます。
- **3.** システムに接続されている周辺機器をすべてオフにします。
- **4.** 特定のコンポーネントの取り外しまたは取り付けのため外す必要のある周辺機器のケーブ ルや電話線すべてに、ラベルを付けます。

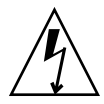

ご注意: コンポーネントを取り扱う前に、シャーシの背面に組み込まれた接地ポストに 静電放電(ESD)リストストラップを装着してください(位置については[、図](#page-19-0) 1-5 をご確認 ください)。本システムのプリント基板とハードディスクドライブには、静電気に非常に敏 感なコンポーネントが含まれています。

## <span id="page-120-1"></span>4.2.2 メインカバーの取り外し

- **1.** カバーリリースを押し下げ、できた隙間を利用して、メインカバーをシャーシ背面に向けて 約 **0.5** インチ(**12mm**)スライドさせます。図 [4-2](#page-120-0) を参照してください。
- **2.** カバーの後端をつかみ、シャーシから真上に持ち上げます。

ご参考: カバーをどれか取り外すと、前面 I/O ボードにある侵入スイッチによりシステム の電源が自動的に切断され、スタンバイ電源モードになります。

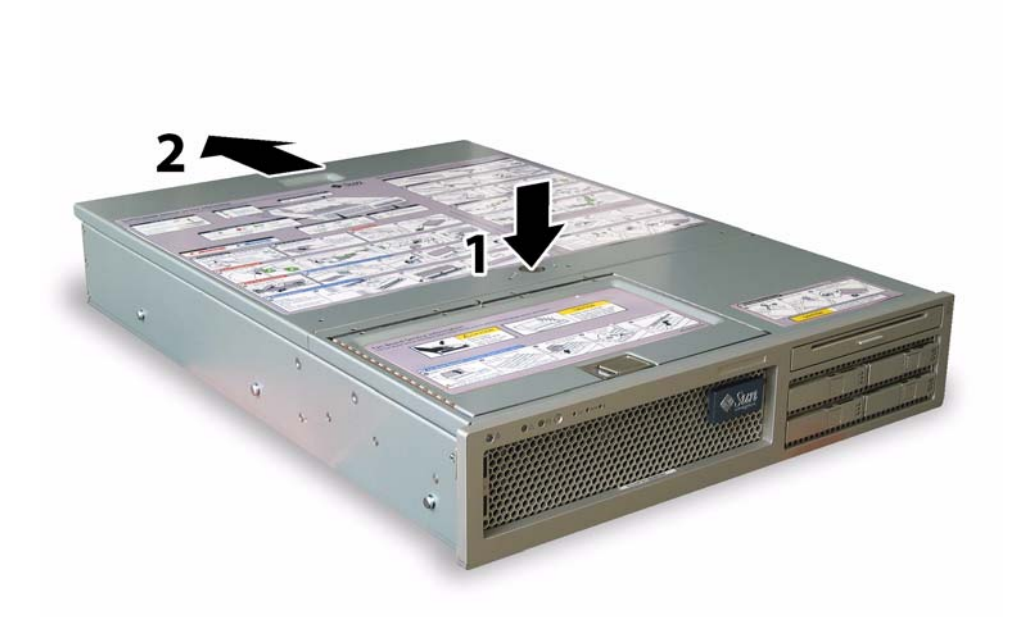

<span id="page-120-0"></span>図 **4-2** メインカバーの取り外し

## <span id="page-121-1"></span>4.2.3 前面ベゼルの取り外し

シャーシ前面からベゼルを取り外すには、次の手順を行います。

- **1.** ファンベイのドアを開き、**No.2** のプラスドライバーを使用して、ベゼルを固定している固 定ネジを外します。図 [4-3](#page-121-0) を参照してください。
- **2.** ベゼルをシャーシから引き抜きます。

ご参考: ベゼルを曲げないように注意しながら、真ん中と両端のソケットを同時に緩め ます。

<span id="page-121-0"></span>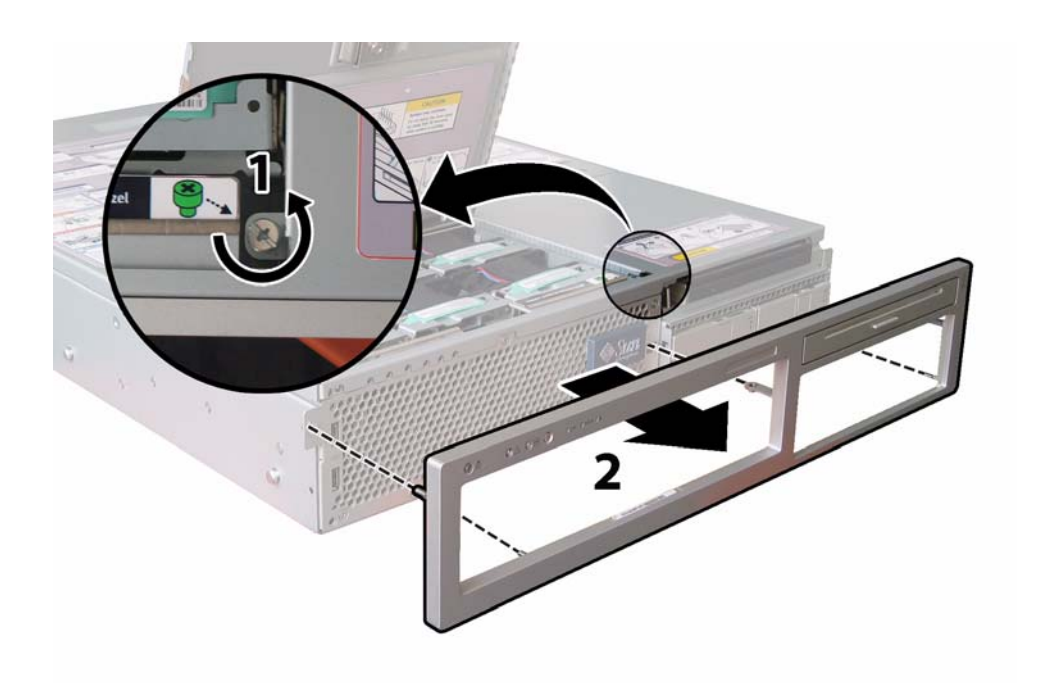

図 **4-3** 前面ベゼル固定ネジの取り外し

## <span id="page-122-1"></span>4.2.4 前面カバーの取り外し

- **1.** ファンベイのドアを開きます。図 [4-4](#page-122-0) を参照してください。
- **2.** ファンベイのドアを開けたままの状態で、前面カバーをシャーシ前面に向けて約 **0.25** イン チ(**6mm**)スライドさせます。
- **3.** カバーの後方部分を持ち上げるようにしてシャーシから取り外します。

ご参考: 前面カバーを再度取り付ける時は、前面端をまずシャーシにあて、次にシャーシ の側面にあるキースロットにはめ込んでから、後ろにスライドさせます。

ご参考: カバーをどれか取り外すと、前面 I/O ボードにある侵入スイッチによりシステム の電源が自動的に切断され、スタンバイ電源モードになります。

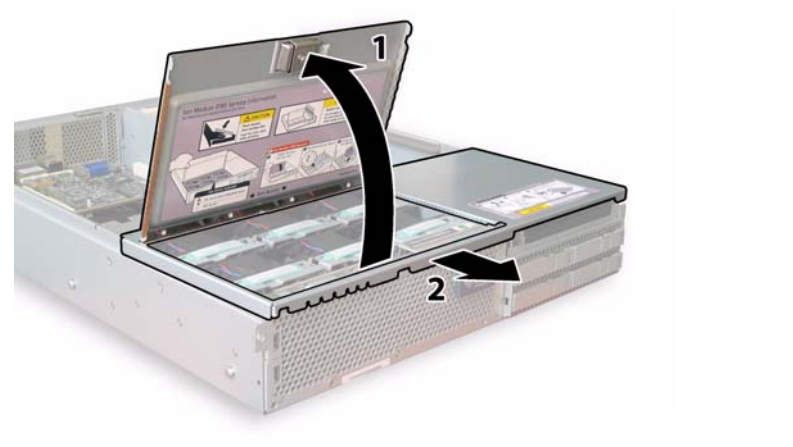

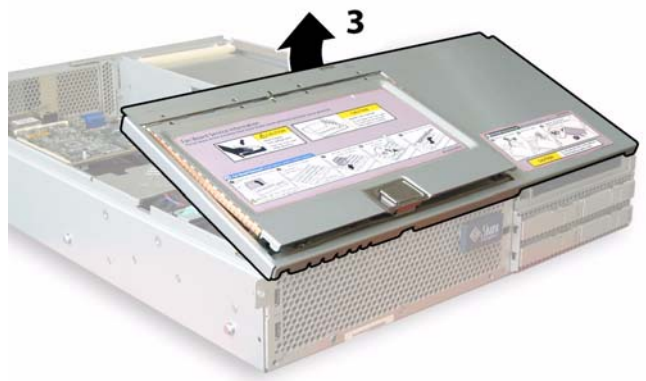

<span id="page-122-0"></span>図 **4-4** 前面カバーの取り外し

# 4.3 Sun Fire X4200 コンポーネントの位置

図 [4-5](#page-123-0) は、本章で説明されている Sun Fire X4200 の交換可能コンポーネントの位置を示し ます。

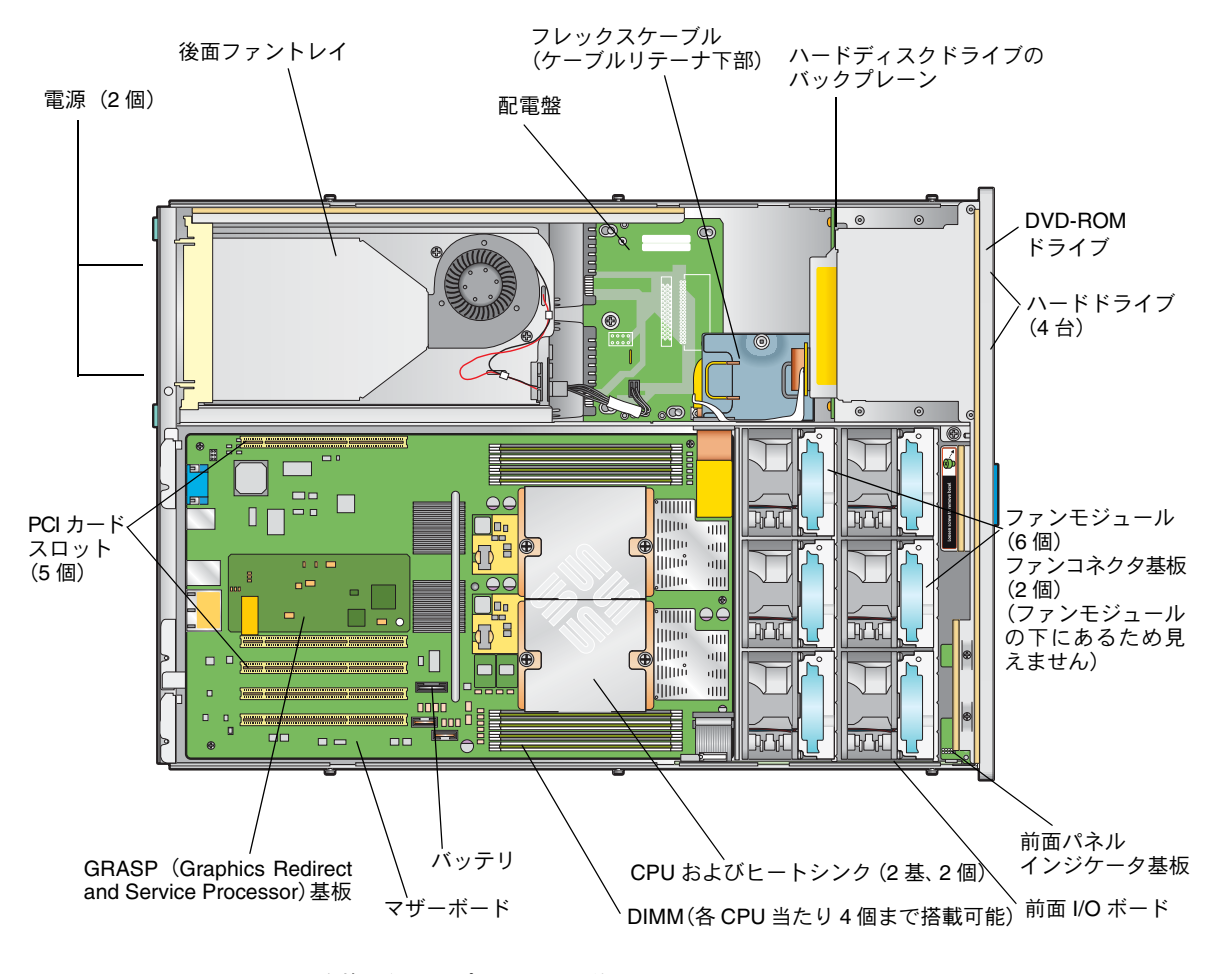

<span id="page-123-0"></span>図 **4-5** Sun Fire X4200 交換可能コンポーネントの位置

# 4.4 交換可能なコンポーネントの交換手順

ご参考: このセクションの手順には、ユーザーが交換可能なユニット (CRU) とフィー ルド交換可能なユニット (FRU) があり、下記の手順リストに記載します。FRU コンポー ネントの交換は、有資格のサービス技術者が行います。FRU 交換については、Sun サービ ス担当者にお問い合わせください。

このセクションでは、次のコンポーネントの交換手順を説明します。

- セクション 4.4.1[、「バッテリの交換」\(](#page-125-0)4-8 ページ) (CRU)
- セクション 4.4.2、「CPU [とヒートシンクの交換」\(](#page-127-0)4-10 ページ) (FRU)
- セクション 4.4.3、「DVD-ROM [ドライブの交換」\(](#page-133-0)4-16 ページ) (FRU)
- セクション 4.4.4[、「ファンモジュールの交換」\(](#page-136-0)4-19 ページ) (CRU)
- セクション 4.4.5[、「ファンコネクタ基板の交換」\(](#page-138-0)4-21 ページ) (CRU)
- セクション 4.4.7、「前面 I/O [ボードの交換」\(](#page-143-0)4-26 ページ) (CRU)
- セクション 4.4.6[、「前面パネルインジケータ基板の交換」\(](#page-141-0)4-24 ページ)(CRU)
- セクション 4.4.8、「GRASP ([Graphics Redirect and Service Processor](#page-148-0)) 基板の交換」 (4-31) [ページ\)\(](#page-148-0)FRU)
- セクション 4.4.9[、「ハードディスクドライブの交換」\(](#page-150-0)4-33 ページ) (CRU)
- セクション 4.4.10[、「ハードディスクドライブバックプレーンの交換」\(](#page-152-0)4-35 ページ) (FRU)
- セクション 4.4.11、「メモリモジュール (DIMM) の交換」(4-40 ページ) (CRU)
- セクション 4.4.12[、「マザーボードの交換」\(](#page-160-0)4-43 ページ) (FRU)
- セクション 4.4.13、「PCI [カードの交換」\(](#page-169-0)4-52 ページ) (CRU)
- セクション 4.4.14[、「電源の交換」\(](#page-173-0)4-56 ページ) (CRU)
- セクション 4.4.15[、「配電盤の交換」\(](#page-175-0)4-58 ページ) (FRU)
- セクション 4.4.16[、「後面ファントレイの交換」\(](#page-180-0)4-63 ページ) (CRU)

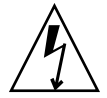

ご注意: コンポーネントを取り扱う前に、シャーシの背面に組み込まれた接地ポストに ESD(静電放電)リストストラップを装着してください(位置については、図 [1-5](#page-19-0) をご確認 ください)。本システムのプリント基板とハードディスクドライブには、静電気に非常に敏 感なコンポーネントが含まれています。

### <span id="page-125-0"></span>4.4.1 バッテリの交換

システムバッテリを取り外し、また取り付けるには、次の手順を行います。

**ご参考:** このコンポーネントは、誰でも交換可能な CRU です。

表 [4-1](#page-125-1) は、このコンポーネントの正規の部品番号を示します。これらの部品番号は、時間と ともに変更されます。最新の交換可能コンポーネント、製品アップデート、およびダウン ロード情報については、次の URL をご覧ください。 http://www.sun.com/servers/entry/x4200/index.html

<span id="page-125-1"></span>表 **4-1** Sun Fire X4200 サポートバッテリ部品番号

| コンポーネント   | 部品番号                 |
|-----------|----------------------|
| バッテリ、システム | Panasonic 3V BR 2032 |
|           | (または同等品)             |

- **1.** セクション **4.2.1**[、「サーバーの電源切断」\(](#page-119-1)**4-2** ページ)の手順に従って、システムの電源を 切断します。
- **2.** サーバーがラックに設置されている場合は、メインカバーを取り外せる程度にサーバーを ラックからスライドさせます。コンポーネントの確認やアクセスを安全に行えない場合は、 ラックからサーバーを取り外してください。
- **3.** セクション **4.2.2**[、「メインカバーの取り外し」\(](#page-120-1)**4-3** ページ)の手順に従って、メインカバー を取り外します。

ご参考: バッテリを取り外す前に、ホルダー内でのその方向(極性)に注意してください。 「+」記号で示されたプラスの極性がシャーシの中央を向いていることを確認してください。

**4.** バッテリ面からクリップを静かに引き出し、バッテリを真上に持ち上げ、バッテリを取り外 します。図 [4-6](#page-126-0) を参照してください。

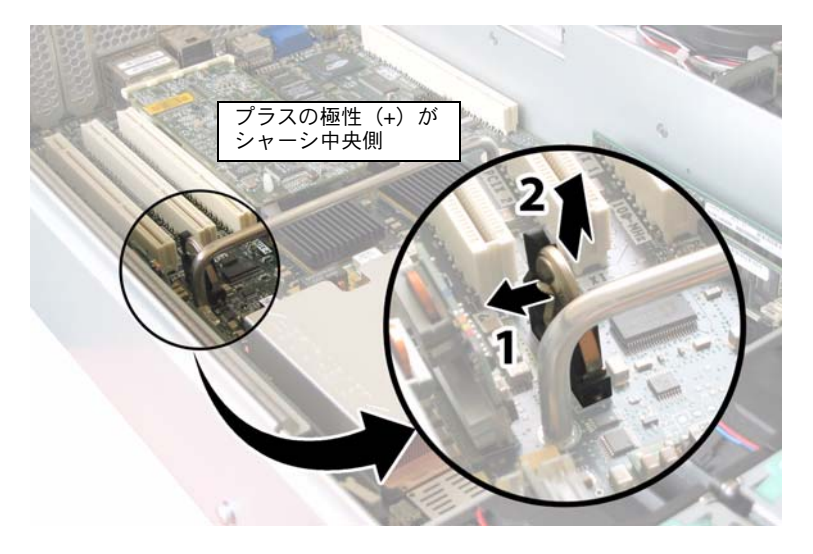

<span id="page-126-0"></span>図 **4-6** バッテリの取り外し

取り付ける場合は、上記手順を逆に行います。

ご参考: 取り外したバッテリと同じ方向(極性)で、新しいバッテリをホルダー内に取り 付けます。「+」記号で示されたプラスの極性がシャーシの中央を向いていることを確認して ください。

## <span id="page-127-0"></span>4.4.2 CPU とヒートシンクの交換

CPU とそのヒートシンクを取り外し、また取り付けるには、次の手順を行います。

ご参考: このコンポーネントは、有資格のサービス技術者のみ交換可能な FRU です。Sun サービス担当者にお問い合わせください。

表 [4-2](#page-127-1) は、このコンポーネントの正規の部品番号を示します。これらの部品番号は、時間の 経過により変更されることがあります。最新の交換可能コンポーネント、製品アップデー ト、およびダウンロード情報については、次の URL をご覧ください。 http://www.sun.com/servers/entry/x4200/index.html

<span id="page-127-1"></span>表 **4-2** Sun Fire X4200 サポート CPU 部品番号

| コンポーネント |                                     | 部品番号     |  |
|---------|-------------------------------------|----------|--|
|         | AMD 248 (2.2GHz) Opteron シングルコア CPU | 370-7711 |  |
|         | AMD 252 (2.6GHz) Opteron シングルコア CPU | 370-7272 |  |
|         | AMD 254 (2.8GHz) Opteron シングルコア CPU | 370-7962 |  |
|         | AMD 270 (2.0GHz) Opteron デュアルコア CPU | 370-7799 |  |
|         | AMD 275 (2.2GHz) Opteron デュアルコア CPU | 370-7800 |  |
|         | AMD 280 (2.4GHz) Opteron デュアルコア CPU | 370-7938 |  |

- **1.** セクション **4.2.1**[、「サーバーの電源切断」\(](#page-119-1)**4-2** ページ)の手順に従って、システムの電源を 切断します。
- **2.** サーバーがラックに設置されている場合は、メインカバーを取り外せる程度にサーバーを ラックからスライドさせます。コンポーネントの確認やアクセスを安全に行えない場合は、 ラックからサーバーを取り外してください。
- **3.** セクション **4.2.2**[、「メインカバーの取り外し」\(](#page-120-1)**4-3** ページ)の手順に従って、メインカバー を取り外します。
- **4.** 交換する **CPU** とヒートシンクを識別します。

図 [4-7](#page-128-0) は、サーバーにある CPU 2 基の内部システムソフトウェアの構成を示します。CPU のマザーボードにはそれぞれ障害 LED があります(LED の場所については、図 [4-8](#page-129-0) をご覧 ください)。

- LED がオフの場合、CPU は正常です。
- LEDが点灯している場合(黄色)、CPUに電圧または熱によるエラー状能が発生しました。

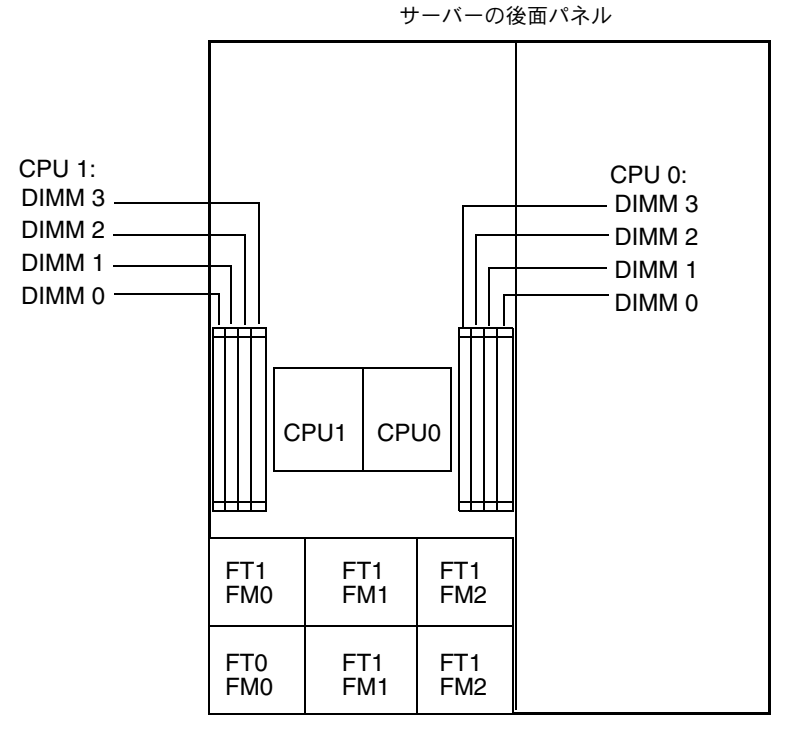

サーバーの前面パネル

<span id="page-128-0"></span>図 **4-7** Sun Fire X4200 の CPU 構成

- **5. CPU** とヒートシンクをマザーボードから取り外します。
	- **a.** ヒートシンク上部を押し下げ、傾かないように平らにしたままで、マザーボードに固定 されている **2** つのバネ式固定ネジを交互に緩めます。ネジを **1** 度に **180** 度回し、外れた らネジを取り外します。図 [4-8](#page-129-0) および図 [4-9](#page-129-1) を参照してください。

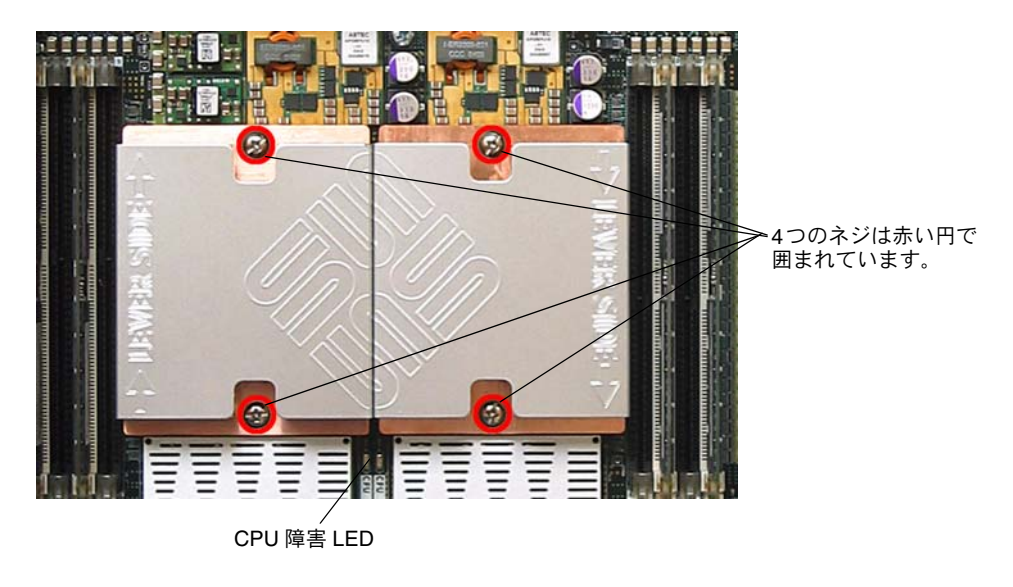

#### 図 **4-8** ヒートシンクのネジと CPU 障害 LED の位置

<span id="page-129-0"></span>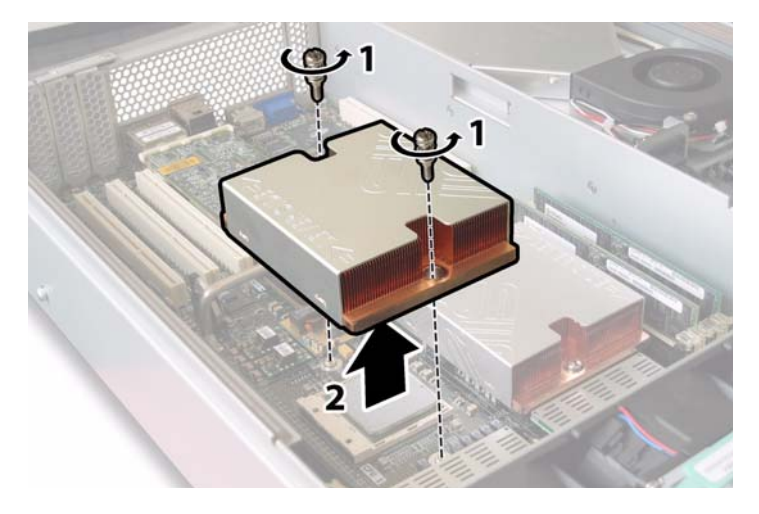

#### <span id="page-129-1"></span>図 **4-9** ヒートシンクの取り外し

**b.** わずかにヒートシンクをねじり、基板から持ち上げます。ヒートシンクを逆さまにして、 **2** 個の固定穴の各バネを手に落とします。

ご参考: ヒートシンクを逆さまにしてきれいで平らな台上に置き、耐熱グリスによってほ かのコンポーネントが汚れないようにします。

**c.** ソケットから**CPU**ソケットレバーをわずかに引き出します。図[4-10](#page-130-0)を参照してください。

**d.** レバーを引き上げて、完全に開き、レバーが垂直に立つようにします。

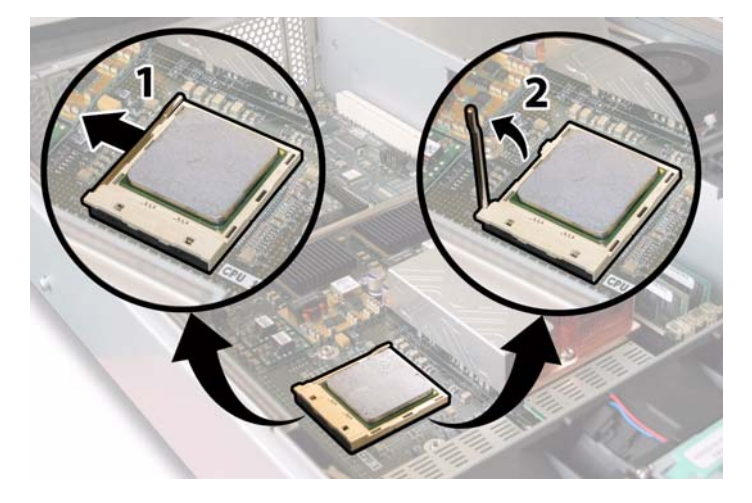

<span id="page-130-0"></span>図 **4-10** CPU ソケットレバーの解除

**e.** レバーを垂直の開位置にしたまま、**CPU** をソケットから持ち上げます。図 [4-11](#page-131-0) を参照 してください。

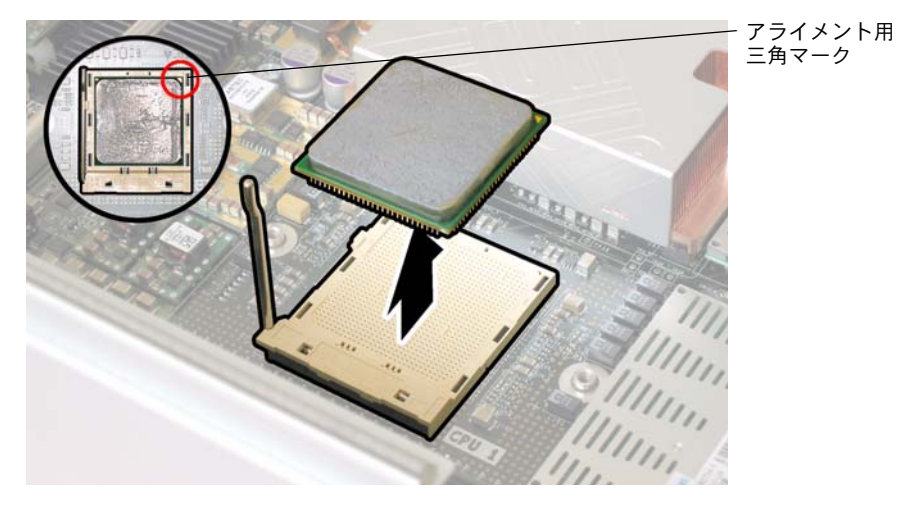

図 **4-11** CPU のソケットからの取り外し

<span id="page-131-0"></span>**6.** 新しい **CPU** とヒートシンクの取り付け:

ご参考: 異なる CPU 速度の組み合わせ、またはデュアルコア CPU とシングルコア CPU の組み合わせはサポートされていません。サーバーには同一のCPUを2基使用してください。

**a.** 新しい **CPU** とヒートシンクをパッケージから取り出します。

**b. CPU** ソケットリリースレバーが完全に開き、垂直になっていることを確認します。

**c.** 図 [4-11](#page-131-0) のように、**CPU** をソケットに合わせます。

ご参考: 図[4-11](#page-131-0)の赤い丸に示したように、CPUの角にプリントされた三角形を、CPU ソ ケットに刻まれた小さな三角形に合わせます。

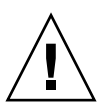

ご注意: CPU のピンは非常に壊れやすいため注意してください。CPU が正しく配置され ていれば、ほとんど抵抗なく CPU ソケットに入ります。少しでも抵抗がある場合は、挿入 を中止し、アライメントを再確認してください。正しく配置されていない CPU を無理に CPU ソケットに挿入すると、両方の装置が破損する可能性があります。

**d.** 静かに **CPU** のピンをソケットに差し込みます。

**e. CPU** がソケットに完全に固定されたら、リリースレバーをソケット側の固定位置まで 下方に回転させます。

**f.** 既存の **CPU** またはヒートシンクを再び取り付ける場合は、アルコールパッドを使用し てコンポーネント表面の古い耐熱グリスをすべて拭き取ってください。

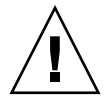

ご注意: CPU 付属のシリンジの耐熱グリスが柔らかい状態であり、硬くなっていないこ とを確認してください。シリンジのグリスが古くなると、硬くなり過ぎて十分広がらず、熱 伝導を妨げることがあります。

**g.** 耐熱グリス(**1ml**)のシリンジ **1** 個を使用し、図 [4-12](#page-132-0) の **3** 本線を描くように、注意して グリスを **CPU** 上部に塗布します。

ご参考: 新しい CPU には耐熱グリス用シリンジ 2 個が付属していますが、各 CPU にシ リンジを 1 個ずつ使用してください。図 [4-12](#page-132-0) のようにグリスを塗布します。

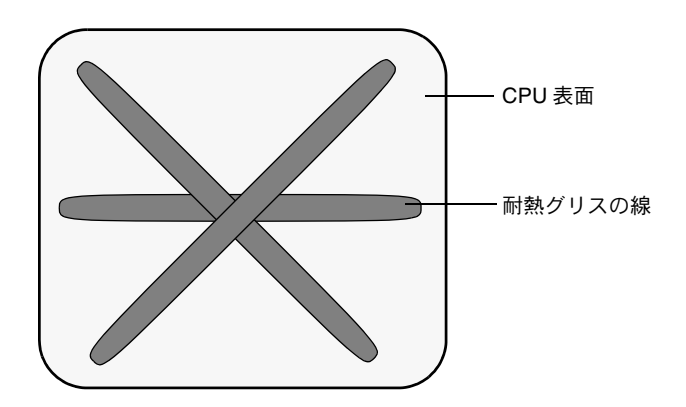

図 **4-12** 耐熱グリスを塗布する際のパターン

**7.** ヒートシンクを垂直にした状態で、**2** 本のバネと固定ボルトを再び取り付けます。

<span id="page-132-0"></span>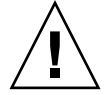

ご注意: ヒートシンクを CPU の上に接触させた後は、ヒートシンクを動かさないように します。動かし過ぎると、耐熱グリスの層が均一にならず、コンポーネントが破損すること があります。

**8.** 注意して **CPU** の上にヒートシンクを置いて合わせます。

ご参考: ヒートシンクは左右対称ではないため、CPU に配置する前に合わせる必要があ ります。「Lever Side」ラベルとヒートシンク上面に刻まれた矢印が、CPU ソケットの開放 レバーのある側面を指すようにヒートシンクを回転させます。また、ヒートシンクが横の ヒートシンクに正しく合わさると、ヒートシンク上面に刻まれた半分の Sun Microsystems ロゴが完全なものになります。図 [4-8](#page-129-0) を参照してください。

- **9.** ヒートシンクを **CPU** 上に下げ、固定ボルトをマザーボード上のボルト用穴に合わせます。
- **10.** ヒートシンクの **2** つの固定ネジを、両方のバネが完全に縮むまで一度に **180** 度ずつ回転さ せて交互に締めます。

## <span id="page-133-0"></span>4.4.3 DVD-ROM ドライブの交換

DVD-ROM ドライブを取り外し、また取り付けるには、次の手順を行います。

ご参考: このコンポーネントは FRU で、必ず有資格のサービス技術者が交換する必要が あります。Sun サービス担当者にお問い合わせください。

表 [4-3](#page-133-1) は、このコンポーネントの正規の部品番号を示します。これらの部品番号は、時間の 経過により変更されることがあります。最新の交換可能コンポーネント、製品アップデー ト、およびダウンロード情報については、次の URL をご覧ください。 http://www.sun.com/servers/entry/x4200/index.html

<span id="page-133-1"></span>表 **4-3** Sun Fire X4200 サポート DVD-ROM ドライブ部品番号

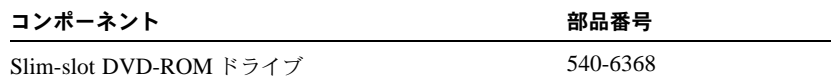

- **1.** セクション **4.2.1**[、「サーバーの電源切断」\(](#page-119-1)**4-2** ページ)の手順に従って、システムの電源を 切断します。
- **2.** サーバーがラックに設置されている場合は、メインカバーと前面カバーを取り外せる程度に サーバーをラックからスライドさせます。コンポーネントの確認やアクセスを安全に行えな い場合は、ラックからサーバーを取り外してください。
- **3.** セクション **4.2.2**[、「メインカバーの取り外し」\(](#page-120-1)**4-3** ページ)の手順に従って、メインカバー を取り外します。
- **4.** セクション **4.2.3**[、「前面ベゼルの取り外し」\(](#page-121-1)**4-4** ページ)の手順に従って、前面ベゼルを取 り外します。

#### ご参考: 必ずベゼルの固定ネジを緩めてから、ベゼルを取り外してください。

- **5.** セクション **4.2.4**[、「前面カバーの取り外し」\(](#page-122-1)**4-5** ページ)の手順に従って、前面カバーを取 り外します。
	-
- **6.** 上部ケーブルリテーナをシャーシ中央の壁から取り外します。図 [4-13](#page-134-0) を参照してください。

<span id="page-134-0"></span>図 **4-13** ケーブルリテーナの取り外し

**7. DVD-ROM** ドライブ背面からフレックスケーブルのリテーナを外します。図 [4-14](#page-135-0) を参照し てください。

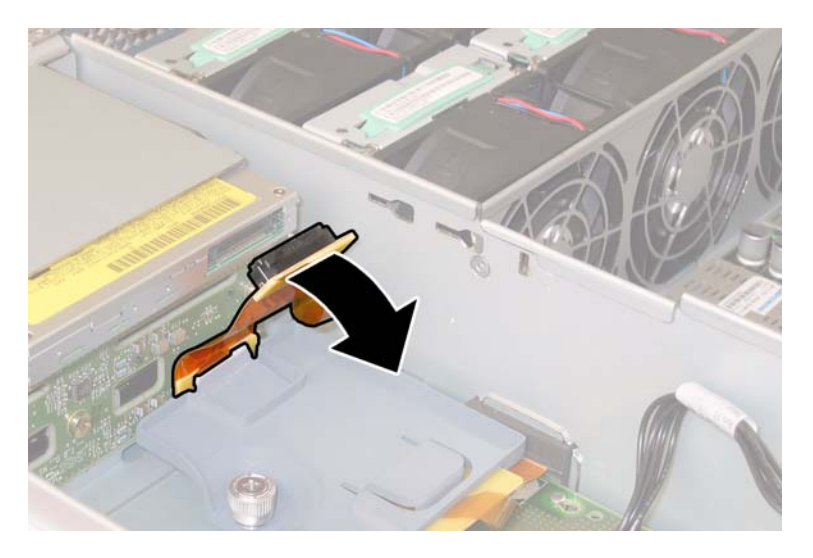

図 **4-14** DVD-ROM ドライブのフレックスケーブルコネクタの取り外し

<span id="page-135-0"></span>**8. DVD-ROM** ドライブ前面にあるスプリングラッチを左へ引いた状態にします。他方の手を ドライブの後ろに回し、シャーシ前面から押し出します。図 [4-15](#page-135-1) を参照してください。

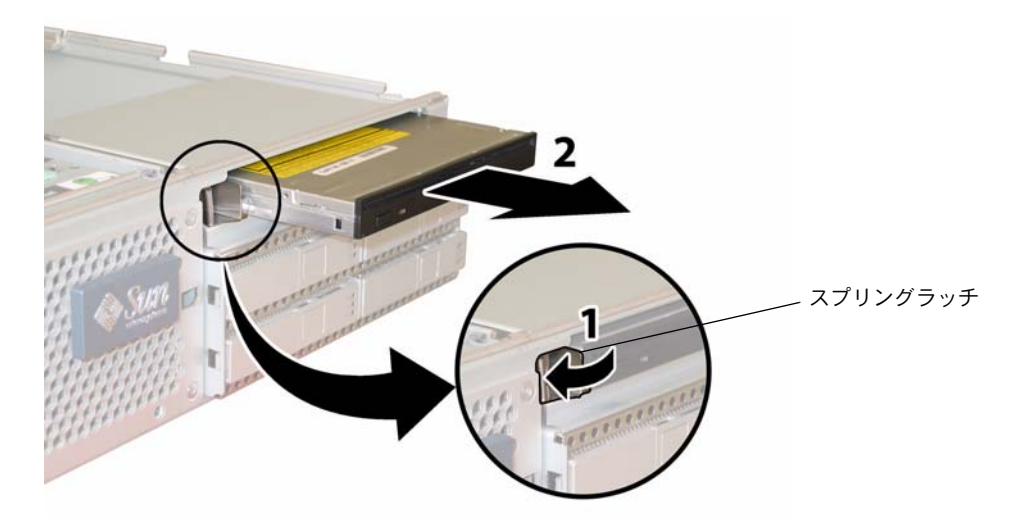

図 **4-15** DVD-ROM ドライブの取り外し

<span id="page-135-1"></span>取り付ける場合は、上記手順を逆に行います。

## <span id="page-136-0"></span>4.4.4 ファンモジュールの交換

各ファンモジュールを取り外し、また取り付けるには、次の手順を行います

#### ご参考: このコンポーネントはホットスワップできる CRU で、誰でも交換可能です。

表 [4-4](#page-136-1) は、このコンポーネントの正規の部品番号を示します。これらの部品番号は、時間の 経過により変更されることがあります。最新の交換可能コンポーネント、製品アップデー ト、およびダウンロード情報については、次の URL をご覧ください。 http://www.sun.com/servers/entry/x4200/index.html

<span id="page-136-1"></span>表 **4-4** Sun Fire X4200 サポートファンモジュール部品番号

#### コンポーネント あいしゃ かいしゃ かいしゃ 部品番号

ファントレイアセンブリ(Sun Fire X4200 ファンモ 541-0269 ジュール)

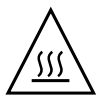

ご注意: ファンはホットスワップでき、システム稼働中でも取り外したり取り付けたり できます。サーバーの過熱を避けるため、ファンベイのドアを 1 回につき 60 秒以上開いた ままにしないでください。ファンは 1 度に 1 個ずつ取り外して交換してください。

ファンコネクタ基板つまりファントレイ(FT)、およびファンモジュール(FM)の内部シ ステムソフトウェア構造を、図[4-16](#page-136-2) に示します(サーバーの前から見たところ)。

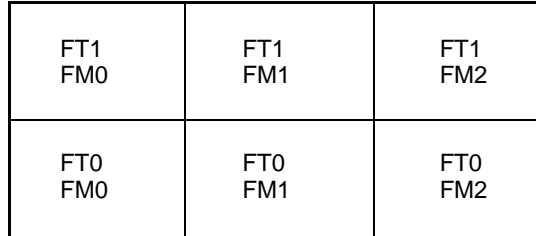

サーバー前面

図 **4-16** ファンコネクタ基板とファンモジュールのシステム構造

<span id="page-136-2"></span>**1.** サーバーがラックに設置されている場合は、ファンベイのドアを開けられる程度にサーバー をラックから引き出します。コンポーネントの確認やアクセスを安全に行えない場合は、 ラックからサーバーを取り外してください。

- **2.** ファンのドアを開き、故障しているファンモジュールを確認します。
	- ファンモジュール LED が点灯している場合、ファンモジュールに障害があり、交換が必 要です。
	- ファンモジュール LED が消えている場合、ファンモジュールは正常に動作しています。

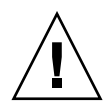

ご注意: ファンベイのドアを開く場合は、注意しながら一方の手で支え、バネが閉じて指 に怪我をしないようにしてください。サーバーの過熱を避けるため、サーバー起動中はファ ンベイのドアを 60 秒以上開いたままにしないでください。

**3.** ファンベイのドアを開いた状態にして、障害のあるファンモジュールのプラスチック製スト ラップをつかみ、ファンベイの真上に持ち上げます。図 [4-17](#page-137-0) を参照してください。

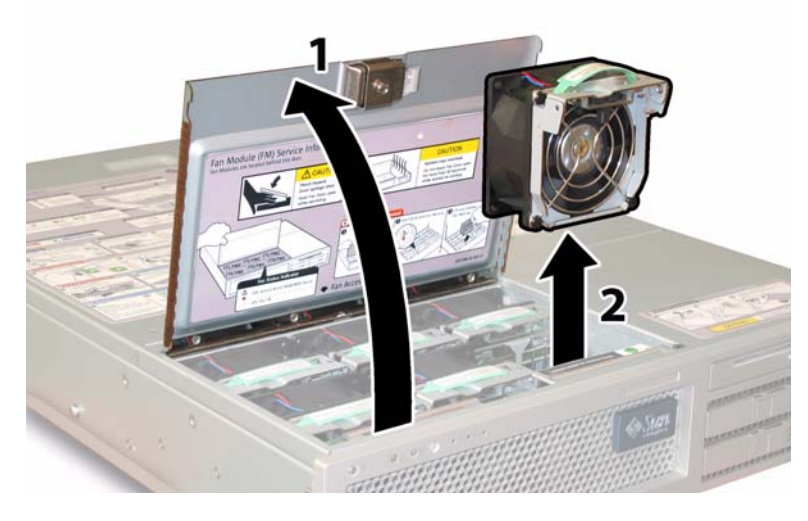

<span id="page-137-0"></span>図 **4-17** ファンベイのドア開放とファンモジュール取り外し

取り付ける場合は、上記手順を逆に行います。

## <span id="page-138-0"></span>4.4.5 ファンコネクタ基板の交換

ファンコネクタ基板を取り外し、また取り付けるには、次の手順を行います。

#### **ご参考:** このコンポーネントは、誰でも交換可能な CRU です。

表 [4-5](#page-138-1) は、このコンポーネントの正規の部品番号を示します。これらの部品番号は、時間の 経過により変更されることがあります。最新の交換可能コンポーネント、製品アップデー ト、およびダウンロード情報については、次の URL をご覧ください。 http://www.sun.com/servers/entry/x4200/index.html

<span id="page-138-1"></span>表 **4-5** Sun Fire X4200 サポートファンコネクタ基板の部品番号

| コンポーネント   | 部品番号     |
|-----------|----------|
| ファンコネクタ基板 | 501-6917 |

- **1.** セクション **4.2.1**[、「サーバーの電源切断」\(](#page-119-1)**4-2** ページ)の手順に従って、システムの電源を 切断します。
- **2.** サーバーがラック内にある場合は、ラックからサーバーを十分遠くにスライドさせ、ファン ベイドアを開いてください。コンポーネントの確認やアクセスを安全に行えない場合は、 ラックからサーバーを取り外してください。

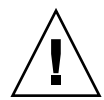

ご注意: ファンベイのドアを開く場合は、注意して一方の手で支え、バネが閉じて指に怪 我をしないようにしてください。サーバーの過熱を避けるため、サーバー起動中はファンベ イのドアを 60 秒以上開いたままにしないでください。

**3.** ファンベイのドアを開き、開いたままにします。図 [4-18](#page-139-0) を参照してください。

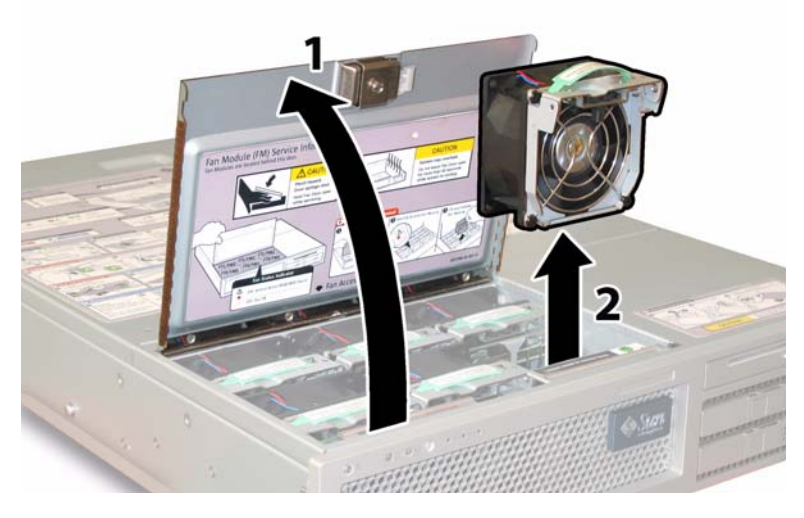

図 **4-18** ファンベイドアの開放とファンモジュールの取り外し

- <span id="page-139-0"></span>**4.** 交換するファンコネクタ基板に接続されている **3** 個のファンモジュールを取り外します。 各ファンモジュールのプラスチック製ストラップをつかみ、ファンベイの真上に持ち上げ ます。
- **5.** ファンコネクタ基板をシャーシに固定しているネジを **1** 本緩めます。図 [4-19](#page-140-0) を参照してく ださい。

ご参考: 次の図では、中が見えるように、前面カバーを外しすべてのファンを取り除いた 状態のサーバーを後ろから見ています。実際の手順ではカバーを外さないでください。

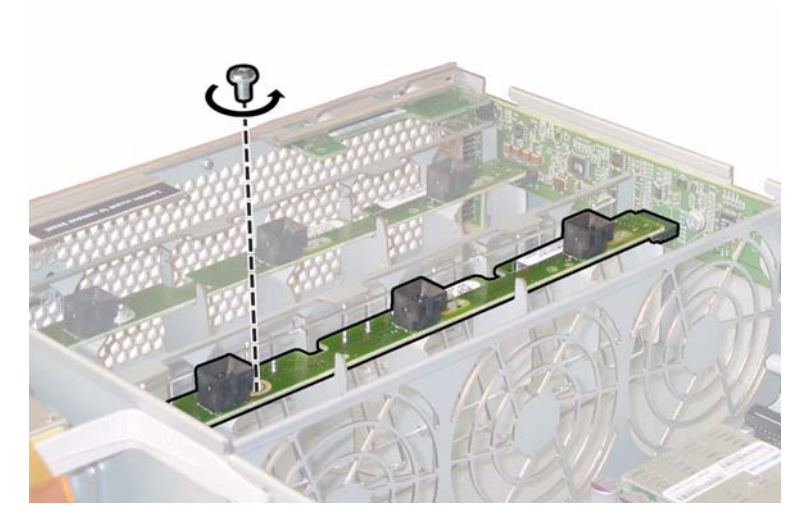

図 **4-19** ファンコネクタ基板の固定ネジの取り外し

- <span id="page-140-0"></span>**6.** ファンコネクタ基板をシャーシ中央に向かってスライドさせ、前面 **I/O** ボードから外し、 シャーシにある **2** つの固定タブから取り外します。図 [4-20](#page-140-1) を参照してください。
- **7.** ボードを真上に持ち上げて、システムから取り外します。**.**

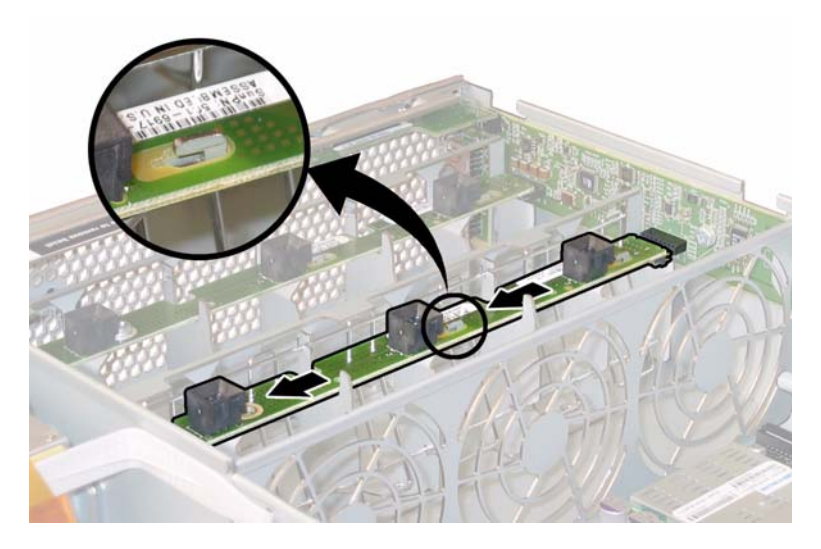

<span id="page-140-1"></span>図 **4-20** ファンコネクタ基板の取り外し

取り付ける場合は、上記手順を逆に行います。

## <span id="page-141-0"></span>4.4.6 前面パネルインジケータ基板の交換

前面パネルインジケータ基板を取り外し、また取り付けるには、次の手順を行います。

**ご参考:** このコンポーネントは、誰でも交換可能な CRU です。

表 [4-6](#page-141-1) は、このコンポーネントの正規の部品番号を示します。これらの部品番号は、時間の 経過により変更されることがあります。最新の交換可能コンポーネント、製品アップデー ト、およびダウンロード情報については、次の URL をご覧ください。 http://www.sun.com/servers/entry/x4200/index.html

<span id="page-141-1"></span>表 **4-6** Sun Fire X4200 サポート前面パネルインジケータ基板部品番号

| コンポーネント         | 部品番号     |
|-----------------|----------|
| インジケータ基板(前面パネル) | 501-6916 |

- **1.** セクション **4.2.1**[、「サーバーの電源切断」\(](#page-119-1)**4-2** ページ)の手順に従って、システムの電源を 切断します。
- **2.** サーバーがラック内にある場合は、ラックからサーバーを十分にスライドさせ、メインカ バーと前面カバーを取り外してください。コンポーネントの確認やアクセスを安全に行えな い場合は、ラックからサーバーを取り外してください。
- **3.** セクション **4.2.2**[、「メインカバーの取り外し」\(](#page-120-1)**4-3** ページ)の手順に従って、メインカバー を取り外します。
- **4.** セクション **4.2.3**[、「前面ベゼルの取り外し」\(](#page-121-1)**4-4** ページ)の手順に従って、前面ベゼルを取 り外します。

**ご参考:** 必ずベゼルの固定ネジを緩めてから、ベゼルを取り外してください。

- **5.** セクション **4.2.4**[、「前面カバーの取り外し」\(](#page-122-1)**4-5** ページ)の手順に従って、前面カバーを取 り外します。
- **6.** 前面パネルインジケータ基板をシャーシに固定している **2** 本のネジを緩めます。

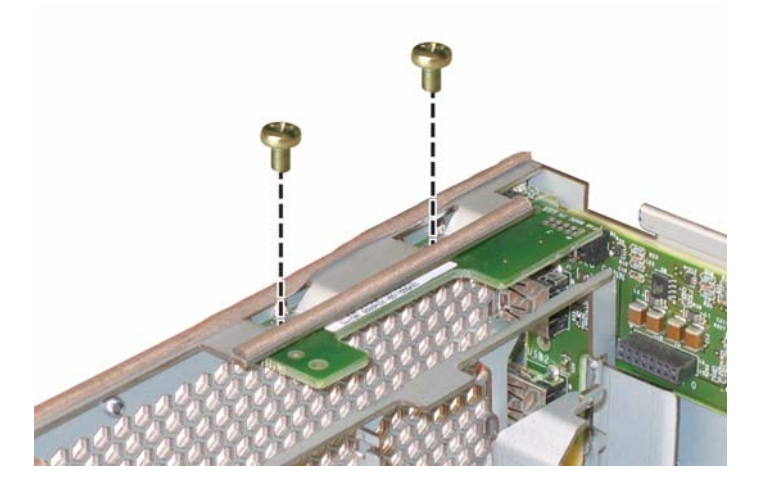

図 **4-21** 前面パネルインジケータ基板ネジの取り外し

**7.** 右手でインジケータ基板を支えながら、左手を使って静かにインジケータ基板をシャーシ中 央に向けて押し、前面 **I/O** ボードから取り外します。図 [4-22](#page-142-0) を参照してください。

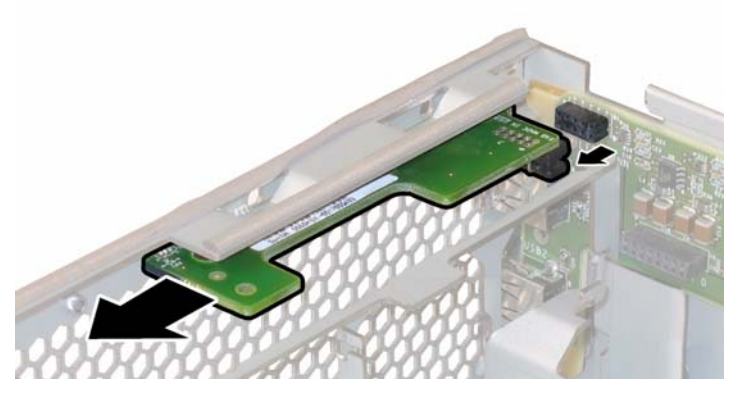

図 **4-22** 前面パネルインジケータ基板の取り外し

<span id="page-142-0"></span>**8.** シャーシから前面パネルインジケータ基板を取り外します。

取り付ける場合は、上記手順を逆に行います。

## <span id="page-143-0"></span>4.4.7 前面 I/O ボードの交換

前面 I/O ボードを取り外し、また取り付けるには、次の手順を行います。

ご参考: このコンポーネントは、有資格のサービス技術者のみ交換可能な FRU です。Sun サービス担当者にお問い合わせください。

表 [4-7](#page-143-1) は、このコンポーネントの正規の部品番号を示します。これらの部品番号は、時間の 経過により変更されることがあります。最新の交換可能コンポーネント、製品アップデー ト、およびダウンロード情報については、次の URL をご覧ください。 http://www.sun.com/servers/entry/x4200/index.html

<span id="page-143-1"></span>表 **4-7** Sun Fire X4200 サポート前面 I/O ボード部品番号

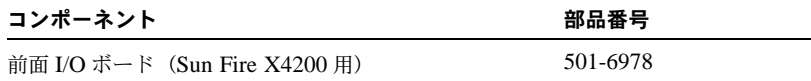

- **1.** セクション **4.2.1**[、「サーバーの電源切断」\(](#page-119-1)**4-2** ページ)の手順に従って、システムの電源を 切断します。
- **2.** サーバーがラック内にある場合は、ラックからサーバーを十分にスライドさせ、メインカ バーと前面カバーを取り外してください。コンポーネントの確認やアクセスを安全に行えな い場合は、ラックからサーバーを取り外してください。
- **3.** セクション **4.2.2**[、「メインカバーの取り外し」\(](#page-120-1)**4-3** ページ)の手順に従って、メインカバー を取り外します。
- **4.** セクション **4.2.3**[、「前面ベゼルの取り外し」\(](#page-121-1)**4-4** ページ)の手順に従って、前面ベゼルを取 り外します。

ご参考: 必ずベゼルの固定ネジを緩めてから、ベゼルを取り外してください。

- **5.** セクション **4.2.4**[、「前面カバーの取り外し」\(](#page-122-1)**4-5** ページ)の手順に従って、前面カバーを取 り外します。
- **6.** 各ファンモジュールをプラスチック製ストラップにより持ち上げ、ファンコネクタ基板から 外してファンモジュールを **6** 個すべて取り外します。
- **7.** ファンコネクタ基板を両方とも取り外します。
	- **a.** 各ファンコネクタ基板をシャーシに固定しているネジを **1** 本緩めます。図 [4-23](#page-144-0) を参照し てください。
ご参考: 次の図では、中が見えるように、前面カバーを外しすべてのファンを取り除いた 状態のサーバーを後ろから見ています。

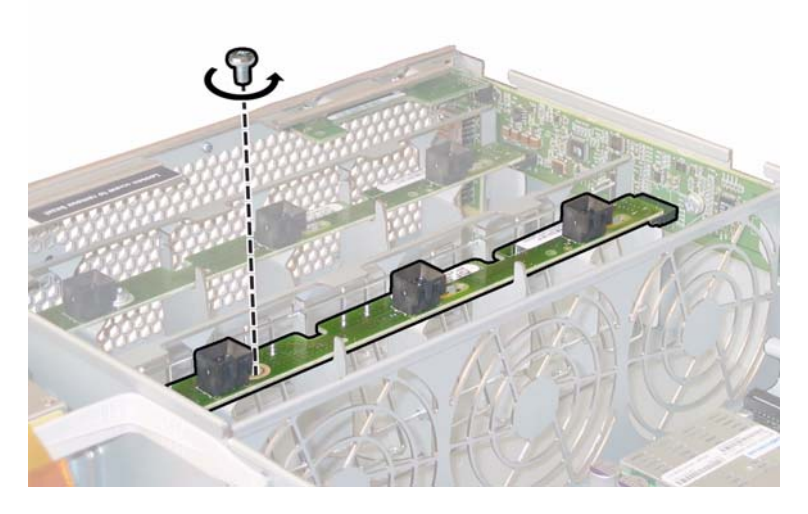

- 図 **4-23** ファンコネクタ基板の固定ネジの取り外し
- **b.** 各ファンコネクタ基板をシャーシ中央に向かってスライドさせ、前面 **I/O** ボードから外 し、シャーシにある **2** つの固定タブから各ボードを取り外します。図 [4-24](#page-145-0) を参照してく ださい。
- **c.** コネクタ基板を真上に持ち上げて、システムから取り外します。

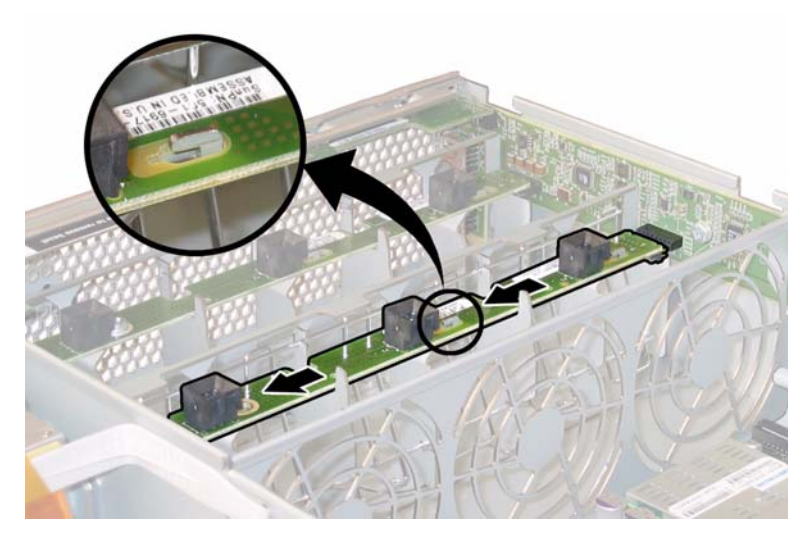

図 **4-24** ファンコネクタ基板の取り外し

- <span id="page-145-0"></span>**8.** 前面パネルインジケータ基板を取り外します。
	- **a.** 前面パネルインジケータ基板をシャーシに固定している **2** 本のネジを緩めます。図 [4-25](#page-145-1) を参照してください。

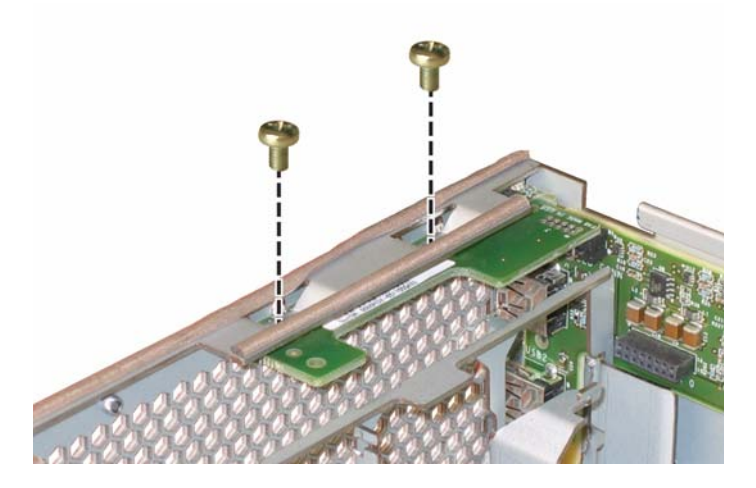

<span id="page-145-1"></span>図 **4-25** 前面パネルインジケータ基板ネジの取り外し

**b.** 右手でインジケータ基板を支えながら、左手を使って静かにインジケータ基板をシャー シ中央に向けて押し、前面 **I/O** ボードから取り外します。図 [4-26](#page-146-0) を参照してください。

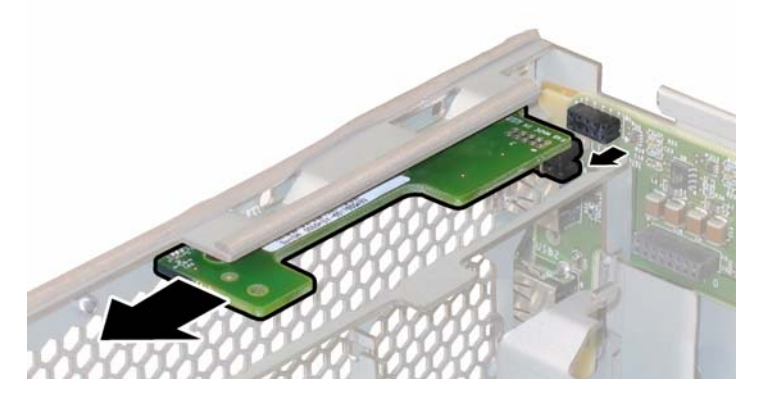

図 **4-26** 前面パネルインジケータ基板の取り外し

- **c.** インジケータ基板をシャーシから取り外します。
- <span id="page-146-0"></span>**9.** 前面 **I/O** ボードの **USB** コネクタからすべての外部ケーブルを抜きます。
- **10.** 前面 **I/O** ボードをマザーボードに接続している前面 **I/O** 相互接続ケーブルを抜きます。 図 [4-27](#page-146-1) を参照してください。

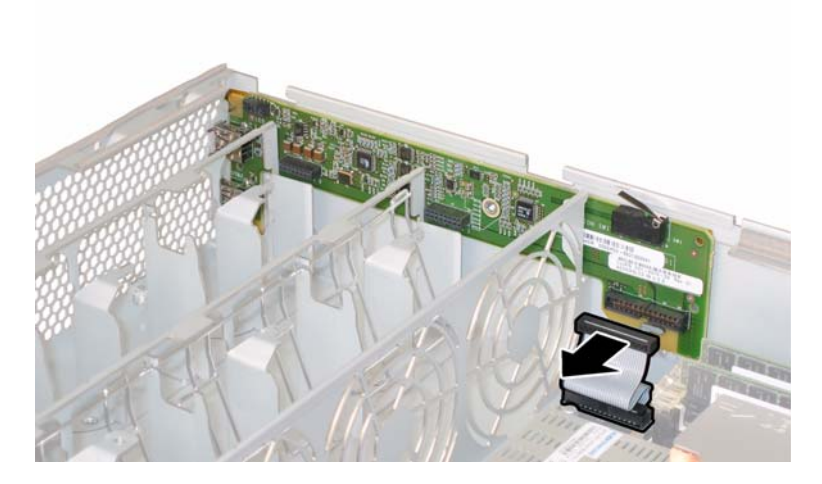

図 **4-27** 前面 I/O ボードからの相互接続ケーブルの取り外し

<span id="page-146-1"></span>**11.** 前面 **I/O** ボードをシャーシに固定しているネジを緩めます。図 [4-28](#page-147-0) を参照してください。

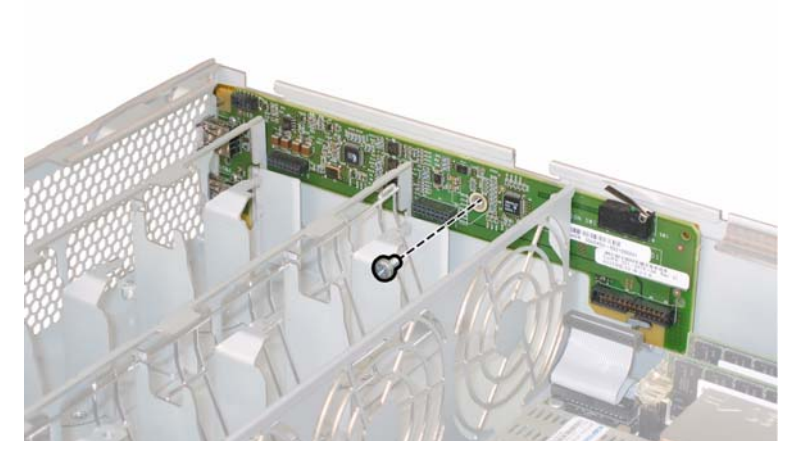

図 **4-28** 前面 I/O ボードのネジのシャーシからの取り外し

<span id="page-147-0"></span>ご参考: 前面 I/O ボードに取り付けられている白いプラスチック製の覆いは絶縁体で、 ボードコンポーネントを保護します。前面 I/O ボードから絶縁体の覆いをはがさないでくだ さい。

**12.** 前面 **I/O** ボードをシャーシ背面に向かって約 **0.25** インチ(**6mm**)静かに押し、左右の下隅 にある **2** つの固定タブからボードを外します。図 [4-29](#page-147-1) を参照してください。

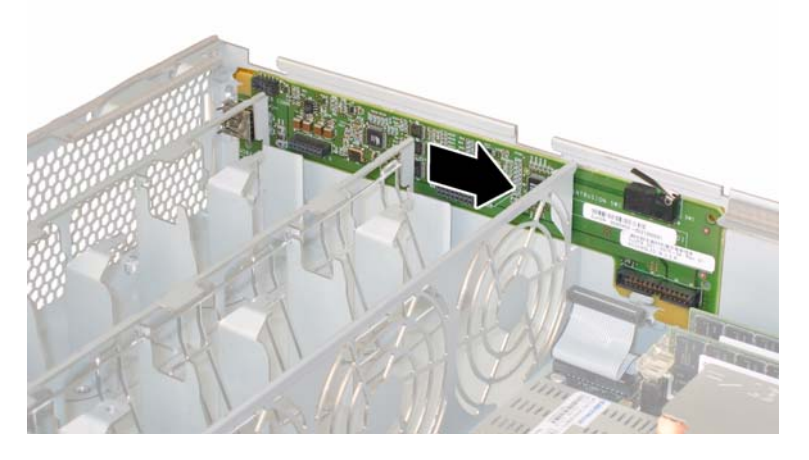

<span id="page-147-1"></span>図 **4-29** 前面 I/O ボードのシャーシ固定タブからの取り外し

### **13.** 前面 **I/O** ボードを真上に持ち上げてシャーシから外します。

取り付ける場合は、上記手順を逆に行います。

# 4.4.8 GRASP(Graphics Redirect and Service Processor) 基板の交換

次の手順に従って、GRASP (Graphics Redirect and Service Processor) 基板を取り外して 交換します。

ご参考: このコンポーネントは、有資格のサービス技術者のみ交換可能な FRU です。Sun サービス担当者にお問い合わせください。

表 [4-8](#page-148-0) は、このコンポーネントの正規の部品番号を示します。これらの部品番号は、時間の 経過により変更されることがあります。最新の交換可能コンポーネント、製品アップデー ト、およびダウンロード情報については、次の URL をご覧ください。 http://www.sun.com/servers/entry/x4200/index.html

<span id="page-148-0"></span>表 **4-8** Sun Fire X4200 サポート GRASP 基板部品番号

| コンポーネント  | 部品番号     |
|----------|----------|
| GRASP 基板 | 501-6979 |

- **1.** セクション **4.2.1**[、「サーバーの電源切断」\(](#page-119-0)**4-2** ページ)の手順に従って、システムの電源を 切断します。
- **2.** サーバーがラック内にある場合は、ラックからサーバーを十分にスライドさせ、メインカ バーを取り外してください。コンポーネントの確認やアクセスを安全に行えない場合は、 ラックからサーバーを取り外してください。
- **3.** セクション **4.2.2**[、「メインカバーの取り外し」\(](#page-120-0)**4-3** ページ)の手順に従って、メインカバー を取り外します。

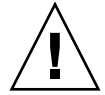

ご注意: GRASP基板には電源ステータス LED (CR1)があり、3.3V スタンバイ電源が GRASP 基板に供給されているかを示します。GRASP 基板はホットスワップできず、LED 点灯時は決して取り外さないでください。

**4. GRASP** 基板から突き出ているプラスチック製のスタンドオフをつかみ、スタンドオフの ロックタブを押します。図 [4-30](#page-149-0) を参照してください。 指でロックタブを押しにくい場合は、シンノーズプライヤーを使用してください。

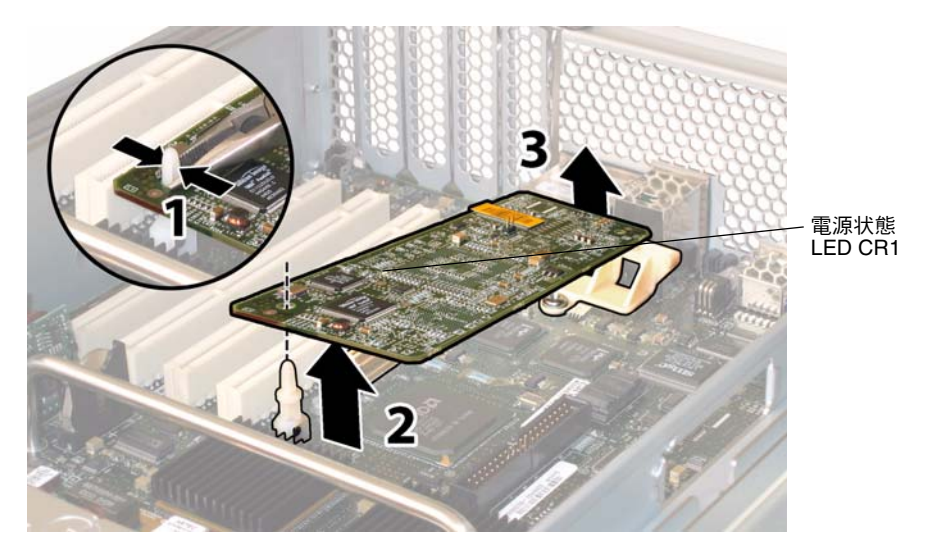

図 **4-30** GRASP 基板の取り外し

- <span id="page-149-0"></span>**5. GRASP** 基板の隅を持ち上げて、ロックタブから完全に外します。
- **6. GRASP** 基板の前面部分を引き上げ、背面のプラスチック製ブラケットから外し、マザー ボードからコネクタを取り外します。

ご参考: 取り外しまたは取り付けの際は、GRASP基板を曲げてしまわないように注意し てください。

取り付ける場合は、上記手順を逆に行います。

# 4.4.9 ハードディスクドライブの交換

ハードディスクドライブ(HDD)を取り外し、また取り付けるには、次の手順を行います。

ご参考: このコンポーネントは、誰でも交換可能でホットスワップできる CRU です。

図 [4-16](#page-136-0) は、HDD の内部システムソフトウェアの構造を示します。

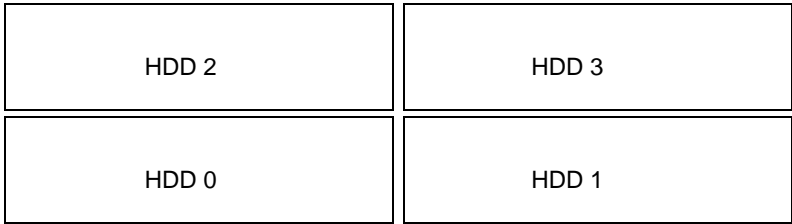

図 **4-31** Sun Fire X4200 ハードディスクドライブ構成

HDD がミラー化された RAID 1 ボリューム(オプション)として構成されていると、1 台 の HDD に障害が起きても、データの障害にはつながりません。HDD はホットスワップで き、新しい HDD が挿入されると、コンテンツは自動的に残りのアレイから再構築され、 RAID パラメータを再設定する必要はありません。問題のある HDD がホットスペアとして 構成されていた場合は、新しい HDD は自動的に新しいホットスペアとして構成され、正常 な HDD からデータをミラー化します。

このサーバーにおける RAID 実装についての情報、および LSI Logic Fusion-MPT Serial Attached SCSI (SAS) BIOS 設定 RAID 構成ユーティリティを使用してサーバーに RAID を 設定する方法については、セクション F.4、「RAID [設定タスクの実行」\(](#page-270-0)F-41 ページ)を参 照してください。

表 [4-9](#page-150-0) は、このコンポーネントの正規の部品番号を示します。これらの部品番号は、時間の 経過により変更されることがあります。最新の交換可能コンポーネント、製品アップデー ト、およびダウンロード情報については、次の URL をご覧ください。 http://www.sun.com/servers/entry/x4200/index.html

<span id="page-150-0"></span>表 **4-9** Sun Fire X4200 サポート HDD 部品番号

| コンポーネント                          | 部品番号     |
|----------------------------------|----------|
| 36-GB 10K RPM 2.5 インチ SAS ドライブ   | 540-6358 |
| - 73-GB-10K-RPM-2.5 インチ SAS ドライブ | 541-0323 |

- **1. HDD** 表面の **LED** に注意し、故障している **HDD** を確認します。
	- 中央 LED がオン(黄色)の場合、ドライブに障害があり、交換が必要です。
	- 底部 LED がオン(緑色)の場合、ドライブは正常に動作しています。

ご参考: ベイにある HDD を交換する場合は、取り外されたベイと同じ位置に HDD をそ れぞれ戻してください。粘着シールまたは他の方法を使用し、HDD を取り外す際に一時的 に HDD にラベルを付けます。

- **2. HDD**表面にあるボタンを押して、バネ式固定ラッチを外します。図[4-32](#page-151-0)を参照してください。
- **3.** 固定ラッチをつかみ、**HDD** をドライブベイから取り外します。

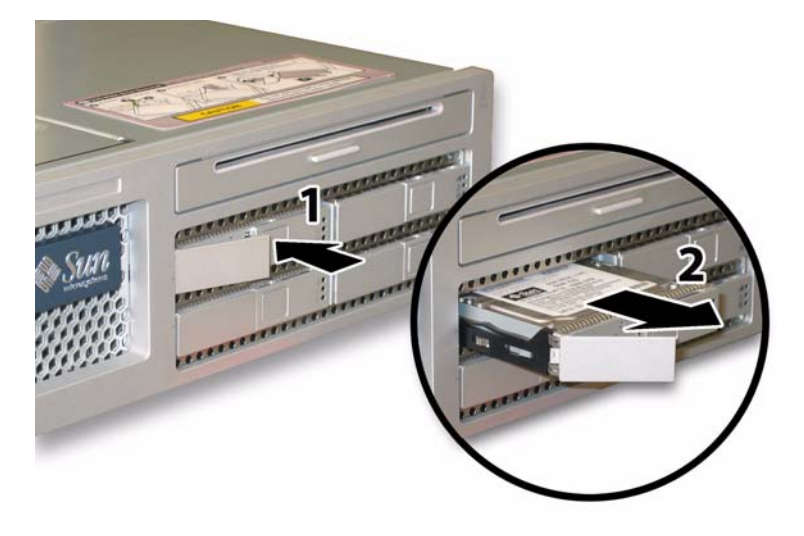

<span id="page-151-0"></span>図 **4-32** ハードディスクドライブラッチの開放

取り付ける場合は、上記手順を逆に行います。

ご参考: HDD が前にミラー化された RAID 1 アレイとして構成されていた場合、自動再 同期機能が働いて他のアレイから自動的にコンテンツが再構築されるため、RAID パラメー タを再設定する必要はありません。問題のある HDD がホットスペアとして構成されていた 場合は、新しい HDD は自動的に新しいホットスペアとして構成されます。

ご参考: HDDを取り付ける場合は、固定ラッチを開いてからドライブをベイに挿入して ください。停止するまで HDD をベイに挿入し、固定ラッチを閉じて完全に HDD パックプ レーンのコネクタにはめます。

# 4.4.10 ハードディスクドライブバックプレーンの交換

HDD バックプレーンを取り外し、また取り付けるには、次の手順を行います。

ご参考: このコンポーネントは、有資格のサービス技術者のみ交換可能な FRU です。Sun サービス担当者にお問い合わせください。

表 [4-8](#page-148-0) は、このコンポーネントの正規の部品番号を示します。これらの部品番号は、時間の 経過により変更されることがあります。最新の交換可能コンポーネント、製品アップデー ト、およびダウンロード情報については、次の URL をご覧ください。 http://www.sun.com/servers/entry/x4200/index.html

表 **4-10** Sun Fire X4200 サポート HDD バックプレーン部品番号

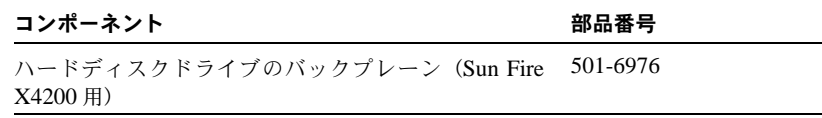

- **1.** セクション **4.2.1**[、「サーバーの電源切断」\(](#page-119-0)**4-2** ページ)の手順に従って、システムの電源を 切断します。
- **2.** サーバーがラック内にある場合は、ラックからサーバーを十分にスライドさせ、メインカ バーと前面カバーを取り外してください。コンポーネントの確認やアクセスを安全に行えな い場合は、ラックからサーバーを取り外してください。
- **3.** セクション **4.2.2**[、「メインカバーの取り外し」\(](#page-120-0)**4-3** ページ)の手順に従って、メインカバー を取り外します。
- **4.** セクション **4.2.3**[、「前面ベゼルの取り外し」\(](#page-121-0)**4-4** ページ)の手順に従って、前面ベゼルを取 り外します。

ご参考: 必ずベゼルの固定ネジを緩めてから、ベゼルを取り外してください。

- **5.** セクション **4.2.4**[、「前面カバーの取り外し」\(](#page-122-0)**4-5** ページ)の手順に従って、前面カバーを取 り外します。
- **6.** 粘着シールまたは他の方法で **HDD** にラベルを付け、手順の終わりに **HDD** の再取り付け場 所を忘れないようにします。

ご参考: ベイにある HDD を交換する場合は、取り外されたベイと同じ位置に HDD をそ れぞれ戻してください。粘着シールまたは他の方法を使用し、HDD を取り外す際に一時的 に HDD にラベルを付けます。

- **7.** すべての **HDD** をドライブベイから取り外します。
	- **a. HDD** 表面にあるボタンを押して、バネ式固定ラッチを外します。図 [4-33](#page-153-0) を参照してく ださい。
	- **b.** 固定ラッチをつかみ、**HDD** をドライブベイから取り外します。

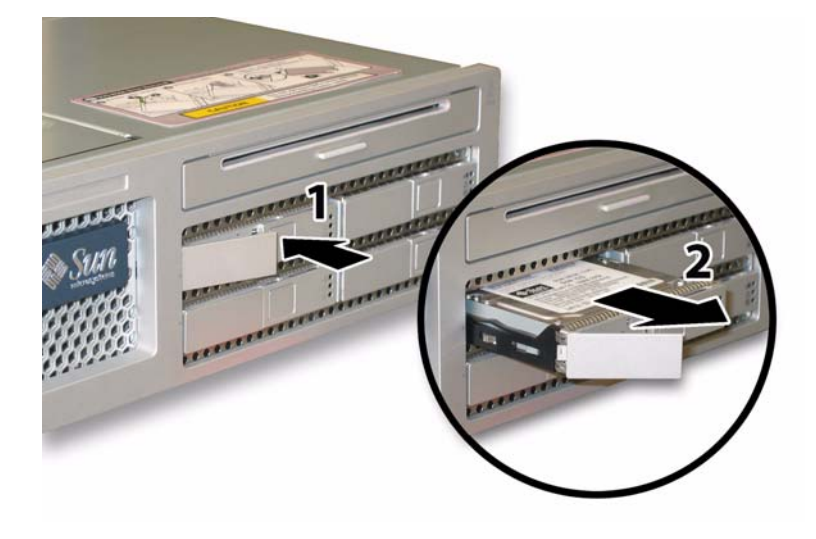

- 図 **4-33** ハードディスクドライブラッチの開開放
- <span id="page-153-0"></span>**8.** フレックスケーブルのリテーナを固定しているバネ式チョウネジを緩め、シャーシからリ テーナを取り外します。図 [4-34](#page-154-0) を参照してください。

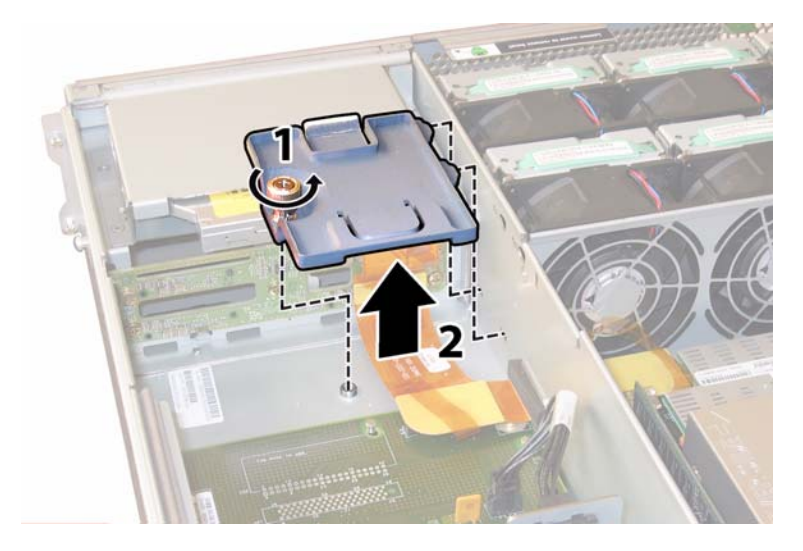

図 **4-34** フレックスケーブルリテーナの取り外し

<span id="page-154-0"></span>**9.** 上部ケーブルリテーナをシャーシから取り外します。シャーシ背面に向かってリテーナを押 し、シャーシ中央の壁にある開口部から取り外します。図 [4-35](#page-154-1) を参照してください。

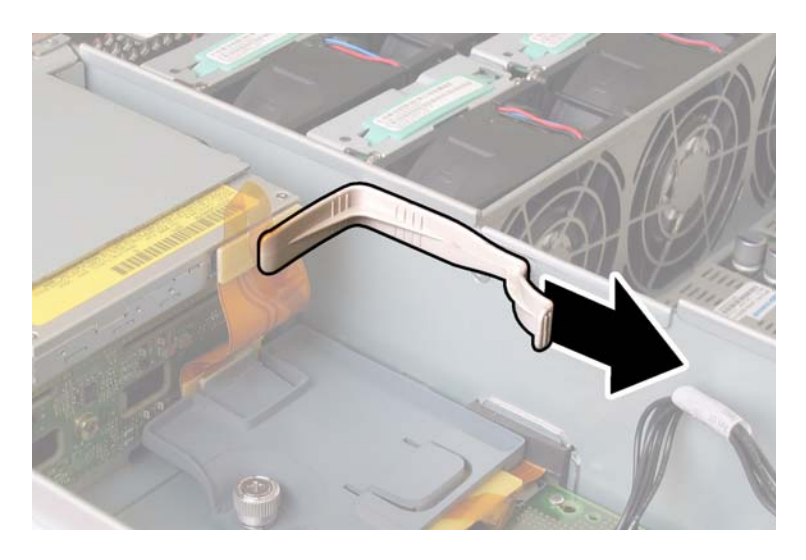

図 **4-35** 上部ケーブルリテーナの取り外し

<span id="page-154-1"></span>**10. DVD-ROM** ドライブ背面および **HDD** バックプレーンからフレックスケーブルのコネクタ を外します。図 [4-36](#page-155-0) を参照してください。

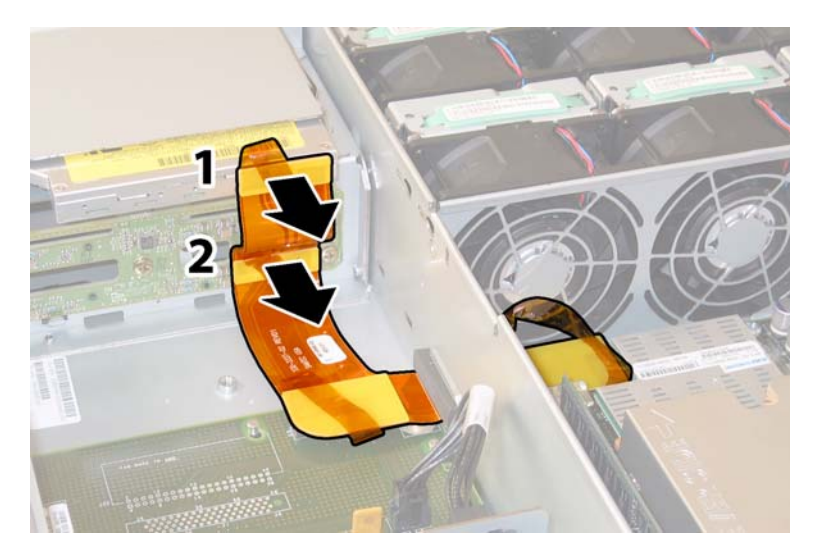

図 **4-36** DVD-ROM ドライブおよび HDD バックプレーンからのフレックスケーブルの取 り外し

- <span id="page-155-0"></span>**11. DVD-ROM** ドライブを取り外します。
	- **a. DVD-ROM** ドライブ前面にあるスプリングラッチを左へ引いた状態にします。図 [4-37](#page-155-1) を参照してください。
	- **b.** 他方の手をドライブの後ろに回し、シャーシ前面に向けて押し出します。

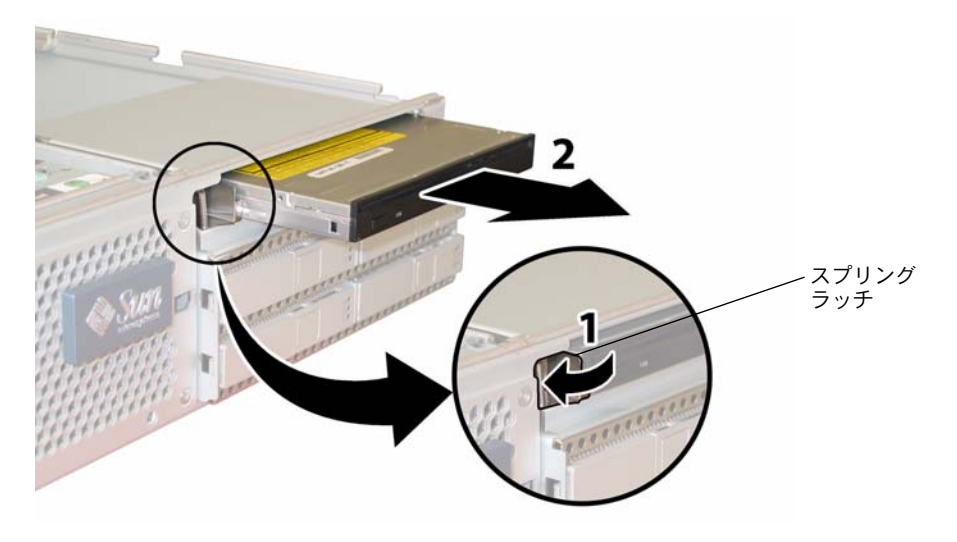

#### <span id="page-155-1"></span>図 **4-37** DVD-ROM ドライブの取り外し

- **12. HDD** バックプレーンをドライブベイ背面に固定している **5** 本のネジを緩めます。図 [4-38](#page-156-0) を 参照してください。
- **13. HDD** バックプレーンをシャーシから取り外します。

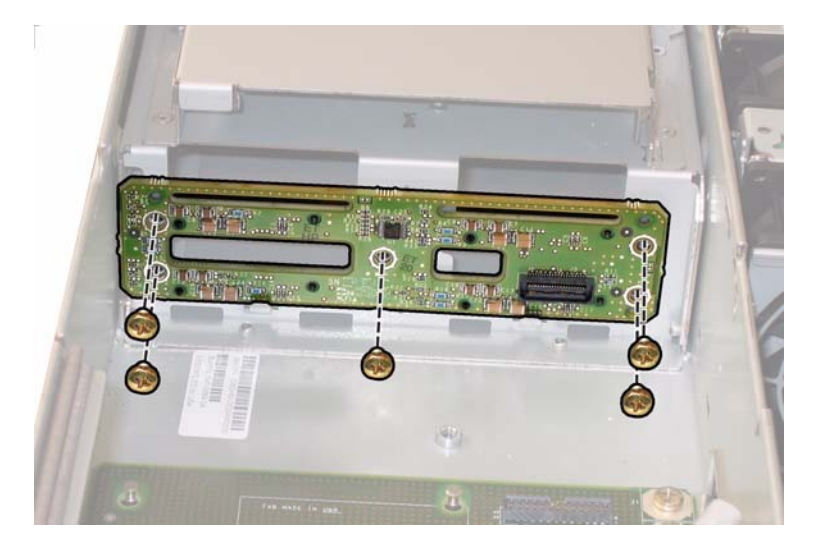

図 **4-38** HDD バックプレーンの取り外し

<span id="page-156-0"></span>取り付ける場合は、上記手順を逆に行います。

ご参考: ベイにある HDD を交換する場合は、取り外されたベイと同じ位置に HDD をそ れぞれ戻してください。HDD が前にミラー化された RAID 1 アレイとして構成されていた 場合、自動再同期機能が働いて他のアレイから自動的にコンテンツが再構築されるため、 RAID パラメータを再設定する必要はありません。すべてのホットスペアは、構成内のホッ トスペアとして自動的に再設定されます。

ご参考: HDDを再び取り付ける場合は、固定ラッチを開いてからドライブをベイに挿入 してください。停止するまで HDD をベイに挿入し、固定ラッチを閉じて完全に HDD パッ クプレーンのコネクタにはめます。

## 4.4.11 メモリモジュール (DIMM) の交換

サーバーのデュアルインラインメモリモジュール(DIMM)を取り外し、また取り付けるに は、次の手順を行います。

ご参考: このコンポーネントは、誰でも交換可能な CRU です。

表 [4-11](#page-157-0) は、このコンポーネントの正規の部品番号を示します。これらの部品番号は、時間 の経過により変更されることがあります。最新の交換可能コンポーネント、製品アップデー ト、およびダウンロード情報については、次の URL をご覧ください。 http://www.sun.com/servers/entry/x4200/index.html

<span id="page-157-0"></span>表 **4-11** Sun Fire X4200 サポート DIMM 部品番号

| コンポーネント                                                       | 部品番号     |
|---------------------------------------------------------------|----------|
| 1GB $(2 \times 512MB)$ DDR1/400 DIMM $\langle \gamma \rangle$ | 540-6454 |
| 2GB $(2 \times 1$ GB DDR1/400 DIMM $\langle \gamma \rangle$   | 540-6453 |

- **1.** セクション **4.2.1**[、「サーバーの電源切断」\(](#page-119-0)**4-2** ページ)の手順に従って、システムの電源を 切断します。
- **2.** サーバーがラック内にある場合は、ラックからサーバーを十分にスライドさせ、メインカ バーを取り外してください。コンポーネントの確認やアクセスを安全に行えない場合は、 ラックからサーバーを取り外してください。
- **3.** セクション **4.2.2**[、「メインカバーの取り外し」\(](#page-120-0)**4-3** ページ)の手順に従って、メインカバー を取り外します。
- **4. DIMM** を取り付けるまたは交換するマザーボードの **DIMM** スロットを確認します。

DIMM エジェクタレバーには LED が付いており、障害のある DIMM を知らせてくれます。

- DIMM エジェクタ LED がオフの場合、DIMM は正常に動作しています。
- DIMM エジェクタ LED がオン(黄色)の場合、DIMM に障害があり、交換が必要です。

ご参考: DIMM スロットのエジェクタレバーにある障害 LED を見るには、AC 電源コー ドを付けた状態でサーバーをスタンバイ電源モードに切り替えてください[。セクション](#page-119-0) 4.2.1[、「サーバーの電源切断」\(](#page-119-0)4-2 ページ)を参照してください。

図 [4-39](#page-158-0) は、DIMM スロットの内部システムソフトウェアの構造を示します。

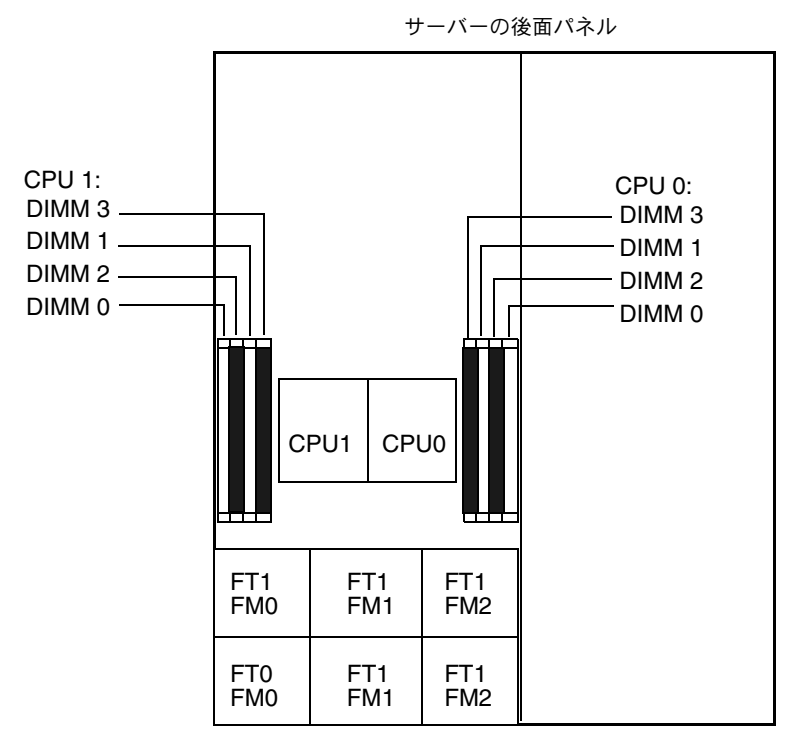

サーバーの前面パネル

図 **4-39** Sun Fire X4200 の DIMM スロット構造

- <span id="page-158-0"></span>**5.** 次のメモリ設定ガイドラインのリスト、および表 [4-12](#page-159-0) に記載されたサポート **DIMM** の構成 を確認してから、いずれの **DIMM** の取り外しまたは取り付けを行ってください。
	- 各 CPU あたり DIMM 4個までサポートしています。
	- DIMMスロットは対になっており、DIMM は一対ずつで取り付けてください(0と1、2と 3)。図 [4-39](#page-158-0) および表 [4-12](#page-159-0) を参照してください。メモリソケットは白と黒に色分けされ、 同じ色のスロット同士がペアになります。
	- CPUにDIMMを一対しか取り付けない場合は、そのCPUの白いDIMMスロット(0と1) に取り付けてください。図 [4-39](#page-158-0) を参照してください。
	- PC3200 ECC および PC2700 ECC 登録済み DIMM のみがサポートされます。
	- 各一対になる DIMM には、同様のもの(同一製造元、サイズ、速度)を使用してください。

<span id="page-159-0"></span>

| スロット 3 | スロット 1         | スロット2 | スロット0        | CPU ごとのメモリ総容量 |
|--------|----------------|-------|--------------|---------------|
| 512MB  | $\Omega$       | 512MB | $\mathbf{0}$ | 1GB           |
| 512MB  | 512MB          | 512MB | 512MB        | 2GB           |
| 512MB  | 1GB            | 512MB | 1GB          | 3GB           |
| 512MB  | 2GB            | 512MB | 2GB          | 5GB           |
| 1GB    | $\mathbf{0}$   | 1GB   | $\mathbf{0}$ | 2GB           |
| 1GB    | 512MB          | 1GB   | 512MB        | 3GB           |
| 1GB    | 1GB            | 1GB   | 1GB          | 4GB           |
| 1GB    | 2GB            | 1GB   | 2GB          | 6GB           |
| 2GB    | $\overline{0}$ | 2GB   | $\mathbf{0}$ | 4GB           |
| 2GB    | 512MB          | 2GB   | 512MB        | 5GB           |
| 2GB    | 1GB            | 2GB   | 1GB          | 6GB           |
| 2GB    | 2GB            | 2GB   | 2GB          | 8GB           |

表 **4-12** サポートされている DIMM 構成

- **6. DIMM** を取り外すには、次の操作を行います。
	- **a.** 両方の **DIMM** スロットエジェクタを可能な限り外側に回転させます。**DIMM** は一部ソ ケットから外れます。図 [4-40](#page-159-1) を参照してください。
	- **b.** 注意して **DIMM** を真上に持ち上げて、ソケットから取り外します。

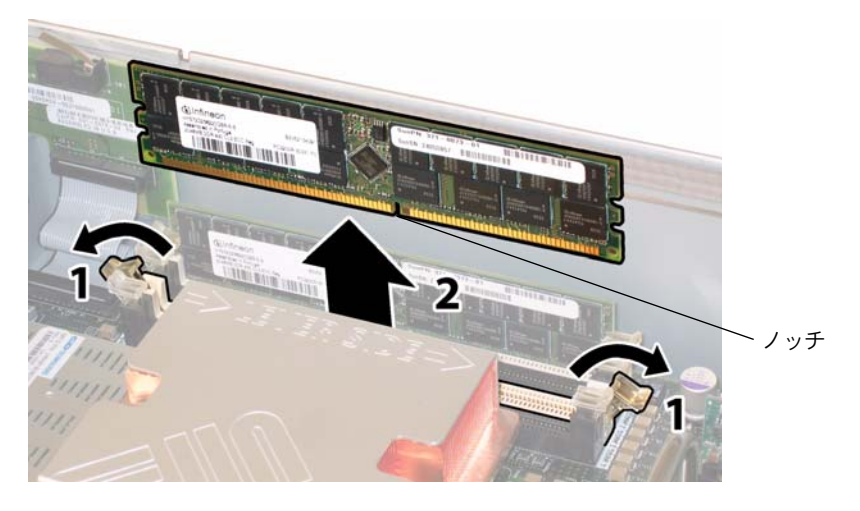

### <span id="page-159-1"></span>図 **4-40** DIMM の取り外し

- **7. DIMM** を取り付けるには、次の操作を行います。
	- **a.** 各メモリソケット端の **DIMM** スロットエジェクタを(外側に回転させて)完全に開き、 新しい **DIMM** を差し込めることを確認します。
	- **b. DIMM** 下端のノッチを **DIMM** ソケットのキーに合わせます。図 [4-40](#page-159-1) を参照してくださ  $\mathcal{U}$
	- **c.** エジェクタが **DIMM** の左右の両端にある切り込みにカチッとはまるまで、**DIMM** 両方 の角を上から均等に押し込みます。

## 4.4.12 マザーボードの交換

マザーボードを取り外し、また取り付けるには、次の手順を行います

ご参考: このコンポーネントは、有資格のサービス技術者のみ交換可能な FRU です。Sun サービス担当者にお問い合わせください。

表 [4-13](#page-160-0) は、このコンポーネントの正規の部品番号を示します。これらの部品番号は、時間 の経過により変更されることがあります。最新の交換可能コンポーネント、製品アップデー ト、およびダウンロード情報については、次の URL をご覧ください。 http://www.sun.com/servers/entry/x4200/index.html

<span id="page-160-0"></span>表 **4-13** Sun Fire X4200 サポートマザーボード部品番号

| コンポーネント               | 部品番号     |
|-----------------------|----------|
| Sun Fire X4200 マザーボード | 501-6974 |

- **1.** セクション **4.2.1**[、「サーバーの電源切断」\(](#page-119-0)**4-2** ページ)の手順に従って、システムの電源を 切断します。
- **2.** サーバーがラックにある場合は、ラックからサーバーを取り外します。
- **3.** セクション **4.2.2**[、「メインカバーの取り外し」\(](#page-120-0)**4-3** ページ)の手順に従って、メインカバー を取り外します。
- **4.** セクション **4.2.3**[、「前面ベゼルの取り外し」\(](#page-121-0)**4-4** ページ)の手順に従って、前面ベゼルを取 り外します。

**ご参考:** 必ずベゼルの固定ネジを緩めてから、ベゼルを取り外してください。

**5.** セクション **4.2.4**[、「前面カバーの取り外し」\(](#page-122-0)**4-5** ページ)の手順に従って、前面カバーを取 り外します。

- **6.** すべての **PCI** カードを取り外します。
	- **a. PCI** カードのすべての外部ケーブルを引き抜きます。
	- **b.** シャーシの背面側から作業し、各カードのラッチを回転させて **PCI** カードの背面を取り 外します。図 [4-41](#page-161-0) を参照してください。

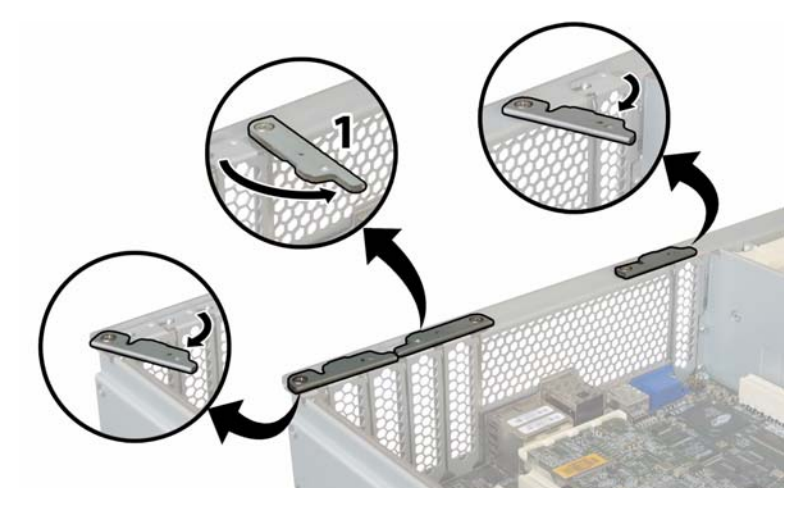

図 **4-41** PCI カードラッチの開放

- <span id="page-161-0"></span>**c. PCI** カードを **PCI** スロットから引き出します。各 **PCI** カードの後面コネクタパネルが シャーシ後面パネルにあるタブから外れるのを確認してください。
- **d. PCI** カードラッチを回転させて閉じた状態に戻します。
- **7. GRASP**(**Graphics Redirect and Service Processor**)基板を取り外します。
	- **a. GRASP** ボードコネクタからすべての外部ケーブルを引き抜きます。
	- **b. GRASP** 基板から突き出ているプラスチック製のスタンドオフをつかみ、スタンドオフ のロックタブを押します。図 [4-42](#page-162-0) を参照してください。

指でロックタブを押しにくい場合は、シンノーズプライヤーを使用してください。

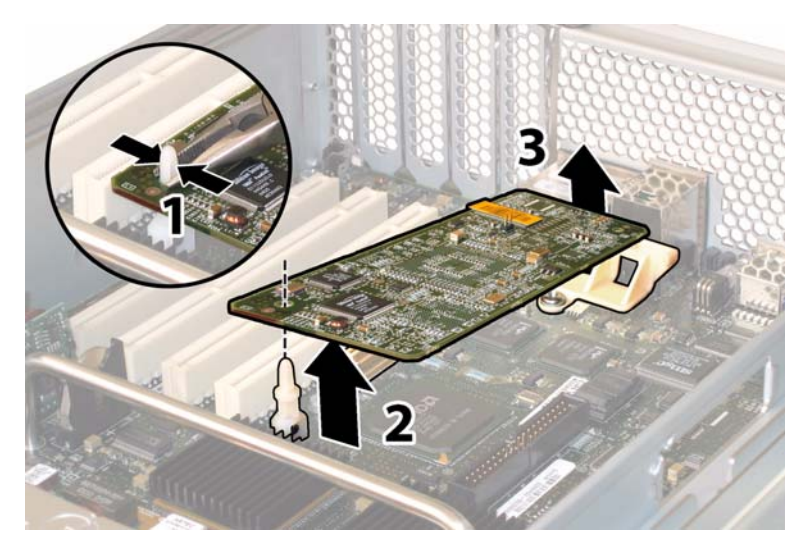

図 **4-42** GRASP 基板の取り外し

- <span id="page-162-0"></span>**c. GRASP** 基板の隅を持ち上げて、ロックタブから完全に外します。
- **d. GRASP** 基板の前面部分を引き上げ、背面のプラスチック製ブラケットから外し、マザー ボードからコネクタを取り外します。
- **8.** すべての **DIMM** をマザーボードから取り外します。
	- **a.** 両方の **DIMM** スロットを可能な限り外側に回転させます。**DIMM** は一部ソケットから 外れます。図 [4-43](#page-163-0) を参照してください。
	- **b.** 注意して **DIMM** を真上に持ち上げて、ソケットから取り外します。

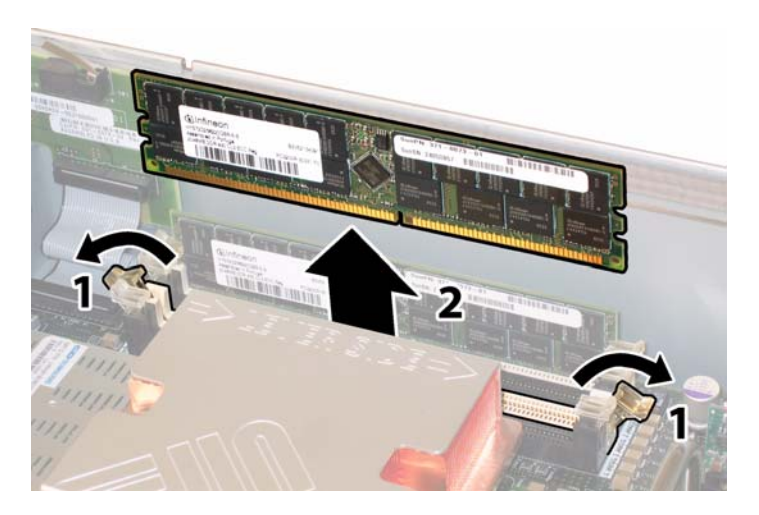

図 **4-43** DIMM の取り外し

- <span id="page-163-0"></span>**9.** すべての **CPU** をマザーボードから取り外します。
	- **a.** ヒートシンク上部を押し下げ、傾かないように平らにしたままで、マザーボードに固定 されている **2** つのバネ式固定ネジを交互に緩めます。ネジを **1** 度に **180** 度回し、外れた らネジを取り外します。図 [4-44](#page-163-1) および図 [4-45](#page-164-0) を参照してください。

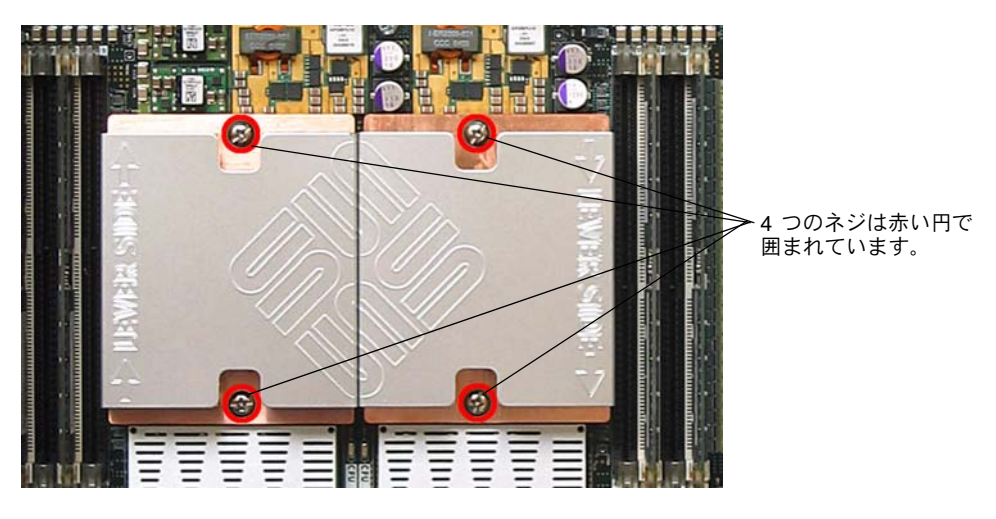

<span id="page-163-1"></span>図 **4-44** ヒートシンクネジの位置

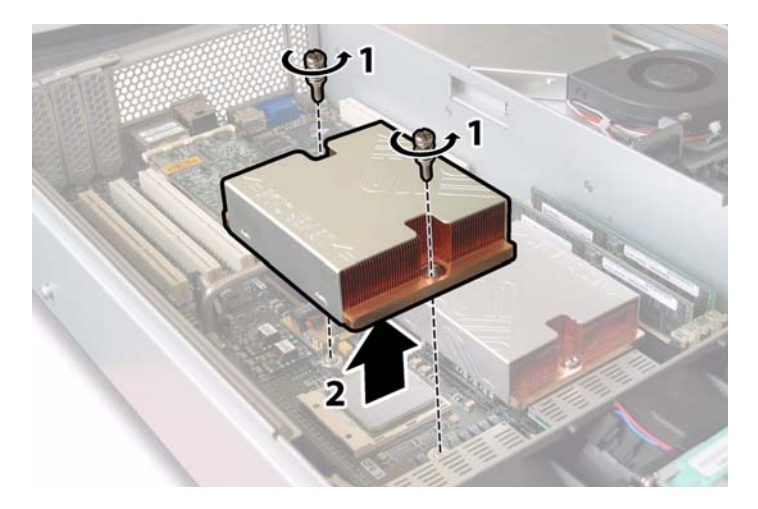

図 **4-45** ヒートシンクの取り外し

<span id="page-164-0"></span>**b.** わずかにヒートシンクをねじり、**CPU** から持ち上げます。ヒートシンクを逆さまにし て、**2** 個の固定穴の各バネを手に落とします。

ご参考: ヒートシンクを逆さまにしてきれいで平らな台上に置き、耐熱グリスによってほ かのコンポーネントが汚れないようにします。

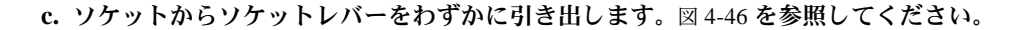

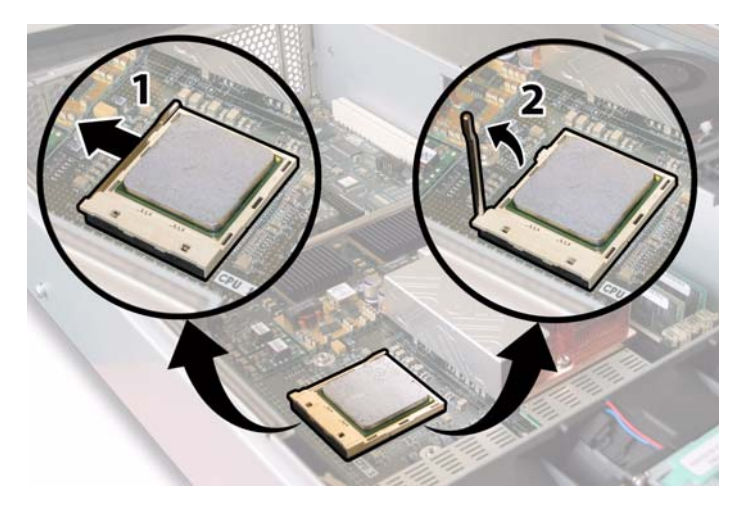

<span id="page-164-1"></span>図 **4-46** CPU ソケットレバーの解除

**d.** レバーを引き上げて、完全に開き、レバーが垂直に立つようにします。

**e.** レバーを垂直の開位置にしたまま、**CPU** をソケットから持ち上げます。図 [4-47](#page-165-0) を参照 してください。

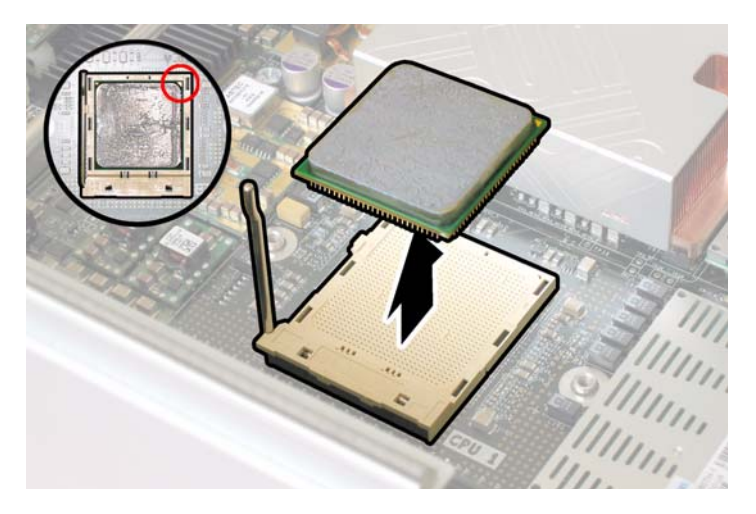

図 **4-47** CPU のソケットからの取り外し

<span id="page-165-0"></span>**10.** マザーボードおよび前面**I/O**ボードに接続している相互接続ケーブルを引き抜き取り外しま す。図 [4-48](#page-165-1) を参照してください。

<span id="page-165-1"></span>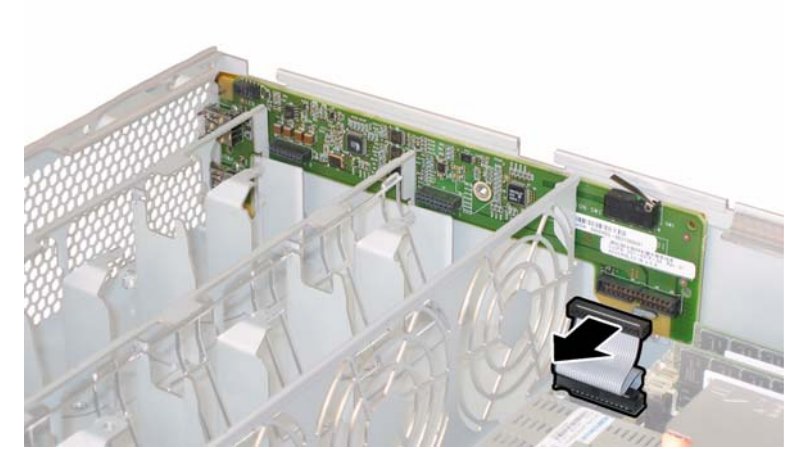

図 **4-48** 相互接続ケーブルの取り外し

**11.** フレックスケーブルのリテーナを固定しているバネ式チョウネジを緩め、シャーシからリ テーナを取り外します。図 [4-49](#page-166-0) を参照してください。

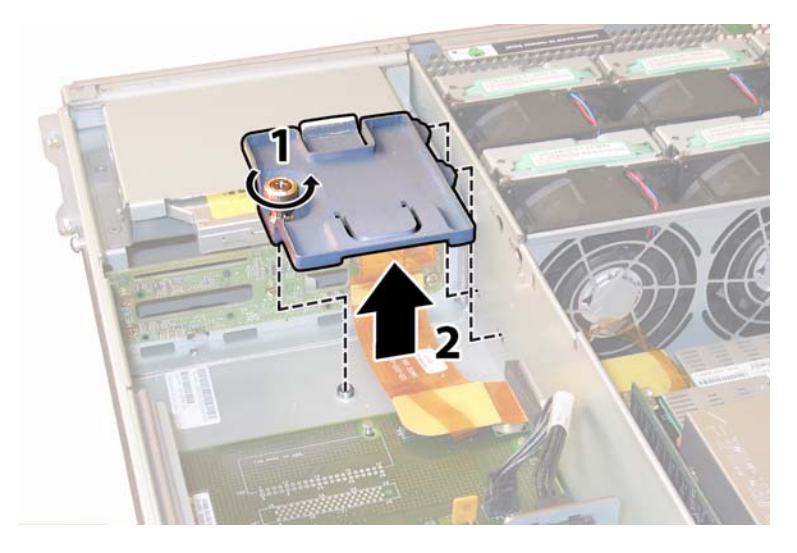

図 **4-49** フレックスケーブルリテーナの取り外し

<span id="page-166-0"></span>**12.** 上部ケーブルリテーナをシャーシから取り外します。シャーシ背面に向かってリテーナを押 し、シャーシ中央の壁にある開口部から取り外します。図 [4-50](#page-166-1) を参照してください。

<span id="page-166-1"></span>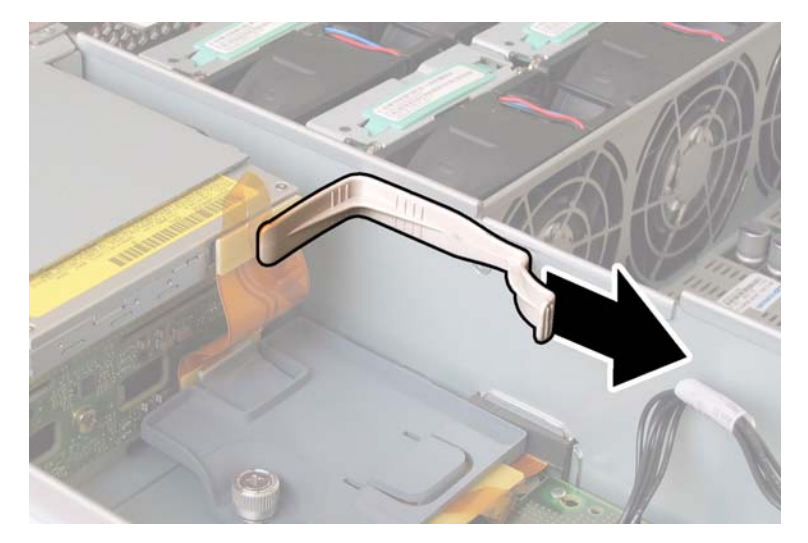

図 **4-50** 上部ケーブルリテーナの取り外し

- **13.** 次の **4** 箇所にあるケーブルの **4** 個のコネクタを外し、フレックスケーブルと付属のフォーム ラバーのガスケットをシャーシ内部の壁から取り外します。図 [4-51](#page-167-0) を参照してください。
	- 1. DVD-ROM ドライブ
	- 2. ハードディスクドライブのバックプレーン
	- 3. 配電盤
	- 4. マザーボード

ご参考: フレックスケーブルを再び取り付ける場合は、コネクタを配電盤(3)に初めに 取り付けます。その後、残り 3 個のコネクタを任意の順序で取り付けます。

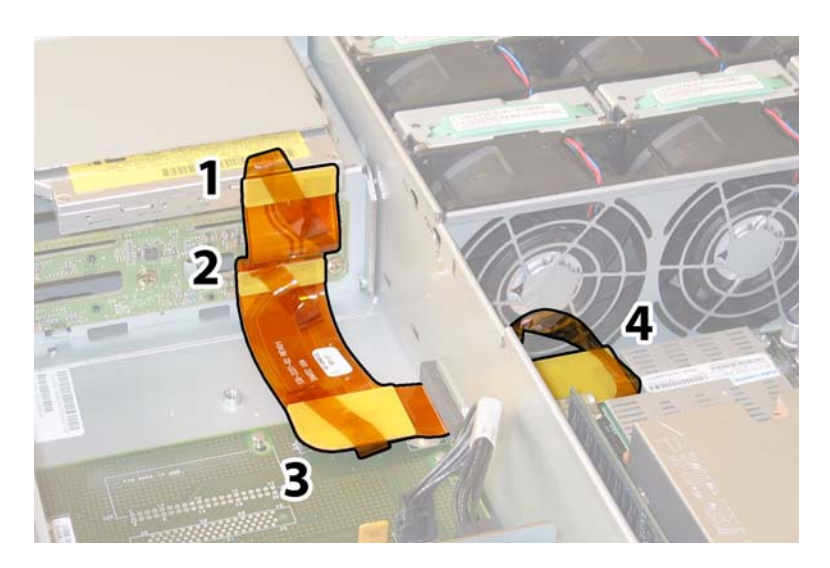

図 **4-51** フレックスケーブルコネクタ 4 個の取り外し

- <span id="page-167-0"></span>**14.** マザーボードをシャーシ底面に固定している **8** 本のネジを緩め取り外します。**8** 本のネジの 位置については、図 [4-52](#page-168-0) を参照してください。
- **15. 8mm** のナットドライバーを使用して、マザーボードの **2** つのバスバーナットを取り外しま す。図 [4-52](#page-168-0) を参照してください。

ご参考: この手順の際に何らかの理由でサーバーから HDD 取り外す場合は、取り外され たベイと同じ位置にHDDをそれぞれ戻してください。粘着シールまたは他の方法を使用し、 HDD を取り外す際に一時的に HDD にラベルを付けます。

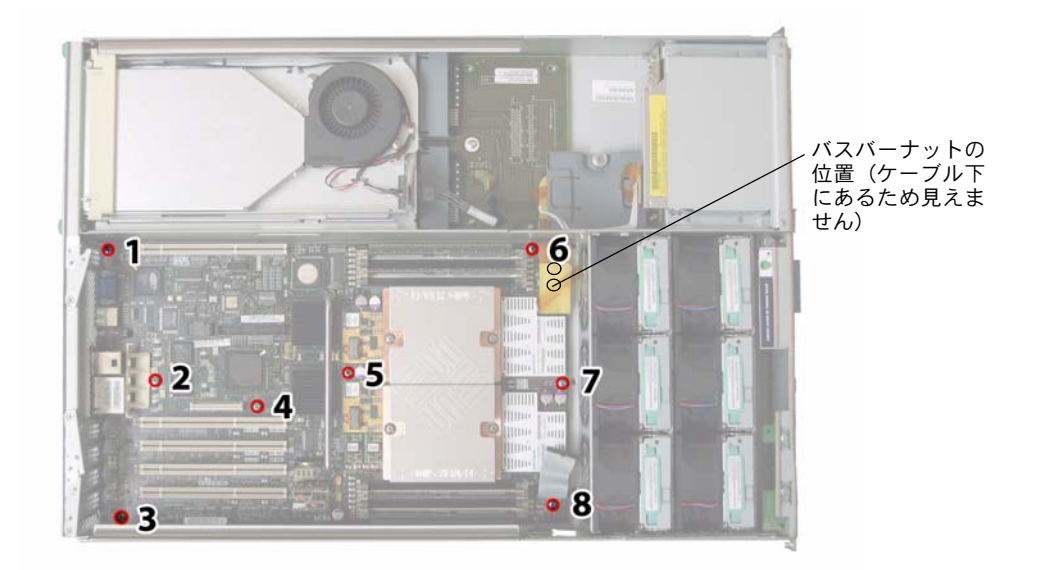

図 **4-52** マザーボード固定ネジとバスバーナットの位置

**16.** 持ち上げ用ハンドルを使用してボードの前縁を持ち上げ、バスバーのスタッドを完全に取り 外してください。

<span id="page-168-0"></span>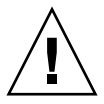

ご注意: ボードを持ち上げる場合は、マザーボード後方部分にあるライトパイプとコネク タを傷つけないように注意してください。

**17.** シャーシ前面に向かってボードをスライドさせ、コネクタとライトパイプをシャーシ後面 パネルから完全に取り外します。その後、マザーボードを持ち上げてシャーシから取り外 します。

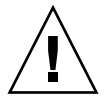

ご注意: 再び CPU を取り付ける場合は、セクション 4.4.2、「CPU [とヒートシンクの交](#page-127-0) 換」(4-10 [ページ\)の](#page-127-0)手順に従います。

取り付ける場合は、上記手順を逆に行います。

ご参考: ベイの HDD を交換する際にサーバーから HDD を取り外した場合は、取り外さ れたベイと同じ位置に HDD をそれぞれ戻してください。HDD が前にミラー化された RAID 1 アレイとして構成されていた場合、自動再同期機能が働くため、RAID パラメータを再設 定する必要はありません。構成にホットスペアが含まれていれば、自動的にホットスペアと して再設定されます。

## 4.4.13 PCI カードの交換

PCI カードを取り外し、また取り付けるには、次の手順を行います。

#### ご参考: このコンポーネントは、誰でも交換可能な CRU です。

表 [4-14](#page-169-0) は、このコンポーネントの正規の部品番号を示します。これらの部品番号は、時間 の経過により変更されることがあります。最新の交換可能コンポーネント、製品アップデー ト、およびダウンロード情報については、次の URL をご覧ください。 http://www.sun.com/servers/entry/x4200/index.html

表 **4-14** Sun Fire X4200 サポート PCI カード部品番号

<span id="page-169-0"></span>

| コンポーネント                                       | 部品番号     |
|-----------------------------------------------|----------|
| Ologic デュアルポート Fibre チャンネル 2.0                | 375-3108 |
| Sanmina-MX シングルポート Fibre チャンネル 2.0            | 370-6697 |
| OLogic 2 GB シングルポート x86 HBA                   | 594-0622 |
| Emulex 2 GB シングルポート Fibre チャンネル PCI-X<br>カード  | 594-1456 |
| Emulex 2 GB デュアルポート Fibre チャンネル PCI-X<br>カード  | 594-1457 |
| LSI シングルポート U320 SCSI HBA                     | 594-0623 |
| Intel シングルポート PCI-X カード                       | 370-6685 |
| Intel デュアルポート PCI-X カード                       | 370-6687 |
| Solectron 10 GB イーサネット PCI-X カード              | 594-1118 |
| Solectron デュアルギガビットイーサネットトランシー<br>バ PCI-X カード | 375-3301 |

- **1.** セクション **4.2.1**[、「サーバーの電源切断」\(](#page-119-0)**4-2** ページ)の手順に従って、システムの電源を 切断します。
- **2.** サーバーがラック内にある場合は、ラックからサーバーを十分にスライドさせ、メインカ バーを取り外してください。コンポーネントの確認やアクセスを安全に行えない場合は、 ラックからサーバーを取り外してください。
- **3.** セクション **4.2.2**[、「メインカバーの取り外し」\(](#page-120-0)**4-3** ページ)の手順に従って、メインカバー を取り外します。
- **4. PCI** カードを取り付けるまたは交換する **PCI** カードスロットを確認します。

図 [4-53](#page-170-0) は、PCI スロット 5 個の内部システムソフトウェア構成と速度を示します。

PCI-X カードのスロットは、次の順序でブート中にシステム BIOS が検出します。Slot 0、 Slot 2、Slot 3、Slot 4、Slot 1

ご参考: カードを取り付ける前に、使用する PCI カードのメーカーのマニュアルで、シ ステム要件およびシステム構成情報を確認してください。

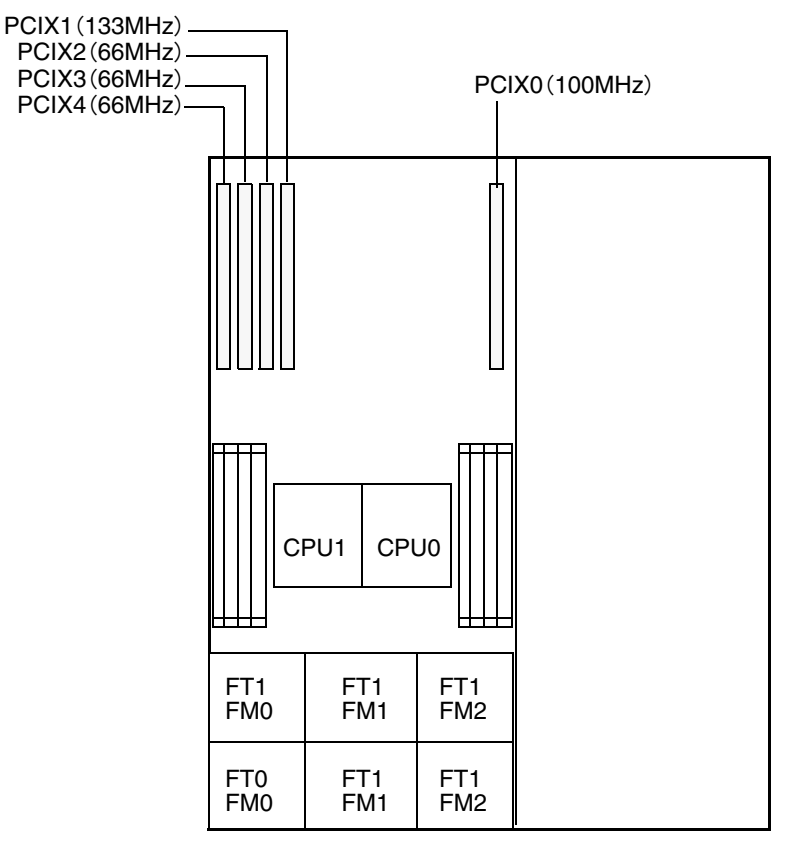

サーバーの前面パネル

- 図 **4-53** Sun Fire X4200PCI スロットの構成と速度
- <span id="page-170-0"></span>**5.** すべての既存**PCI**カードをスロットから取り外してください。スロットが空の場合は[ステッ](#page-172-0) [プ](#page-172-0) **7** に進みます。
	- **a. PCI** カードに取り付けられているすべての外部ケーブルを引き抜きます。
	- **b.** シャーシ背面から作業し、**PCI** カードの後面コネクタパネルを覆っている **PCI** カード ラッチを回転させて開きます。図 [4-54](#page-171-0) を参照してください。

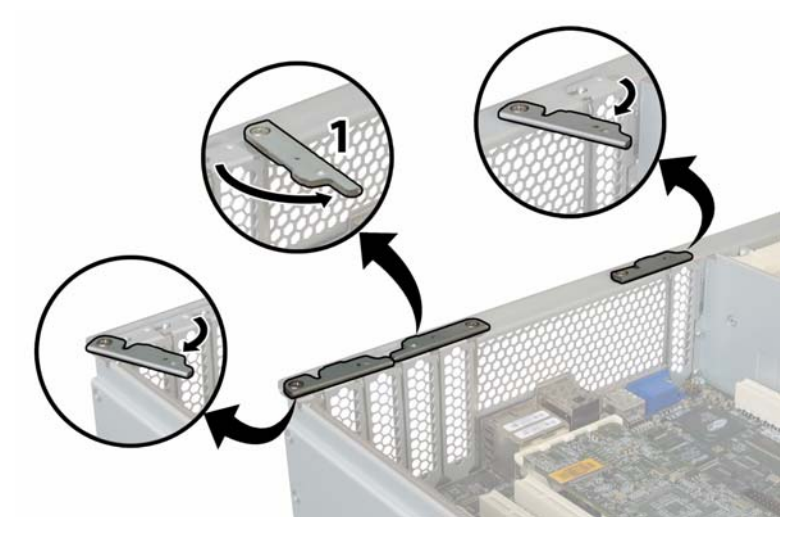

図 **4-54** PCI カード固定ラッチの開放

- <span id="page-171-0"></span>**c. PCI** カードを **PCI** スロットから引き出します。**PCI** カードの後面コネクタパネルが シャーシ後面パネルにあるタブから外れるのを確認してください。
- **6. PCI** カードがスロットにない場合は、**PCI** カードのフィラーパネルをシャーシ後面パネル から取り外します。図 [4-55](#page-171-1) を参照してください。

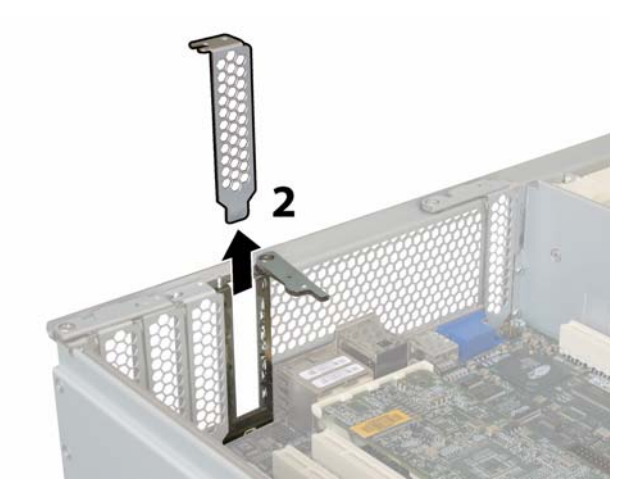

<span id="page-171-1"></span>図 **4-55** PCI カードフィラーパネルの取り外し

- <span id="page-172-0"></span>**7. PCI** カードを取り付けます。
	- **a.** シャーシ背面から作業し、スロットの **PCI** カードラッチを回転させて開き、新しい **PCI** カードを差し込みます。図 [4-54](#page-171-0) を参照してください。
	- **b. PCI** カードを **PCI** カードスロットに挿入します。**PCI** カードの後面コネクタパネルが シャーシ後面パネルにあるタブに固定されるのを確認してください。図 [4-56](#page-172-1) を参照して ください。

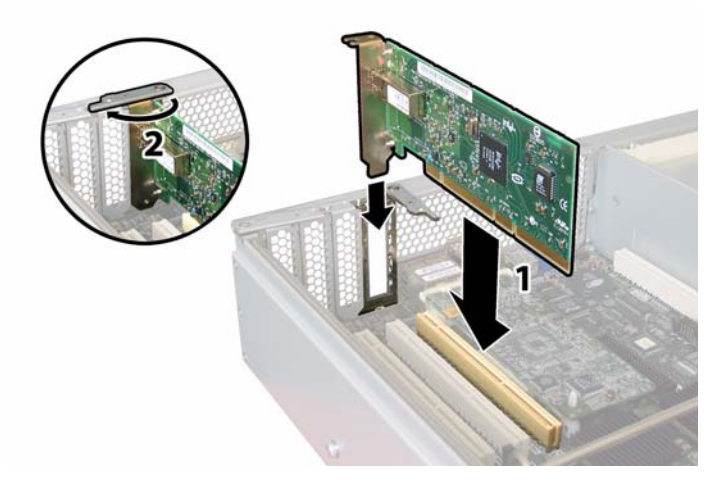

図 **4-56** PCI カードの取り付け

<span id="page-172-1"></span>**c. PCI** の後面コネクタパネルに重なるように **PCI** カードラッチを回転させて閉じ、完全 に固定します。図 [4-56](#page-172-1) を参照してください。

## 4.4.14 電源の交換

電源を取り外し、また取り付けるには、次の手順を行います。

ご参考: このコンポーネントは、誰でも交換可能でホットスワップできる CRU です。

表 [4-15](#page-173-0) は、このコンポーネントの正規の部品番号を示します。これらの部品番号は、時間 の経過により変更されることがあります。最新の交換可能コンポーネント、製品アップデー ト、およびダウンロード情報については、次の URL をご覧ください。 http://www.sun.com/servers/entry/x4200/index.html

<span id="page-173-0"></span>表 **4-15** Sun Fire X4200 サポート電源部品番号

| コンポーネント   | 部品番号     |
|-----------|----------|
| 電源 (550W) | 300-1757 |

図 [4-57](#page-173-1) は、サーバーにある 2 つの電源の内部システムソフトウェア構造を示します。

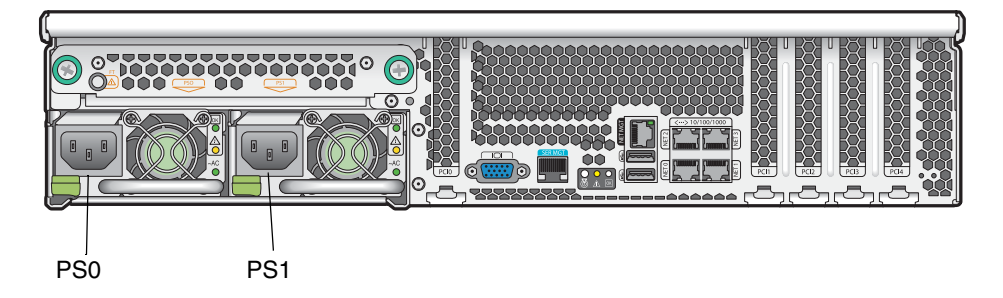

図 **4-57** Sun Fire X4200 の電源構造

- <span id="page-173-1"></span>**1.** 交換する電源を確認します。各電源には**3**つの**LED**があり、サーバー背面から確認できます。
	- 一番上の LED がオン (緑色) の場合、電源は正常に動作しています。
	- 中央 LED がオン(黄色)の場合、電源に障害があり、交換が必要です。
	- 底部 LED がオン(緑色)の場合、電源の AC 電源は正常に動作しています。
- **2. AC** 電源コードを交換する電源から引き抜きます。

電源はホットスワップできるため、サーバーをシャットダウンまたは第 2 の電源を切断す る必要はありません。

ご参考: 電源が切断されていると、前面と後面パネルにあるサービス動作必須 LED が点 滅します。LED の位置と説明については、セクション C.1[、「外部ステータスインジケータ](#page-196-0) LED」(C-1 [ページ\)を](#page-196-0)参照してください。

- **3.** 電源を取り外します。
	- **a.** 電源のハンドルをつかみ、電源の中央に向けてサムラッチを押します。図 [4-58](#page-174-0) を参照し てください。
	- **b.** ラッチを押しながら、ハンドルを使用して電源をシャーシから取り外します。

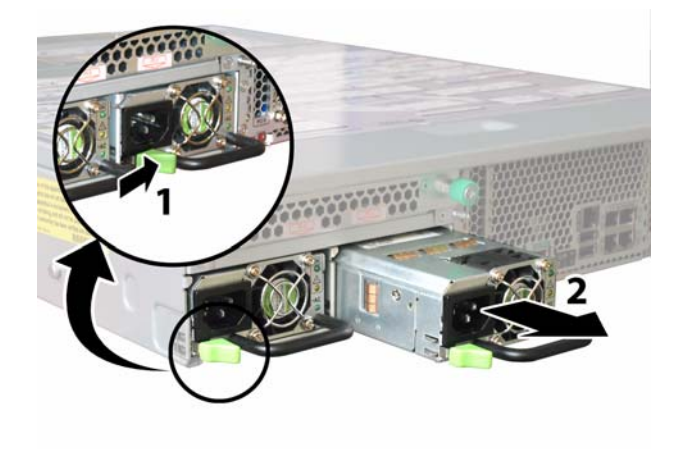

<span id="page-174-0"></span>図 **4-58** 電源の取り外し

取り付ける場合は、上記手順を逆に行います。

ご参考: 新しい電源を取り付ける場合は、サムラッチがカチッというまでベイに押し込ん でください。

### 4.4.15 配電盤の交換

配電盤を取り外し、また取り付けるには、次の手順を行います。

ご参考: このコンポーネントは、有資格のサービス技術者のみ交換可能な FRU です。Sun サービス担当者にお問い合わせください。

表 [4-16](#page-175-0) は、このコンポーネントの正規の部品番号を示します。これらの部品番号は、時間 の経過により変更されることがあります。最新の交換可能コンポーネント、製品アップデー ト、およびダウンロード情報については、次の URL をご覧ください。 http://www.sun.com/servers/entry/x4200/index.html

<span id="page-175-0"></span>表 **4-16** Sun Fire X4200 サポート配電盤部品番号

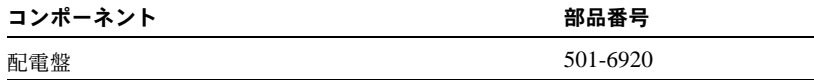

- **1.** セクション **4.2.1**[、「サーバーの電源切断」\(](#page-119-0)**4-2** ページ)の手順に従って、システムの電源を 切断します。
- **2.** サーバーがラック内にある場合は、ラックからサーバーを十分にスライドさせ、メインカ バーと前面カバーを取り外してください。コンポーネントの確認やアクセスを安全に行えな い場合は、ラックからサーバーを取り外してください。
- **3.** セクション **4.2.2**[、「メインカバーの取り外し」\(](#page-120-0)**4-3** ページ)の手順に従って、メインカバー を取り外します。
- **4.** セクション **4.2.3**[、「前面ベゼルの取り外し」\(](#page-121-0)**4-4** ページ)の手順に従って、前面ベゼルを取 り外します。

ご参考: 必ずベゼルの固定ネジを緩めてから、ベゼルを取り外してください。

- **5.** セクション **4.2.4**[、「前面カバーの取り外し」\(](#page-122-0)**4-5** ページ)の手順に従って、前面カバーを取 り外します。
- **6.** 電源を両方とも取り外します。
	- **a.** 電源のハンドルをつかみ、電源の中央に向けてサムラッチを押します。図 [4-59](#page-176-0) を参照し てください。
	- **b.** ラッチを押しながら、ハンドルを使用して電源をシャーシから取り外します。

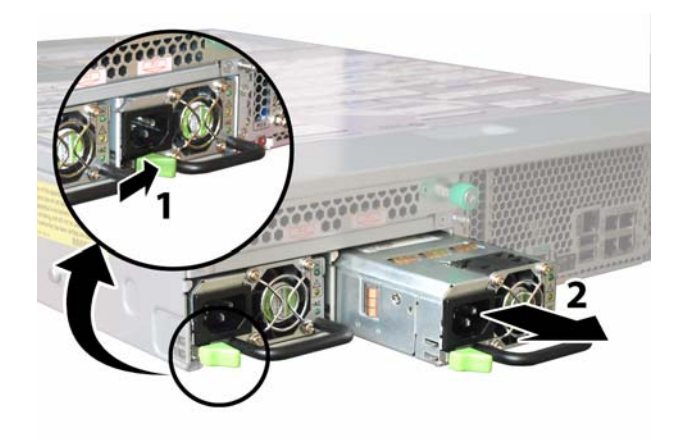

図 **4-59** 電源の取り外し

<span id="page-176-0"></span>**7.** フレックスケーブルのリテーナを固定しているバネ式チョウネジを緩め、シャーシからリ テーナを取り外します。図 [4-60](#page-176-1) を参照してください。

<span id="page-176-1"></span>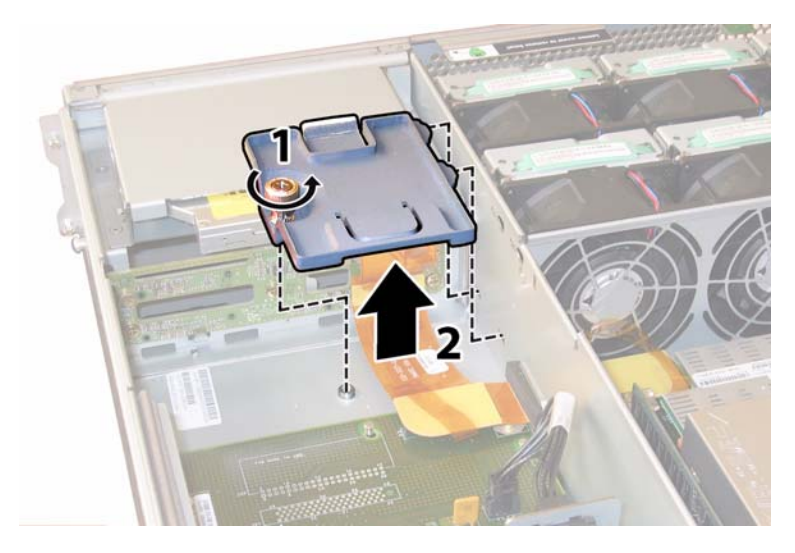

図 **4-60** フレックスケーブルリテーナの取り外し

**8.** 上部ケーブルリテーナをシャーシから取り外します。シャーシ背面に向かってリテーナを押 し、シャーシ中央の壁にある開口部から取り外します。図 [4-61](#page-177-0) を参照してください。

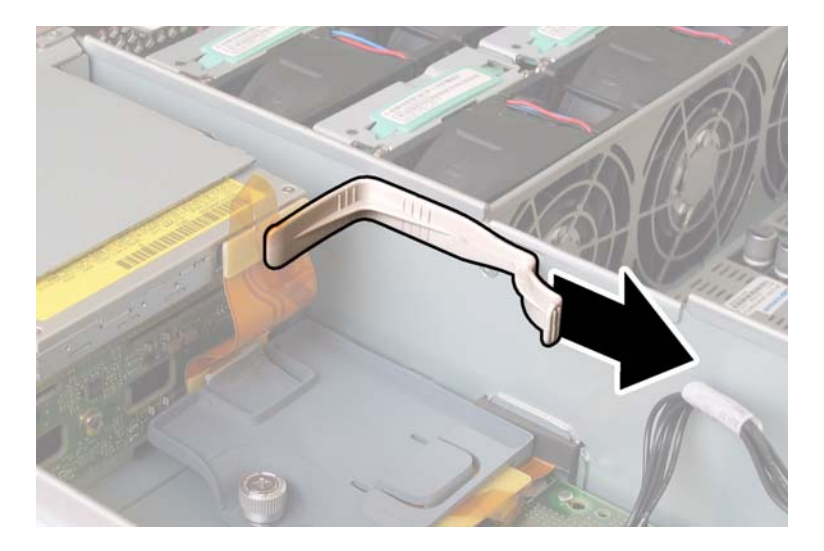

図 **4-61** 上部ケーブルリテーナの取り外し

- <span id="page-177-0"></span>**9.** 次の **4** 箇所にあるケーブルの **4** 個のコネクタを外し、フレックスケーブルと付属のフォーム ラバーのガスケットをシャーシ中央の壁から取り外します。図 [4-62](#page-178-0) を参照してください。
	- 1. DVD-ROM ドライブ
	- 2. ハードディスクドライブのバックプレーン
	- 3. 配電盤
	- 4. マザーボード

ご参考: フレックスケーブルを再び取り付ける場合は、コネクタを配電盤(3)に初めに 取り付けます。その後、残り 3 個のコネクタを任意の順序で取り付けます。

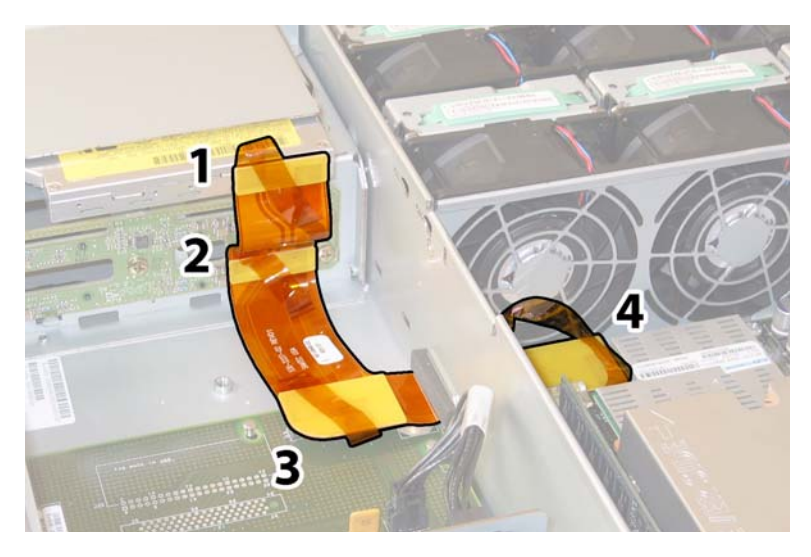

図 **4-62** フレックスケーブルコネクタ 4 個の取り外し

<span id="page-178-0"></span>**10.** 後面ファントレイケーブルを配電盤のコネクタから引き抜きます。図 [4-63](#page-178-1) を参照してくだ さい。

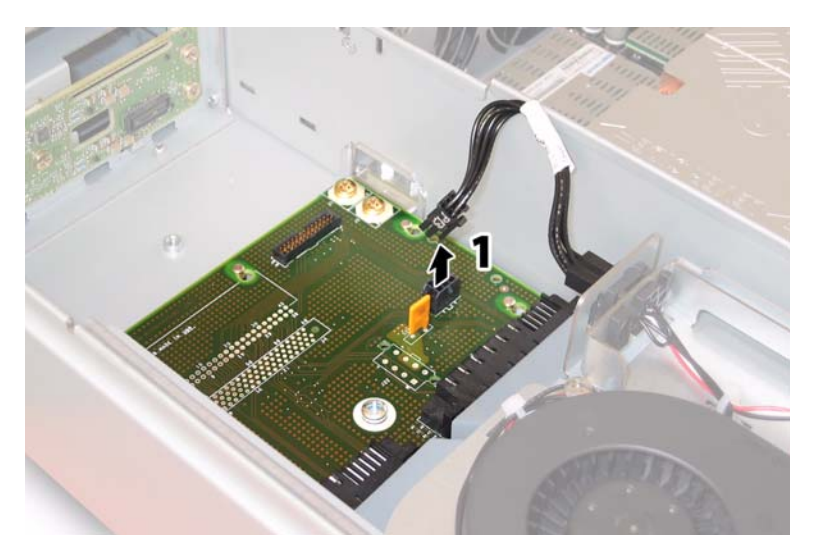

図 **4-63** 配電盤からの後面ファントレイの取り外し

- <span id="page-178-1"></span>**11. No.2** のプラスドライバーを使って、配電盤をシャーシとバスバーに固定している **3** 本のネ ジを外します。図 [4-64](#page-179-0) を参照してください。
- **12.** 電源コネクタを覆っているプラスチック製のエアバッフルを、シャーシ背面に向けて持ち上 げて隙間をつくります。

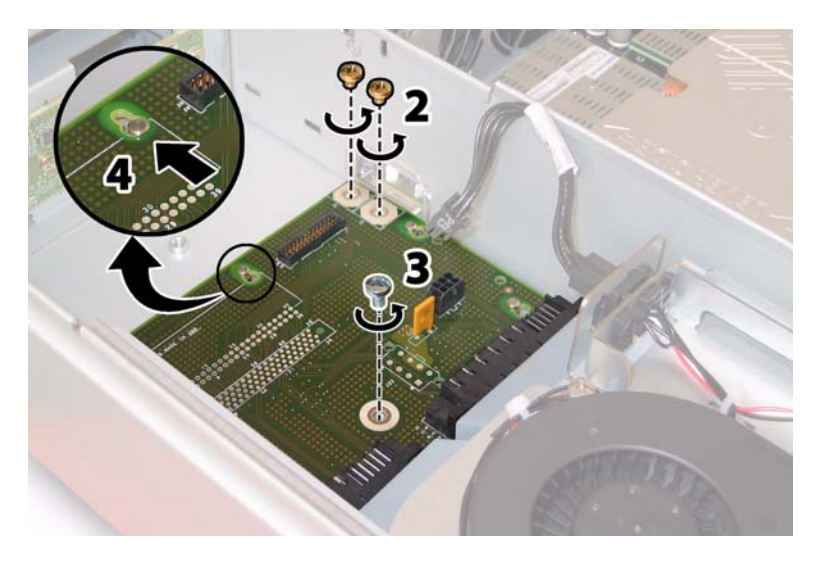

図 **4-64** シャーシからの配電盤の取り外し

- <span id="page-179-0"></span>**13.** 配電盤をシャーシ前面に向けてスライドさせ、ボードの鍵穴から **5** つあるシャーシのスタン ドオフを外します。
- **14.** 配電盤をシャーシスタンドオフから持ち上げ、シャーシから取り外します。

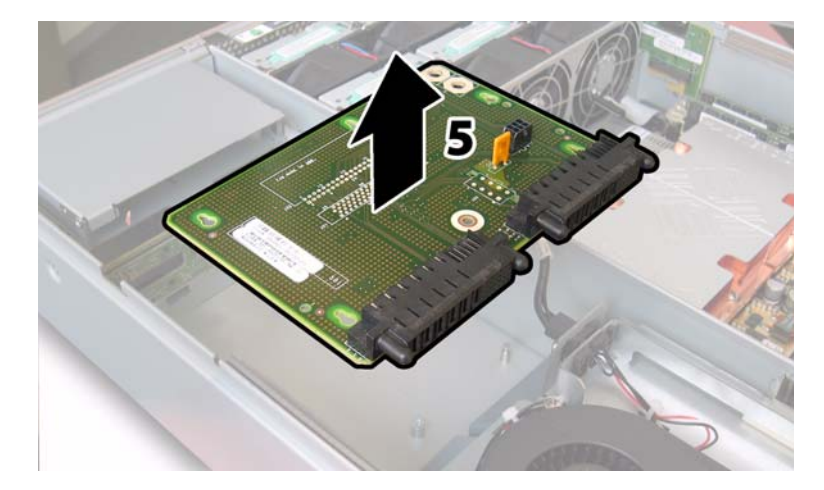

図 **4-65** 配電盤の取り外し

取り付ける場合は、上記手順を逆に行います。

ご参考: 配電盤を再び取り付ける場合は、シャーシ上のプラスチック製のエアバッフルを 完全に持ち上げ、ボード背面に隙間を確保するようにします。
### 4.4.16 後面ファントレイの交換

次の手順に従って、後面ファントレイを取り外して交換します。

**ご参考:** このコンポーネントは、誰でも交換可能でホットスワップできる CRU です。

表 [4-17](#page-180-0) は、このコンポーネントの正規の部品番号を示します。これらの部品番号は、時間 の経過により変更されることがあります。最新の交換可能コンポーネント、製品アップデー ト、およびダウンロード情報については、次の URL をご覧ください。 http://www.sun.com/servers/entry/x4200/index.html

<span id="page-180-0"></span>表 **4-17** Sun Fire X4200 サポート後面ファントレイ(ブロアトレイ)部品番号

| コンポーネント                   | 部品番号     |
|---------------------------|----------|
| ブロアトレイアセンブリ               | 541-0645 |
| (Sun Fire X4200 後面ファントレイ) |          |

**1.** サーバー背面から作業し、後面ファントレイ表面の **2** 本のチョウネジを緩めます。図 [4-66](#page-181-0) を 参照してください。

後面ファントレイの内部システムソフトウェア構造は FT3 です。後面ファントレイの表面 には、障害 LED が 1 つ付いています。

- LED がオフの場合、ファントレイは正常に動作しています。
- LED がオン(黄色)の場合、ファントレイに障害があり、交換が必要です。
- **2.** 後面ファントレイをシャーシから取り外します。

シャーシの内部コネクタからファントレイのケーブルコネクタを引き抜きます。

ご参考: 図 [4-66](#page-181-0) は、コンポーネントを確認できるようにカバーを外してサーバーを示し ます。実際の手順では、カバーを取り外さないでください。

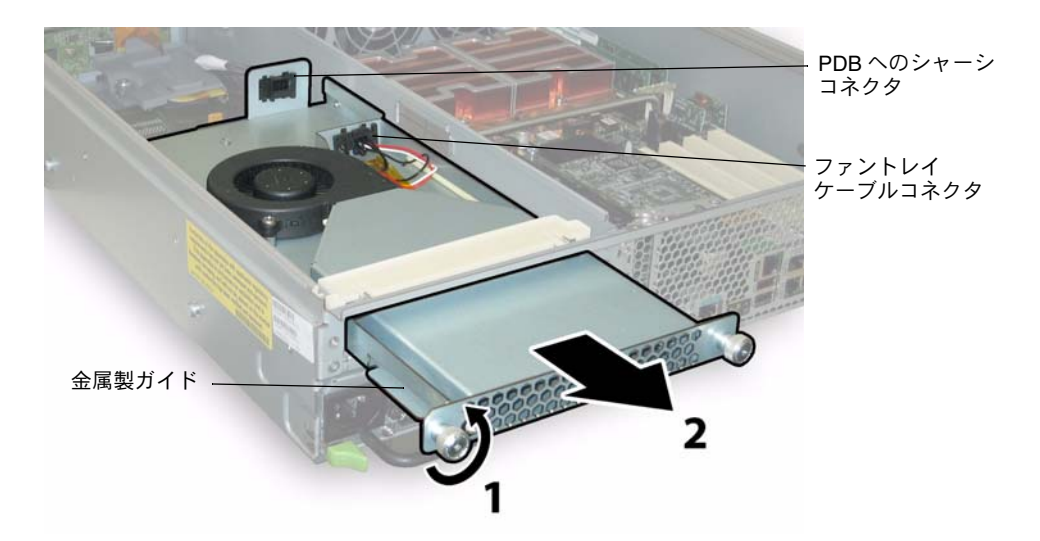

<span id="page-181-0"></span>図 **4-66** 後面ファントレイの取り外し

取り付ける場合は、上記手順を逆に行います。

ご参考: 新しい後面ファントレイを再び取り付ける場合は、ファントレイ側の金属製ガイ ドがシャーシベイ内のプラスチック製レールに均等に固定されるようにしてください([図](#page-181-0) [4-66](#page-181-0) を参照してください)。

APPENDIX **A**

# システム仕様

この付録では、 Sun Fire X4100 サーバーおよび Sun Fire X4200 サーバーの物理的仕様、電 源仕様、環境仕様、騒音放射仕様について説明します。

# A.1 Sun Fire X4100 の仕様

表 **A-1** Sun Fire X4100 の物理的仕様

| 仕様  | 値              |
|-----|----------------|
| 幅   | 17 インチ (432mm) |
| 高さ  | 1.7 インチ (44mm) |
| 奥行き | 24 インチ (610mm) |
| 重量  | 17 ポンド (8Kg)   |

表 **A-2** Sun Fire X4100 の電源仕様

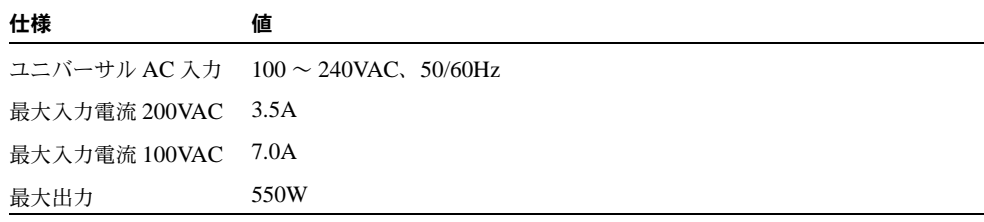

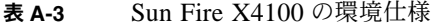

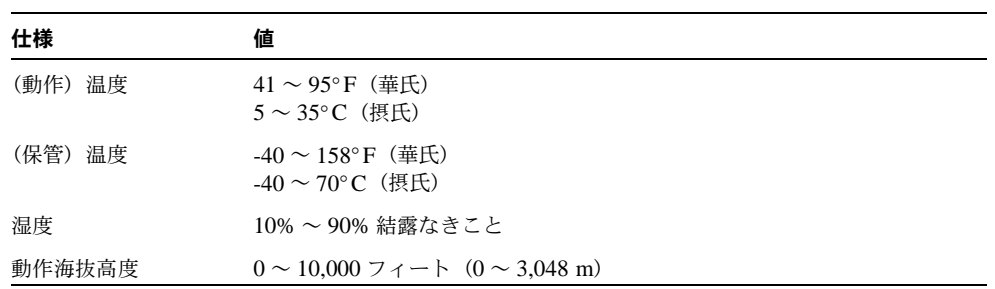

表 [A-4](#page-183-0) は、ISO 9296 に基づく定格騒音放射を示します。 A 特性補正、動作時、アイドル時。

#### <span id="page-183-0"></span>表 **A-4** Sun Fire X4100 の騒音放射仕様

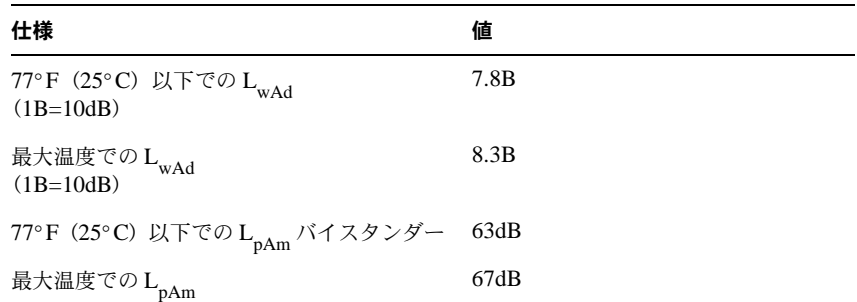

# A.2 Sun Fire X4200 の仕様

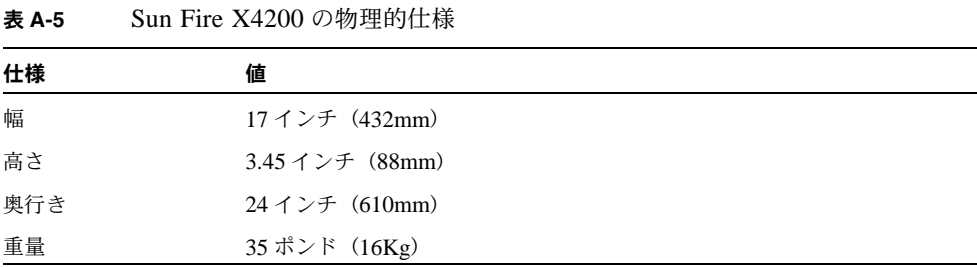

表 **A-6** Sun Fire X4200 の電源仕様

| 仕様                 | 値                                 |
|--------------------|-----------------------------------|
|                    | ユニバーサル AC 入力 100 ~ 240VAC、50/60Hz |
| 最大入力電流 200VAC 3.5A |                                   |
| 最大入力電流 100VAC 7.0A |                                   |
| 最大出力               | 550W                              |

表 **A-7** Sun Fire X4200 の環境仕様

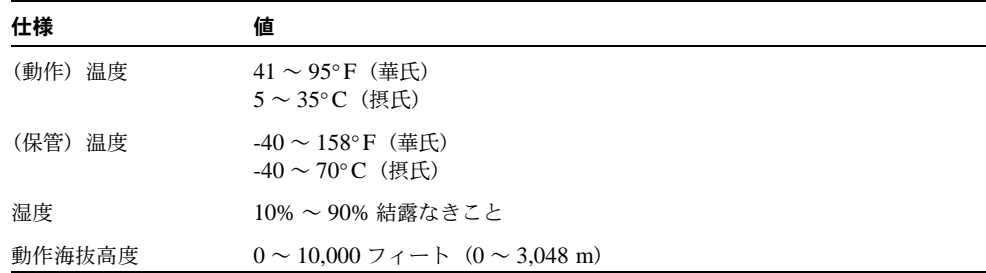

表 [A-8](#page-185-0) は、ISO 9296 に基づく定格騒音放射を示します。 A 特性補正、動作時、アイドル時。

<span id="page-185-0"></span>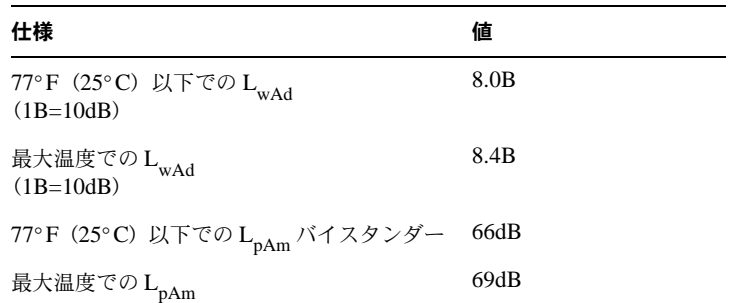

#### 表 **A-8** Sun Fire X4200 の騒音放射仕様

## BIOS POST コード

### B.1 電源投入時の自己診断テスト(POST)

システム BIOS は、基本的な電源投入時の自己診断テストを行います。サーバーの動作に必 要な基本的デバイスのチェック、メモリのテスト、LSI 1064 ディスクコントローラとそれ に接続されたディスクの探査と列挙、および 2 つの Intel デュアルギガビットイーサネット コントローラの初期化が行われます。

自己診断テストの進捗状況は、一連の POST コードで表されます。

ビデオモニタを初期化できるようになるまで自己診断テストが進行すると、これらのコード がシステムの VGA 画面の右下隅に表示されます。ただし、コードは自己診断テストの実行 と同時に表示され、画面上を非常に速くスクロールしていくため、読み取ることはできませ ん。POST コードを表示するための別の方法として、コンソール出力をシリアルポートにリ ダイレクトできます(セクション B.1.2[、「コンソール出力をリダイレクトする」\(](#page-187-0)B-2 ペー [ジ\)を](#page-187-0)参照してください)。

POST 終了時には、BMC Responding というメッセージが表示されます。

### B.1.1 BIOS POST によるメモリテストの実行手順

BIOS POST によるメモリテストは、次の手順で実行されます。

- 1. BIOS コードがシャドウイング(ROM から DRAM にコピー)される前に、DRAM の 最初の 1 メガバイト分が BIOS によってテストされます。
- 2. DRAM から実行できるようになると、BIOS は簡単なメモリテスト(55aa55aa とい うパターンを使用したすべての場所への書き込みと読み取り)を実行します。

ご参考: このメモリテストは、[Boot Settings Configuration (ブート設定構成)]画面で [Quick Boot(クイックブート)]が有効にされていない場合にのみ実行されます。[Quick Boot(クイック起動)]を有効にすると、BIOS はメモリテストを省略します。詳細につい ては、セクション B.1.3、「POST [のオプションの変更」\(](#page-188-0)B-3 ページ)を参照してください。

3. BIOS は、メモリコントローラに対し、修正可能なメモリエラーと修正不可能なメモリ エラーの両方を問い合わせ、それらのエラーをサービスプロセッサにログ記録します。

### <span id="page-187-0"></span>B.1.2 コンソール出力をリダイレクトする

次の手順は、BIOS POST コードを読み取るために、サービスプロセッサにアクセスし、コ ンソール出力をリダイレクトする場合に使用します。

- **1.** システムで電源投入時の自己診断テスト(**POST**)が実行されている間に、**F2** キーを押し て、**BIOS** セットアップユーティリティを起動します。
- **2. BIOS** のメインメニュー画面が表示されたら、[**Advanced**(詳細)]を選択します。
- **3.**[**Advanced**(詳細)]設定画面が表示されたら、[**IPMI 2.0 Configuration**(**IPMI 2.0** 構成)] を選択します。
- **4.**[**IPMI 2.0 Configuration**(**IPMI 2.0** 構成)]画面が表示されたら、[**LAN Configuration** (**LAN** 構成)]メニュー項目を選択します。
- **5.**[**IP Address**(**IP** アドレス)]メニュー項目を選択します。

サービスプロセッサの IP アドレスが次の形式で表示されます。 Current IP address in BMC: xxx. xxx. xxx. xxx

- **6.** ウェブブラウザを起動し、ブラウザの **URL** フィールドにサービスプロセッサの **IP** アドレ スを入力します。
- **7.** ユーザー名とパスワードの入力を求められたら、次のように入力します。

ユーザー名:**root** パスワード:**changeme**

- **8. ILOM** サービスプロセッサの **GUI** 画面が表示されたら、[**Remote Control**(リモートコン トロール)]タブをクリックします。
- **9.**[**Redirection**(リダイレクト)]タブをクリックします。
- **10.** リダイレクトするコンソールの色深度を **6** ビットまたは **8** ビットに設定します。
- **11.**[**Start Redirection**(リダイレクトの開始)]ボタンをクリックします。 javaRConsoleウィンドウが表示され、再度ユーザー名とパスワードの入力が求められます。

**12.** ユーザー名とパスワードの入力を求められたら、次のように入力します。

ユーザー名:**root** パスワード:**changeme**

現在の POST 画面が表示されます。

#### <span id="page-188-0"></span>B.1.3 POST のオプションの変更

次の手順は省略可能ですが、これらの手順を使用すると、POST テストの実行中にサーバー が実行する処理を変更できます。

- **1.** システムで電源投入時の自己診断テスト(**POST**)が実行されている間に、**F2** キーを押し て、**BIOS** セットアップユーティリティを起動します。
- **2. BIOS** のメインメニュー画面が表示されたら、[**Boot**(ブート)]メニューを選択します。
- **3.**[**Boot Settings**(ブート設定)]画面で[**Boot Settings Configuration**(ブート設定構成)] を選択します。
- **4.**[**Boot Settings Configuration**(ブート設定構成)]画面に次のようないくつかのオプション が表示されます。これらは有効または無効に設定できます。
	- Ouick Boot (クイックブート):このオプションはデフォルトでは無効になっています。 有効にすると、BIOS が起動時に特定のテスト(広範なメモリテストなど)を省略しま す。これにより、システムの起動にかかる時間が短縮されます。
	- **System Configuration Display** (システム構成の表示):このオプションはデフォルト では無効になっています。有効にすると、ブートの開始前にシステム構成画面が表示さ れます。
	- **Quiet Boot**(**POST** コード非表示):このオプションはデフォルトでは無効になっていま す。有効にすると、POST コードの代わりに Sun Microsystems のロゴが表示されます。
	- Language (言語):このオプションは将来使用するためのものです。変更しないでくだ さい。
	- **Add On ROM Display Mode (追加 ROM 表示モード):**このオプションはデフォルト では [Force BIOS (BIOS に強制)] に設定されています。このオプションは、[Quiet Boot (Post コード非表示)]オプションも有効にしている場合にのみ選択可能になり、オ プション ROM からの出力を表示するかどうかを決定します。このオプションの設定は 次の 2 種類です。
		- Force BIOS (BIOS に強制):Sun のロゴの表示が取り消され、オプション ROM の出 力が表示されます。
		- Keep Current (現在の設定を維持):Sun のロゴの表示は取り消されません。オプショ ン ROM の出力は表示されません。
	- **Boot Num-Lock(起動時の Num Lock):**このオプションはデフォルトでは[On(オ ン)]になっています(起動時にキーボードの Num Lock がオンになります)。オフに設 定すると、起動時にキーボードの Num Lock がオンになりません。
- **Wait for F1 if Error**(エラー発生時に **F1** の押下を待機):このオプションはデフォルト では無効になっています。有効にすると、POST 実行中にエラーが検出された場合にシ ステムが一次停止し、ユーザーが F1 キーを押すまで再開しません。
- **Interrupt 19 のキャプチャ:このオプションは将来使用するためのものです。変更しな** いでください。

#### $B.1.4$  POST コード

表 [B-1](#page-189-0) に、生成される順に POST コードを列挙し、それぞれに関する説明を示します。これ らの POST コードは、プライマリ I/O ポートである 80 番からの 2 桁の出力と、セカンダリ I/O ポートである 81 番からの 2 桁の出力を組み合わせた、4 桁の文字列として表示されま す。表 [B-1](#page-189-0) で列挙されている POST コードでは、最初の 2 桁がポート番号 81 番からの出力、 後の 2 桁がポート番号 80 番からの出力です。

<span id="page-189-0"></span>表 **B-1** POST コード

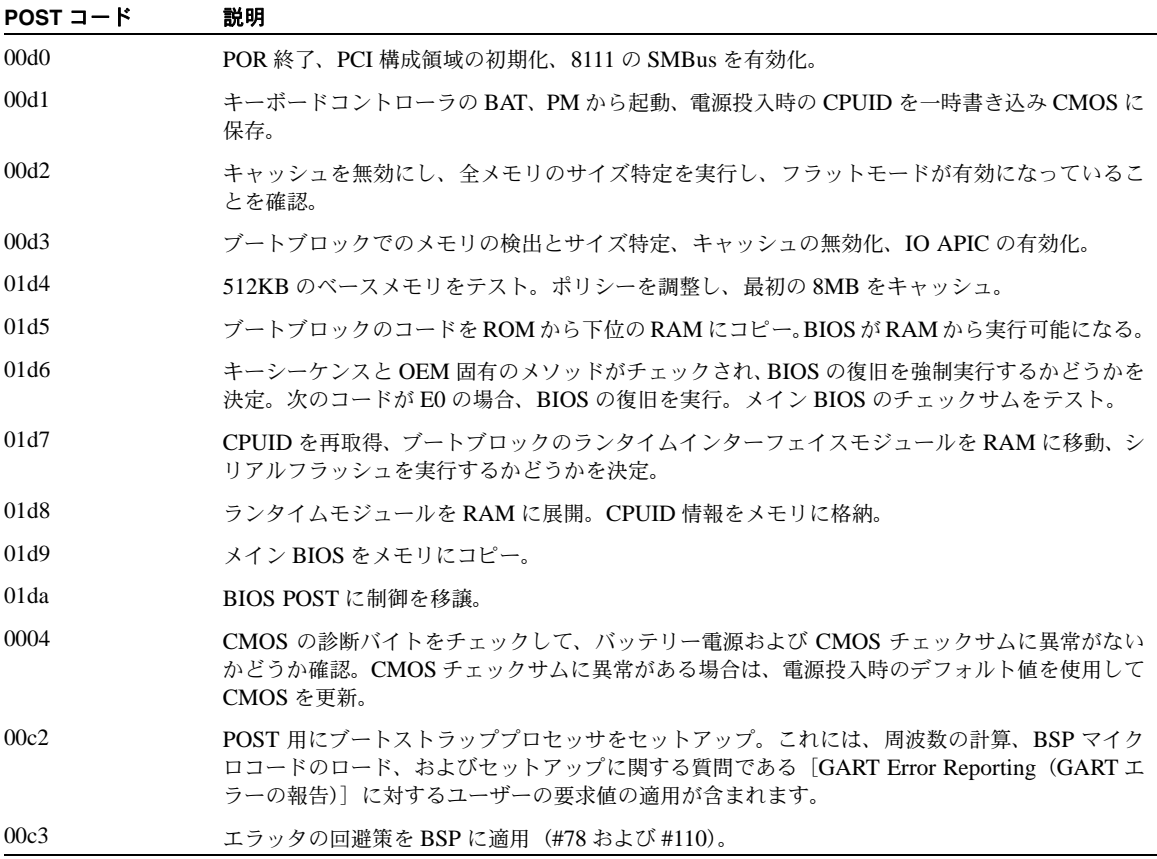

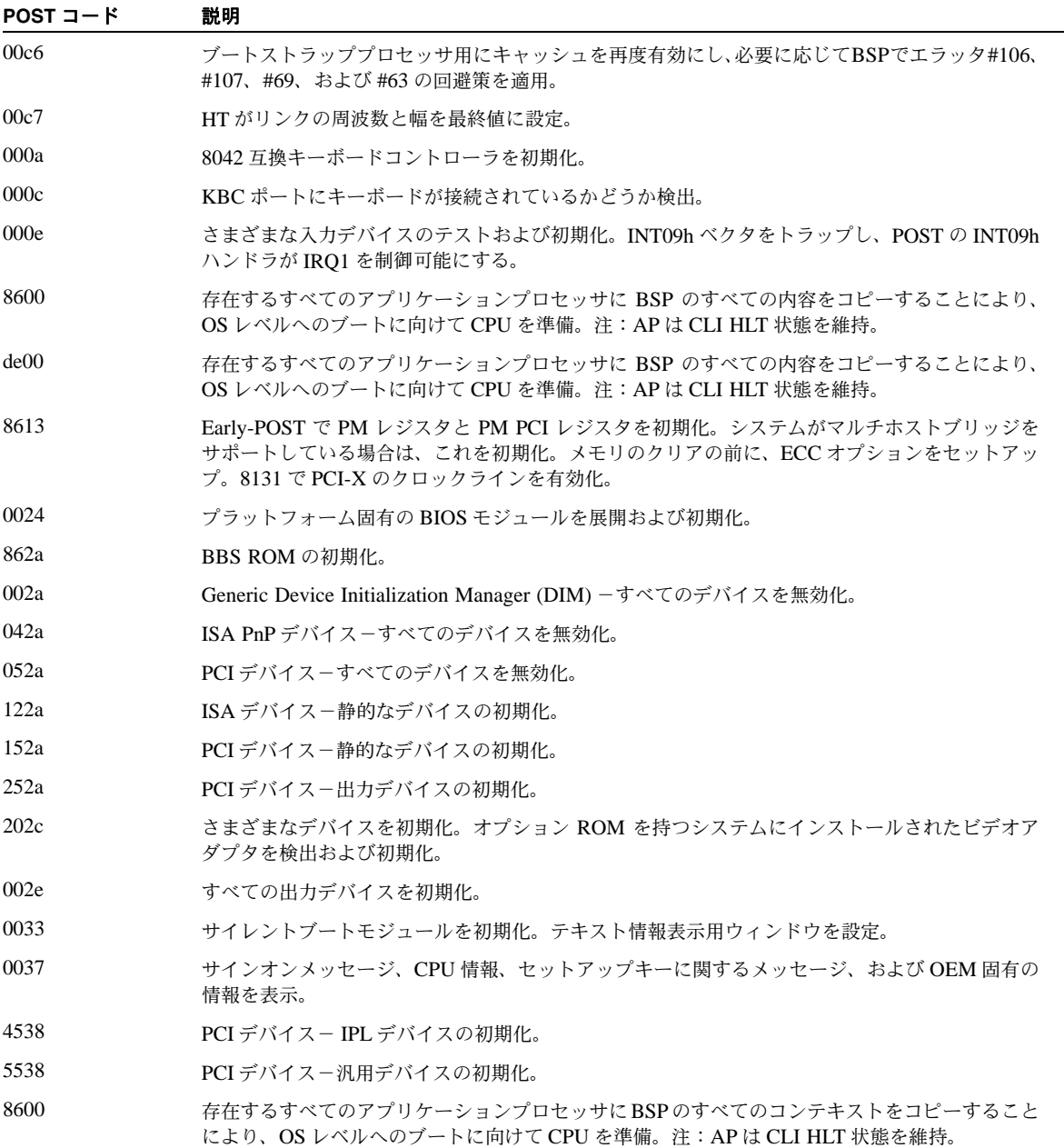

### B.1.5 POST コードのチェックポイント

POST コードのチェックポイントは、BIOS の起動前処理における最大のチェックポイント 群です。表 [B-2](#page-191-0) では、BIOS の POST 部分で発生する可能性のあるチェックポイントの種類 を示します。表中の 2 桁のチェックポイントは、プライマリ I/O ポートである 80 番からの 出力です。

<span id="page-191-0"></span>表 **B-2** POST コードのチェックポイント

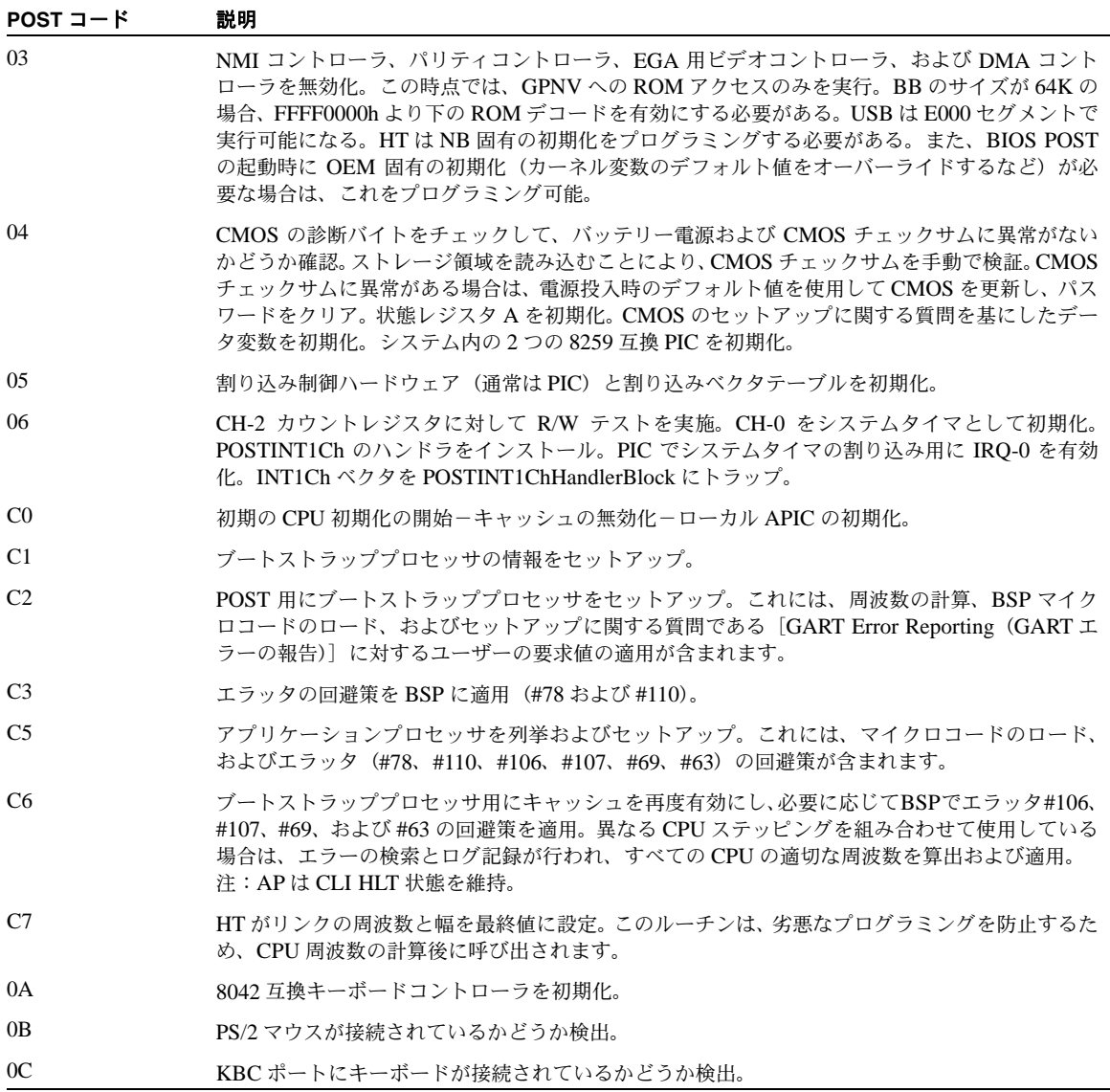

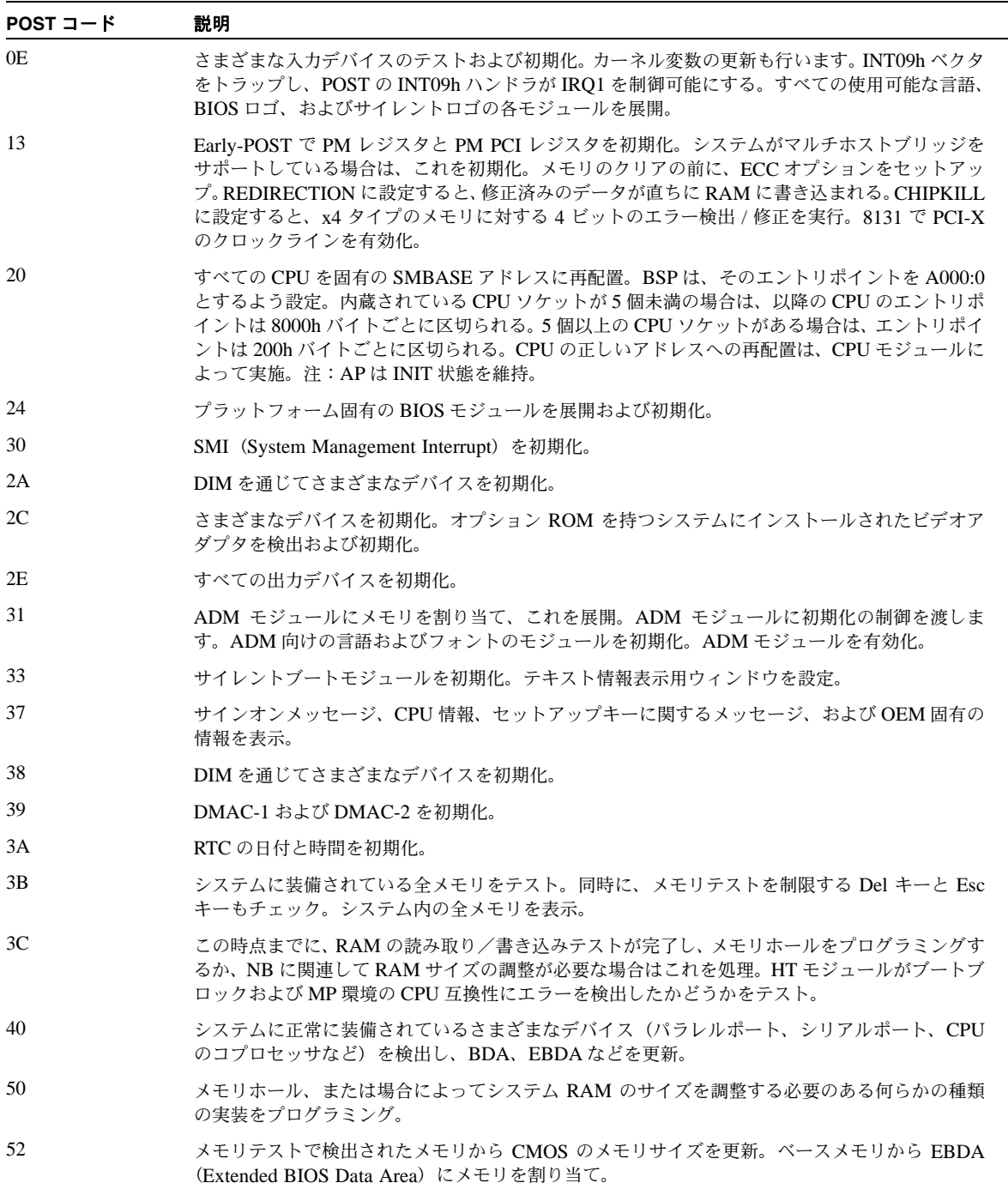

#### 表 **B-2** POST コードのチェックポイント(続き)

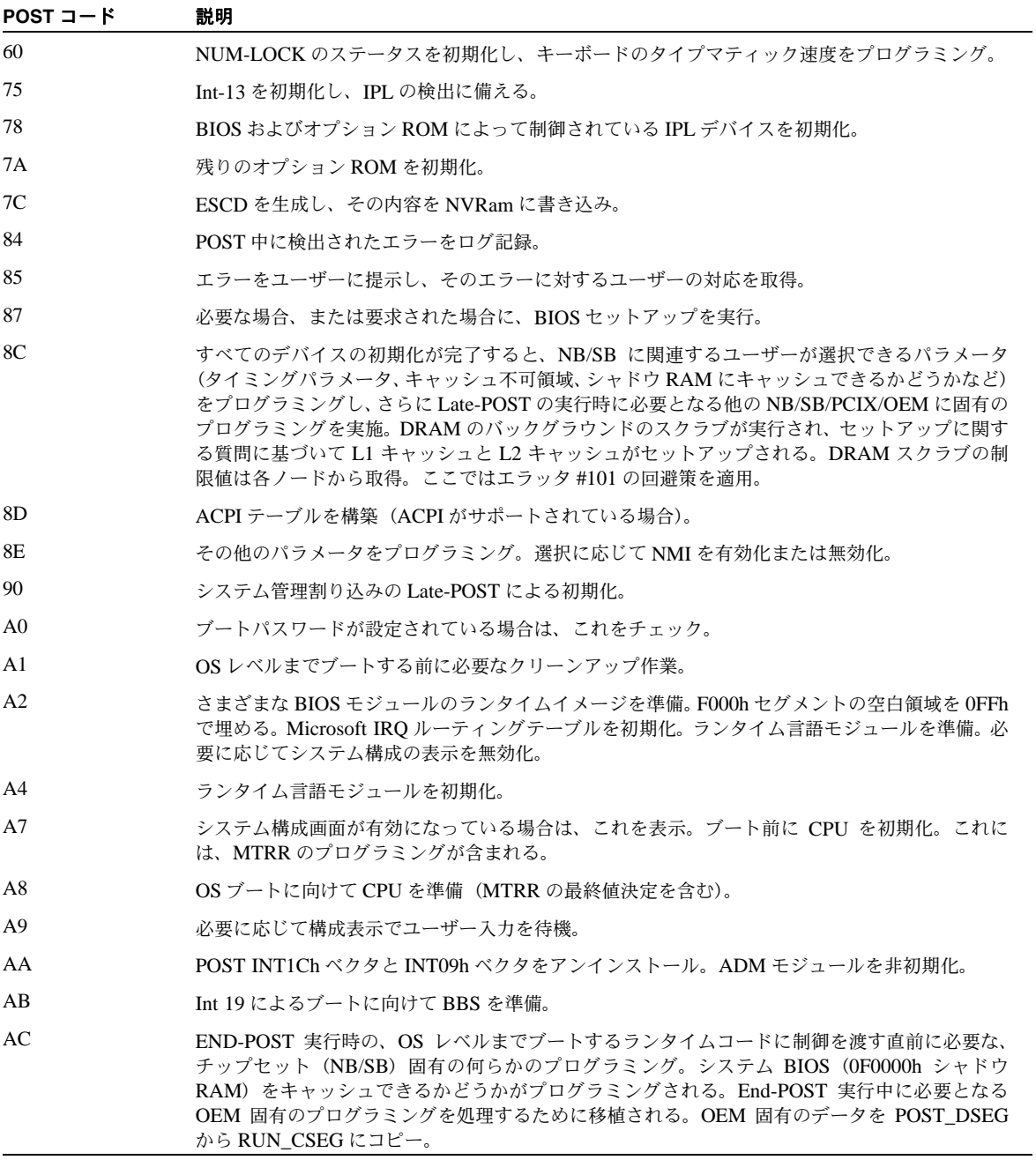

表 **B-2** POST コードのチェックポイント(続き)

| POST $\sqsupset$ $ \kappa$ | 説明                                                                                              |
|----------------------------|-------------------------------------------------------------------------------------------------|
| B1                         | ACPI のシステムコンテキストを保存。                                                                            |
| 00 <sup>1</sup>            | 存在するすべてのアプリケーションプロセッサに BSPのすべてのコンテキストをコピーすること<br>により、OSレベルへのブートに向けて CPU を準備。注:APは CLIHIT 状態を維持。 |
| 61-70                      | OEM POST エラー。この範囲はチップセットベンダおよびシステム製造業者のために予約されて<br>おり、この値に関連するエラーは、プラットフォームごとに異なる可能性があります。      |

**B-10** Sun Fire X4100 および Sun Fire X4200 サーバーセットアップおよび保守ガイド • 2005 年 11 月

APPENDIX **C**

## ステータスインジケータ LED

## C.1 外部ステータスインジケータ LED

図 [C-1](#page-196-0) と図 [C-2](#page-198-0) には、外部ステータスインジケータ LED の位置を示します。Sun Fire X4200 サーバーの図が記載されていますが、LED の位置は Sun Fire X4100 サーバーでも同様で す。LED の動作の説明については、表 [C-1](#page-197-0) と表 [C-2](#page-198-1) を参照してください。ただし、Sun Fire X4100 サーバーおよび Sun Fire X4200 サーバーでは、動作が若干異なります。

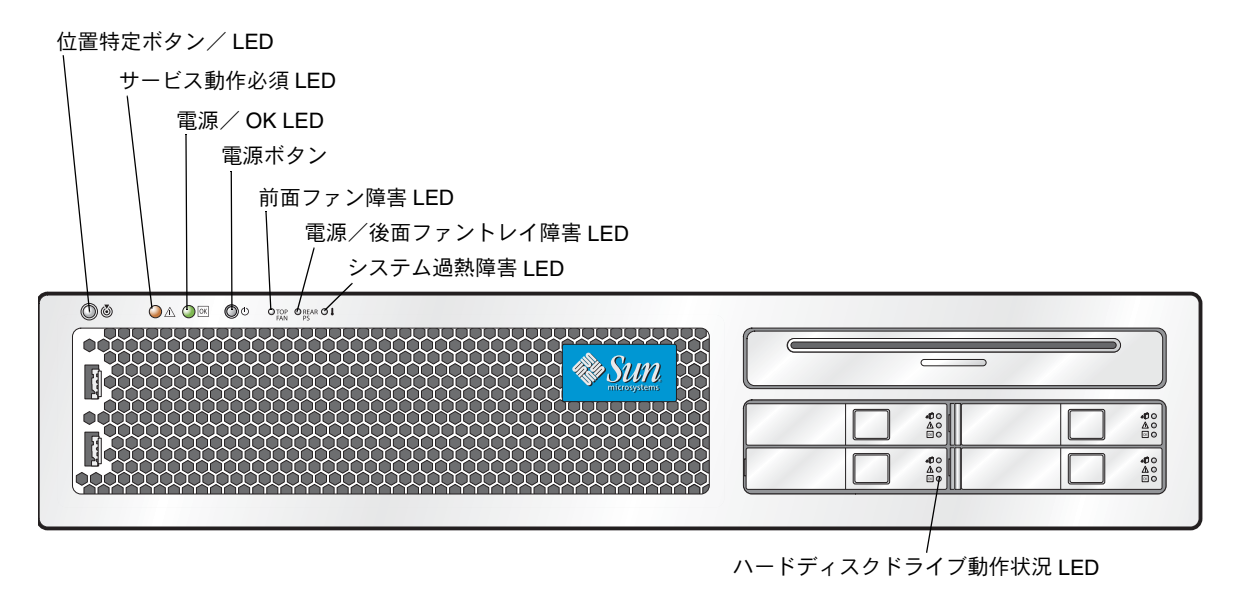

<span id="page-196-0"></span>図 **C-1** Sun Fire X4200 サーバー前面パネル LED

#### <span id="page-197-0"></span>表 **C-1** 前面パネル LED の機能

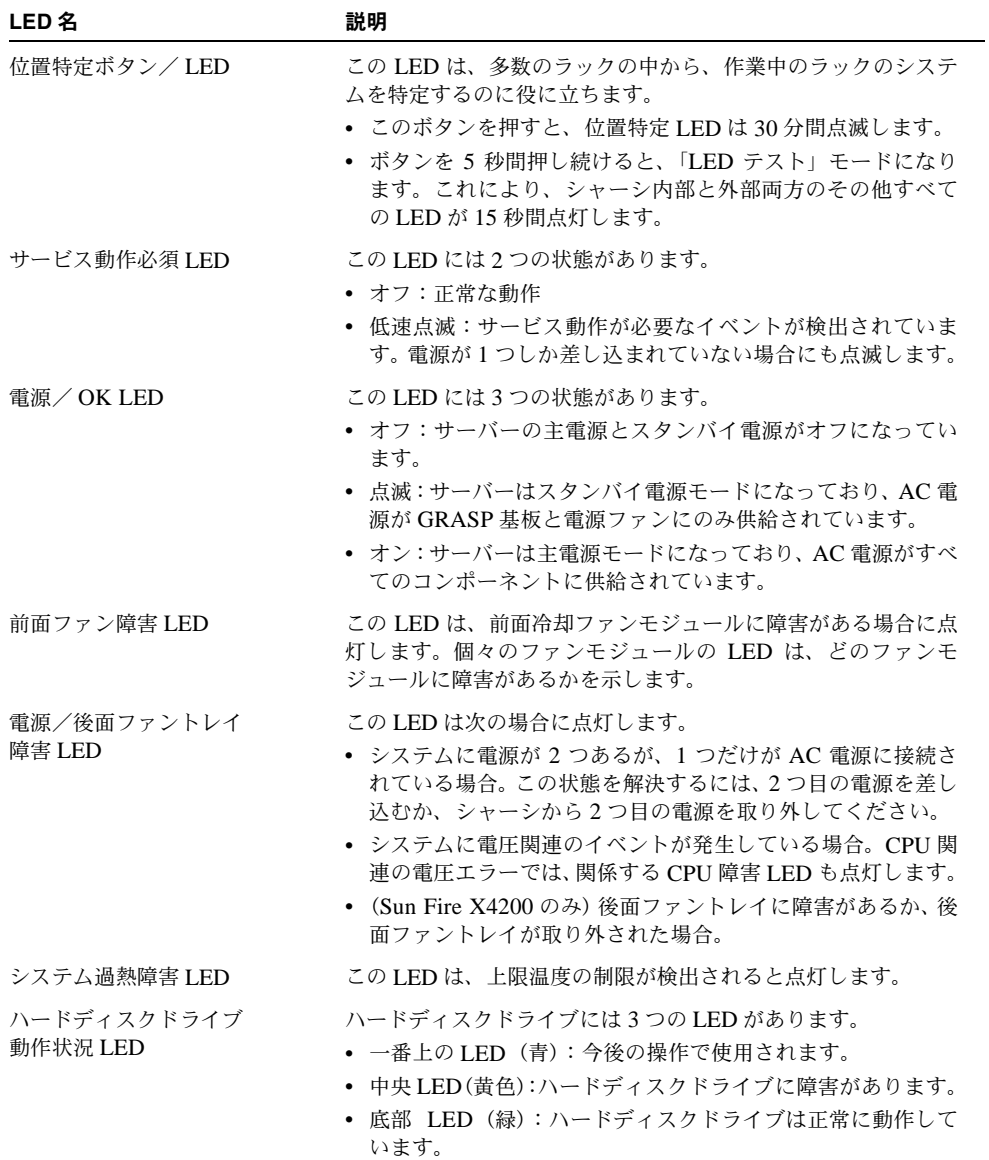

後面ファントレイ障害 LED (Sun Fire X4200 のみ)

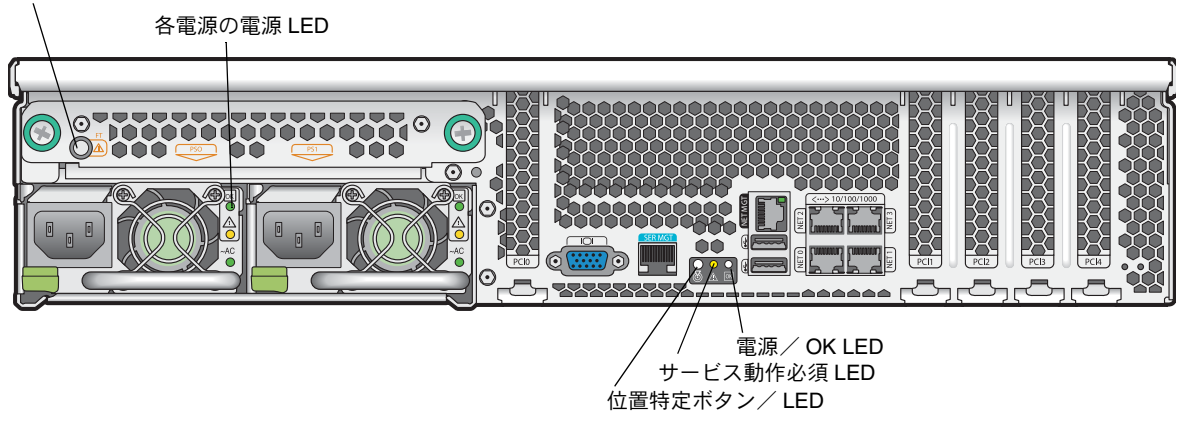

<span id="page-198-1"></span><span id="page-198-0"></span>図 **C-2** Sun Fire X4200 サーバーの後面パネル LED

#### 表 **C-2** 後面パネル LED の機能

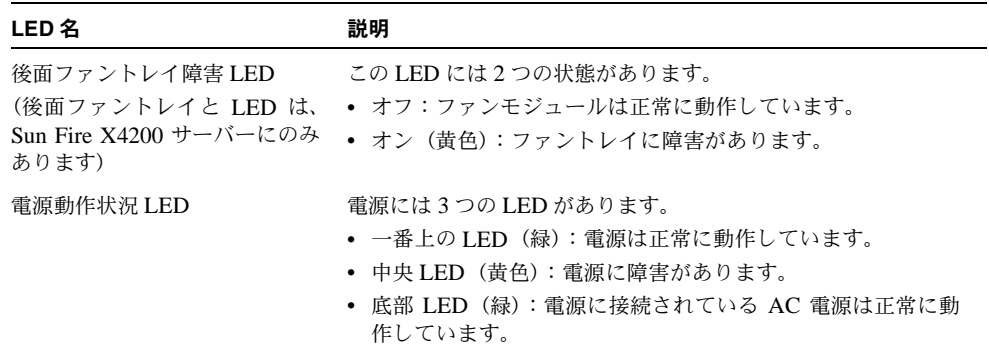

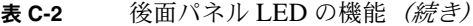

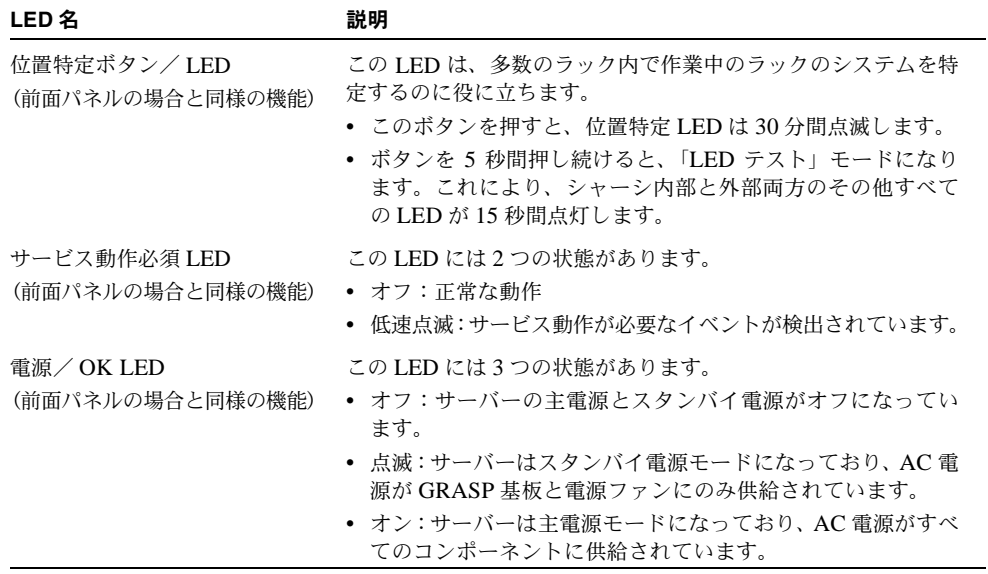

# C.2 内部ステータスインジケータ LED

Sun Fire X4100 サーバーおよび Sun Fire X4200 サーバーには、ファンモジュール、DIMM スロット、CPU、および GRASP 基板の内部ステータスインジケータ LED があります[。図](#page-200-0) [C-3](#page-200-0) は、内部 LED の位置を示します。表 [C-3](#page-201-0) は、LED の動作を説明します。

ご参考: CPU LED、GRASP 基板 LED、または DIMM スロットエジェクタレバーの LED を確認するには、サーバーをスタンバイ電源モードにしてください(前面パネルの電源ボタ ンでシャットダウンしますが、AC 電源コードは取り外しません)。

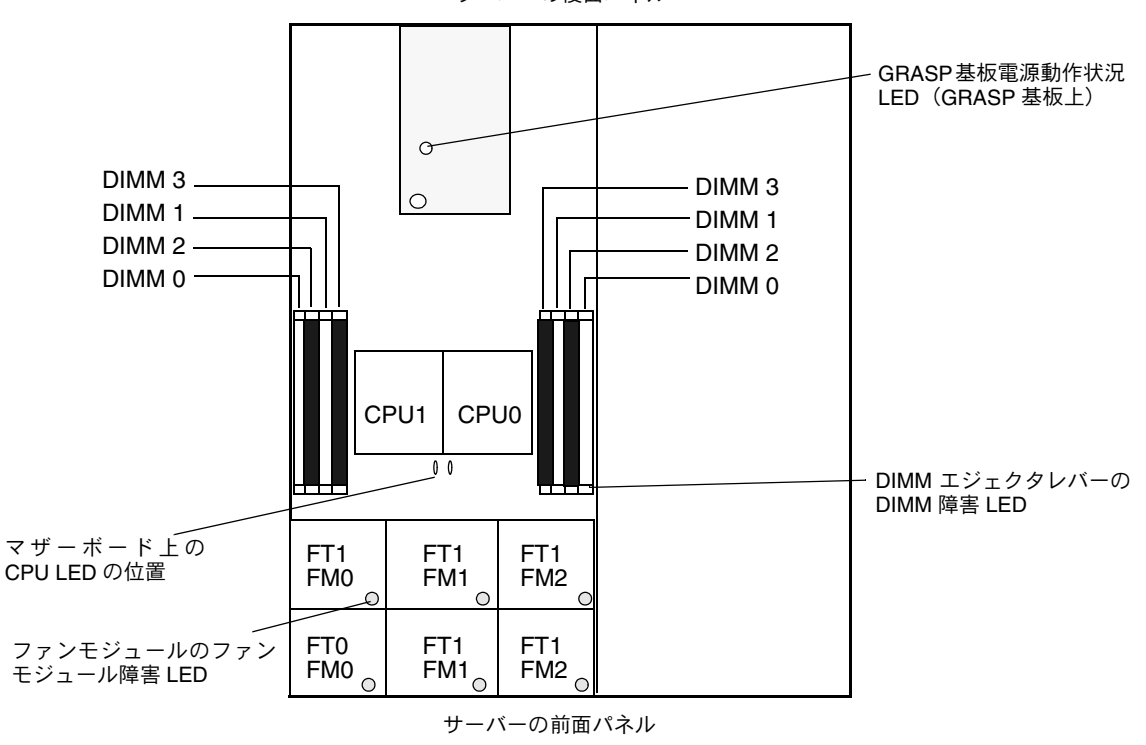

サーバーの後面パネル

<span id="page-200-0"></span>図 **C-3** Sun Fire X4100 サーバーおよび Sun Fire X4200 内部動作状況 LED の位置

<span id="page-201-0"></span>表 **C-3** 内部 LED の機能

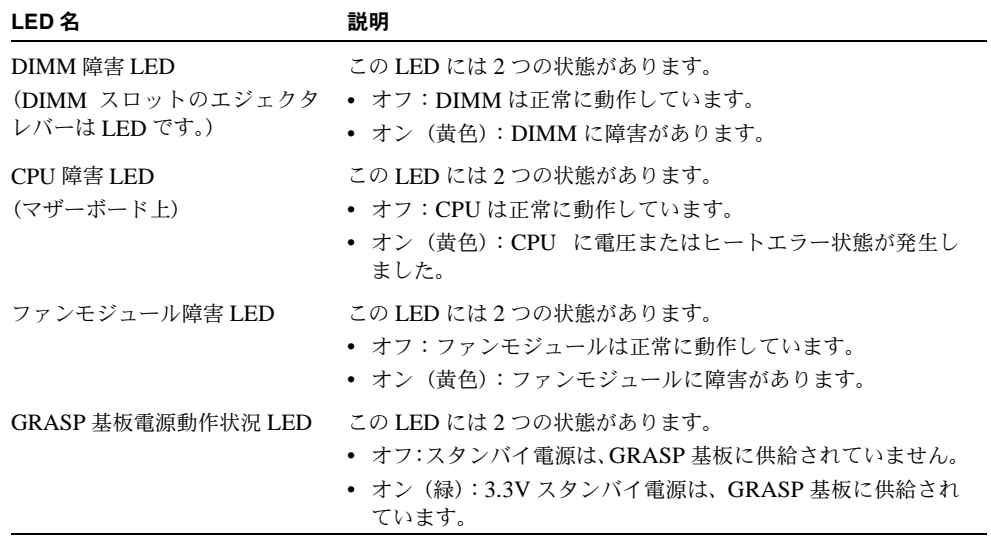

APPENDIX **D**

# コネクタのピンアウト

この付録では、Sun Fire X4100 サーバーおよび Sun Fire X4200 サーバーに共通のコネクタ のピンアウトについて説明します。

# D.1 USB コネクタ

USB コネクタのピンと対応する説明については、このセクションの図と表で示します。

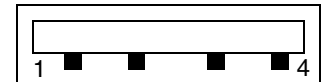

図 **D-1** USB コネクタ

表 **D-1** USB コネクタのピンアウト

| ピン番号 | ピン名     | 説明           |
|------|---------|--------------|
|      | $+5V$   | +5V 電源       |
|      | Data-   | データラインのマイナス側 |
|      | $Data+$ | データラインのプラス側  |
| 4    | Gnd     | アース          |

# D.2 シリアルコネクタ

RJ-45 シリアルコネクタのピンと対応する説明については、このセクションの図と表で示し ます。

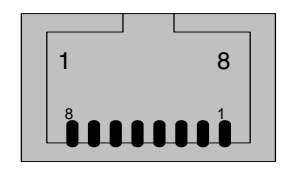

図 **D-2** シリアルコネクタ

表 **D-2** シリアルコネクタのピンアウト

| ピン番号           | ピン名        | 説明        |
|----------------|------------|-----------|
| $\mathbf{1}$   | <b>CTS</b> | 送信許可      |
| $\overline{2}$ | <b>DCD</b> | データキャリア検出 |
| 3              | <b>TXD</b> | データ送信     |
| $\overline{4}$ | <b>GND</b> | アース       |
| 5              | <b>GND</b> | アース       |
| 6              | <b>RXD</b> | データ受信     |
| $\overline{7}$ | <b>DTR</b> | データ端末レディ  |
| 8              | <b>RTS</b> | 送信レディ     |

# D.3 10/100BASE-T コネクタ

RJ-45 10/100BASE-T コネクタのピンと対応する説明については、このセクションの図と表 で示します。

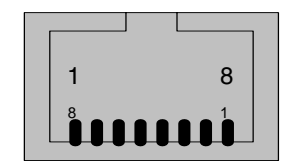

図 **D-3** 10/100BASE-T コネクタ

表 **D-3** 10/100BASE-T コネクタのピンアウト

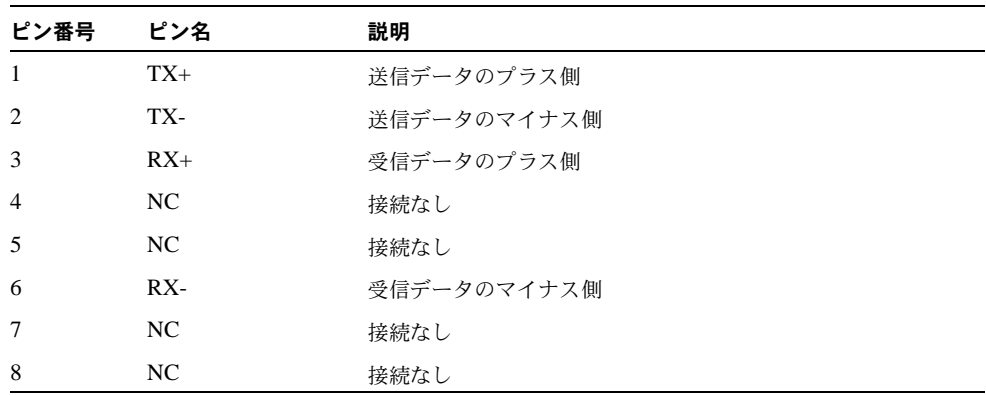

# D.4 10/100/1000BASE-T コネクタ

RJ-45 10/100/1000BASE-T コネクタのピンと対応する説明については、このセクションの 図と表で示します。

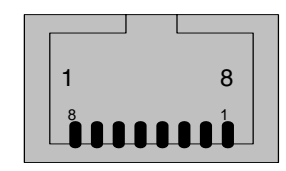

図 **D-4** 10/100/1000BASE-T コネクタ

表 **D-4** 10/100/1000BASE-T コネクタのピンアウト

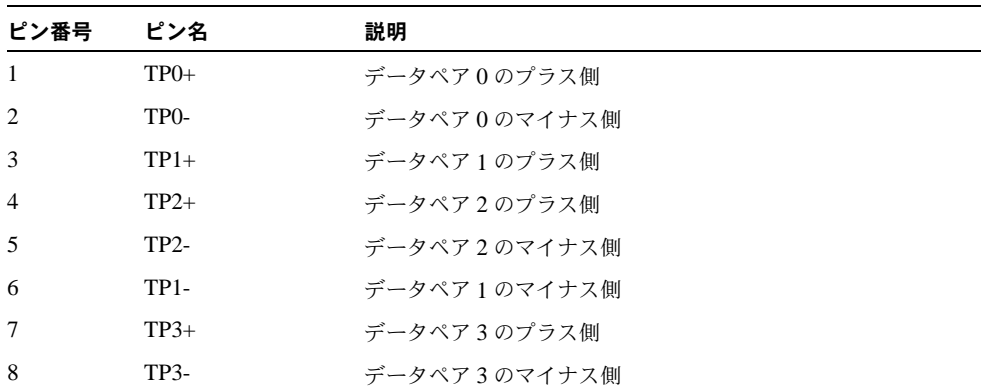

# D.5 VGA ビデオコネクタ

VGAビデオコネクタのピンと対応する説明については、このセクションの図と表で示します。

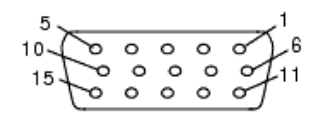

図 **D-5** VGA ビデオコネクタ

表 **D-5** VGA ビデオコネクタのピンアウト

| ピン番号           | ピン名             | 説明            |
|----------------|-----------------|---------------|
| 1              | <b>RED</b>      | 赤ビデオ          |
| $\overline{2}$ | <b>GRN</b>      | 緑ビデオ          |
| 3              | <b>BLU</b>      | 青ビデオ          |
| $\overline{4}$ | ID2             | ID2 $(7 - 7)$ |
| 5              | <b>GND</b>      | アース           |
| 6              | R_GND           | 赤ビデオ戻り (アース)  |
| 7              | $G_GND$         | 緑ビデオ戻り(アース)   |
| 8              | <b>B_GND</b>    | 青ビデオ戻り (アース)  |
| 9              | <b>KEY</b>      | ピンなし          |
| 10             | S_GND           | 同期戻り(アース)     |
| 11             | ID <sub>0</sub> | IDO $(7 - 7)$ |
| 12             | ID1/SDA         | ID1 (接続なし)    |
| 13             | <b>HSYNC</b>    | 水平同期          |
| 14             | <b>VSYNC</b>    | 垂直同期          |
| 15             | ID3/SCL         | ID3 (接続なし)    |

## D.6 固定シリアル SCSI コネクタ

固定シリアル SCSI(SAS)コネクタのピンと対応する説明については、このセクションの 図と表で示します。

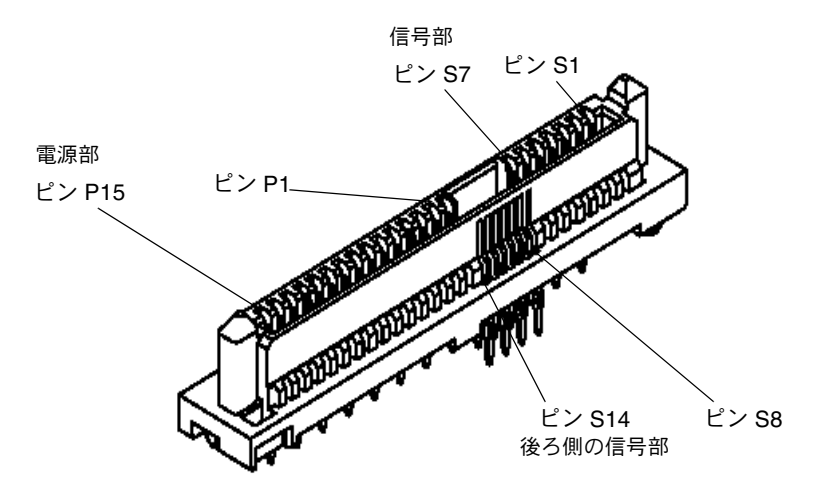

図 **D-6** 固定シリアル SCSI コネクタ

表 **D-6** 固定シリアル SCSI コネクタのピンアウト

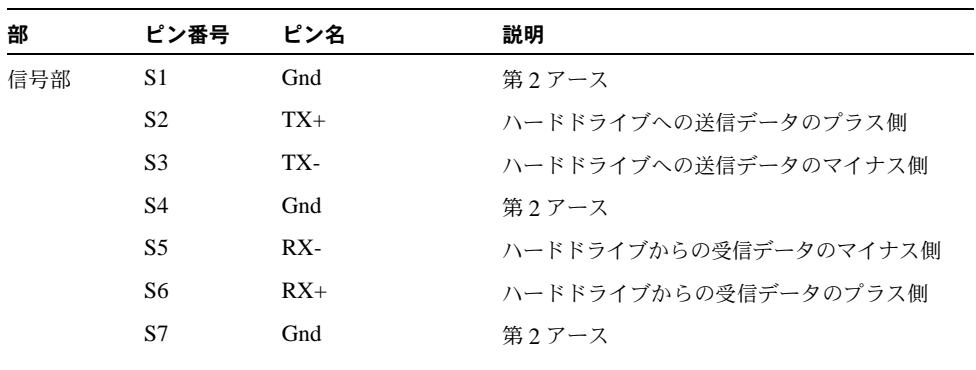

| 部    | ピン番号           | ピン名   | 説明       |
|------|----------------|-------|----------|
| 後ろ側の | S8             | Gnd   | 第2アース    |
| 信号部  | S <sub>9</sub> |       | 未使用      |
|      | S10            |       | 未使用      |
|      | S11            | Gnd   | 第2アース    |
|      | S12            |       | 未使用      |
|      | S13            |       | 未使用      |
|      | S14            | Gnd   | 第2アース    |
|      |                |       |          |
| 電源部  | P <sub>1</sub> | 3.3V  | 未使用      |
|      | P <sub>2</sub> | 3.3V  | 未使用      |
|      | P <sub>3</sub> | 3.3V  | 未使用      |
|      | <b>P4</b>      | Gnd   | 第1アース    |
|      | P <sub>5</sub> | Gnd   | 第2アース    |
|      | P <sub>6</sub> | Gnd   | 第2アース    |
|      | P7             | 5.0V  | 第2プレチャージ |
|      | P <sub>8</sub> | 5.0V  | 未使用      |
|      | P <sub>9</sub> | 5.0V  | 未使用      |
|      | P10            | Gnd   | 第2アース    |
|      | P11            | 予約済み  | 未使用      |
|      | P12            | Gnd   | 第1アース    |
|      | P13            | 12.0V | 第2プレチャージ |
|      | P14            | 12.0V | 未使用      |
|      | P15            | 12.0V | 未使用      |

表 **D-6** 固定シリアル SCSI コネクタのピンアウト(続き)

# D.7 フレックスケーブルのマザーボードコネクタ

フレックスケーブル(フレックス回路)マザーボードコネクタのピンと対応する説明につい ては、このセクションの図と表で示します。

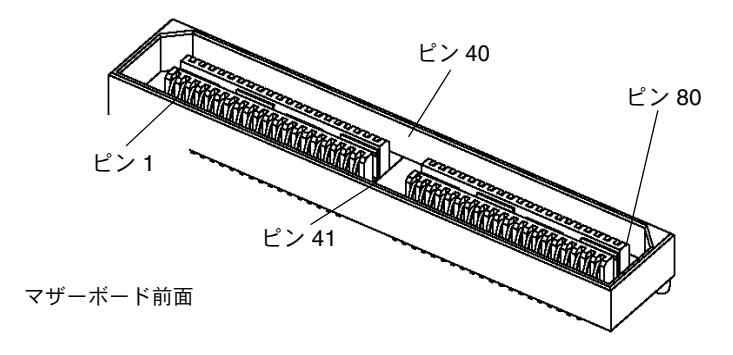

図 **D-7** フレックスケーブルのマザーボードコネクタ

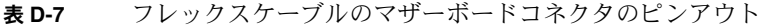

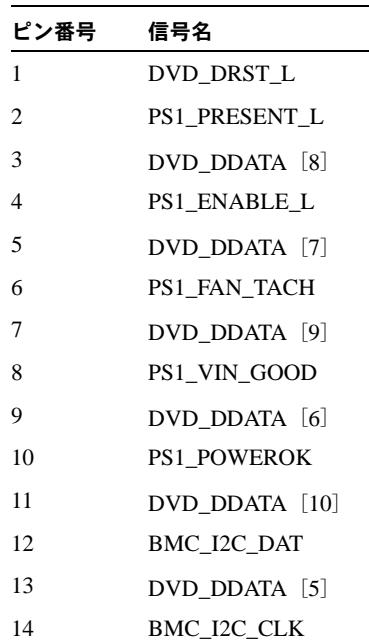

| ピン番号 | 信号名                |
|------|--------------------|
| 15   | DVD_DDATA [11]     |
| 16   | PS_FAN_CNTL        |
| 17   | DVD DDATA [4]      |
| 18   | $+3.3V$ AUX        |
| 19   | DVD DDATA [12]     |
| 20   | PS0_PRESENT_L      |
| 21   | DVD DDATA [3]      |
| 22   | PS0 ENABLE L       |
| 23   | DVD DDATA [13]     |
| 24   | PS0_FAN_TACH       |
| 25   | DVD DDATA [2]      |
| 26   | PS0_VIN_GOOD       |
| 27   | DVD_DDATA [14]     |
| 28   | <b>PS0_POWEROK</b> |
| 29   | DVD_DDATA [1]      |
| 30   | DVD_DDACK_L        |
| 31   | DVD DDATA [15]     |
| 32   | DVD_DRDY           |
| 33   | DVD_DDRQ           |
| 34   | DVD INT L          |
| 35   | DVD DDATA [0]      |
| 36   | GND                |
| 37   | DVD_DIOR_L         |
| 38   | SAS_DISK1_RX_P     |
| 39   | DVD_DIOW_L         |
| 40   | SAS_DISK1_RX_N     |
| 41   | DVD DADDR [1]      |
| 42   | SAS DISK3 RX P     |
| 43   | DVD_PDIAG_L        |
| 44   | SAS DISK3 RX N     |
| 45   | DVD_DADDR [0]      |

表 **D-7** フレックスケーブルのマザーボードコネクタのピンアウト(続き)

表 **D-7** フレックスケーブルのマザーボードコネクタのピンアウト(続き)

| ピン番号 | 信号名            |
|------|----------------|
| 46   | <b>GND</b>     |
| 47   | DVD_DADDR [2]  |
| 48   | SAS_DISK1_TX_P |
| 49   | DVD_DCS1_L     |
| 50   | SAS_DISK1_TX_N |
| 51   | DVD_DCS3_L     |
| 52   | <b>GND</b>     |
| 53   | DVD_DASP_L     |
| 54   | SAS_DISK3_TX_P |
| 55   | $+5V$          |
| 56   | SAS_DISK3_TX_N |
| 57   | <b>GND</b>     |
| 58   | GND            |
| 59   | SAS_DISK0_TX_N |
| 60   | $+5V$          |
| 61   | SAS_DISK0_TX_P |
| 62   | $+5V$          |
| 63   | <b>GND</b>     |
| 64   | $+5V$          |
| 65   | SAS_DISK2_TX_N |
| 66   | DISK1_FAIL_LED |
| 67   | SAS_DISK2_TX_P |
| 68   | SPINDLE ID0    |
| 69   | GND            |
| 70   | DISK0 FAIL LED |
| 71   | SAS_DISK0_RX_N |
| 72   | DISK3_FAIL_LED |
| 73   | SAS_DISK0_RX_P |
| 74   | DISK2 FAIL LED |
| 75   | <b>GND</b>     |
| 76   | SPINDLE_ID1    |

| ピン番号 | 信号名            |
|------|----------------|
| 77   | SAS DISK2 RX N |
| 78   | $+12V$         |
| 79   | SAS DISK2 RX P |
| 80   | $+12V$         |

表 **D-7** フレックスケーブルのマザーボードコネクタのピンアウト(続き)

# D.8 フレックスケーブル配電盤コネクタ

配電盤(PDB)により、マザーボードに供給されるシャーシ電源から電源を取得します。マ ザーボードへの主電源の接続には、2 つのバスバーを使用します。電源に対する PS\_KILL 信号は PDB に接地され、AUX 出力を常時有効にします。フレックスケーブル配電盤(PDB) コネクタのピンと対応する説明については、このセクションの図と表で示します。

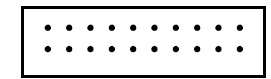

- 図 **D-8** フレックスケーブル PDB コネクタ
- 表 **D-8** フレックスケーブル PDB コネクタのピンアウト

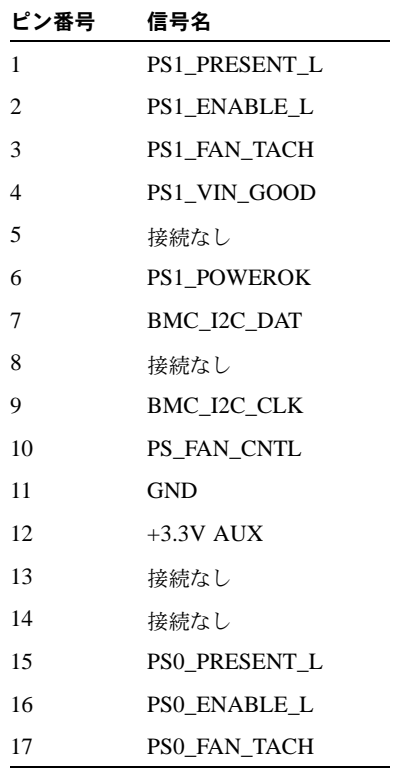

表 **D-8** フレックスケーブル PDB コネクタのピンアウト(続き)

L,

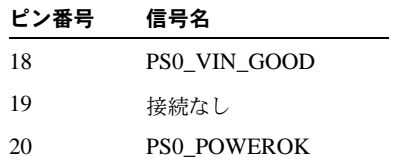

## D.9 フレックスケーブル DVD-ROM ドライブ コネクタ

フレックスケーブル DVD-ROM ドライブ IDE コネクタのピンと対応する説明については、 このセクションの図と表で示します。

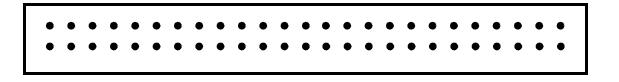

- 図 **D-9** フレックスケーブル DVD-ROM ドライブ IDE コネクタ
- 表 **D-9** フレックスケーブル DVD-ROM ドライブ IDE コネクタのピンアウト

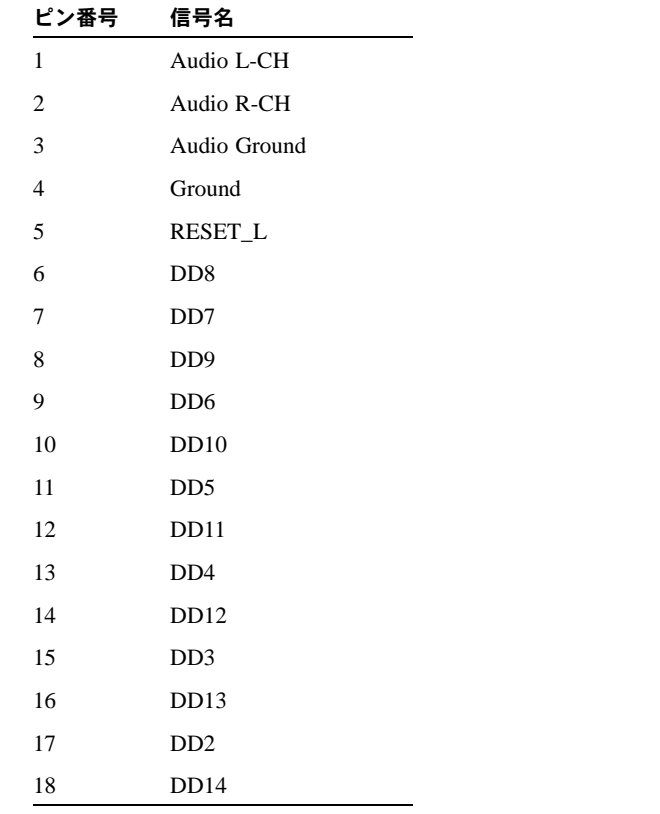
| ピン番号 | 信号名                         |
|------|-----------------------------|
| 19   | DD1                         |
| 20   | DD15                        |
| 21   | D <sub>D</sub> <sub>0</sub> |
| 22   | <b>DMARQ</b>                |
| 23   | Ground                      |
| 24   | DIOR_L                      |
| 25   | DIOW_L                      |
| 26   | Ground                      |
| 27   | <b>IORDY</b>                |
| 28   | DMACK_L                     |
| 29   | <b>INTRQ</b>                |
| 30   | IOCS16_L                    |
| 31   | DA1                         |
| 32   | PDIAG_L                     |
| 33   | DA <sub>0</sub>             |
| 34   | DA <sub>2</sub>             |
| 35   | CS1FX_L                     |
| 36   | CS3FX_L                     |
| 37   | DASP_L                      |
| 38   | $+5V$ (Motor)               |
| 39   | +5V (Motor)                 |
| 40   | $+5V$ (Motor)               |
| 41   | +5V (Logic)                 |
| 42   | +5V (Logic)                 |
| 43   | Ground                      |
| 44   | Ground                      |
| 45   | Ground                      |
| 46   | Ground                      |
| 47   | Dev Config (CSEL)           |

表 **D-9** フレックスケーブル DVD-ROM ドライブ IDE コネクタのピンアウト(続き)

表 **D-9** フレックスケーブル DVD-ROM ドライブ IDE コネクタのピンアウト(続き)

| ピン番号 | 信号名           |
|------|---------------|
| 48   | Ground        |
| 49   | Vendor Unique |
| 50   | Vendor Unique |

# D.10 マザーボードバスバー電源コネクタ

主電源はバスバーを通して供給されます。+12V とアースを接続するマザーボード底面には パッドが 2 つあります。パッドは 50A 用に設計されています。マザーボードバスバーのコ ネクタパッドと対応する説明については、このセクションの図と表で示します。

サーバーの後面パネル

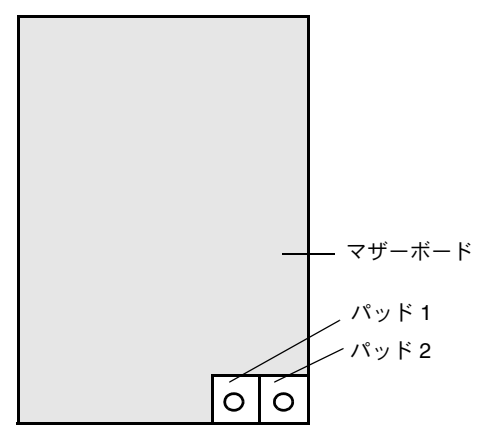

図 **D-10** マザーボードバスバーコネクタ

表 **D-10** マザーボードバスバーコネクタのピンアウト

| パッド番号 パッド名 |            | 説明                  |
|------------|------------|---------------------|
|            | $+12V$     | マザーボードへの +12V DC 電源 |
|            | <b>GND</b> | アース                 |

# D.11 前面 I/O 相互接続ケーブルコネクタ

マザーボードから前面 I/O ボードへの接続は、ショート相互接続リボンケーブルで行われま す。各ボードには、Samtec STMM-113-02-S-D コネクタがあります。相互接続ケーブルコ ネクタのピンと対応する説明については、このセクションの図と表で示します。

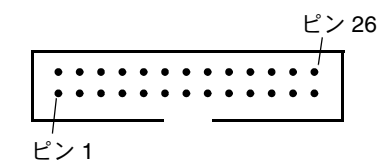

図 **D-11** 前面 I/O 相互接続ケーブルコネクタ

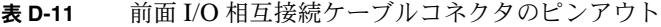

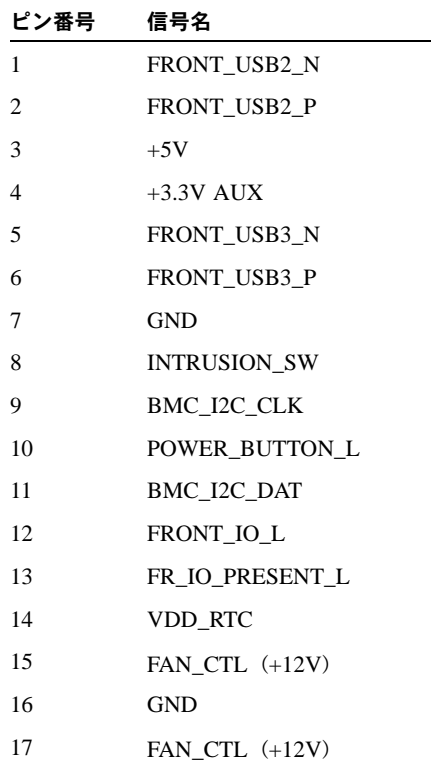

| ピン番号 | 信号名              |
|------|------------------|
| 18   | <b>GND</b>       |
| 19   | FAN_CTL (+12V)   |
| 20   | <b>GND</b>       |
| 21   | FAN CTL $(+12V)$ |
| 22.  | <b>GND</b>       |
| 23   | FAN CTL $(+12V)$ |
| 24   | <b>GND</b>       |
| 25   | FAN CTL $(+12V)$ |
| 26   | <b>GND</b>       |

表 **D-11** 前面 I/O 相互接続ケーブルコネクタのピンアウト(続き)

# D.12 電源コネクタ

電源コネクタのピンと対応する説明については、このセクションの図と表で示します。

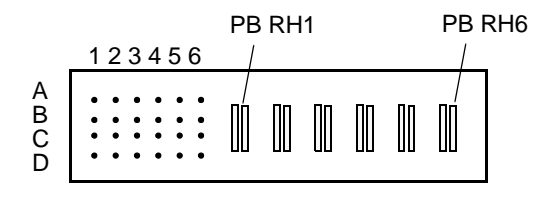

図 **D-12** 電源コネクタ

表 **D-12** 電源コネクタのピンアウト

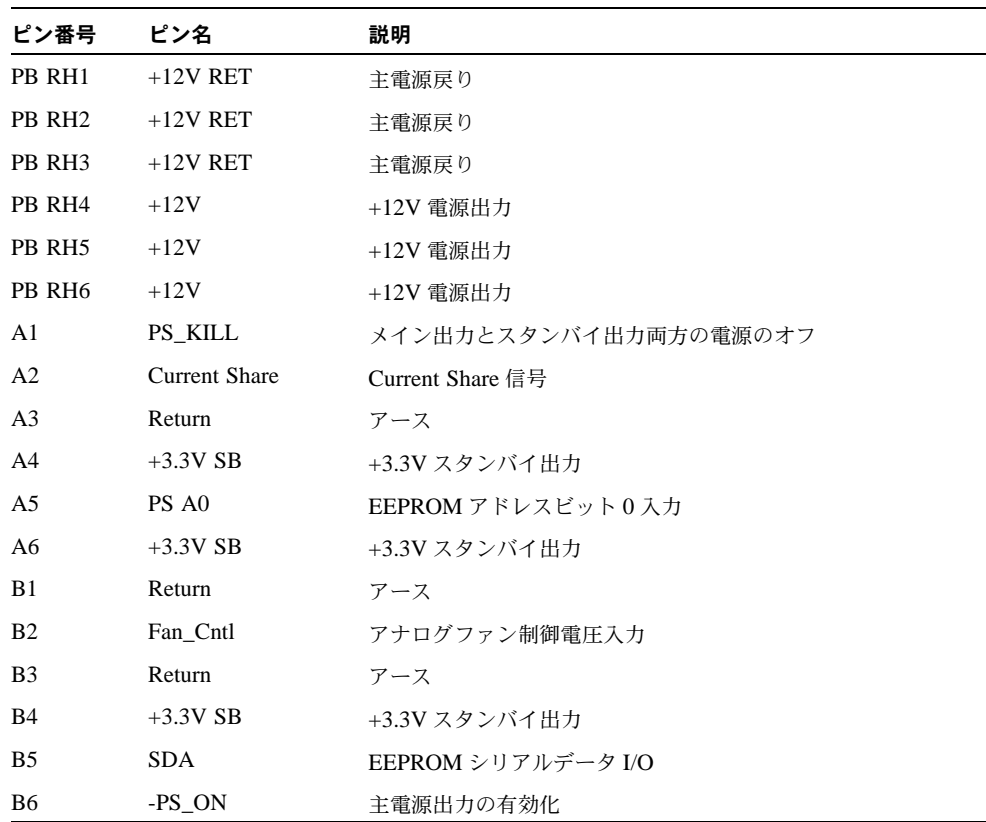

表 **D-12** 電源コネクタのピンアウト(続き)

| ピン番号           | ピン名           | 説明                              |
|----------------|---------------|---------------------------------|
| C1             | Return        | アース                             |
| C <sub>2</sub> | Tach_1        | ファンタコメータ出力(1 回転当たり2パルス)         |
| C <sub>3</sub> | Return        | アース                             |
| C <sub>4</sub> | $+3.3V$ SB    | +3.3V スタンバイ出力                   |
| C <sub>5</sub> | <b>SCL</b>    | EEPROM シリアルクロック入力               |
| C <sub>6</sub> | VIN GOOD      | 最低電圧を超える入力電圧                    |
| D <sub>1</sub> | -PS Present   | 現在のアクティブロー(PU)                  |
| D <sub>2</sub> | NC.           | 接続なし(2 つのファン用に設定している場合は Tach 2) |
| D <sub>3</sub> | Return        | アース                             |
| D <sub>4</sub> | $+3.3V$ SB    | +3.3V スタンバイ出力                   |
| D <sub>5</sub> | S INT (Alert) | 侵入スイッチの警告                       |
| D <sub>6</sub> | POK.          | 仕様範囲内の出力電圧 (PU)                 |

## D.13 ファンモジュールコネクタ

ファンモジュールコネクタのピンと対応する説明については、このセクションの図と表で示 します。

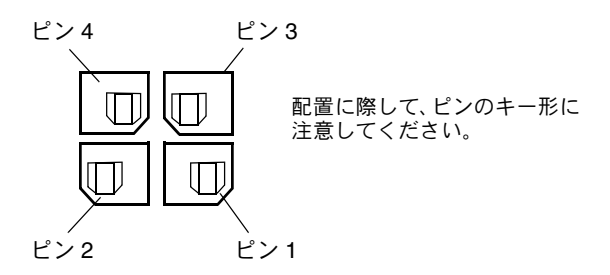

図 **D-13** ファンモジュールコネクタ

ご参考: Sun Fire X4100 サーバーの個々のファンモジュールには、2 つの 40mm ファン (ファン A とファン B)が取り付けられています。また、Sun Fire X4200 サーバーの個々の ファンモジュールには、80mm ファン (ファン A) が 1 つ取り付けられています。ファンモ ジュールの両種類に同一のコネクタが使用されています。ただし、表 [D-13](#page-223-0) に示すようにコ ネクタへの割り当てが若干異なります。

<span id="page-223-0"></span>表 **D-13** ファンモジュールコネクタのピンアウト

| ピン番号           | ピン名        | 説明                                                                                         |
|----------------|------------|--------------------------------------------------------------------------------------------|
| $\overline{1}$ | $+12V$     | ファン A (および Sun Fire X4100 ファンモジュールの場合はファン B)<br>への +12V 電源                                 |
| 2              | <b>GND</b> | ファン A (および Sun Fire X4100 ファンモジュールの場合はファン B)<br>のアース                                       |
| 3              | Fan A Tach | ファン A のタコメータセンサ                                                                            |
| $\overline{4}$ | Fan B Tach | Sun Fire X4100 ファンモジュールのファン B のタコメータセンサ、<br>Sun Fire X4200 ファンモジュールの現在の (ピン2に接続された)<br>ヤンサ |

# 電源リセットと初期化シーケンス

### E.1 電源オンリセットシーケンス

電源オンリセットシーケンスが開始されるのは、少なくとも 1 つ電源が供給され動作してお り、補助レールが通常の 5%範囲以内である場合です。これらの条件が満たされた 10 ミリ 秒後に、電源のメイン 12V 出力の許可が発動されます。電源は次の順序でオンにされます。

- 1. +5V、+3.3V、および -12V
- 2. +1.8V、+2.5V、および +1.25V
- 3. プロセッサコア電圧
- 4. +1.2V

レールすべてが通常の 5%範囲内であれば、電圧モニタチップは 210 ミリ秒待機して、起動 シーケンスを開始する ALL\_POWERGOOD 信号を解除します。

図 [E-1](#page-225-0) の図は、電源オンシーケンスを示します。表 [E-1](#page-226-0) では、図で使用される記号が定義さ れ、電源オンシーケンスのタイミングパラメータを説明しています。

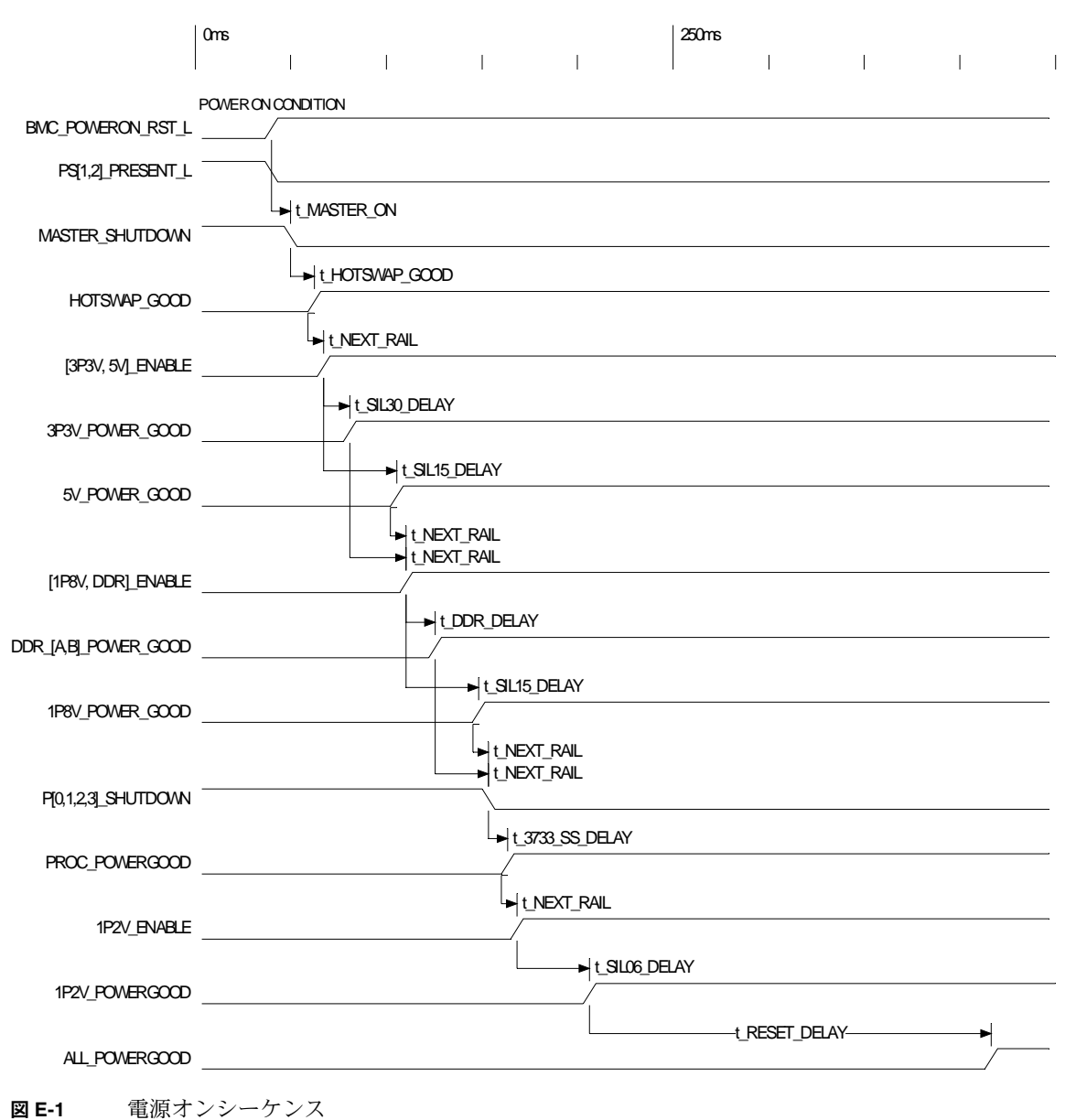

<span id="page-225-0"></span>

<span id="page-226-0"></span>表 **E-1** 電源オンシーケンスのタイミングパラメータ

| 記号              | パラメータ                                                            | 値(ミリ秒) |
|-----------------|------------------------------------------------------------------|--------|
| t 3733 SS DELAY | LTC3733 のソフトスタートディレイ                                             | 10.0   |
| t DDR DELAY     | DDR モジュール電源オン時間および Power Good ディレイ                               | 15.1   |
| t HOTSWAP GOOD  | Hotswap ON から Hotswap Good までのディレイ                               | 12.4   |
| t MASTER ON     | 3.3V AUX Goodならびに PS Present および PS Good から<br>Master ON までのディレイ | 10.0   |
| t NEXT RAIL     | 1つのレールPower Goodから次のレールEnableまでのディ<br>レイ                         | 5.0    |
| t RESET DELAY   | 仕様電圧からリセットラインの解除までのLTC2902ディレイ                                   | 210.0  |
| t SIL06 DELAY   | SIL06モジュール電源オン時間および Power Goodディレイ                               | 38.0   |
| t SIL15 DELAY   | SIL15 モジュール電源オン時間および Power Goodディレイ                              | 38.0   |
| t SIL30 DELAY   | SIL30モジュール電源オン時間および Power Goodディレイ                               | 13.6   |

### E.2 電源オフシーケンス

電源オフシーケンスは、ボード管理コントローラ(BMC)からのリクエストまたは障害の ある状態のいずれかによって開始されます。サーバーはシャットダウンして電源モジュール をスタンバイします。

次のような状態では、シャットダウンリクエストを発行して BMC を起動します。

- 1 秒を超える過熱状態
- 複数のファン障害

次のような状態では、シャットダウンを行います。

- すべての電源が停止しているか、または取り外されている状態
- 電源が100ミリ秒を超えて仕様範囲外になった状態
- ホットスワップ回路の障害
- 過熱状態の発生

ご参考: 仕様範囲外の電源によりリセットが発生しますが、シャットダウンを引き起こす のは 100 ミリ秒を超えて電源が仕様範囲外であった場合のみです。

図 [E-2](#page-228-0) の図は、電源オフシーケンスを示します。表 [E-2](#page-229-0) では、図で使用される記号が定義さ れ、電源オフシーケンスのタイミングパラメータを説明しています。

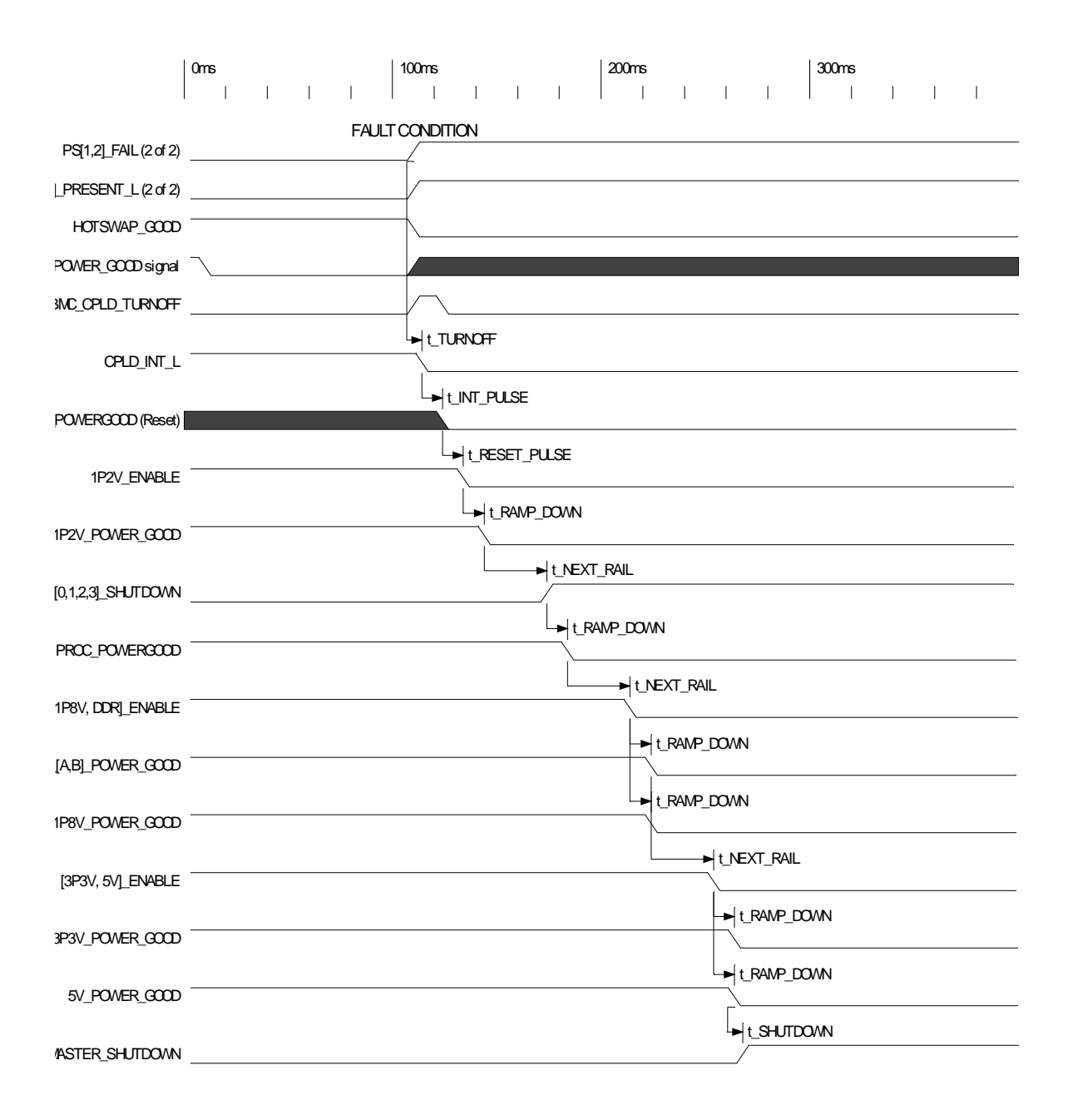

<span id="page-228-0"></span>図 **E-2** 電源オフシーケンス

<span id="page-229-0"></span>表 **E-2** 電源オフシーケンスのタイミングパラメータ

| 記号            | パラメータ                                                 | 値(ミリ秒) |
|---------------|-------------------------------------------------------|--------|
| t TURNOFF     | 電源オフシーケンス開始の障害のある状態からのディレイ                            | 0.0    |
| t_INT_PULSE   | 割り込み表明からリセット表明までの時間                                   | 10.0   |
| t RESET PULSE | リセット表明から第1 Enable 非表明までの時間                            | 10.0   |
| t RAMP DOWN   | 電源オフランプの見積時間                                          | 10.0   |
| t NEXT RAIL   | 1つのレール Power Good 非表明から次のレール Enable 非<br>表明までのディレイ    | 30.0   |
| t SHUTDOWN    | 最後のレール Power Good 非表明から Master Shutdown 表<br>明までのディレイ | 0.0    |

# シリアル接続 SCSI BIOS 設定 ユーティリティ

この付録では、LSI ロジック Fusion-MPT シリアル接続 SCSI (SAS) BIOS 設定ユーティリ ティの使用法について説明します。この付録には次のセクションがあります。

- セクション F.1、「[Fusion-MPT SAS BIOS](#page-230-0) の概要」(F-1 ページ)
- セクション F.2、「SAS BIOS [設定ユーティリティの起動」\(](#page-232-0)F-3 ページ)
- セクション F.3、「Configuration Utility[\(設定ユーティリティ\)画面」\(](#page-233-0)F-4 ページ)
- セクション F.4、「RAID [設定タスクの実行」\(](#page-270-0)F-41 ページ)

### <span id="page-230-0"></span>F.1 Fusion-MPT SAS BIOS の概要

Fusion-MPT SAS BIOS の機能には次のものがあります。

- 最高 256 アダプタの設定;INT13(bootrom)のサポートには、次の 4 つのサポートを選ぶ ことができます。
- Message Passing Technology /メッセージ受け渡しテクノロジー (MPT) のサポート
- LSI53C1064 デバイスのサポート
- SASデバイスのサポート

ご参考: 現時点では、Sun Fire X4100 サーバーおよび Sun Fire X4200 サーバーは、 SAS1064 コントローラのみをサポートして出荷されます。現時点ではこれらのサーバーで は SATA デバイスはサポートされていません。

■ 統合 RAID 初期化のサポート (適切なファームウェア付属)

SAS BIOS は、SAS ハードウェアのリソースを管理する起動可能 ROM コードです。これ は、LSI ロジック Fusion-MPT SAS コントローラまたはプロセッサ製品群特有のものです。 Fusion-MPT SAS BIOS は、標準のシステム BIOS と統合されています。INT13h を使用す れば、標準ディスクサービスのルーチンを拡張できます。

起動時間初期化中に、SAS BIOS は、システム BIOS が IDE ドライブのような他のハード ディスクをすでにインストールしているかどうかを判断します。他のドライブがすでにイン ストールされている場合、SAS BIOS は、検出した SAS ドライブをこれらのドライブの後 ろにマップします。そうでない場合、SAS BIOS はシステムの起動ドライブで起動するドラ イブをインストールします。この場合、システムは SAS BIOS がコントロールするドライ ブから起動します。LSI ロジック SAS BIOS は、BIOS ブート仕様(BBS)をサポートして います。

#### F.1.1 BIOS ブート仕様(BBS)による起動初期化

Fusion-MPT SAS BIOS は、BIOS ブート仕様(BBS)をサポートしています。これにより、 優先順位の選択によってどのデバイスから起動するかを選ぶことができます。

この機能を使用するために、システム BIOS は BBS とも互換性がある必要があります。シ ステムが BBS をサポートしていれば、システム BIOS セットアップメニューを使用して起 動やドライブの順序を選択できます。システム BIOS セットアップでは、[Boot Connection Devices (ブート接続デバイス)] メニューが利用可能な起動のオプションを表示します。そ のメニューを使用して、デバイスの選択と順序の再配列を行います。その後メニューを終了 して、起動処理を続行します。

## <span id="page-232-0"></span>F.2 SAS BIOS 設定ユーティリティの起動

SAS BIOS のバージョン 6.xx をお持ちで、それに Fusion-MPT SAS BIOS 設定ユーティリ ティが入っていれば、SAS ホストアダプタのデフォルト設定を変更することができます。複 数のデバイス設定に矛盾が生じた場合やシステムのパフォーマンスを最適化する必要があ る場合、これらのデフォルト値の変更を決めることがあります。

ブートアップ中コンピュータのモニタ上に表示されるバナーに、SAS BIOS のバージョン番 号が表示されます。本ユーティリティが利用可能であれば、次のメッセージもブートアップ 中に表示されます。

[Press Ctrl+C to start LSI Logic Configuration Utility... (Ctrl+C キーを押して、LSI ロジック設定ユーティリティを起動します ...)]

このメッセージは約 5 秒間画面上に残るので、本ユーティリティを起動するための時間が得 られます。Ctrl+C キーを押すと、メッセージは次のように変わります。

[Please wait, invoking LSI Logic Configuration Utility... (お待ちください。LSI ロジック設定ユーティリティを呼び出しています ...)]

しばらくすると、Fusion-MPT SAS BIOS 設定ユーティリティのメインメニューがコン ピュータのモニタ上に表示されます。起動処理中、次のメッセージを表示する場合があり ます。

- [Adapter removed from boot order! (アダプタが起動順に削除されました!)] アダプタがシステムから削除された場合や PCI ブリッジの後ろに再配置された場合に、 このメッセージを表示します。
- [Adapter configuration may have changed, reconfiguration is suggested! (アダプタの設定が変更された可能性があります。再設定することをお勧めします!)]

NVRAM の情報がどれも有効でない場合に、このメッセージを表示します。

■ [Updating Adapter List! (アダプタのリストを更新しています!)]

起動の順序が4アダプタより少ない場合や表示より多くのアダプタが存在する場合に、こ のメッセージを表示します。

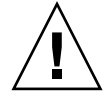

ご注意: SAS BIOS 設定ユーティリティは強力なツールです。使用中止むを得ずコント ローラをすべて無効にした場合、メモリ初期化後リブート中に Ctrl+E キー(または、5.00 以前のバージョンでは Ctrl+A キー)を押して、コントローラをもう一度有効にして再設定 してください。

ご参考: 設定ユーティリティによって検出されたデバイスの中には、SAS BIOS でコント ロールできないものもあります。テープドライブやスキャナのようなデバイスは、そのデバ イス特有のデバイスドライバをロードする必要があります。ただし、SAS BIOS 設定ユー ティリティを使えば、これらデバイスのパラメータを変更することができます。

### <span id="page-233-0"></span>F.3 Configuration Utility(設定ユーティリティ) 画面

All SAS BIOS 設定ユーティリティ画面はすべて、画面上部から始まり、次のエリアに区分 されています。

- ヘッダーエリア:このエリアには、静的な情報テキストを表示します。たとえば、製品 タイトルやバージョンなどです。
- メニューエリア:このエリアには、現在の画面タイトルやコントローラ情報を表示しま す。これは、アダプタリスト以外が画面上にある場合です。
- メインエリア:これは、データを提供するためのメインエリアです。このエリアには、ア イテムの選択や縦横へのスクロールを行うカーソルがあります。必要な場合、ここに縦 横のスクロールバーが表示されます。
- フッターエリア:このエリアは、一般的なヘルプ情報のテキストを提供します。

ご参考: この付録に示されている画面が例です。なお、表示されるバージョン番号、画面 アイテム、および選択肢は、製品の使用中に切り替わることがあります。

### <span id="page-234-0"></span>F.3.1 ユーザー入力キー

表 [F-1](#page-234-0) に表示されている一般的なキー入力は、SAS BIOS 設定ユーティリティのすべての画 面に適用されます。

表 **F-1** ユーザー入力キー

|          | 定義               | 説明                                                                                                    |
|----------|------------------|----------------------------------------------------------------------------------------------------|
| F1       | ヘルプ              | カーソルが置かれているフィールドに対する説明や注意を記載<br>したヘルプ                                                                             |
| 矢印キー     | カーソルの移動          | カーソルを配置するための上下左右の移動                                                                                               |
| Home/End | アイテムの選択          | カーソルが置かれているアイテムを選択                                                                                                |
| $+/-$    | アイテムの変更          | □ の中に値の入ったアイテムは変更可能です。数字のキーパッ<br>ド+および-は、変更可能フィールドを次の相対値に更新します。                                                   |
| Esc      | 中止/終了            | Esc キーは、現在のコンテキスト操作の中止や、現在の画面の<br>終了を実行します。変更が行われた場合、ユーザー確認が行わ<br>れます。                                            |
| Enter    | < アイテム > の<br>実行 | 実行可能アイテムは、テキストのハイライトや異なる背景色で<br>示されます。Enter キーを押して、そのアイテム関連機能を実行<br>します。<br>GUI の中では、現在許可されていない選択肢はグレー表示され<br>ます。 |
|          |                  | 設定ユーティリティの中では、実行可能アイテムの動作がそれ<br>ぞれ異なります。                                                                          |

#### F.3.2 Adapter List(アダプタリスト)画面

Fusion-MPT SAS BIOS設定ユーティリティを起動すると、図[F-1](#page-235-0)に示されるような[Adapter List(アダプタリスト)]画面が表示されます。この画面は、システム内の LSI ロジック SAS ホストアダプタ最高 256 までのスクロールリストと、それぞれについての情報を表示しま す。表 [F-2](#page-236-0) は、この画面のフィールドについて説明しています。

矢印キーを使用してアダプタを選択します。次に、Enter キーを押して選択したアダプタの プロパティを表示および変更します(さらに、他の画面にアクセスします)。アダプタを選 択して Enter キーを押すと、アダプタのデバイスをスキャンして、[Adapter Properties(ア ダプタのプロパティ)]画面が表示されます。図 [F-3](#page-239-0) を参照してください。

アダプタの起動の順序を変更するには、[Boot Order(起動順)]フィールド内で -、+、Insert、 および Delete キーを使用します。Insert または Delete キーを押すと、アダプタが起動順に 追加または起動順に削除されます。魔 ® よび + キーを押すと、起動順にアダプタの位置が並 べ替えられます。起動の順序を変更すると、設定ユーティリティは画面終了前に、その変更 を保存するプロンプトを表示します。

[Adapter List(アダプタリスト)]画面から Alt+N キーを押して、[Global Properties(グ ローバルプロパティ)]画面にアクセスすることもできます。図 [F-2](#page-237-0) を参照してください。こ の画面で、グローバルな有効範囲の設定を変更することができます。

\*\*\*\*\*\*\*\*\*\*\*\*\*\*\*\*\*\*\*\*\*\*\*\*\*\*\*\*\*\*\*\*\*\*\*\*\*\*\*\*\*\*\*\*\*\*\*\*\*\*\*\*\*\*\*\*\*\*\*\*\*\*\*\*\*\*\*\*\*\*\*\*\*\*\*\*\*\*\* \* LSI Logic MPT Setup Utility v6.02.00.00 (2005.07.08) \* \* Adapter List Global Properties \* \* Adapter PCI PCI PCI PCI FW Revision 500 Status Boot Bus Dev Fnc Slot **Driver Community Community** Order \* SAS1064 02 03 00 00 1.04.00.00-IR Enabled 0 \*  $\star$  \*  $\star$  \* \* \*  $\star$  \*  $\star$  \* \* \*  $\star$  \*  $\star$  \* \* \*  $\star$  \*  $\star$  \* \* \*  $\star$  \*  $\star$  \* \* \*  $\star$  \* \* Esc = Exit Menu F1/Shift+1 = Help \* \* Alt+N = Global Properties  $-/+$  = Alter Boot Order Ins/Del = Alter Boot List \*\*\*\*\*\*\*\*\*\*\*\*\*\*\*\*\*\*\*\*\*\*\*\*\*\*\*\*\*\*\*\*\*\*\*\*\*\*\*\*\*\*\*\*\*\*\*\*\*\*\*\*\*\*\*\*\*\*\*\*\*\*\*\*\*\*\*\*\*\*\*\*\*\*\*\*\*\*\*

<span id="page-235-0"></span>**図 F-1 Adapter List** (アダプタリスト)画面

<span id="page-236-0"></span>表 **F-2** Adapter List(アダプタリスト)画面のフィールドの説明

| フィールド                         | 説明                                                                                                    |
|-------------------------------|----------------------------------------------------------------------------------------------------|
| Adapter<br>(アダプタ)             | 特定の LSI ロジック SAS コントローラの種類。                                                                                                    |
| PCI Bus<br>(PCI バス)           | システム BIOS がアダプタに割り当てた PCI バス番号 (範囲 0x00 - 0xFF、0 - 255<br>$decimal)$ .                                                                                                    |
| PCI Dev<br>(PCIデバイス)          | システム BIOS がアダプタに割り当てた PCI デバイス (範囲 0x00 - 0x1F, 0 - 31<br>$decimal)$ .                                                                                                    |
| PCI Fnc<br>(PCI 機能)           | システムBIOSがアダプタに割り当てたPCI機能(範囲0x00 - 0x7,0 - 7 decimal)。                                                                                                    |
| PCI Slot<br>(PCIスロット)         | コントローラがインストールされる PCI スロット                                                                                                    |
| <b>FW Revision</b><br>(FW 改訂) | Fusion MPT ファームウェアのバージョンと種類 (IR または IT)。                                                                                                    |
| <b>Status</b><br>(ステータス)      | 「Status(ステータス)]は、アダプタが LSI ロジックソフトウェアのコントロー<br>ルに適しているかどうか、または、LSI ロジックでないソフトウェアによるコン<br>トロールに指定されているかどうかを示します。<br>• Enabled (有効):BIOS は、現在アダプタをコントロールしているか、再ロー<br>ドでアダプタをコントロールしようとしているかのいずれかです。<br>• Disabled (無効): BIOS は、現在アダプタをコントロールしていないか、再<br>ロードでアダプタのコントロールを中断するかのいずれかです。有効または無<br>効であっても、ユーザーはさらにアダプタの設定を表示して変更できます。<br>[Adapter Properties (アダプタのプロパティ)] メニューの [Boot Support (起<br>動のサポート)]設定を使用して、この設定のステータスを変更できます。新<br>しい起動のサポート設定を有効にするには、BIOSを順番に再ロードする必要<br>があります(システムをリブートする必要があります)。<br>• Error (エラー): BIOS はアダプタの問題に直面しました。アダプタ設定を表<br>示および変更することはできますが、使用できる情報や機能が制限される場合<br>があります。 |
| <b>Boot Order</b><br>(起動順)    | システムが 2 つ以上のアダプタで構成される場合の、アダプタが起動する順番。<br>1システム内で最高 4 つまでのアダプタを起動可能として選択できます。起動リ<br>ストにアダプタを追加するには、「Boot Order (起動順)」 フィールドの上でしば<br>らく Insert キーを押します。起動リストからアダプタを削除するには、希望アダ<br>プタの [Boot Order (起動順)] フィールドの上でしばらく Delete キーを押しま<br>す。-および+キーを押すと、起動順にアダプタの位置を変更できます。                                                                                                    |

#### $E.3.3$ Global Properties (グローバルプロパティ) 画面

[Global Properties (グローバルプロパティ)] 画面にアクセスするには、[Adapter List (ア ダプタリスト)] 画面上で Alt+N キーを押します。[Global Properties (グローバルプロパ ティ)] 画面から [Adapter List (アダプタリスト)] 画面に戻るには、もう一度 Alt+N キー を押します。図 F-2 は、[Global Properties(グローバルプロパティ)]画面の例を示してい ます。表F-3は、この画面のフィールドについて説明しています。

```
* Adapter List Global Properties
                                                               \star\star\star\star\star\star\starPause When Boot Alert Displayed [No]
\starBoot Information Display Mode [Display adapters & installed devices] *
                              [Hook interrupt, the Default]
\starSupport Interrupt
\starRestore Defaults
\star\star\star\star\star\star\ddot{\phantom{0}}\star* Esc = Exit Menu F1/Shift+1 = Help
* Alt+N = Adapter List
```
<span id="page-237-0"></span>Global Properties (グローバルプロパティ) 画面 図 F-2

<span id="page-238-0"></span>表 **F-3** Global Properties(グローバルプロパティ)画面のフィールドの説明

| フィールド                                                    | 説明                                                                                                    |
|----------------------------------------------------------|----------------------------------------------------------------------------------------------------|
| Pause When Boot<br>Alert Displayed<br>(起動アラート表示時<br>の休止) | このオプションは、起動中にアラートメッセージが表示された後ユーザー<br>承認のために BIOS が一時休止するかどうかを指定します。<br>メッセージ表示後も続行するには、「No(いいえ)]を選択します。ユー<br>ザーがキーを押すのを待つには、「Yes(はい)]を選択します。                                                                                                    |
| <b>Boot Information</b><br>Display Mode<br>(起動情報表示モード)   | このオプションは、起動中 BIOS がアダプタやデバイスについてどのくら<br>い情報を表示するかをコントロールします。有効な変数は:<br>• Display adapters only(アダプタのみを表示)<br>• Display adapters and all devices (アダプタとすべてのデバイスを表示)<br>• Display minimal information (最小限の情報を表示)<br>• Display adapters & installed devices (アダプタとインストールされた<br>デバイスを表示) |
| Support Interrupt<br>(中断のサポート)                           | 必要に応じてこのオプションを使用すると、INT40 でのフックを防ぐこと<br>ができます。有効な変数は:<br>• Hook interrupt(フック中断)(デフォルト)<br>• Bypass interrupt hooks(バイパス中断フック)                                                                                                    |
| <b>Restore Defaults</b><br>(デフォルトの復元)                    | Enter キーを押すとデフォルト設定が復元されます。                                                                                                    |

#### Adapter Properties (アダプタのプロパティ) 画面  $E.3.4$

[Adapter Properties (アダプタのプロパティ)]画面を使用すると、アダプタ設定を表示お よび変更できます。他のすべての画面にアクセスすることもできます。図 F-3 に、[Adapter Properties (アダプタのプロパティ)] 画面の例を示します。表F-4 は、画面のフィールドに ついての説明です。

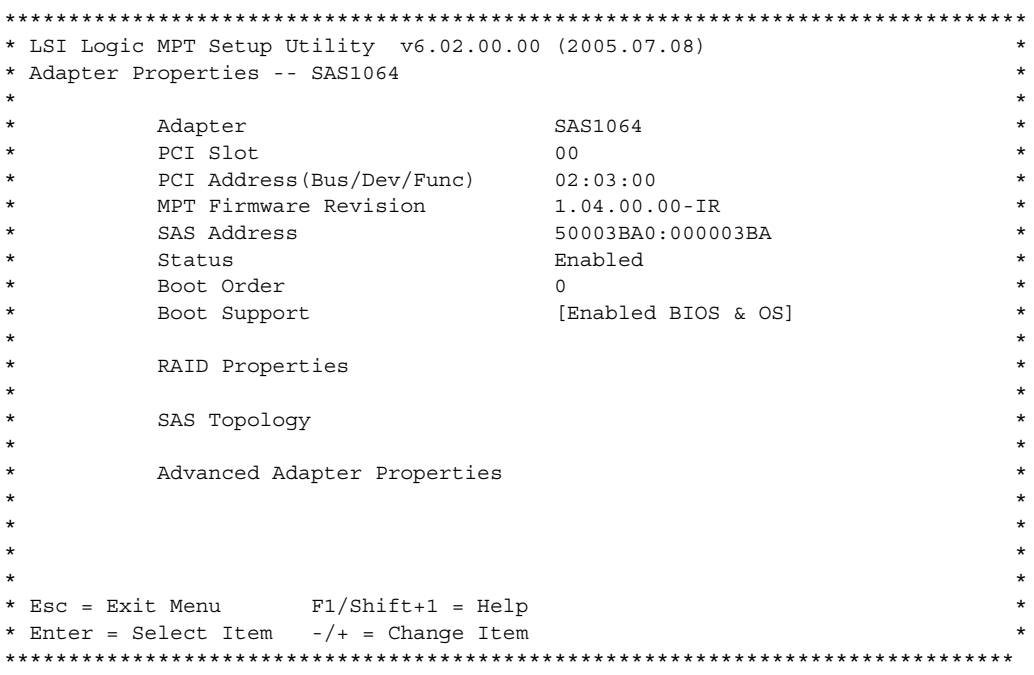

<span id="page-239-1"></span><span id="page-239-0"></span>Adapter Properties (アダプタのプロパティ) 画面 図 F-3

表 F-4 Adapter Properties (アダプタのプロパティ) 画面のフィールドの説明

| フィールド                                        | 説明                                                                                                    |
|----------------------------------------------|----------------------------------------------------------------------------------------------------|
| Adapter (アダプタ)                               | 特定の LSI ロジック SAS コントローラの種類。                                                                                                    |
| <b>PCI Slot</b><br>$(PCI Z\Box \vee \vdash)$ | コントローラがある PCI スロット。                                                                                                    |
| <b>PCI</b> Address<br>(PCI アドレス)             | システム BIOS がアダプタに割り当てた PCI アドレス。<br>バス値には、0x00 - 0xFF、0 - 255 decimal という範囲があります。<br>デバイス値には、0x00 - 0x1F、0 -31 decimal という範囲があります。<br>機能には、0x00 - 0x7、0 - 7 decimal という範囲があります。 |

表 **F-4** Adapter Properties(アダプタのプロパティ)画面のフィールドの説明(続き)

| フィールド                                           | 説明                                                                                                    |
|-------------------------------------------------|----------------------------------------------------------------------------------------------------|
| <b>MPT</b> Firmware Revision<br>(MPT ファームウェア改訂) | Fusion MPT ファームウェアのバージョンと種類 (IR または IT)。                                                                                                    |
| <b>SAS Address</b><br>(SAS アドレス)                | このアダプタに割り当てられた SAS アドレス。                                                                                                    |
| <b>Status</b><br>(ステータス)                        | アダプタが LSI ロジックソフトウェアのコントロールに適しているか<br>どうか、または、LSI ロジックでないソフトウェアによるコントロー<br>ルに指定されているかどうかを示します。                                                                                                    |
|                                                 | • Enabled (有効):BIOS は、現在アダプタをコントロールしている<br>か、再ロードでアダプタをコントロールしようとしているかのいず<br>れかです。                                                                                                    |
|                                                 | • Disabled (無効):BIOS は、現在アダプタをコントロールしていな<br>いか、再ロードでアダプタのコントロールを中断するかのいずれか<br>です。有効または無効であっても、ユーザーはさらにアダプタの設<br>定を表示して変更することができます。[Adapter Properties (アダ<br>プタのプロパティ)] メニューの [Boot Support (起動のサポート)]<br>設定を使用して、この設定のステータスを変更できます。新しい<br>[Boot Support (起動のサポート)]設定を有効にするには、BIOS<br>を順番に再ロードする必要があります(システムをリブートする必<br>要があります)。 |
|                                                 | • Error (エラー): BIOS はアダプタの問題に直面しました。アダプ<br>夕設定を表示および変更することはできますが、使用できる情報や<br>機能が制限される場合があります。                                                                                                    |
| <b>Boot Order</b><br>(起動順)                      | システムが 2 つ以上のアダプタで構成される場合の、アダプタが起動<br>する順番。1 システム内で最高 4 つのアダプタを起動可能として選択<br>できます。                                                                                                    |
| <b>Boot Support</b><br>(起動のサポート)                | アダプタがLSIロジックソフトウェアのコントロールに適しているかどう<br>か、または、LSI ロジックでないソフトウェアによるコントロールに指定<br>されているかどうかを示します。オプションは、次の通りです。<br>• Enabled BIOS & OS (BIOS および OS 有効) (デフォルト): BIOS<br>および OS の両方がアダプタをコントロールします。                                                                                                    |
|                                                 | • Enabled BIOS Only (BIOS のみ有効): BIOS がアダプタをコント<br>ロールします。OSドライバは、コントロールしません。OSドライバ<br>によってはこの設定をサポートしていないものもあります。たとえ<br>ば、Windowsドライバではアダプタを無効にする方法がありません。<br>• Enabled OS Only (OS のみ有効): BIOS はアダプタをコントロー                                                                                                    |
|                                                 | ルしません。OSドライバがアダプタをコントロールします。<br>• Disabled (無効):ロード時 BIOS はアダプタをコントロールしませ<br>ん。ただし、アダプタは設定プロトコルを通じて常に可視になります。<br>この設定への変更は、メインの [Adapter List (アダプタリスト)] メ<br>ニューの [Status (ステータス)] フィールドに反映されます。新しい                                                                                                    |
|                                                 | 設定は、BIOS が再ロードされるまで(すなわち、システムがリブート<br>されるまで)有効になりません。                                                                                                    |
| <b>RAID Properties</b><br>(RAID プロパティ)          | このフィールド上で Enter キーを押すと、この画面にアクセスできます。                                                                                                    |

Adapter Properties (アダプタのプロパティ) 画面のフィールドの説明 (続き) 表 F-4

| フィールド                                                | 説明                                    |
|------------------------------------------------------|---------------------------------------|
| <b>SAS</b> Topology<br>(SAS トポロジー)                   | このフィールド上で Enter キーを押すと、この画面にアクセスできます。 |
| <b>Advanced Adapter Properties</b><br>(詳細アダプタのプロパティ) | このフィールド上で Enter キーを押すと、この画面にアクセスできます。 |

#### $F.3.5$ SAS Topology (SAS トポロジー) 画面

[SAS Topology (SAS トポロジー)] 画面は、図 F-4 に示されるようなアダプタの SAS 階層 を表示します。右にスクロールすると、デバイスについての追加情報を表示することができ ます (図F-5から図F-8を参照してください)。表F-5に、フィールドの説明を示します。

[SAS Topology (SAS トポロジー)] 画面は、次のオブジェクトおよびその重要なプロパ ティを表示します。

- アダプタ
- $\blacksquare$  PHY
- 接続されているデバイス
- エキスパンダ/エンクロージャ

```
* LSI Logic MPT Setup Utility v6.02.00.00 (2005.07.08)
                                                                 \star* SAS Topology -- SAS1064
                                                                 \starDiscovery Device
                Device Identifier
                                                                \rightarrow* SAS1064 (02:03:00)
                                           Status Info
                                                                 \star* * PHY 0Good
                                                                 \ddot{\phantom{0}}Good
* * pHY 1\starSEAGATE ST936701LSUN36G 0456 Good SAS<br>SEAGATE ST973401LSUN72G 0356 Good SAS
* * PHY 2\star* * PHY 3\star\star\star\star\star\star\star\star\star* Esc=Exit F1=Help Alt+M=More Keys
* Alt+D=Device Properties Alt+E=Expander Properties
```
<span id="page-241-0"></span>図 F-4 SAS Topology (SAS トポロジー) 画面

[SAS Topology(SAS トポロジー)]画面を拡張するには、エキスパンダまたはエンクロー ジャを選択して Enter キーを押して、すべての PHY /デバイス/ベイを表示します。この 表示を閉じるには、もう一度 Enter キーを押します。

カーソルが Device Identifier(デバイス識別子)上にある間、次のアクションを実行するこ とができます。

- Alt+E キーを押して特定の[Expander Properties(エキスパンダのプロパティ)]画面に アクセスするか、または Alt+D キーを押して特定の[Device Properties(デバイスのプ ロパティ)]画面にアクセスします。
- エキスパンダまたはエンクロージャ上で Enter キーを押して、表示を拡大または閉じま す。
- いずれかのデバイス上で Enter キーを押し、位置特定 LED をアクティブにします。

この画面上で C キーを押すと、随時、存在しないデバイスのデバイスマッピングをクリア できます。カーソルを右にスクロールすると、さらに情報が表示されます(図 [F-5](#page-242-0) から図 [F-8](#page-244-0) を参照してください)。

\*\*\*\*\*\*\*\*\*\*\*\*\*\*\*\*\*\*\*\*\*\*\*\*\*\*\*\*\*\*\*\*\*\*\*\*\*\*\*\*\*\*\*\*\*\*\*\*\*\*\*\*\*\*\*\*\*\*\*\*\*\*\*\*\*\*\*\*\*\*\*\*\*\*\*\*\*\*\*\* \* SAS Topology -- SAS1064 \* \* Device Identifier Negotiated Link \* \* SAS1064(02:03:00) Speed(Gbps) \* \* \* PHY 0 Unknown \* \* \* PHY 1 Unknown \* \* \* PHY 2 SEAGATE ST936701LSUN36G 0456 3.0 \* \* \* PHY 3 SEAGATE ST973401LSUN72G 0356 3.0 \*  $\star$  \* \* \*  $\star$  \*  $\star$  \* \* \*  $\star$  \*  $\star$  \* \* \*  $\star$  \*  $\star$  \* \* \*  $\star$  \*  $\star$  \* \* Esc=Exit F1=Help Alt+M=More Keys \* \* Alt+D=Device Properties Alt+E=Expander Properties \* \*\*\*\*\*\*\*\*\*\*\*\*\*\*\*\*\*\*\*\*\*\*\*\*\*\*\*\*\*\*\*\*\*\*\*\*\*\*\*\*\*\*\*\*\*\*\*\*\*\*\*\*\*\*\*\*\*\*\*\*\*\*\*\*\*\*\*\*\*\*\*\*\*\*\*\*\*\*\*\*

<span id="page-242-0"></span>図 **F-5** SAS Topology(SAS トポロジー)画面 2、Negotiated Link Speed(ネゴシエーションが行われ たリンク速度)

\* SAS Topology -- SAS1064 Device Identifier Maximum Link  $\star$  $*$  SAS1064 (02:03:00) Speed (Gbps)  $\star$  $* * PHY 0$  $3.0$  $\star$  $* * PHY 1$  $3.0$  $\star$ \* \* FII 1<br>\* \* PHY 2 SEAGATE ST936701LSUN36G 0456 3.0<br>\* \* PHY 3 SEAGATE ST973401LSUN72G 0356 3.0  $\star$ \* Esc=Exit F1=Help Alt+M=More Keys \* Alt+D=Device Properties Alt+E=Expander Properties 

図 F-6 SAS Topology (SAS トポロジー)画面 3、Maximum Link Speed(最高リンク速度)

\* SAS Topology -- SAS1064  $\star$ Device Identifier Target Capabilities  $*$  SAS1064 (02:03:00)  $\star$  $* * PHY 0$  $\star$  $* * PHY 1$ SEAGATE ST936701LSUN36G 0456 SSP<br>SEAGATE ST973401LSUN72G 0356 SSP  $* * PHY 2$  $\ddot{\phantom{0}}$ \* \* PHY 3  $\star$ \* Esc=Exit F1=Help Alt+M=More Keys \* Alt+D=Device Properties Alt+E=Expander Properties 

SAS Topology (SAS トポロジー) 画面 4、Target Capabilities (ターゲット機能) 図 F-7

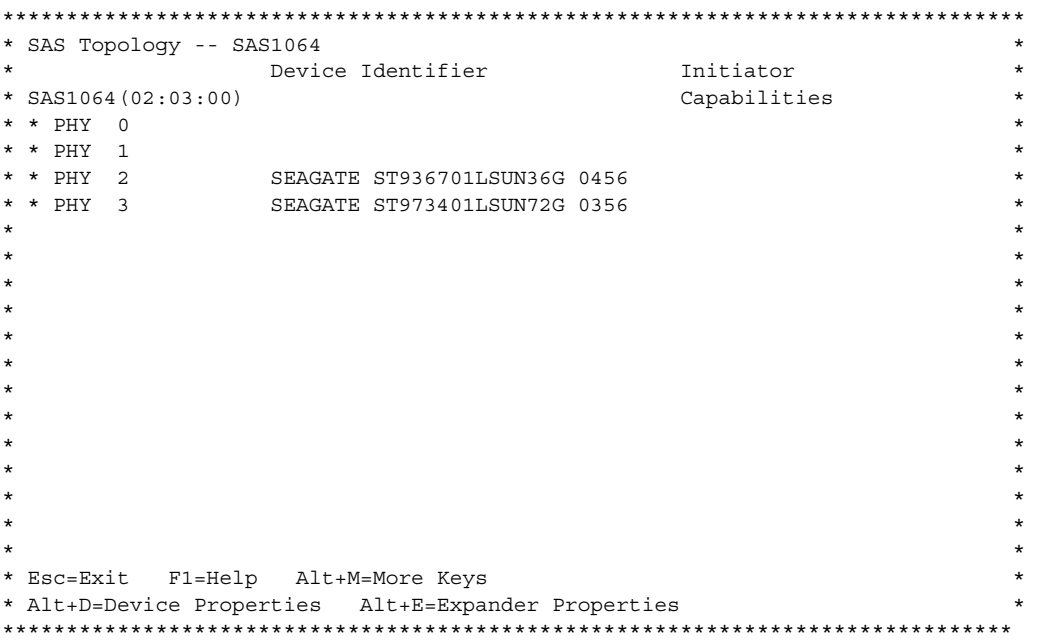

<span id="page-244-1"></span><span id="page-244-0"></span>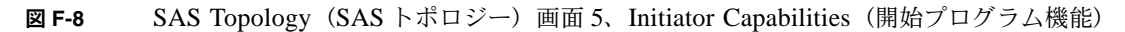

| フィールド                                             | 説明                                                                                                    |
|---------------------------------------------------|----------------------------------------------------------------------------------------------------|
| Device Identifier<br>(デバイス識別子)                    | デバイスの問い合わせデータから抽出された ASCIIデバイスの識別子スト<br>リング。                                                                                                    |
| Discovery Status<br>(発見ステータス)                     | このじかに接続された PHY またはエキスパンダでの SAS トポロジー発見<br>の動作状況。このフィールドは、発生したエラーのインジケータにすぎま<br>せん。詳細やエラー値については、エキスパンダは [Expander Properties<br>(エキスパンダのプロパティ)]ページ、直接接続された PHY は「PHY<br>Properties (PHY のプロパティ)] ページを参照してください。 |
| Device Info<br>(デバイス情報)                           | デバイスが SAS か SATA か、そのデバイスが起動のデバイスとして選択<br>されているかどうかを示します。<br>(現時点では、Sun Fire X4100 または Sun Fire X4200 サーバーでは SATA<br>はサポートされていません)。                                                                           |
| Negotiated Link Speed<br>(ネゴシエーションが<br>行われたリンク速度) | このPHYに対してネゴシエーションが行われたリンク速度(単位Gbits/s)。<br>このフィールドも PHY が無効となっているかどうかを示します。                                                                                                    |

SAS Topology (SAS トポロジー) 画面のフィールドの説明 表 F-5

表 **F-5** SAS Topology(SAS トポロジー)画面のフィールドの説明(続き)

| フィールド                                        | 説明                                                                                                    |
|----------------------------------------------|----------------------------------------------------------------------------------------------------|
| Maximum Link Speed<br>(最高リンク速度)              | この PHY に可能なハードウェアの最高リンク速度(単位 Gbits/s)。                                                                                             |
| <b>Target Capabilities</b><br>(ターゲット機能)      | このデバイスのターゲット機能。次の略語が使われます。<br>• SSP - Serial SCSI Protocol (シリアル SCSI プロトコル)<br>• SMP - Serial Management Protocol (シリアル管理プロトコル)   |
| <b>Initiator Capabilities</b><br>(開始プログラム機能) | このデバイスの開始プログラム機能。次の略語が使われます。<br>• SSP - Serial SCSI Protocol (シリアル SCSI プロトコル)<br>• SMP - Serial Management Protocol (シリアル管理プロトコル) |

#### $F.3.6$ Device Properties (デバイスのプロパティ) 画面

[Device Properties (デバイスのプロパティ)] 画面は、図 F-9 に示されるように、特定のデ バイスについての情報を表示します。この画面にアクセスするには、[SAS Topology (SAS トポロジー)] 画面上でカーソルがデバイスの [Device Identifier (デバイス識別子)] フィー ルドにある時に Alt+D キーを押します。

この画面上で Alt+N キーまたは Alt+P キーを押すと、次のデバイスまたは前のデバイスを 切り替えられます。

```
* LSI Logic MPT Setup Utility v6.02.00.00 (2005.07.08)
                                                               \star* Device Properties -- SAS1064
                                                               \star\star\star\star\starDevice Identifier SEAGATE ST936701LSUN36G 0456
\star\star\ddot{\phantom{0}}\ddot{\phantom{0}}Device Information SAS
\star\star\starVerify
÷
                                                               \star÷
\star\star\ddot{\phantom{0}}÷
                                                               \star\ddot{\phantom{0}}\star* Esc=Exit F1=Help Alt+M=More Keys
                                                               \star* Alt+N = Next Device Alt+P = Previous Device Enter = Select Item
                                                               \star
```
<span id="page-246-0"></span>Device Properties (デバイスのプロパティ) 画面 図 F-9

表 **F-6** Device Properties(デバイスのプロパティ)画面のフィールドの説明

| フィールド                            | 説明                                                                                                    |
|----------------------------------|----------------------------------------------------------------------------------------------------|
| Device Identifier<br>(デバイス識別子)   | デバイスの問い合わせデータから抽出された ASCII デバイスの識別子スト<br>リング。                                                                                                    |
| Scan Order<br>(スキャン順)            | このデバイスのスキャンの順番。これは、パラレル SCSI の SCSI ID と同<br>じです。                                                                                                    |
| Device Information<br>(デバイス情報)   | デバイスが SAS か SATA かを示します。<br>(現時点では、Sun Fire X4100 または Sun Fire X4200 サーバーに SATA は<br>サポートされていません)。                                                                                                    |
| <b>SAS Address</b><br>(SAS アドレス) | このデバイスの SAS アドレス。                                                                                                    |
| Serial Number<br>(シリアルナンバー)      | このデバイスのシリアルナンバー。                                                                                                    |
| Verify<br>(確認)                   | Enter キーを押して、[Verify All Sectors (全セクタ確認)] 画面にアクセス<br>します。この画面から、そのデバイスのすべてのセクタの確認を開始でき<br>ます (セクション F.3.7、「Device Verify (デバイス確認)画面」(F-19ペー<br>ジ)を参照してください)。表 F-7 に続くテキストに示されているように、<br>必要な場合には、欠陥のある Logical Block Address(LBA)/ロジカルブ<br>ロックアドレス(LBA)を割り当て直すことができます。 |

#### <span id="page-248-0"></span> $F.3.7$ Device Verify (デバイス確認) 画面

[Device Verify(デバイス確認)] 画面にアクセスするには、 [Device Properties(デバイス のプロパティ)]画面の該当するフィールド上で Enter キーを押します。この画面には、 [Elapsed Time (経過時間)] とステータスバーが表示されます。これらは、操作が始まると 増加し、現行操作の進行状況を示します。

[Device Verify(デバイス確認)]画面が表示されている時に(図 F-10 を参照)Enter キーを 押すと、確認プロセスが開始されます。Esc キーを押すといつでも、確認プロセスをキャン セルできます。表F-7は、その画面のフィールドについて説明しています。

```
* Device Verify -- SAS1064
                                                        \starDevice Identifier SEAGATE ST936701LSUN36G 0456
   SAS Address 5000C500:001047C9
^\starSerial Number
                  39000SZC
\star3LC\starAll sectors on the device will be verified.
   Press Enter to continue or any other key to cancel.
\star^\starElapsed Time: 00:00:00
\star\starPercent
\starComplete
                                              100%
                                                        \star0%
            ***********
            * Esc=Exit F1=Help Alt+M=More Keys
*************************************
```
<span id="page-248-2"></span><span id="page-248-1"></span>図 F-10 Device Verify (デバイス確認) 画面

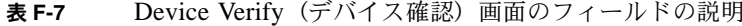

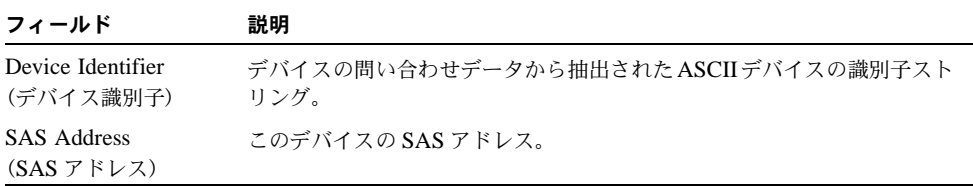

表 **F-7** Device Verify(デバイス確認)画面のフィールドの説明(続き)

| フィールド                         | 説明                         |
|-------------------------------|----------------------------|
| Serial Number<br>(シリアルナンバー)   | このデバイスのシリアルナンバー。           |
| Elapsed Time<br>(経過時間)        | フォーマットや確認操作が始まってから経過した総時間。 |
| Percent Complete<br>(完了パーセント) | 操作の現行完了状況を示すステータスバー。       |

ロジカルブロックアドレス(LBA)を再割り当てできる場合、または再割り当てする必要 がある場合、次のプロンプトが表示されます。

Reassign the block? (そのブロックを再割り当てしますか?) (Yes, No, All, nonE, Cancel) /(はい、いいえ、すべて、実行せず、キャンセル)

再割り当てのオプションは次の通りです。

- Yes(はい):このブロックのみ再割り当てします。今後別のブロックに再割り当てが必 要な場合、もう一度プロンプトを表示します。
- No(いいえ):このブロックを再割り当てしません。今後別のブロックに再割り当てが必 要な場合、もう一度プロンプトを表示します。
- All(すべて):現行ブロックを再割り当てし、プロンプトを再度表示せずに、そのブロッ クを必要とする他のブロックの再割り当てを自動的に行います。
- nonE (実行せず):現行ブロックの再割り当てを行いません。さらに、そのブロックを必 要とする他のブロックの自動再割り当ても行いません。プロンプトも表示しません。
- Cancel (キャンセル): 何も再割り当てせずに、確認プロセスを中止します。

 $F.3.8$ Advanced Adapter Properties (詳細アダプタのプロパ ティ) 画面

> [Advanced Adapter Properties (詳細アダプタのプロパティ)] 画面 (図 F-11 を参照) では、 あまりアクセスしないアダプタの設定を表示、変更できます。表F-8は、その画面のフィー ルドについて説明しています。

> [Advanced Adapter Properties (詳細アダプタのプロパティ)] 画面から、[Advanced Device Properties (詳細デバイスのプロパティ)] や [PHY Properties (PHY のプロパティ] にア クセスできます。[Link Error Settings(リンクエラー設定)]の [Threshold Count (しきい 値カウント)] や [Threshold Time (しきい値時間)] を変更するには、カーソルが希望フィー ルドにある間に Enter キーを押し、新しい値を入力します。

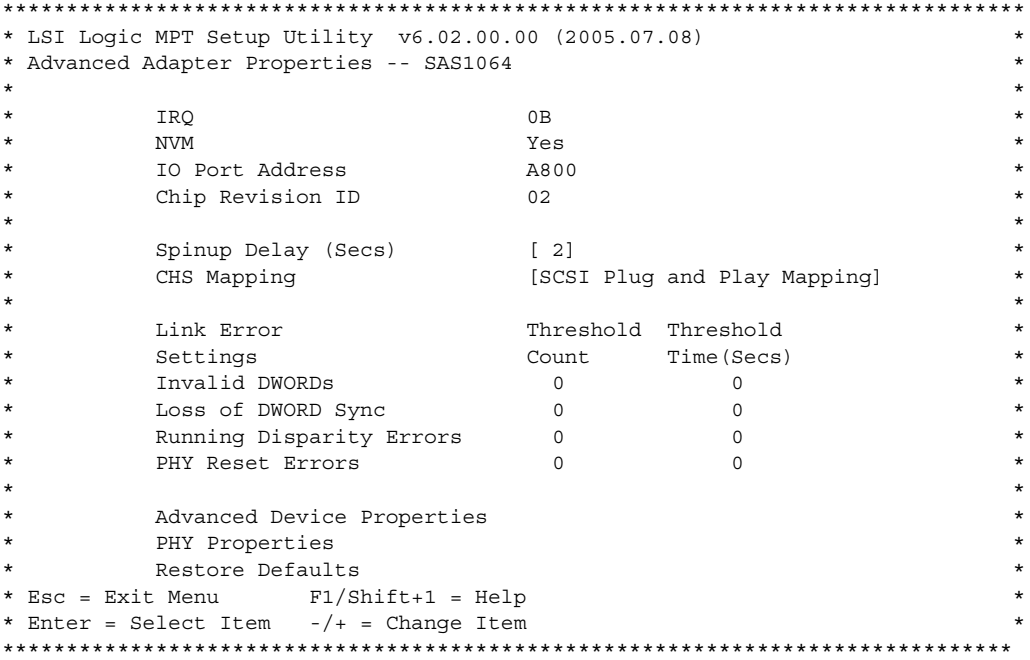

<span id="page-250-0"></span>図 F-11 Advanced Adapter Properties (詳細アダプタのプロパティ) 画面

<span id="page-251-0"></span>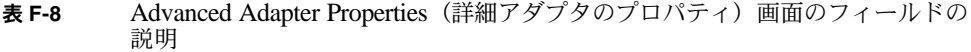

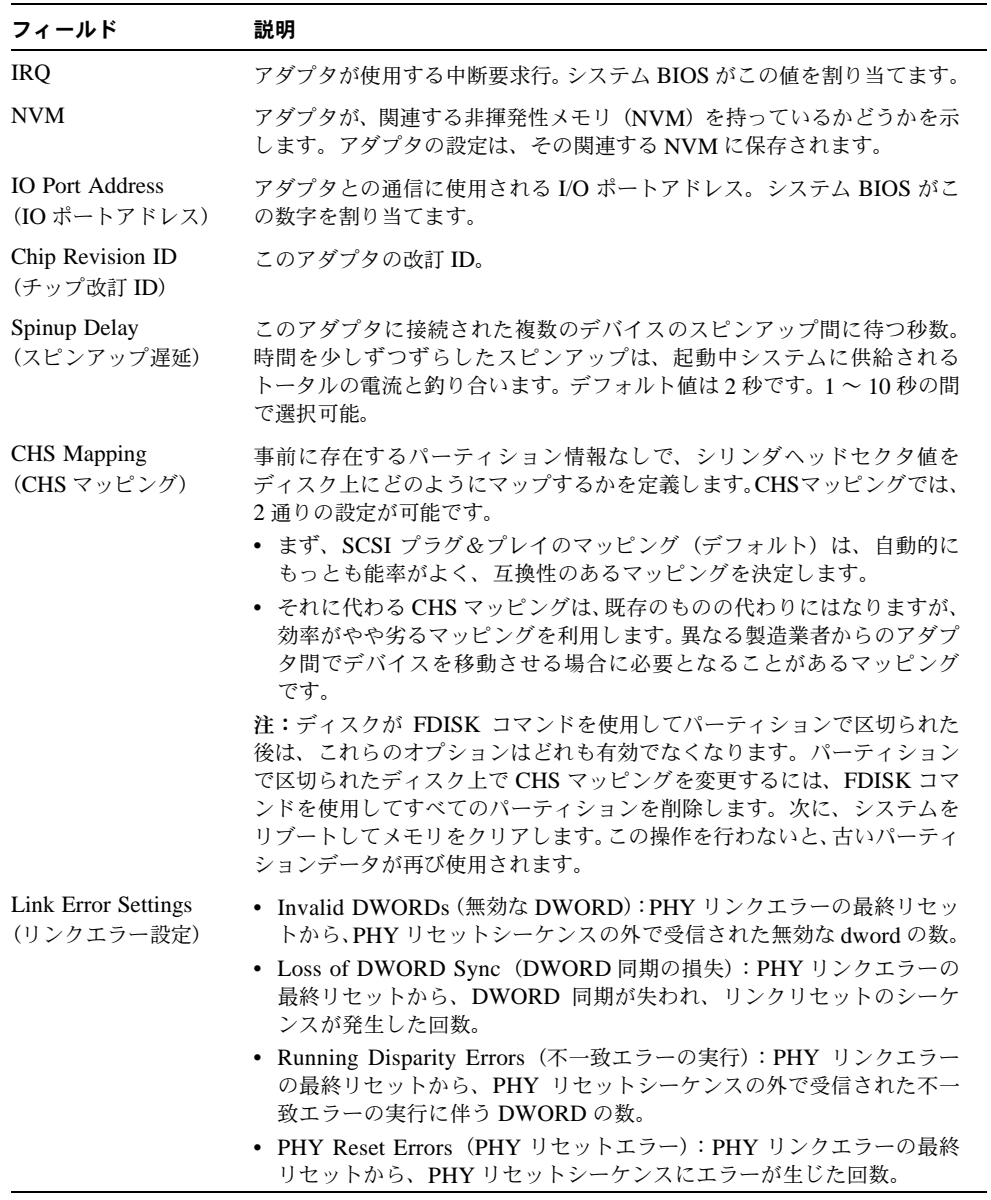
| フィールド                                                   | 説明                                                                                                    |
|---------------------------------------------------------|----------------------------------------------------------------------------------------------------|
| Threshold Count<br>(しきい値カウント)                           | リンクエラーカウントのしきい値。しきい値時間(秒)内にリンクエラー<br>カウントがしきい値カウントを上回ってしまう場合、Fusion-MPT FW が<br>リンク速度を下げることがあります。これらのフィールドのいずれかの上<br>で Enter キーを押し、値を変更します。   |
| Threshold Time (secs)<br>(しきい値時間(秒))                    | しきい値カウントを適用する時間(秒)。しきい値時間(秒)内にリンクエ<br>ラーカウントがしきい値カウントを上回ってしまう場合、Fusion-MPT FW<br>がリンク速度を下げることがあります。これらのフィールドのいずれかの<br>上で Enter キーを押し、値を変更します。 |
| <b>Advanced Device</b><br>Properties (詳細デバイ<br>スのプロパティ) | Enter キーを押し、詳細デバイスのプロパティを表示して変更します (セク<br>ション F.3.9、「Advanced Device Properties (詳細デバイスのプロパティ)<br>画面」(F-24 ページ)を参照してください)。                    |
| <b>PHY</b> Properties<br>(PHY のプロパティ)                   | Enter キーを押し、PHY のプロパティを表示して変更します(セクション<br>F.3.10、「PHY Properties(PHY のプロパティ)画面」(F-28 ページ) を参<br>照してください)。                                     |
| <b>Restore Defaults</b><br>(デフォルトの復元)                   | Enter キーを押すと、この画面のすべてのアイテムのデフォルト値が復元さ<br>れます。                                                                                                 |

表 **F-8** Advanced Adapter Properties(詳細アダプタのプロパティ)画面のフィールドの 説明*(続き)* 

#### <span id="page-253-0"></span>Advanced Device Properties (詳細デバイスのプロパ F.3.9 ティ) 画面

Advanced Device Properties (詳細デバイスのプロパティ画面) (図 F-12) で、あまりアクセ スしないデバイスの設定を表示して変更することができます。表F-9は、その画面のフィー ルドについて説明しています。

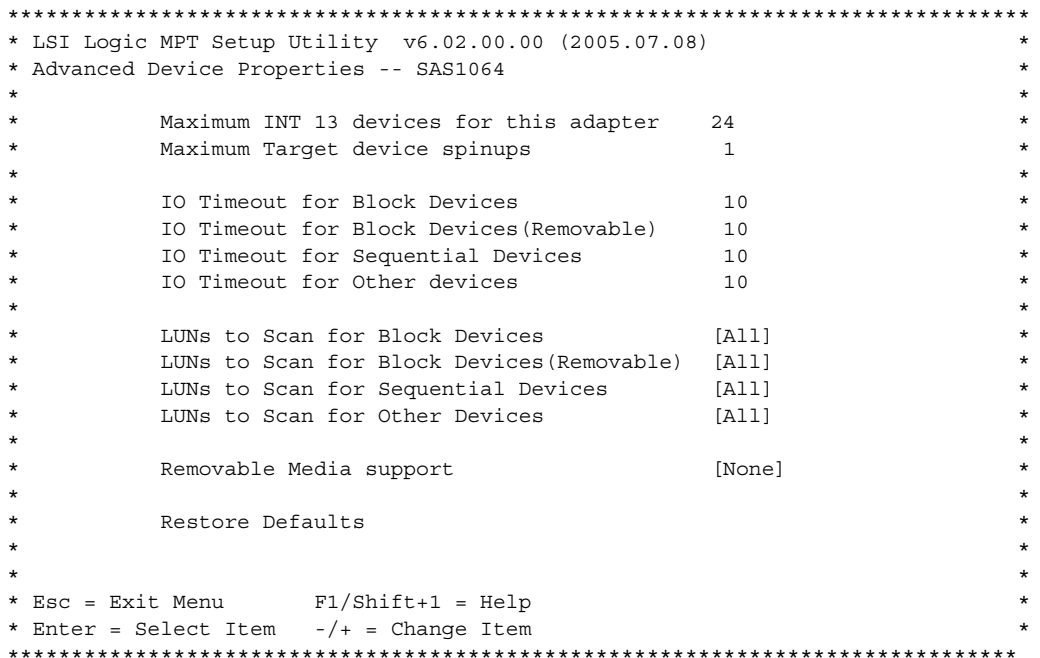

<span id="page-253-1"></span>図 F-12 Advanced Device Properties (詳細デバイスのプロパティ)画面

<span id="page-254-0"></span>表 **F-9** Advanced Device Properties(詳細デバイスのプロパティ)画面のフィールド の説明

| フィールド                                                                                | 説明                                                                                                    |
|--------------------------------------------------------------------------------------|----------------------------------------------------------------------------------------------------|
| Maximum INT 13<br>devices for this adapter<br>(このアダプタに接続<br>できる INT 13 デバイ<br>スの最大数) | 前の OS I/O インターフェイスをインストールするアダプタに接続するデ<br>バイスの最大数。アダプタのデバイススキャンの順序リストにある指定数<br>のデバイスは、1つのI/Oインターフェイスをインストールします。(イン<br>ストールされた I/O インターフェイスは INT 13H と定義されます)。X86<br>プラットフォームでは、システムにつき最大 24の INT 13h デバイスの使用<br>が可能です。したがって、インストールされるのが NT 13h デバイスの指定<br>数より少ない場合があります。X86 のデフォルトは 24 デバイス。0 ~ 24 の<br>範囲が可能です。                                                                                                    |
| Maximum target device<br>spinups (スピンアップ<br>の最大ターゲットデバ<br>イス数)                       | 同時にスピンアップすることができるターゲットの最大数。次のターゲッ<br>トセットのスピンアップを開始する前に、IOCは [spin-up delay (スピン<br>アップ遅延)] フィールドに指定されている時間を遅延させる必要がありま<br>す。このフィールドの0の値は、1の値と同じ扱いとなります。                                                                                                    |
| <b>IO</b> Timeout for Block<br>Devices (ブロックデバ<br>イスのIOタイムアウト)                       | ホストがリムーバブルでないメディアで次のデバイスの I/O タイムアウト<br>を実行するのに使用する時間 (単位:秒、0~999、0 = タイムアウトなし)<br>• SCSI Device Type 00h - Direct Access (SCSI デバイスの種類 00h -<br>ダイレクトアクセス)<br>• SCSI Device Type 04h - Write Once (SCSI デバイスの種類 04h 一書き<br>込み1回)<br>• SCSI Device Type 07h ñ Optical (SCSI デバイスの種類 07h ーオプティ<br>力ル)<br>• SCSI Device Type 0Eh - Simplified Direct Access (SCSI デバイスの<br>種類 OEh -簡略化ダイレクトアクセス)                                                                |
| IO Timeout for Block<br>Devices (Removable)<br>/ブロックデバイスの<br>IO タイムアウト<br>(リムーバブル)   | ホストがリムーバブルメディアで次のデバイスの I/O タイムアウトを実行<br>するのに使用する時間 (単位:秒、0~999、0 = タイムアウトなし)<br>• SCSI Device Type 00h - Direct Access (SCSI デバイスの種類 00h -<br>ダイレクトアクセス)<br>• SCSI Device Type 04h - Write Once (SCSI デバイスの種類 04h 一書き<br>込み1回)<br>• SCSI Device Type 05h - CD-ROM (SCSIデバイスの種類 05h - CD-<br>ROM)<br>• SCSI Device Type 07h ñ Optical (SCSI デバイスの種類 07h ーオプティ<br>カル)<br>• SCSI Device Type 0Eh - Simplified Direct Access (SCSI デバイスの<br>種類 OEh -簡略化ダイレクトアクセス) |
| IO Timeout for<br><b>Sequential Devices</b><br>(シーケンシャルデバイ<br>スのIOタイムアウト)            | ホストが次のデバイスのI/Oタイムアウトを実行するのに使用する時間(単<br>位:秒、0~999、0=タイムアウトなし)<br>• SCSI Device Type 00h - Sequential Access (SCSI デバイスの種類 00h<br>ーシーケンシャルアクセス)                                                                                                    |

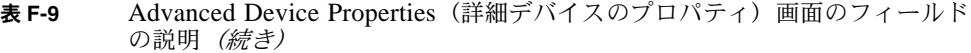

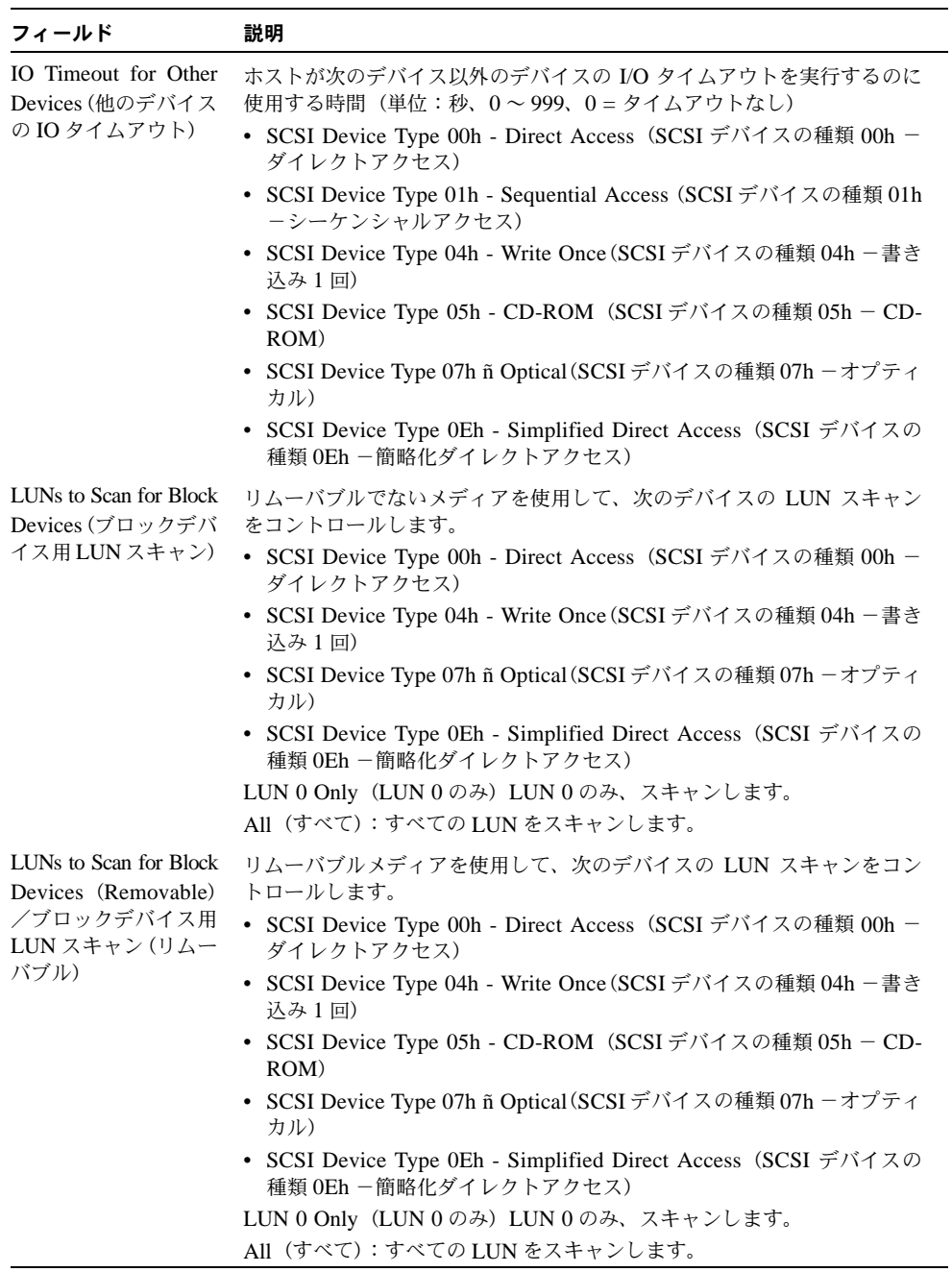

LUNs to Scan for Sequential Devices (シーケンシャルデバ イス用 LUN スキャン) 次のデバイスの LUN スキャンをコントロールします。 • SCSI Device Type 01h - Sequential Access (SCSI デバイスの種類 01h -シーケンシャルアクセス) LUN 0 Only(LUN 0 のみ)LUN 0 のみ、スキャンします。 All(すべて):すべての LUN をスキャンします。 LUNs to Scan for Other Devices(他のデバイス 用 LUN スキャン) 次のデバイス以外のすべてのデバイスの LUN スキャンをコントロールし ます。 • SCSI Device Type 00h - Direct Access (SCSI デバイスの種類 00h -ダイレクトアクセス) • SCSI Device Type 01h - Sequential Access (SCSI デバイスの種類 01h -シーケンシャルアクセス) • SCSI Device Type 04h - Write Once(SCSI デバイスの種類 04h -書き 込み 1 回) • SCSI Device Type 05h - CD-ROM (SCSI デバイスの種類 05h - CD-ROM) • SCSI Device Type 07h - Optical(SCSI デバイスの種類 07h -オプティ カル) • SCSI Device Type 0Eh - Simplified Direct Access(SCSI デバイスの 種類 0Eh -簡略化ダイレクトアクセス) LUN 0 Only(LUN 0 のみ)LUN 0 のみ、スキャンします。 All(すべて):すべての LUN をスキャンします。 フィールド 説明

| 表 F-9 | Advanced Device Properties (詳細デバイスのプロパティ) 画面のフィールド |  |
|-------|----------------------------------------------------|--|
|       | の説明 <i>(続き)</i>                                    |  |

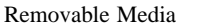

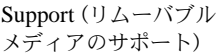

- None(なし):どのダイレクトアクセスのリムーバブルメディアデバイ スにも INT 13H インターフェイスをインストールしません。 • Boot Device Only(起動デバイスのみ):BIOS 初期化時メディアがデ
- バイス内に存在する場合、および存在する場合のみ、ダイレクトアクセ スのリムーバブルデバイスに INT 13H インターフェイスをインストー ルします。システムについては、次のいずれかです。
- BBS System(BBS システム):デバイスが起動デバイスとして選択さ れています(BBS の説明については、「BIOS Boot Specification(BIOS ブート仕様)」を参照してください)。
- Non-BBS System (BBS でないシステム):デバイスが起動デバイスと してセットアップされています。デバイスが接続されているアダプタ は、起動アダプタリストの一番目のアダプタ(すなわち、0)に指定さ れています。デバイスは、アダプタのデバイススキャン順リストの一番 目のデバイスに指定されています。
- With Media Installed (インストール済みメディア使用): BIOS 初期化 時メディアがデバイスに存在するなら、ダイレクトアクセスのリムーバ ブルデバイスに INT 13H インターフェイスをインストールします。

Restore Defaults (デフォルトの復元) Enter キーを押すと、この画面のすべてのアイテムのデフォルト値が復元さ れます。

# <span id="page-257-0"></span>F.3.10 PHY Properties (PHY のプロパティ)画面

[PHY Properties(PHY のプロパティ)]画面(図 [F-13](#page-257-1))で、PHY 関連の設定を表示、変更 できます。表 [F-10](#page-258-0) は、その画面のフィールドについて説明しています。

ご参考: この画面の Link Error Settings (リンクエラー設定値)は、この PHY の現在の 値を表示するだけで、変更はできません。しきい値を変更するには、[Advanced Adapter Properties(詳細アダプタのプロパティ)]画面に戻ってください。

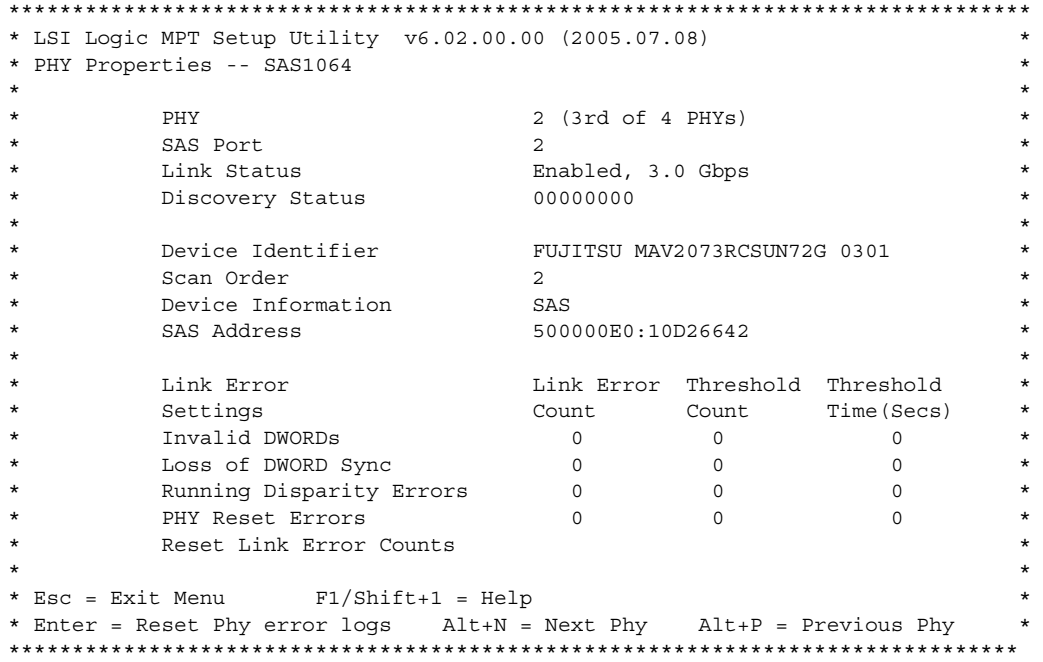

<span id="page-257-1"></span>**図 F-13 PHY Properties (PHY のプロパティ)画面** 

表 **F-10** PHY Properties(PHY のプロパティ)画面のフィールドの説明

<span id="page-258-0"></span>

| フィールド                                | 説明                                                                                                    |
|--------------------------------------|----------------------------------------------------------------------------------------------------|
| PHY                                  | この情報があてはまる PHY の数。                                                                                                    |
| <b>SAS Port (SASポート)</b>             | このアダプタに設定された、関連のある SAS ポート (0~N)                                                                                                    |
| <b>Link Status</b><br>(リンクのステータス)    | PHY リンクの動作状況。有効な変数は:<br>• Enabled, Unknown Link Rate (有効、不明のリンク速度)<br>PHY Disabled (PHY 無効)<br>$\bullet$<br>• Enabled, negotiation failed(有効、ネゴシエーション失敗)<br>• Enabled, 1.5Gbps (有効、1.5Gbps)<br>• Enabled, 3.0 Gbps (有効、3.0 Gbps)                                                                                                    |
| <b>Discovery Status</b><br>(発見ステータス) | PHY またはエキスパンダの発見状況を示す 32 ビット 16 進数の値。現在定<br>義されている値は次の通りです。<br>• Discovery Completed Successfully(発見がうまく完了)0x00000000<br>• Loop Detected (ループ検出) 0x00000001<br>• Unaddressable Device Exists (アドレスで呼び出せないデバイスが存<br>在) 0x00000002<br>• Multiple Ports(複数のポート)0x00000004<br>• Expander Error (エキスパンダのエラー) 0x00000008<br>• SMP Timeout (SMP タイムアウト) 0x00000010<br>• Out of Route Entries (ルートエントリー外) 0x00000020<br>• SMP Response Index Does Not Exist (SMP 応答索引が存在しない)<br>0x00000040<br>• SMP Response Function Failed (SMP 応答機能が失敗) 0x00000080<br>• SMP CRC Error (SMP CRC $\mp \bar{\rightarrow}$ ) 0x00000100 |
| Device Identifier<br>(デバイス識別子)       | デバイスの問い合わせデータから抽出されたASCIIデバイスの識別子スト<br>リング。                                                                                                    |
| Scan Order<br>(スキャン順)                | このデバイスのスキャンの順番。これは、パラレル SCSI の SCSI ID と同<br>じです。                                                                                                    |
| Device Information<br>(デバイス情報)       | デバイスが SAS か SATA かを示します。<br>(現時点では、Sun Fire X4100 または Sun Fire X4200 サーバーに SATA は<br>サポートされていません)。                                                                                                    |
| <b>SAS Address</b><br>(SAS アドレス)     | このデバイスの SAS アドレス。                                                                                                    |

| • Invalid DWORDs (無効な DWORD):PHY リンクエラーの最終リセッ<br>トから、PHY リセットシーケンスの外で受信された無効な DWORD の<br>数。数が最大値に達するとカウントが止まります。<br>• Loss of DWORD Sync (DWORD 同期の損失): PHY リンクエラーの<br>最終リセットから、DWORD 同期が失われ、リンクリセットのシーケ<br>ンスが発生した回数。数が最大値に達するとカウントが止まります。<br>• Running Disparity Errors (不一致エラーの実行): PHY リンクエラー<br>の最終リセットから、PHY リセットシーケンスの外で受信された不一<br>致エラーの実行に伴う DWORD の数。数が最大値に達するとカウント<br>が止まります。<br>• PHY Reset Errors (PHY リセットエラー): PHY リンクエラーの最終<br>リセットから、PHY リセットシーケンスにエラーが生じた回数。数が |
|----------------------------------------------------------------------------------------------------|
|                                                                                                    |
|                                                                                                    |
|                                                                                                    |
| 最大値に達するとカウントが止まります。                                                                                                    |
| PHY リンクエラーの最終リセットからの実際のリンクエラーカウント値。<br>最大値に達するとカウントが止まります。                                                                                                    |
| リンクエラーカウントのしきい値。しきい値時間(秒)内にリンクエラー<br>カウントがしきい値カウントを上回ってしまう場合、Fusion-MPT FW が<br>リンク速度を下げることがあります。                                                                                                    |
| しきい値カウントを適用する時間 (秒)。しきい値時間 (秒) 内にリンクエ<br>ラーカウントがしきい値カウントを上回ってしまう場合、Fusion-MPT FW<br>がリンク速度を下げることがあります。                                                                                                    |
| Enter キーを押すと、この PHY またはすべての PHY のリンクエラーカウ<br>ントがリセットされます。この操作により、PHY Link Error Reset - SAS<br>IO Unit Control Request Message.0 (PHY リンクエラーリセット- SAS<br>IO ユニットコントロール要求メッセージ)が発行されます。<br>注: Enter キーを押すと、次のプロンプトが表示されます。<br>Are you sure you want to reset Phy error counts?<br>(Phy エラーカウントをリセットしますか?)<br>Reset error counts for this Phy only<br>(この Phy だけのリセットエラーカウント)<br>Reset error counts for all Phys<br>(すべての Phy のリセットエラーカウント)<br>Cancel                             |
|                                                                                                    |

表 F-10 PHY Properties (PHY のプロパティ)画面のフィールドの説明*(続き)* 

#### F.3.11 Integrated RAID Configuration and Management (統合 RAID の設定および管理) 画面

統合 RAID の設定および管理は多くの画面と関連しています。[Adapter Properties (アダプ タのプロパティ)]画面の [RAID Properties (RAID のプロパティ)] を選択すると、すべ ての画面にアクセスできます(図F-3を参照してください)。

- RAID ボリュームが現在設定されていなければ、RAID ボリュームを作成するかどうかを 尋ねられます。
- 現在少なくとも1つRAIDボリュームが設定されていれば、管理目的で現在のボリューム が表示されます。

RAID 設定および管理の画面は次の通りです。

- Select New Array Type (新規アレイの種類を選択)
- Create New Array (新規アレイの作成)
- View Array (アレイの表示)
- Manage Array (アレイの管理)

#### Select New Array Type (新規アレイの種類を選択) 画面 F.3.11.1

図 F-14 に示すように、作成するアレイの種類を選択します。

画面に表示されるテキスト内に、2つの新規アレイの種類オプションが表示されます。それ 以上の説明は必要ありません。

```
* LSI Logic MPT Setup Utility v6.02.00.00 (2005.07.08)
                                                          \star* Select New Array Type -- SAS1064
                                                          \starCreate IM Volume
                     Create Integrated Mirror Array of 2
^\stardisks plus an optional hot spare. Data
                      on the primary disk may be migrated.
   Create IS Volume
                     Create Integrated Striping array of
                      2 to 8 disks.
                      ALL DATA on array disks will be DELETED!
                                                          ÷
÷
* Esc = Exit Menu
                F1/Shift+1 = Help* Enter = Choose array type to create Esc = Return to Adapter Properties
```
<span id="page-260-0"></span>Select New Array Type (新規アレイの種類を選択) 画面 図 F-14

#### $F.3.11.2$ Create New Array (新規アレイの作成) 画面

[Create New Array (新規アレイの作成)] 画面では、新規アレイのディスクを選択できま す。図 F-15 は、この画面を示したものです。表 F-11 では、この画面のフィールドについて 説明しています。

IM ボリュームに最初のディスクが追加されると、ディスク上のデータについて問いかけら れます。それには、2つのオプションがあります。

- Mキーを押し、既存データを保持してIMアレイに移行します。ディスクの同期が行われ ます。
- Dキーを押し、既存データを上書きして新規IMアレイを作成します。アレイの中の全ディ スク上のすべてのデータが削除されます。同期は行われません。

ボリュームが設定された後、Cキーを押してアレイを作成します。アレイを作成する変更を 保存するかと問いかけられます。アレイ作成後、ユーティリティは[Adapter Properties(ア ダプタのプロパティ)] 画面に戻ります。

\* LSI Logic MPT Setup Utility v6.02.00.00 (2005.07.08)  $\star$ \* Create New Array -- SAS1064  $\star$  $\star$ Array Type: **TM** Array Size (MB): 69618  $\ddot{\phantom{0}}$ RAID Hot Drive Pred Size \* Scan Device Identifier  $\star$  $*$  ID Disk Spr Status Fail (MB)  $\ddot{\phantom{0}}$ 2 FUJITSU MAV2073RCSUN72G 0301 [Yes] [No] Primary --- 70007  $\star$ 3 FUJITSU MAV2073RCSUN72G 0301 [Yes] [No] Secondary ---70007  $\star$  $\star$  $\star$  $\star$  $\star$  $\star$  $\star$  $\star$  $\star$  $\star$  $\star$ \* Esc = Exit Menu F1/Shift+1 = Help \* Space/+/- = Select disk for array or hot spare C = Create array 

<span id="page-261-0"></span>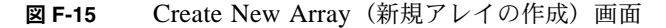

<span id="page-262-0"></span>表 **F-11** Create New Array(新規アレイの作成)画面のフィールド説明

| フィールド                          | 説明                                                                                                    |
|--------------------------------|----------------------------------------------------------------------------------------------------|
| Array Type<br>(アレイの種類)         | 作成されているアレイの種類です。IM または IS                                                                                                    |
| Array Size<br>(アレイのサイズ)        | アレイのサイズ(単位:メガバイト)です。                                                                                                    |
| Scan ID<br>(スキャンID)            | デバイスがスキャンされる順番です。                                                                                                    |
| Device Identifier<br>(デバイス識別子) | デバイスの問い合わせデータから抽出された ASCII デバイスの識別子スト<br>リング。                                                                                                    |
| <b>RAID Disk</b><br>(RAIDディスク) | ディスクが RAID アレイの一部であるかどうかを指定します(Yes または<br>No)。このフィールドは次の条件下ではグレー表示されます。<br>• ディスクが RAID アレイ使用に対する最小要求を満たしていない。<br>• ディスクがプライマリドライブの既存データをミラー化するほど大き<br>くない。<br>• このディスクが RAID アレイのホットスペアとして選択されている。                                                                                                    |
| Hot Spr<br>(ホットスペア)            | ディスクがRAID アレイのホットスペアであるかどうかを指定します(Yes<br>または No)。複数の RAID アレイが1つのホットスペアを持つ必要はあり<br>ません。RAID アレイごとに 1 つのホットスペアだけ許可されています。<br>アレイが2つ以下のディスクで構成される場合、アレイ作成時または作成<br>後いつでも、ホットスペアを定義できます。このフィールドは次の条件下<br>ではグレー表示されます。<br>• ディスクが RAID アレイ使用に対する最小要求を満たしていない。<br>• アレイがすでにホットスペアを持っている。<br>• アレイが最大数(3)のディスクで構成されている。<br>• ディスクがプライマリドライブの既存データをミラー化するほど大き<br>くない。<br>• 統合されたストライピングファームウェアが使用されている。(ストラ<br>イプドアレイはホットスペアをサポートしていません)。 |

表 F-11 Create New Array (新規アレイの作成)画面のフィールド説明 (続き)

| フィールド                                            | 説明                                                                                                    |
|--------------------------------------------------|----------------------------------------------------------------------------------------------------|
| Drive Status<br>(ドライブステータス)                      | • Ok:ディスクはオンライン状熊で十分機能します。<br>• Missing (応答なし) :ディスクが応答しません。<br>• Failed (故障):ディスクは故障しています。<br>• Initing (初期化):ディスクは初期化しています。<br>• CfgOffln (オフライン設定):ディスクはホストの要求でオフラインで<br>す。<br>• UserFail(ユーザー故障):ディスクはホストの要求で故障と記されて<br>います。<br>• Offline (オフライン):ディスクはその他の何らかの理由でオフライン<br>です。<br>• Inactive (インアクティブ):ディスクはインアクティブに設定されてい<br>ます。                                                                                                    |
|                                                  | • Not Syncd (同期せず):ディスク上のデータがアレイの残りのデータ<br>と同期しません。<br>• Primary (プライマリ):ディスクは2ディスクミラーのプライマリディ<br>スクで、適切に動作しています。<br>• Secondary (セカンダリ):ディスクは 2 ディスクミラーのセカンダリ<br>ディスクで、適切に動作しています。<br>• Wrg Type (誤った種類):デバイスは RAID アレイの一部としての使用<br>に互換性がありません。<br>• Too Small (小さすぎ):ディスクは小さすぎて既存データをミラー化で<br>きません。<br>• Max Dsks (最大ディスク):この種類のアレイに許される最大ディスク<br>数に到達しました。または、コントローラ上のトータルの IR ディスク<br>最大数に到達しました。<br>• No SMART (SMART なし):ディスクは SMART をサポートしていま<br>せん。アレイの中で使用できません。<br>• Wrg Intfc (誤ったインターフェイス):デバイスのインターフェイス<br>(SAS) が既存の IR ディスクと異なります。 |
| Pred Fail<br>(故障予測)<br>Size (MB) /サイズ<br>(メガバイト) | SMART がデバイスの故障を予測しているかどうかを示します (Yes また<br>はNo)。<br>デバイスのサイズ (単位:メガバイト) (1 メガバイト = (1024 x 1024) =<br>1,048,576 バイト) デバイスが 2 ディスクアレイの一部なら、このフィー<br>ルドは個々のディスクのサイズではなく、アレイのサイズに反映します。<br>デバイスが3つ以上のディスクアレイの一部なら、このフィールドはその<br>アレイ内でディスクが構成するサイズです。<br>注:ストライプドアレイ作成時、アレイの使用可能サイズは、ドライブ数<br>にアレイの中で一番小さなドライブのサイズを掛けたもので決定されま<br>す。異なるサイズのドライブで構成されるアレイでは、大きい方のドライ<br>ブ上の余分なスペースは使用できません。                                                                                                    |

#### F.3.11.3 View Array (アレイの表示) 画面

[View Array (アレイの表示)] 画面では、図 F-16 に示されるように、現在のアレイの設定 を表示できます。Alt+N キーを押すと、次のアレイが表示されます。C キーを押すと、新規 アレイが作成されます。表F-12は、この画面のフィールドについて説明しています。

\* LSI Logic MPT Setup Utility v6.02.00.00 (2005.07.08)  $\star$ \* View Array -- SAS1064  $\star$  $\star$  $\star$  $1$  of  $1$ Array  $\star$ Identifier LSILOGICLogical Volume 3000  $\star$  $\star$ Type  $IM$  $\star$  $\star$ Scan Order  $\overline{2}$  $\ddot{\phantom{0}}$ Size(MB) 69618 ÷.  $\star$ Status Optimal  $\star$  $\star$ Manage Array  $\star$  $\star$ RAID Hot Drive Pred Size<br>Disk Spr Status Fail (MB) \* Scan Device Identifier  $*$  ID  $\star$ \* 3 FUJITSU MAV2073RCSUN72G 0301 Yes No Secondary No 69618  $\star$ 4 FUJITSU MAV2073RCSUN72G 0301 Yes No Primary No  $\star$  $\star$ 69618  $\star$  $\star$  $\star$  $\star$  $\ddot{\phantom{0}}$ ÷  $\star$  $\star$  $\star$  $\star$ \* Esc = Exit Menu  $F1/Shift+1 = Help$ \* Enter=Select Item Alt+N=Next Array C=Create an array 

表 F-12 View Array (アレイの表示) 画面のフィールド説明

| フィールド                              | 説明             |
|------------------------------------|----------------|
| Array (アレイ)                        | アレイの数。         |
| Identifier(識別子)                    | アレイの識別子。       |
| Type(種類)                           | アレイの RAID の種類。 |
| Scan Order<br>(スキャン順)              | アレイのスキャン順。     |
| Size(MB)/サイズ   アレイのサイズ。<br>(メガバイト) |                |
| <b>Status</b><br>(ステータス)           | アレイの動作状況。      |

<span id="page-264-1"></span><span id="page-264-0"></span>図 F-16 View Array (アレイの表示) 画面

表 **F-12** View Array(アレイの表示)画面のフィールド説明(続き)

| フィールド                          | 説明                                                                                                    |
|--------------------------------|----------------------------------------------------------------------------------------------------|
| Scan ID<br>(スキャンID)            | デバイスがスキャンされる順番です。                                                                                                    |
| Device Identifier<br>(デバイス識別子) | デバイスの問い合わせデータから抽出された ASCII デバイスの識別子スト<br>リング。                                                                                                    |
| <b>RAID Disk</b><br>(RAIDディスク) | ディスクが RAID アレイの一部であるかどうかを指定します(Yes または<br>No) このフィールドは次の条件下ではグレー表示されます。<br>• ディスクが RAID アレイ使用に対する最小要求を満たしていない。<br>• ディスクがプライマリドライブの既存データをミラー化するほど大き<br>くない。<br>• このディスクが RAID アレイのホットスペアとして選択されている。                                                                                                    |
| Hot Spr<br>(ホットスペア)            | ディスクが RAID アレイのホットスペアであるかどうかを指定します(Yes<br>または No)。複数の RAID アレイが 1 つのホットスペアをもつ必要はあり<br>ません。RAID アレイごとに 1 つのホットスペアだけ許可されています。<br>アレイが2つ以下のディスクで構成される場合、アレイ作成時または作成<br>後いつでも、ホットスペアを定義できます。このフィールドは次の条件下<br>ではグレー表示されます。<br>• ディスクが RAID アレイ使用に対する最小要求を満たしていない。<br>• アレイがすでにホットスペアを持っている。<br>• アレイが最大数(3)のディスクで構成されている。<br>• ディスクがプライマリドライブの既存データをミラー化するほど大き<br>くない。<br>• 統合されたストライピングファームウェアが使用されている。(ストラ<br>イプドアレイはホットスペアをサポートしていません)。 |

| フィールド                       | 説明                                                                                                    |
|-----------------------------|----------------------------------------------------------------------------------------------------|
| Drive Status<br>(ドライブステータス) | • Ok:ディスクはオンライン状態で正常に機能しています。<br>• Missing (応答なし):ディスクが応答しません。<br>• Failed (故障):ディスクは故障しています。<br>• Initing (初期化):ディスクは初期化しています。<br>• CfgOffln (オフライン設定):ディスクはホストの要求でオフラインで<br>す。<br>• UserFail (ユーザー故障):ディスクはホストの要求で故障と記されて<br>います。                                                                                                |
|                             | • Offline (オフライン):ディスクはその他の何らかの理由でオフライン<br>です。<br>• Inactive (インアクティブ):ディスクはインアクティブに設定されてい<br>ます。                                                                                                    |
|                             | • Not Syncd (同期せず):ディスク上のデータがアレイの残りのデータ<br>と同期しません。                                                                                                    |
|                             | • Primary (プライマリ):ディスクは2ディスクミラーのプライマリディ<br>スクで、適切に動作しています。<br>• Secondary (セカンダリ):ディスクは 2 ディスクミラーのセカンダリ                                                                                                    |
|                             | ディスクで、適切に動作しています。<br>• Wrg Type (誤った種類):デバイスは RAID アレイの一部としての使用<br>に互換性がありません。                                                                                                    |
|                             | • Too Small (小さすぎ):ディスクは小さすぎて既存データをミラー化で<br>きません。                                                                                                    |
|                             | • Max Dsks (最大ディスク):この種類のアレイに許される最大ディスク<br>数に到達しました。または、コントローラ上のトータルの IR ディスク<br>最大数に到達しました。                                                                                                    |
|                             | • No SMART (SMART なし):ディスクは SMART をサポートしていま<br>せん。アレイの中で使用できません。                                                                                                    |
|                             | • Wrg Intfc (誤ったインターフェイス):デバイスのインターフェイス<br>(SAS) が既存の IR ディスクと異なります。                                                                                                    |
| Pred Fail<br>(故障予測)         | SMART がデバイスの故障を予測しているかどうかを示します (Yes また<br>はNo)。                                                                                                    |
| Size (MB) /サイズ<br>(メガバイト)   | デバイスのサイズ (単位:メガバイト) (1 メガバイト = (1024 x 1024) =<br>1,048,576 バイト) デバイスが 2 ディスクアレイの一部なら、このフィー<br>ルドは個々のディスクのサイズではなく、アレイのサイズに反映します。<br>デバイスが3つ以上のディスクアレイの一部なら、このフィールドはその<br>アレイ内でディスクが構成するサイズです。<br>注:ストライプドアレイ作成時、アレイの使用可能サイズは、ドライブ数<br>にアレイの中で一番小さなドライブのサイズを掛けたもので決定されま<br>す。異なるサイズのドライブで構成されるアレイでは、大きい方のドライ<br>ブ上の余分なスペースは使用できません。 |

表 **F-12** View Array(アレイの表示)画面のフィールド説明(続き)

#### E3.11.4 Manage Array (アレイの管理) 画面

図F-17 に示すように、[Manage Array (アレイの管理)] 画面は現在のアレイを管理するた めに使用します。表F-13は、この画面のフィールドについて説明しています。

[Manage Hot Spare(ホットスペアの管理)] を選ぶと、ユーティリティは [Create New Array (新規アレイの作成)] 画面と同じレイアウトの [Manage Hot Spare (ホットスペア の管理)] 画面を表示します。

[Synchronize Array (アレイの同期)]、[Activate Array (アレイの有効化)]、または [Delete Array (アレイの削除)]を選ぶと、「はい」には Y、「いいえ」には N を押して選択の確認 を促すプロンプトが表示されます。

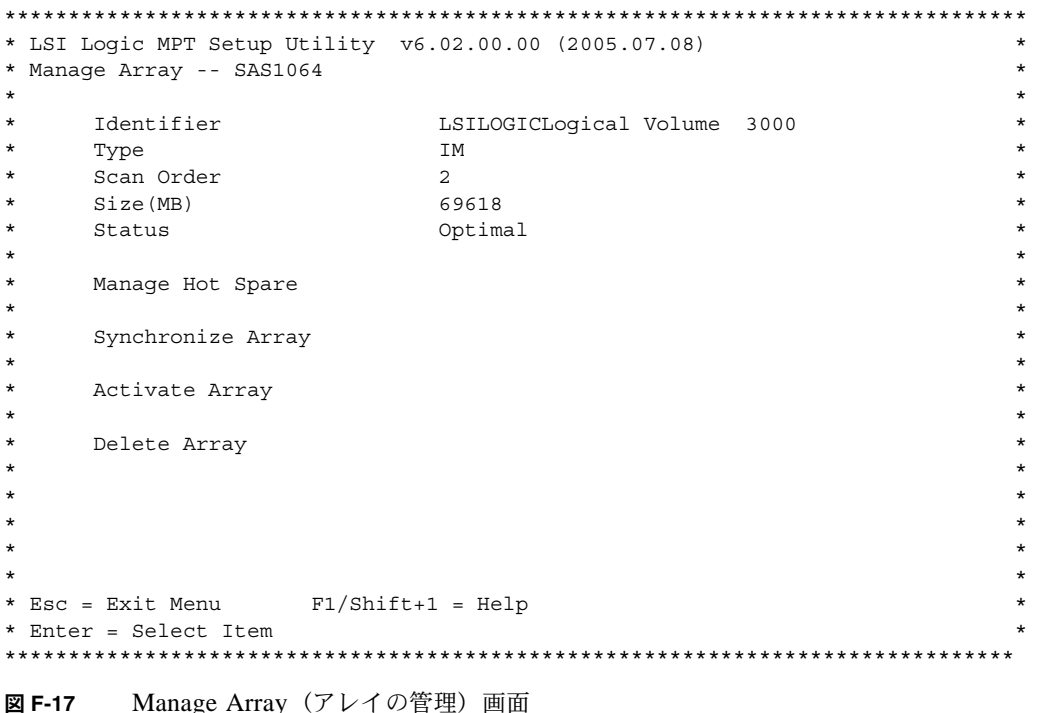

<span id="page-267-1"></span><span id="page-267-0"></span>表 F-13 Manage Array (アレイの管理) 画面のフィールド説明

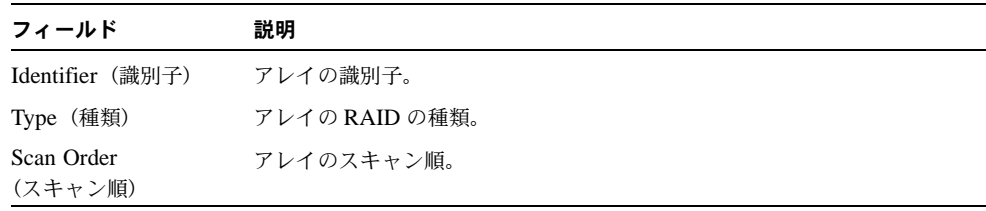

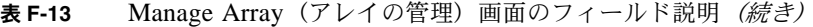

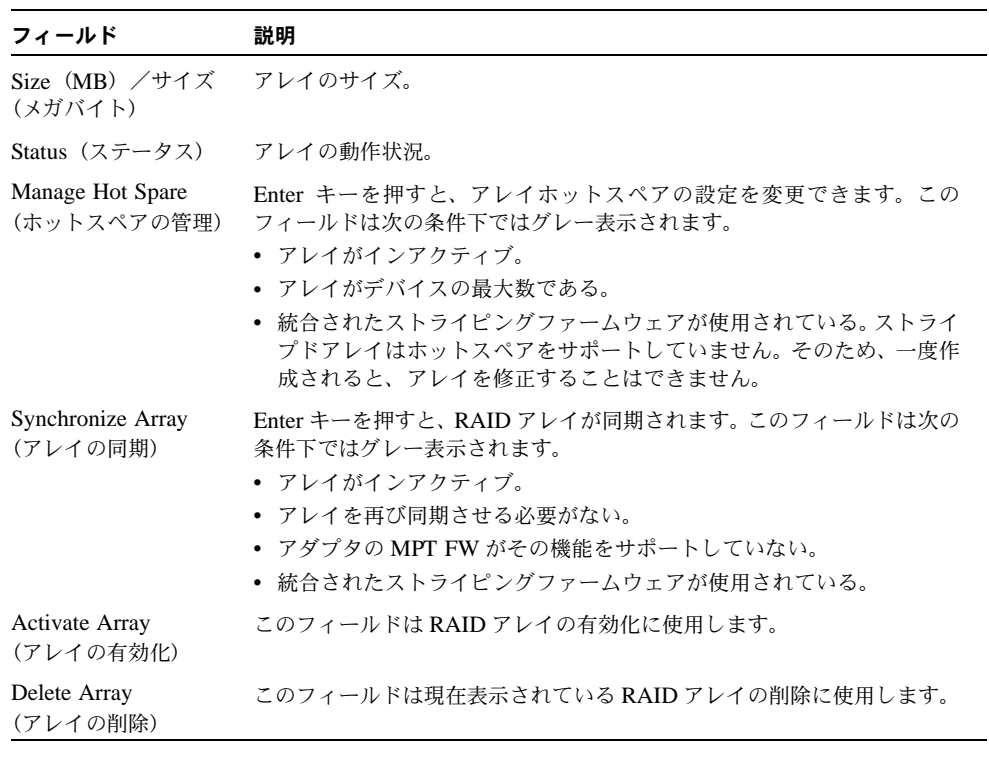

#### F.3.11.5 Exit (終了) 画面

<span id="page-269-1"></span>加えた変更は終了時に有効になるので、SAS BIOS 設定ユーティリティを正しく終了するこ とが重要です。

[Adapter List (アダプタリスト)] から、Esc キーを押して終了します。

また、ほとんどの他の画面を終了する時も同じ[Exit(終了)]画面が表示されるので、設 定の保存に使用できます。図 F-18 は、[Exit (終了)] 画面を示しています。[Exit (終了)] 画面のいくつかのオプションはグレー表示され、現時点では利用できないことを示される場 合があります。

\* LSI Logic MPT Setup Utility v6.02.00.00 (2005.07.08)  $\star$  $\star$  $\star$  $\star$  $\star$  $\star$  $\star$ Adapter and/or device property changes have been made. Cancel Exit  $\star$ Save changes then exit this menu Discard changes then exit this menu  $\star$  $\star$  $\star$ Exit the Configuration Utility and Reboot  $\star$  $\star$  $\star$  $\star$  $\star$ \* Esc = Exit Menu F1/Shift+1 = Help 

<span id="page-269-0"></span>図 F-18 Exit (終了) 画面

# F.4 RAID 設定タスクの実行

<span id="page-270-1"></span>このセクションでは、RAID のセットアップに設定ユーティリティを使用するための情報や 手順について説明します。

- セクション F.4.1、「RAID の実装とサポート」 (F-41 ページ)
- セクション F.4.2、「RAID 0 [ボリュームの作成」\(](#page-273-0)F-44 ページ)
- セクション F.4.3、「RAID 1 [ボリュームの作成」\(](#page-274-0)F-45 ページ)
- セクション F.4.5、「2番目の RAID [ボリュームの作成」\(](#page-275-0)F-46 ページ)
- セクション F.4.6、「RAID ボリュームプロパティの表示」 (F-47 ページ)
- セクション F.4.4[、「ホットスペアの管理」\(](#page-275-1)F-46 ページ) |
- セクション F.4.7[、「アレイの同期」\(](#page-276-1)F-47 ページ)
- セクション F.4.8[、「アレイの有効化」\(](#page-276-2)F-47 ページ)
- セクション F.4.9[、「アレイの削除」\(](#page-277-0)F-48 ページ)
- セクション F.4.10[、「ディスクドライブの位置特定」\(](#page-277-1)F-48 ページ)

ご参考: ハードウェア RAID はサポートしていません。サポートしているのはソフトウェ ア RAID のみです。

ご参考: RAID ファームウェアはメタデータを保存するために、各ドライブの終わりに最 低 64MB の未使用のディスクスペースを必要とします。

### <span id="page-270-0"></span>F.4.1 RAID の実装とサポート

LSISAS1064 コントローラは、統合 RAID ハードウェアソリューションをサポートしてい ます。これは高度に統合された、低コストの RAID ソリューションです。冗長性と高可用性 を必要とするシステムに対して考案されたものですが、フル機能の RAID 実装を必要としま せん。

統合 RAID には、Integrated Mirroring /統合ミラー化(IM または RAID 1)および Integrated Striping /統合ストライピング (IS または RAID 0) があります。統合 RAID は OS と独立 したものなので、インストールや設定が簡単で、特殊なドライバを必要としません。RAID ボリュームは、ホスト BIOS や OS によって単一のドライ起動みなされます。

LSISAS1064 コントローラは、Fusion-MPT(Message Passing Technology /メッセージ受 け渡しテクノロジー)のアーキテクチャを基本としています。Fusion-MPT のアーキテク チャは、I/O バスと独立している薄いデバイスドライバだけを必要とします。LSI ロジック がさまざまな操作環境にそのデバイスドライバを提供します。

ILOM サービスプロセッサは、SAS1064 コントローラから GPIO をモニタします。コント ローラが故障を示すと、サービスプロセッサは該当するディスクドライブ上の故障 LED を 点灯させ、SP イベントログにエラーを記録します。

#### F.4.1.1 データの自動再同期とホットスペア

RAID ボリュームの設定などの SCSI パラメータは、起動処理中に CTRL+C キーを押して アクセスできるLSI BIOS設定ユーティリティを使用してセットアップされます。LSI RAID ファームウェアと BIOS は OS と独立したものなので、RAID のセットアップは OS に起動 を行う前 MPTBIOS POST のうちに行います。

このパラメータは NVRAM とディスクドライブ両方に保存されます。RAID ファームウェ アはメタデータを保存するために、各ドライブの終わりに 64MB の未使用のディスクスペー スを必要とします。

ディスクドライブに保存されたメタデータには、NVRAM が失われた場合(たとえば、マ ザーボードを取り替える時)に RAID ボリュームを復元および再び有効にする十分な情報が 含まれています。しかし、削除された場合、ディスクドライブ再インストール時にはその ディスクドライブが削除された同じディスクベイに戻されていることを確認するため、最初 にラベルを付ける必要があります。システムに電源が投入されると、RAID ボリュームが自 動的に有効となり、再同期が自動的に行われます。

RAID 1 (ミラー化) ボリュームがすでにセットアップされていれば、ディスクドライブの 1 つをホットスペアディスクとしてセットアップすることができます。RAID 1 ボリューム に使用された 2 つのディスクの 1 つが故障した場合、ホットスペアドライブがそのボリュー ム内で自動的に置き換わり、再同期がすぐに実行されます。

再同期が完了するまで、フルデータの冗長性にはまだ到達しないので、今の「プライマリ」 ディスク(元のミラー化されたボリュームから残されたディスク)の故障にシステムが無防 備であることに留意する必要があります。不良ディスクを交換する場合、新しいディスクは 自動的にミラー化されたボリュームの新しいホットスペアディスクになります。

#### F.4.1.2 RAID レベルのサポート

次の項目は、これらのサーバーに対する RAID レベルのサポートについて述べたものです。

- RAID 1 (ミラー化) がサポートされています。
- RAID 0 (ストライピング) がサポートされています。
- これらのサーバーの最初のリリースでは、LSI RAID 1E または IME(2 つ以上のドライブ のミラー化)はサポートされていません。
- RAID 0+1 および 1+0 は、SAS1064 コントローラにサポートされていません。

### F.4.1.3 RAID ボリュームのサポート

次の項目は、これらのサーバーに対する RAID ボリュームのサポートについて述べたもの です。

- システムごとに最高 2 つまでの RAID ボリュームがサポートされています (RAID 0, RAID 1 または両方)。
- ストライプドボリューム (RAID 0) は最高 4 つのディスクドライブを収容することがで きます。
- ミラー化ボリューム (RAID 1)は最高 2 つのディスクドライブを収容することができ ます。
- 1つのディスクドライブはRAID 1アレイのホットスペアとしてセットアップすることが できます(最大コントローラごとに 1 つのホットスペア)。
- ボリュームは OS には見えないので、どれだけ多くのドライブを収容していても、物理的 には単一のディスクドライ起動みなされます。

#### F.4.1.4 RAID の組み合わせサポート

4 つの HDD で可能な RAID の組み合わせを次に列挙します。

- 2 ドライブ RAID 0 + 2 ドライブ RAID なし
- 2 ドライブ RAID 1 + 2 ドライブ RAID なし
- 2 ドライブ RAID 0 + 2 ドライブ RAID 1
- $\blacksquare$  2 ドライブ RAID 0 + 2 ドライブ RAID 0
- 2 ドライブ RAID 1 + 2 ドライブ RAID 1
- 3 ドライブ RAID 0 + 1 ドライブ RAID なし
- $\blacksquare$  4 ドライブ RAID 0
- 2 ドライブ RAID 1 + 1 ホットスペアドライブ + 1 ドライブ RAID なし
- 4 ドライブ RAID なし

### <span id="page-273-0"></span>F.4.2 RAID 0 ボリュームの作成

<span id="page-273-1"></span>Integrated Striping /統合ストライピング(IS)とも呼ばれる RAID 0 ボリュームには、複 数のハードディスクにわたってデータをストライプする機能があります。複数のディスクを 1 つの論理ボリュームに結合することによって、ストレージ容量を増やし、パフォーマンス を向上させることができます。

ご参考: RAID 0 の使用には注意してください。RAID 0 の唯一の利点は、いくつかのディ スクドライブにわたってデータをストライプすることによってディスクのパフォーマンス 全体を向上させることです。これを行うことによって、信頼性は低下します。というのも、 ストライプされたボリューム内のいずれかのドライブが故障を起こすと、データが完全に失 われてしまうからです。また、RAID 0 ボリュームに収容されるどのディスクドライブも、 ホットスワップできなくなります。

次の手順に従って、現在ボリュームを設定していないアダプタに RAID 0 ボリュームを作成 します。

- **1.** 設定ユーティリティで、[**Adapter List**(アダプタリスト)]からアダプタを選択します。
- **2.**[**RAID Properties**(**RAID** のプロパティ)]のオプションを選択します。
- **3. IS** ボリュームか **IM** ボリュームのいずれかを作成するようプロンプトが表示されたら、 [**Create IS Volume**(**IS** ボリュームの作成)]を選択します。

次の画面はボリュームに追加できるディスクのリストを示します。

**4. RAID** ディスクのカラムにカーソルを移動します。そのボリュームにディスクを追加するに は、**+** キー、**-** キー、またはスペースバーを押して「**No**」から「**Yes**」に変更します。

ディスクが追加されると、[Array Size (アレイのサイズ)] フィールドは新しいボリュー ムのサイズを反映して変わります。RAID 0 ボリュームを作成する際にはいくつかの制限 事項があります。

- ディスクはすべて (SMART をサポートした) SAS であること。
- ディスクには 512 バイトのブロックが必要です。リムーバブルメディアではいけません。
- 有効なボリュームには少なくとも2つのドライブがあること。
- 1つのボリュームには8つのドライブしか許可されません。
- RAID 0 ボリュームには、ホットスペアドライブは許可されません。

ご参考: 万一ディスクが故障しても、RAID 0 はデータを保護しません。主に、速度アッ プに使用されます。

ご参考: いったん RAID ボリュームのディスク数が設定されると、変更できません。

**5.** ボリュームが設定されたら、**C** キーを押して[**Save changes**(変更を保存)]を選択します。 次に、このメニューを終了して、変更を実行します。

設定ユーティリティは、アレイを作成している間休止します。

### <span id="page-274-0"></span>F.4.3 RAID 1 ボリュームの作成

<span id="page-274-1"></span>Integrated Mirroring /統合ミラー化(IS)とも呼ばれる RAID 1 ボリュームには、1 つの ハードディスクから別のハードディスクにデータをミラー化する機能があります。複数の ディスクを 1 つの論理ボリュームに結合することによって、信頼性を向上させることができ ます。次の手順に従って、現在ボリュームを設定していないアダプタに RAID 1 ボリューム を作成します。

- **1.** 設定ユーティリティで、[**Adapter List**(アダプタリスト)]からアダプタを選択します。
- **2.**[**RAID Properties**(**RAID** のプロパティ)]のオプションを選択します。
- **3. IS** ボリュームか **IM** ボリュームのいずれかを作成するようプロンプトが表示されたら、 [**Create IS Volume**(**IS** ボリュームの作成)]を選択します。

次の画面はボリュームに追加できるディスクのリストを示します。

**4. RAID** ディスクのカラムにカーソルを移動します。そのボリュームにディスクを追加するに は、**+** キー、**-** キー、またはスペースバーを押して「**No**」から「**Yes**」に変更します。

最初のディスクが追加されると、ユーティリティは、既存データを保存するか、既存デー タを上書きするかを尋ねるプロンプトを表示します。

**5. M** キーを押すと最初のディスク上に既存データが保存され、**D** キーを押すと既存データが 上書きされます。

既存データを保存する場合をマイグレーションと呼びます。最初のディスクは二番目の ディスクにミラー化されるので、保存したいデータはボリュームに追加された最初のディ スク上に存在する必要があります。他のすべてのディスク上のデータは失われます。

ディスクが追加されると、[Array Size(アレイサイズ)]フィールドは新しいボリューム のサイズを反映して変わります。RAID 1 ボリュームを作成する際にはいくつかの制限事 項があります。

- ディスクはすべて (SMART をサポートした) SAS であること。
- ディスクには 512 バイトのブロックが必要です。 リムーバブルメディアではいけません。
- 有効なボリュームには2つのドライブがあること。
- **6.**(オプション)カーソルを **Hot Spare**(ホットスペア)のカラムに移動して、**+** キー、**-** キー、 またはスペースバーを押してボリュームにホットスペアを追加します。
- **7.** ボリュームの設定が十分行われたら、**C** キーを押して[**Save changes**(変更を保存)]を選 択します。次に、このメニューを終了して、変更を実行します。 設定ユーティリティは、アレイを作成している間休止します。

ご参考: RAID 1 は、1 つのディスクの故障を保護します。ディスクが故障すると、1 つ が利用できれば、ホットスペアに再構築されます。これにより、RAID 1 が提供する保護レ ベルを大幅に高めることができます。

ご参考: 複数のボリュームを作成できるとしても、そのホットスペアはグローバルホット スペアです。すべてのボリュームに、アクティブなホットスペアは 1 つだけ許可されます。

### <span id="page-275-1"></span>F.4.4 ホットスペアの管理

<span id="page-275-3"></span>次の手順に従って、RAID 1 ボリュームにホットスペアを追加します。

- **1.**[**Manage Hot Spare**(ホットスペアの管理)]を選択します。
- **2. +** キー、**-** キー、またはスペースバーを押して、リストからディスクを **1** つ選択します。

ご参考: セクション F.4.3、「RAID 1 [ボリュームの作成」\(](#page-274-0)F-45 ページ)で定義されてい るように、ホットスペアは有効な RAID ディスクである必要があります。

- **3.** ホットスペアディスクを選択した後、**C** キーを押します。
- **4.**[**Save changes**(変更を保存)]を選択し、このメニューを終了して変更を実行します。 設定ユーティリティは、ホットスペアが追加されている間休止します。 次の手順に従って、RAID 1 ボリュームからホットスペアを削除します。
- **1.**[**Manage Hot Spare**(ホットスペアの管理)]を選択します。
- **2. +** キー、**-** キー、またはスペースバーを押して、リストから現在のホットスペアディスクを 削除します。
- **3.** ホットスペアをクリアした後、**C** キーを押します。
- **4.**[**Save changes**(変更を保存)]を選択し、このメニューを終了して変更を実行します。 設定ユーティリティは、ホットスペアが削除されている間休止します。

### <span id="page-275-0"></span>F.4.5 2 番目の RAID ボリュームの作成

<span id="page-275-2"></span>LSI ロジック SAS コントローラは、2 つのアクティブな RAID ボリュームをサポートしま す。1 つのボリュームがすでに設定されていれば、次の手順に従って 2 番目のボリュームを 追加します。

- **1.** 設定ユーティリティで、[**Adapter List**(アダプタリスト)]からアダプタを選択します。
- **2.**[**RAID Properties**(**RAID** のプロパティ)]のオプションを選択します。

現在のボリュームを表示します。

- **3. C** キーを押して新しいボリュームを作成します。
- **4.** 新しいボリュームの作成:
	- 2番目の RAID 0 ボリュームを作成するには、セクション F.4.2、「RAID 0 [ボリュームの作](#page-273-0) 成」(F-44 [ページ\)](#page-273-0)のステップ2から続けます。
	- 2番目の RAID 1 ボリュームを作成するには、セクション F.4.3、「RAID 1 [ボリュームの作](#page-274-0) 成」(F-45 [ページ\)](#page-274-0)のステップ2から続けます。

## <span id="page-276-0"></span>F.4.6 RAID ボリュームプロパティの表示

<span id="page-276-3"></span>次の手順に従って RAID ボリュームプロパティを表示します。

- **1.** 設定ユーティリティで、[**Adapter List**(アダプタリスト)]からアダプタを選択します。
- **2.**[**RAID Properties**(**RAID** のプロパティ)]のオプションを選択します。 現在のボリュームのプロパティが表示されます。
- **3. 2** つ以上のボリュームを設定するなら、**Alt+N** キーを押して次のアレイを表示します。
- **4.** 現在のアレイを管理するには、[**Manage Array**(アレイの管理)]アイテムが選択されてい る時に **Enter** キーを押します。

### <span id="page-276-1"></span>F.4.7 アレイの同期

<span id="page-276-4"></span>アレイの同期とは、ファームウェアが、セカンダリディスク上のデータとミラーのプライマ リディスク上のデータを同期させるという意味です。次の手順に従って、RAID 1 ボリュー ムの同期を開始します。

- **1.**[**Synchronize Array**(アレイの同期)]を選択します。
- **2. Y** キーを押して同期を開始します。あるいは、**N** キーを押して同期をキャンセルします。

ご参考: ボリュームの同期完了前にサーバーがリブートされれば、サーバー起動時に再同 期が再開されます。

### <span id="page-276-2"></span>F.4.8 アレイの有効化

<span id="page-276-5"></span>たとえば、アレイが 1 つのコントローラまたはコンピュータから削除され、別のものに移動 されると、インアクティブになることがあります。[Activate Array (アレイの有効化)]オ プションを使用すると、システムに追加されたインアクティブなアレイを再び有効にするこ とができます。このオプションが利用できるのは、選択されたアレイが現在インアクティブ な時だけです。

- **1.**[**Activate Array**(アレイの有効化)]を選択します。
- **2. Y** キーを押して有効化に進みます。または、**N** キーを押して有効化を取り消します。 少し間をおいて、アレイがアクティブになります。

## <span id="page-277-0"></span>F.4.9 アレイの削除

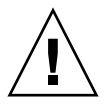

<span id="page-277-2"></span>ご注意: アレイを削除する前に、必ず保存したいアレイ上のすべてのデータのバックアッ プをとります。

次の手順に従って選択したアレイを削除します。

- **1.**[**Delete Array**(アレイの削除)]を選択します。
- **2. Y** キーを押してそのアレイを削除します。あるいは、**N** キーを押して削除を取り消します。 少し間をおいて、ファームウェアがそのアレイを削除します。

ご参考: いったんボリュームが削除されると、回復させることはできません。RAID 1 ボ リュームが削除されると、データはプライマリディスク上に保存されます。そのアレイの他 のディスクの master boot record /マスター起動レコード (MBR) は削除されます。他の RAID の種類の場合、すべてのディスクのマスター起動レコードが削除されます。

## <span id="page-277-1"></span>F.4.10 ディスクドライブの位置特定

<span id="page-277-3"></span>物理的にディスクドライブの場所を探すにはいくつかの方法があります。ただし、これは、 ファームウェアが正しく設定されていて、ドライブがディスクの場所探しをサポートしてい る場合に限ります。

- RAID作成中、ディスクが RAID ボリュームの一部として Yes に設定されている時は、位 置特定 LED が有効です。No にセットし直されている、またはその RAID ボリュームが 作成されている時には、位置特定 LED はクリアされます。
- [SAS Topology (SAS トポロジー)]画面からもディスクの場所を探すことができます。 ディスクの場所を探すには、カーソルをそのディスクに移動して Enter キーを押します。 そのディスク上の位置特定 LED は、次のキーが押されるまで有効になっています。

# 索引

#### 数字

10/100/1000BASE-T [コネクタのピンアウト、](#page-205-0)D-4 10/100BASE-T [コネクタのピンアウト、](#page-204-0)D-3 [300-1757](#page-110-0)、3-55, [4-56](#page-173-0) [370-6685](#page-107-0)、3-52, [4-52](#page-169-0) [370-6687](#page-107-0)、3-52, [4-52](#page-169-0) [370-6697](#page-107-0)、3-52, [4-52](#page-169-0) [370-7272](#page-65-0)、3-10, [4-10](#page-127-0) [370-7711](#page-65-0)、3-10, [4-10](#page-127-0) [370-7799](#page-65-0)、3-10, [4-10](#page-127-0) [370-7800](#page-65-0)、3-10, [4-10](#page-127-0) [370-7938](#page-65-0)、3-10, [4-10](#page-127-0) [370-7962](#page-65-0)、3-10, [4-10](#page-127-0) [375-3108](#page-107-0)、3-52, [4-52](#page-169-0) [375-3301](#page-107-0)、3-52, [4-52](#page-169-0) [501-6916](#page-79-0)、3-24, [4-24](#page-141-0) [501-6917](#page-76-0)、3-21, [4-21](#page-138-0) [501-6918](#page-81-0)、3-26 [501-6919](#page-90-0)、3-35 [501-6920](#page-113-0)、3-58, [4-58](#page-175-0) [501-6974](#page-160-0)、4-43 [501-6976](#page-152-0)、4-35 [501-6978](#page-143-0)、4-26 [501-6979](#page-86-0)、3-31, [4-31](#page-148-0) [501-7261](#page-98-0)、3-43 [540-6358](#page-88-0)、3-33, [4-33](#page-150-0)

[540-6368](#page-71-0)、3-16, [4-16](#page-133-0) [540-6453](#page-95-0)、3-40, [4-40](#page-157-0) [540-6454](#page-95-0)、3-40, [4-40](#page-157-0) [540-6497](#page-95-0)、3-40, [4-40](#page-157-0) [541-0266](#page-74-0)、3-19 [541-0269](#page-136-0)、4-19 [541-0323](#page-88-0)、3-33, [4-33](#page-150-0) [541-0645](#page-180-0)、4-63 [594-0622](#page-107-0)、3-52, [4-52](#page-169-0) [594-0623](#page-107-0)、3-52, [4-52](#page-169-0) [594-1118](#page-107-0)、3-52, [4-52](#page-169-0) [594-1456](#page-107-0)、3-52, [4-52](#page-169-0) [594-1457](#page-107-0)、3-52, [4-52](#page-169-0)

#### **B**

BIOS PCI-X [スロットの優先度、](#page-29-0)2-6 POST [オプション、](#page-188-0)B-3 POST [コード、](#page-189-0)B-4 POST [コードのチェックポイント、](#page-191-0)B-6 POST [の概要、](#page-186-0)B-1 POST [のコンソール出力のリダイレクト、](#page-187-0)B-2 [SAS RAID](#page-230-0)、F-1 SAS [のブート仕様、](#page-231-0)F-2 [アップデート、](#page-55-0)2-32 [オプション](#page-29-1) ROM のサイズ、2-6 [概要、](#page-28-0)2-5 [設定、](#page-28-0)2-5

[セットアップ画面のサマリー、](#page-30-0)2-7 [セットアップメニュー画面の例、](#page-32-0)2-9 [特別考慮点、](#page-29-2)2-6 [パスワードリセット、](#page-50-0)2-27 [メニュー設定の変更、](#page-28-1)2-5 [メニューツリー、](#page-31-0)2-8 BIOS [セットアップ画面の例、](#page-32-0)2-9 BIOS [の設定、](#page-28-0)2-5 BMC [電源切断シーケンスの開始、](#page-27-0)2-4

### **C**

**CPU** [Sun Fire X4100](#page-65-1)、3-10 [Sun Fire X4200](#page-127-1)、4-10 障害 [LED](#page-201-0)、C-6

#### **D**

DIMM [Sun Fire X4100](#page-95-1)、3-40 Sun Fire X4100 [でサポートされる構成、](#page-96-0)3-41 Sun Fire X4100 [のポピュレーションルール、](#page-96-0) 3-41 [Sun Fire X4200](#page-157-1)、4-40 Sun Fire X4200 [でサポートされる構成、](#page-158-0)4-41 Sun Fire X4200 [のポピュレーションルール、](#page-158-0) 4-41 障害 [LED](#page-201-1)、C-6 DVD ドライブ [Sun Fire X4100](#page-71-1)、3-16 [Sun Fire X4200](#page-133-1)、4-16

#### **F**

[Fusion-MPT SAS BIOS](#page-230-0)、「SAS BIOS」参照

#### **G**

GRASP ([Graphics Redirect and Service Processor](#page-86-1)) 基板、GRASP 基板を参照 GRASP 基板 [Sun Fire X4100](#page-86-1)、3-31 [Sun Fire X4200](#page-148-1)、4-31 [電源動作状況](#page-201-2) LED、C-6

#### **L**

LED CPU [障害、](#page-201-0)C-6 [DIMM](#page-201-1) 障害、C-6 GRASP [基板電源動作状況、](#page-201-2)C-6 [位置特定、](#page-197-0)C-2 [外部の、](#page-196-0)C-1 [後面パネル定義、](#page-198-0)C-3 [後面パネルの位置、](#page-198-1)C-3 [後面ファントレイ障害、](#page-198-2)C-3 [サービス動作必須、](#page-197-1)C-2 [システム過熱障害、](#page-197-2)C-2 [前面パネル定義、](#page-197-3)C-2 [前面パネルの位置、](#page-196-1)C-1 [前面ファン障害、](#page-197-4)C-2 [電源/](#page-197-5) OK、C-2 [電源/後面ファントレイ障害、](#page-197-6)C-2 [電源動作状況、](#page-198-3)C-3 [内部の、](#page-200-0)C-5 [ハードディスクドライブ動作状況、](#page-197-7)C-2 [ファンモジュール障害、](#page-201-3)C-6

#### **P**

P4 [ジャンパ、](#page-50-0)2-27 P5 [ジャンパ、](#page-53-0)2-30 PCI-X スロット BIOS [の優先度、](#page-29-0)2-6 [スロットの速度、](#page-108-0)Sun Fire X4100、3-53 [スロットの速度、](#page-170-0)Sun Fire X4200、4-53 PCI-X カード [Sun Fire X4100](#page-107-1)、3-52 [Sun Fire X4200](#page-169-1)、4-52 POST [オプションの変更、](#page-188-0)B-3 [概要、](#page-186-0)B-1 [コードのチェックポイント、](#page-191-0)B-6 [コード表、](#page-189-0)B-4 [コンソール出力のリダイレクト、](#page-187-0)B-2

#### **R**

RAID 2 番目の RAID [ボリュームの作成、](#page-275-2)F-46 RAID 0 [ボリュームの作成、](#page-273-1)F-44 RAID 1 [ボリュームの作成、](#page-274-1)F-45 RAID [ボリュームプロパティの表示、](#page-276-3)F-47 [アレイの削除、](#page-277-2)F-48 [アレイの同期、](#page-276-4)F-47 [アレイの有効化、](#page-276-5)F-47 [ディスクドライブの位置特定、](#page-277-3)F-48 [ホットスペアの管理、](#page-275-3)F-46

#### **S**

SAS BIOS 2 番目の RAID [ボリュームの作成、](#page-275-2)F-46 BIOS [ブート仕様による初期化、](#page-231-0)F-2 RAID 0 [ボリュームの作成、](#page-273-1)F-44 RAID 1 [ボリュームの作成、](#page-274-1)F-45 RAID [アレイの削除、](#page-277-2)F-48 RAID [アレイの同期、](#page-276-4)F-47 RAID [アレイの有効化、](#page-276-5)F-47 RAID [ホットスペアの管理、](#page-275-3)F-46 RAID [ボリュームプロパティの表示、](#page-276-3)F-47 [概要、](#page-230-0)F-1 [設定タスク、](#page-270-1)F-41 [設定ユーティリティの画面、](#page-233-0)F-4 [設定ユーティリティの起動、](#page-232-0)F-3 [設定ユーティリティの終了、](#page-269-1)F-40 [ディスクドライブの位置特定、](#page-277-3)F-48 SAS BIOS [の設定ユーティリティ画面、](#page-233-0)F-4 SCSI [コネクタのピンアウト、](#page-207-0)D-6 SP [パスワードリセット、](#page-50-0)2-27 Sun Fire X4100 CPU [交換、](#page-65-1)3-10 [DIMM](#page-96-0) 構成、3-41 DIMM [の交換、](#page-95-1)3-40 DIMM [ポピュレーションルール、](#page-96-0)3-41 DVD [ドライブの交換、](#page-71-1)3-16 GRASP [基板の交換、](#page-86-1)3-31 PCI-X [カードの交換、](#page-107-1)3-52 PCI-X [スロットの速度、](#page-108-0)3-53 [概要図、](#page-61-0)3-6

[環境仕様、](#page-183-0)A-2 [交換可能なコンポーネントの位置、](#page-61-0)3-6 [後面パネル図、](#page-16-0)1-3 [コンポーネント概要図、](#page-17-0)1-4 前面 I/O [ボードの交換、](#page-81-1)3-26 [前面カバーの取り外し、](#page-60-0)3-5 [前面パネルインジケータ基板の交換、](#page-79-1)3-24 [前面パネル図、](#page-16-1)1-3 [前面ベゼルの取り外し、](#page-59-0)3-4 [騒音放射仕様、](#page-183-1)A-2 [耐熱グリスの塗布、](#page-69-0)3-14 [電源仕様、](#page-182-0)A-1 [電源の交換、](#page-110-1)3-55 [電源ボタン、](#page-25-0)2-2 [ハードディスクドライブの交換、](#page-88-1)3-33 [ハードディスクドライブのバックプレーン、](#page-90-1) 3-35 [配電盤の交換、](#page-113-1)3-58 [バッテリの交換、](#page-63-0)3-8 [ヒートシンク交換、](#page-65-1)3-10 [必要なツール、](#page-56-0)3-1 [ファンコネクタ基板の交換、](#page-76-1)3-21 [ファンモジュールの交換、](#page-74-1)3-19 [物理的仕様、](#page-182-1)A-1 [保守のための電源切断、](#page-57-0)3-2 [マザーボードの交換、](#page-98-1)3-43 [メインカバーの取り外し、](#page-58-0)3-3 [メモリの交換、](#page-95-1)3-40 Sun Fire X4200 CPU [交換、](#page-127-1)4-10 [DIMM](#page-158-0) 構成、4-41 DIMM [の交換、](#page-157-1)4-40 DIMM [ポピュレーションルール、](#page-158-0)4-41 DVD [ドライブの交換、](#page-133-1)4-16 GRASP [基板の交換、](#page-148-1)4-31 PCI-X [カードの交換、](#page-169-1)4-52 PCI-X [スロットの速度、](#page-170-0)4-53 [概要図、](#page-20-0)1-7 [環境仕様、](#page-184-0)A-3 [交換可能なコンポーネントの位置、](#page-123-0)4-6 [後面パネル図、](#page-19-0)1-6 [後面ファントレイの交換、](#page-180-1)4-63 [コンポーネント概要図、](#page-20-0)1-7

前面 I/O [ボードの交換、](#page-143-1)4-26 [前面カバーの取り外し、](#page-122-0)4-5 [前面パネルインジケータ基板の交換、](#page-141-1)4-24 [前面パネル図、](#page-18-0)1-5 [前面ベゼルの取り外し、](#page-121-0)4-4 [騒音放射仕様、](#page-185-0)A-4 [耐熱グリスの塗布、](#page-132-0)4-15 [電源仕様、](#page-184-1)A-3 [電源の交換、](#page-173-1)4-56 [電源ボタン、](#page-25-1)2-2 [ハードディスクドライブの交換、](#page-150-1)4-33 [ハードディスクドライブのバックプレーン、](#page-152-1) 4-35 [配電盤の交換、](#page-175-1)4-58 [バッテリの交換、](#page-125-0)4-8 [ヒートシンク交換、](#page-127-1)4-10 [必要なツール、](#page-118-0)4-1 [ファンコネクタ基板の交換、](#page-138-1)4-21 [ファンモジュールの交換、](#page-136-1)4-19 [物理的仕様、](#page-184-2)A-3 [保守のための電源切断、](#page-119-0)4-2 [マザーボードの交換、](#page-160-1)4-43 [メインカバーの取り外し、](#page-120-0)4-3 [メモリの交換、](#page-157-1)4-40

#### **T**

[TP51/TP52](#page-54-0) ジャンパ、2-31

#### **U**

USB 1.1 [コネクタのピンアウト、](#page-202-0)D-1

#### **V**

VGA [ビデオコネクタのピンアウト、](#page-206-0)D-5

#### あ

[アクセサリキットの内容、](#page-21-0)1-8 [安全ガイドライン、](#page-10-0)xi

#### い

イーサネット 10/100/1000 [コネクタのピンアウト、](#page-205-0)  $D-4$ イーサネット 10/100 [コネクタのピンアウト、](#page-204-0)D-3 位置特定 LED [とボタン、](#page-197-0)C-2

#### お

[オプション](#page-29-1) ROM のサイズ、2-6 オプション ROM [のサイズ限度、](#page-29-1)2-6 [オプション利用可能、](#page-21-1)1-8

#### か

外部 [LED](#page-196-0)、C-1 環境仕様 [Sun Fire X4100](#page-183-0)、A-2 [Sun Fire X4200](#page-184-0)、A-3 [関連ドキュメント、](#page-11-0)xii

#### き

[機能サマリー、](#page-14-0)1-1 [強制回復ジャンパ、](#page-53-0)2-30 [緊急シャットダウン、](#page-26-0)2-3

#### く

クリア CMOS [ジャンパ、](#page-54-0)2-31

### こ

[交換可能コンポーネントリスト、](#page-21-1)1-8 交換可能なコンポーネントの位置 [Sun Fire X4100](#page-61-0)、3-6 [Sun Fire X4200](#page-123-0)、4-6 後面パネル LED [定義、](#page-198-0)C-3 LED [の位置、](#page-198-1)C-3 [Sun Fire X4100](#page-16-0)、1-3 [Sun Fire X4200](#page-19-0)、1-6 後面ファントレイ [Sun Fire X4200](#page-180-1)、4-63 障害 [LED](#page-198-2)、C-3 固定シリアル SCSI [コネクタのピンアウト、](#page-207-0)D-6 コネクタのピンアウト [10/100/1000BASE-T](#page-205-0)、D-4 [10/100BASE-T](#page-204-0)、D-3 [USB 1.1](#page-202-0)、D-1 VGA [ビデオ、](#page-206-0)D-5 [イーサネット](#page-204-0) 10/100、D-3 [イーサネット](#page-205-0) 10/100/1000、D-4 [固定シリアル](#page-207-0) SCSI、D-6

[シリアル、](#page-203-0)D-2 前面 I/O [相互接続ケーブル、](#page-219-0)D-18 [電源、](#page-221-0)D-20 [ファンモジュール、](#page-223-0)D-22 [フレックスケーブル](#page-215-0) DVD-ROM ドライブ、 D-14 [フレックスケーブル配電盤、](#page-213-0)D-12 [フレックスケーブルマザーボード、](#page-209-0)D-8 [マザーボードバスバー電源、](#page-218-0)D-17 [コメントと提案、](#page-13-0)xiv [コンソール出力のリダイレクト、](#page-187-0)B-2 コンポーネント概要図 [Sun Fire X4100](#page-17-0)、1-4 [Sun Fire X4200](#page-20-0)、1-7

### さ

[サーバー機能リスト、](#page-14-0)1-1 [サーバーのシャットダウン、](#page-26-0)2-3 [サーバーの電源切断、](#page-26-0)2-3 [サーバーの電源投入、](#page-24-0)2-1 [サービス動作必須](#page-197-1) LED、C-2 [サービスプロセッサ基板、「](#page-86-1)GRASP 基板」参照

### し

[システム過熱障害](#page-197-2) LED、C-2 [システム仕様、](#page-182-2)A-1 [自動電源切断イベント、](#page-27-1)2-4 ジャンパ P4、[2-27](#page-50-0) P5、[2-30](#page-53-0) [TP51/TP52](#page-54-0)、2-31 [強制回復、](#page-53-0)2-30 クリア [CMOS](#page-54-0)、2-31 [配置図、](#page-52-0)2-29 [パスワードクリア、](#page-50-0)2-27 [仕様、システム、](#page-182-2)A-1 [シリアルコネクタのピンアウト、](#page-203-0)D-2 [シリアル接続](#page-230-0) SCSI BIOS、「SAS BIOS」参照

#### せ

前面 I/O [相互接続ケーブルコネクタのピンアウト、](#page-219-0) D-18 前面 I/O ボード [Sun Fire X4100](#page-81-1)、3-26 [Sun Fire X4200](#page-143-1)、4-26 前面カバー [Sun Fire X4100](#page-60-0)、3-5 [Sun Fire X4200](#page-122-0)、4-5 前面パネル LED [定義、](#page-197-3)C-2 LED [の位置、](#page-196-1)C-1 [Sun Fire X4100](#page-16-1)、1-3 [Sun Fire X4200](#page-18-0)、1-5 前面パネルインジケータ基板 [Sun Fire X4100](#page-79-1)、3-24 [Sun Fire X4200](#page-141-1)、4-24 [前面ファン障害](#page-197-4) LED、C-2 前面ベゼル [Sun Fire X4100](#page-59-0)、3-4 [Sun Fire X4200](#page-121-0)、4-4

### そ

騒音放射仕様 [Sun Fire X4100](#page-183-1)、A-2 [Sun Fire X4200](#page-185-0)、A-4

### た

耐熱グリスの塗布 [Sun Fire X4100](#page-69-0)、3-14 [Sun Fire X4200](#page-132-0)、4-15

### て

[適切な順序でのシャットダウン、](#page-26-0)2-3 電源 [Sun Fire X4100](#page-110-1)、3-55 [Sun Fire X4200](#page-173-1)、4-56 [コネクタのピンアウト、](#page-221-0)D-20 [動作状況](#page-198-3) LED、C-3 電源/ [OK LED](#page-197-5)、C-2 電源オフ [シーケンス、](#page-227-0)E-4

[電源オンリセットシーケンス、](#page-224-0)E-1 [電源/後面ファントレイ障害](#page-197-6) LED、C-2 電源仕様 [Sun Fire X4100](#page-182-0)、A-1 [Sun Fire X4200](#page-184-1)、A-3 電源切断 [Sun Fire X4200](#page-119-0) の保守手順、4-2 [自動イベント、](#page-27-1)2-4 [Sun Fire X4100](#page-57-0) の保守手順、3-2 [電源投入時の自己診断テスト、「](#page-186-0)POST」参照 [電源ボタンの位置、](#page-25-0)2-2

### と

[ドキュメント、関連、](#page-11-0)xii [特別考慮点、](#page-29-2)BIOS、2-6

#### な

内部 [LED](#page-200-0)、C-5

#### は

ハードディスクドライブ [Sun Fire X4100](#page-88-1)、3-33 [Sun Fire X4200](#page-150-1)、4-33 [動作状況](#page-197-7) LED、C-2 ハードディスクドライブのバックプレーン [Sun Fire X4100](#page-90-1)、3-35 [Sun Fire X4200](#page-152-1)、4-35 配電盤 [Sun Fire X4100](#page-113-1)、3-58 [Sun Fire X4200](#page-175-1)、4-58 [パスワードのリセット、](#page-50-0)2-27 [パスワード、リセット、](#page-50-0)2-27 バッテリ [Sun Fire X4100](#page-63-0)、3-8 [Sun Fire X4200](#page-125-0)、4-8

#### ひ

ヒートシンク [Sun Fire X4100](#page-65-1)、3-10 [Sun Fire X4200](#page-127-1)、4-10 必要なツール [Sun Fire X4100](#page-56-0)、3-1 [Sun Fire X4200](#page-118-0)、4-1 ピンアウト [コネクタのピンアウトを参照](#page-202-1)

### ふ

ファンコネクタ基板 [Sun Fire X4100](#page-76-1)、3-21 [Sun Fire X4200](#page-138-1)、4-21 ファンモジュール [Sun Fire X4100](#page-74-1)、3-19 [Sun Fire X4200](#page-136-1)、4-19 [コネクタのピンアウト、](#page-223-0)D-22 障害 [LED](#page-201-3)、C-6 物理的仕様 [Sun Fire X4100](#page-182-1)、A-1 [Sun Fire X4200](#page-184-2)、A-3 [部品番号、この索引の最初にある「数字」の項に](#page-65-0) ある番号参照 フレックスケーブル DVD-ROM [ドライブコネクタのピンアウト、](#page-215-0) D-14 [配電盤コネクタのピンアウト、](#page-213-0)D-12 [マザーボードコネクタのピンアウト、](#page-209-0)D-8 [ブロアアセンブリ、「後面ファントレイ」参照](#page-180-1)

#### へ

ベゼル [Sun Fire X4100](#page-59-0)、3-4 [Sun Fire X4200](#page-121-0)、4-4

#### ほ

[ボード管理コントローラ\(](#page-27-0)BMC)を参照 [ホットスペア、](#page-275-3)F-46

#### ま

マザーボード [Sun Fire X4100](#page-98-1)、3-43 [Sun Fire X4200](#page-160-1)、4-43 [バスバー電源コネクタのピンアウト、](#page-218-0)D-17

### め

メインカバー [Sun Fire X4100](#page-58-0)、3-3 [Sun Fire X4200](#page-120-0)、4-3 メニューツリー、BIOS [セットアップ画面、](#page-31-0)2-8 メモリ [Sun Fire X4100](#page-95-1)、3-40 [Sun Fire X4200](#page-157-1)、4-40

#### り

[リダイレクト、コンソール出力、](#page-187-0)B-2 [利用可能オプション、](#page-21-1)1-8

索引- 8 Sun Fire X4100 および Sun Fire X4200 サーバーセットアップおよび保守ガイド • 2005 年 11 月